# **TI-30XS MultiView™ Een handleiding voor docenten**

Ontwikkeld door Texas Instruments Incorporated

Activiteiten ontwikkeld door Gary Hanson, Aletha Paskett en Margo Lynn Mankus

> Geïllustreerd door Jay Garrison en David Garrison

## **Over de auteurs**

**Gary Hanson** en **Aletha Paskett** zijn wiskundedocenten in het Jordan Independent School District in Sandy, Utah (Verenigde Staten). Ze hebben verschillende activiteiten ontwikkeld en meegeholpen bij het beoordelen van de geschiktheid van de voorbeelden in het hoofdstuk Gebruik van de TI-30XS MultiView™ in deze handleiding.

**Margo Lynn Mankus** werkt momenteel in het wiskunde- en technologieonderwijs bij de State University of New York in New Paltz, Verenigde Staten. Zij heeft de materialen voor de TI-30XS MultiView gereviseerd en bijgewerkt en heeft verschillende activiteiten voor deze handleiding ontwikkeld.

## **Belangrijk**

Texas Instruments biedt geen enkele garantie, hetzij impliciet hetzij uitdrukkelijk, met inbegrip van en niet uitsluitend beperkt tot welke impliciete garanties dan ook wat betreft de geschiktheid voor verkoop en een specifiek gebruik, voor de programma's of documentatie en stelt deze documentatie slechts ter beschikking "as-is".

Texas Instruments kan in geen geval aansprakelijk worden gesteld voor speciale, indirecte, toevallige of resulterende schade die in verband zou staan met of het gevolg is van de aankoop of het gebruik van deze produkten; de enige en uitsluitende aansprakelijkheid, ongeacht de wijze van de juridische procedure, die door Texas Instruments wordt gedragen, zal beperkt blijven tot het bedrag van de aankoopprijs van dit artikel of materiaal. Bovendien kan Texas Instruments niet aansprakelijk worden gesteld indien een eis tot schadevergoeding wordt ingediend, ongeacht de aard ervan, tegen het gebruik van deze produkten door een andere persoon.:

Texas Instruments Incorporated 7800 Banner Drive, M/S 3918 Dallas, TX 75251 (VS)

Attention: Manager, Business Services

Copyright © 1999, 2000, 2006 Texas Instruments Incorporated. Alle rechten voorbehouden met uitzondering van de specifieke hierin toegekende rechten.

Gedrukt in de USA.

MultiView, MathPrint, Automatic Power Down, APD en EOS zijn handelsmerken van Texas Instruments Incorporated.

## **Inhoud**

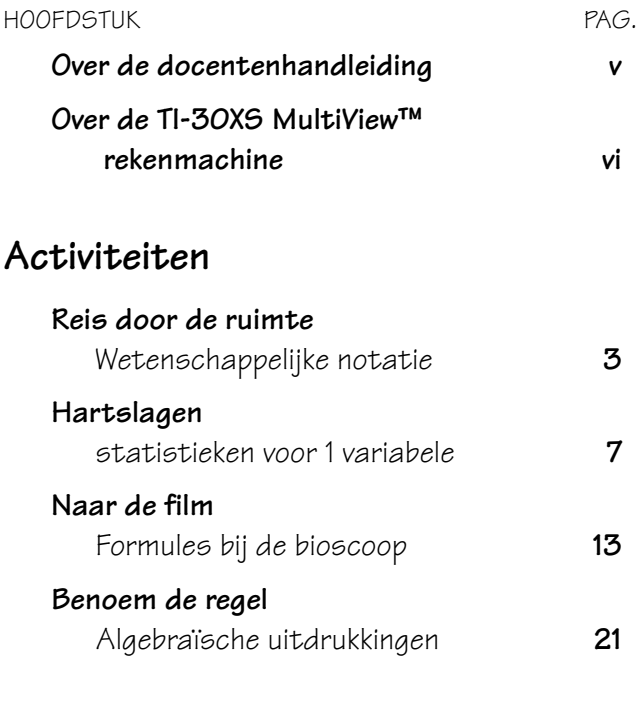

## **Gebruik van de TI-30XS MultiViewrekenmachine**

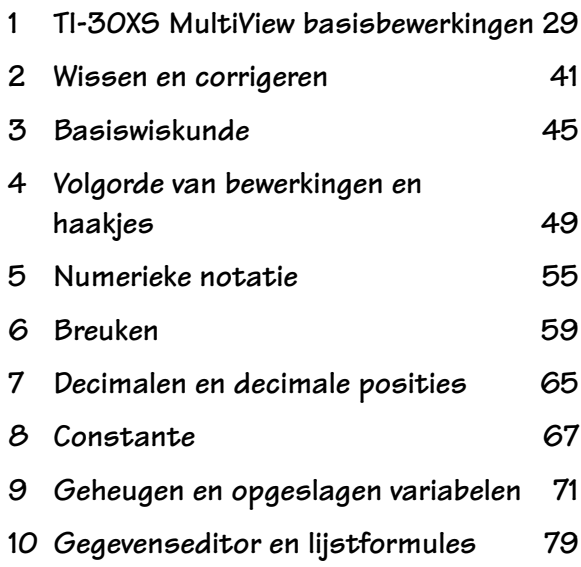

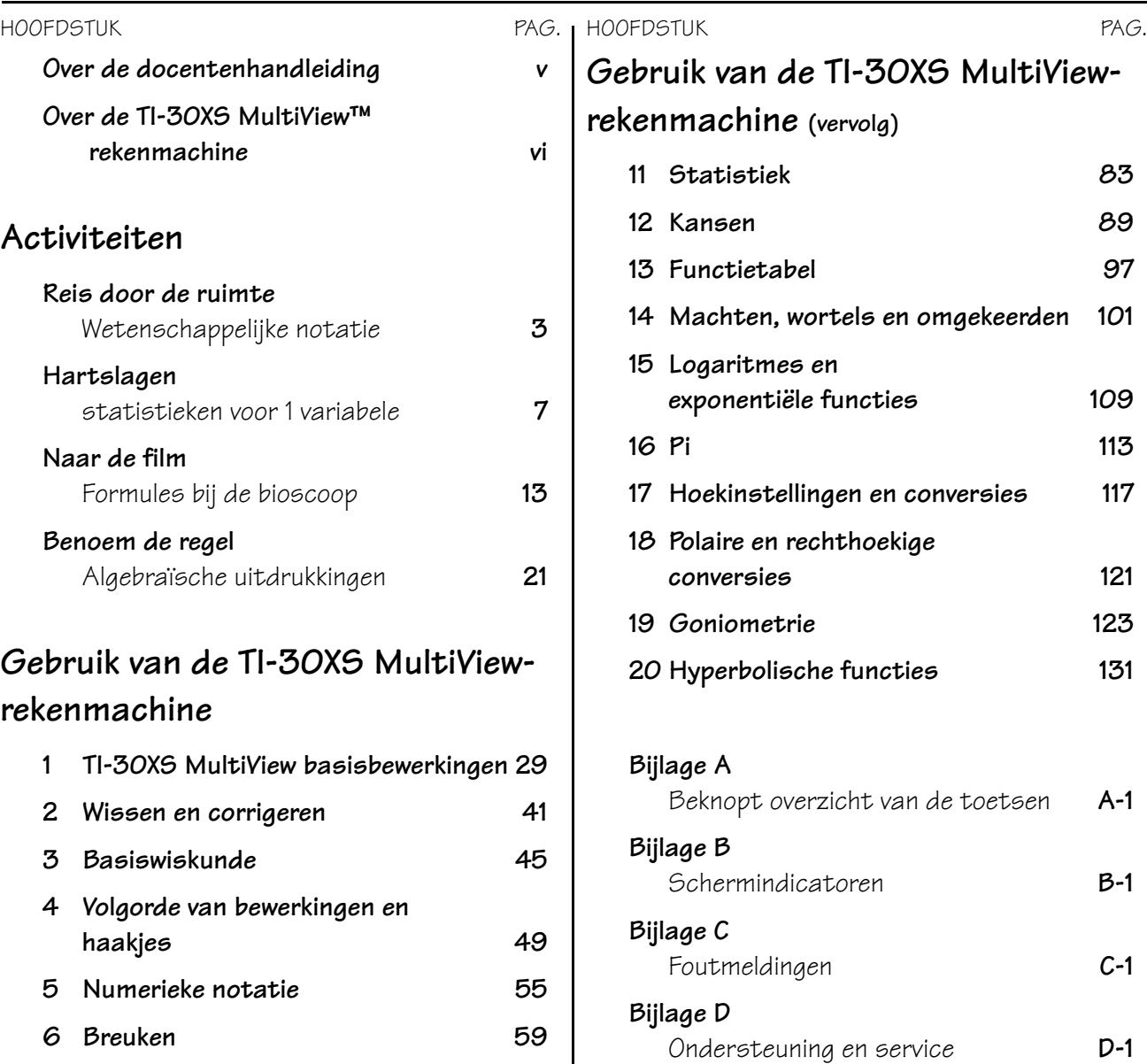

## **Over de docentenhandleiding**

## **Opzet van de docentenhandleiding**

Deze handleiding is voor de TI-30XS MultiView™ en TI-30XB MultiView wetenschappelijke rekenmachines. Alle volgende verwijzingen in deze handleiding hebben betrekking op de TI-30XS MultiView, maar zijn ook van toepassing op de TI-30XB MultiView.

De handleiding bestaat uit twee delen: **Activiteiten** en **Gebruik van de TI-30XS MultiView-rekenmachine**. Het deel **Activiteiten** is een verzameling activiteiten voor het integreren van de TI-30XS MultiView in het wiskundeonderwijs. **Het deel Gebruik van de TI-30XS MultiView-rekenmachine** is ontworpen om u te helpen leerlingen te leren hoe ze de rekenmachine kunnen gebruiken.

In elk deel worden de standaardinstellingen gebruikt, waaronder de MathPrint™-modus, tenzij anders aangegeven.

### **Activiteiten**

Elke activiteit staat op zichzelf en bevat het volgende:

- Een overzicht van het wiskundige doel van de activiteit.
- De wiskundige concepten die worden ontwikkeld.
- De benodigde materialen om de activiteit uit te voeren.
- De gedetailleerde werkwijze, inclusief stap voor stap de toetsaanslagen op de TI-30XS MultiView.
- Een werkblad voor de leerling.

## **Gebruik van de TI-30XS MultiView**

Dit deel bevat voorbeelden die u kunt kopiëren op overhead-sheets. De hoofdstukken zijn genummerd en bevatten het volgende.

- Een inleidende pagina waarin de rekenmachinetoetsen worden beschreven die voorkomen in het voorbeeld, de plaats van die toetsen op de TI-30XS MultiView en belangrijke opmerkingen over de functies ervan.
- De sheets na de inleidende pagina geven voorbeelden van praktische toepassingen van de besproken toets(en). De besproken toets(en) worden in het zwart weergegeven op het TI-30XS MultiView-toetsenbord. De modusinstellingen in het voorbeeld worden eveneens weergegeven.

## **De TI-30XS MultiView resetten**

• U kunt ervoor zorgen dat iedereen op hetzelfde punt start door uw leerlingen hun rekenmachine te laten resetten: druk tegelijkertijd op on en dear of druk op 2nd **|reset|** en selecteer vervolgens **2** (Yes).

## **Gebruikte conventies in de docentenhandleiding**

• In de tekst geven haakjes [ ] rond het symbool of de naam van een toets aan dat de toets een tweede, of alternatieve functie is.

 $Biivoorbeeld:$   $[2nd]$  sin<sup>-1</sup>]

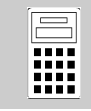

## **Over de TI-30XS MultiView™-rekenmachine**

## **Hoofdscherm**

Op het hoofdscherm kunt u wiskundige uitdrukkingen en functies invoeren, samen met andere instructies. De antwoorden worden weergegeven op het hoofdscherm. Op het scherm van de TI-30XS MultiView kunnen maximaal vier regels met maximaal 16 tekens per regel worden weergegeven. Voor invoer en uitdrukkingen van meer dan 16 tekens kunt u naar links en rechts scrollen  $(Q \text{ en } Q)$  om de hele invoer of uitdrukking te zien.

Wanneer u op **2nd** [quit] drukt, geeft de TI-30XS MultiView-rekenmachine een leeg hoofdscherm. Druk op  $\odot$  en  $\odot$  om eerdere invoer te bekijken en opnieuw te gebruiken. (Zie Eerdere invoer, pagina vii.)

In de MathPrint™-modus kunt u maximaal vier niveaus met opeenvolgende geneste functies en uitdrukkingen, waaronder breuken, wortels en exponenten met ^,  $\sqrt[x]{y}$ , e<sup>x</sup> en 10<sup>x</sup> invoeren.

Wanneer u een invoer op het hoofdscherm berekent, wordt het antwoord afhankelijk van de ruimte ofwel direct rechts van de invoer, ofwel aan de rechterkant van de volgende regel weergegeven.

## **Schermindicatoren**

Zie Bijlage B voor een lijst met schermindicatoren.

## **Volgorde van bewerkingen**

De TI-30XS MultiView maakt gebruik van het Equation Operating System (EOS™) om uitdrukkingen uit te werken. De volgorde van de bewerkingen vindt u op het voorbeeldsheet in Hoofdstuk 4, Volgorde van bewerkingen en haakjes.

Aangezien bewerkingen tussen haakjes het eerst uitgevoerd worden, kunt u  $\lceil \cdot \rceil$  gebruiken om de volgorde van bewerkingen en daarmee de uitkomst te veranderen.

## **Modus**

Gebruik  $\boxed{\text{mode}}$  om modi te kiezen. Druk op  $\bigodot \bigodot \textcircled{4}$  $\odot$  om een modus te kiezen, en op enter om deze te selecteren. Druk op clear of 2nd [quit] om terug te keren naar het hoofdscherm en uw werk uit te voeren met de gekozen modusinstellingen. De standaardinstellingen worden weergegeven.

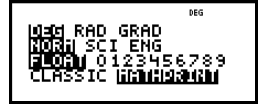

De Classic-modus geeft invoer en uitvoer op één regel weer.

De MathPrint-modus geeft de meeste invoer en uitvoer in wiskundige opmaak weer. Gebruik de MathPrint-modus voor een betere visuele weergave dat wiskundige uitdrukkingen correct zijn ingevoerd, en om de juiste wiskundige notatie te stimuleren.

**Opmerking**: Door over te schakelen tussen de Classic en de MathPrint-modus worden de geschiedenis van de rekenmachine en de waarde van de constante gewist.

## **2de functies**

Door op **2nd** te drukken wordt de indicator 2nd weergegeven, en krijgt u vervolgens toegang tot de functie die gedrukt staat boven de volgende toets die u indrukt. Bijvoorbeeld:  $[2nd]$   $[\sqrt{-}]$  25 enter berekent de wortel van 25 en geeft de uitkomst, **5**.

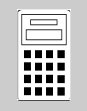

## **Menu's**

Bepaalde toetsen geven menu's weer: **prb**, [2nd][angle], [data], [2nd][stat], [2nd][reset], [2nd][recall]<br>en [2nd][clear var].

Druk op  $\bigcirc$  of  $\bigcirc$  om te scrollen en een menuonderdeel te selecteren, of druk op het corresponderende nummer naast het menuonderdeel. Om terug te keren naar het vorige scherm zonder het onderdeel te selecteren drukt u op dear. Om een menu of toepassing te verlaten en terug te keren naar het hoofdscherm  $dr$ ukt u  $op$   $[2nd]$  quit].

## **Eerdere invoer**  $\odot$   $\odot$

Nadat een uitdrukking uitgewerkt is, gebruikt u  $\odot$  en  $\odot$  om door eerdere invoer te scrollen die opgeslagen is in de geschiedenis van de TI-30XS MultiView. U kunt een eerdere invoer opnieuw gebruiken door op enter te drukken om deze op de onderste regel te plakken, en vervolgens een nieuwe uitdrukking te bewerken en uit te werken.

## **Wisselen tussen antwoorden** n

De wisseltoets geeft de laatst berekende uitkomst waar mogelijk in verschillende uitvoeropmaken weer. Druk op  $\bullet$  om te wisselen tussen breuken en decimale antwoorden, exacte wortels en decimale benaderingen en de exacte waarde van pi en een decimale benadering.

## **Laatste antwoord (Ans)**

De meest recent berekende uitkomst wordt opgeslagen in de variabele **Ans**. **Ans** wordt bewaard in het geheugen, zelfs nadat de TI-30XS MultiView is uitgeschakeld. Het oproepen van de waarde van **Ans** gaat als volgt:

- Druk op **2nd** [ans] (Ans wordt weergegeven op het scherm), of
- Druk op een willekeurige bewerkingstoets  $(\text{+} \text{]},$  $\Box$  enz.) als het eerste deel van een invoer.

**Ans** en de operator worden beide weergegeven.

## **De TI-30XS MultiView resetten**

Door tegelijkertijd op on en dear te drukken of door op **2nd** [reset] te drukken en vervolgens **2** (Yes) te selecteren wordt de rekenmachine gereset.

Het resetten van de rekenmachine:

- Zet instellingen terug op hun standaardwaarden — standaardnotatie (drijvende komma) en graden (**DEG**)-modus.
- Wist geheugenvariabelen, lopende bewerkingen, invoer in de geschiedenis, statistische gegevens, constanten en **Ans** (laatste antwoord).

**Opmerking:** In de voorbeelden op de sheets wordt steeds uitgegaan van de standaardinstellingen.

## **Automatic Power Down™ (APD™)**

Als de TI-30XS MultiView ongeveer 5 minuten inactief blijft, wordt deze automatisch uitgeschakeld door de APD-functie. Druk op  $\boxed{\text{on}}$ om de machine weer in te schakelen. Het scherm, lopende bewerkingen, instellingen en het geheugen blijven bewaard.

## **Foutmeldingen**

Zie Bijlage C voor een overzicht van de foutmeldingen.

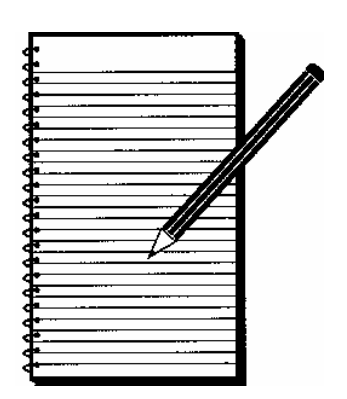

# **Activiteiten**

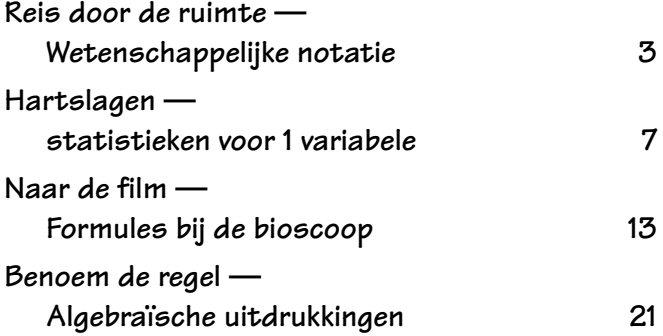

## **Reis door de ruimte — wetenschappelijke notatie**

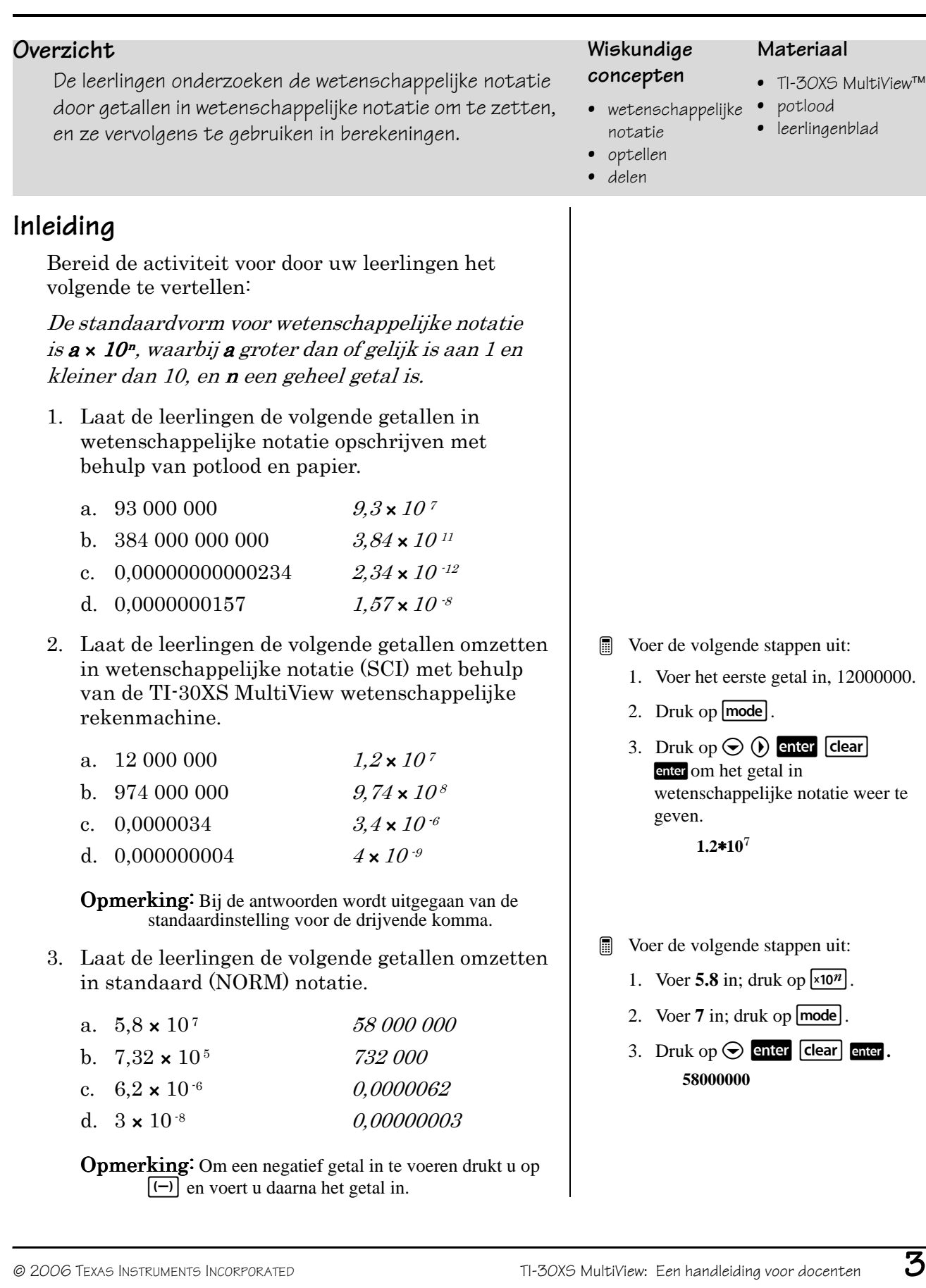

## **Activiteit**

Leg de volgende opgave voor aan de leerlingen:

Je bent kapitein van een ruimteschip in de verre toekomst. Je hebt de opdracht gekregen om naar Alfa Centauri te gaan, en je hebt 5 jaar om daar te komen. De afstand van de zon naar Alfa Centauri is 2,5 <sup>x</sup> 10  $^{13}$  mijl (1 mijl is ongeveer 1,6 km). De afstand van de aarde naar de zon is ongeveer 9,3 <sup>x</sup> 10 <sup>7</sup> mijl.

Hoewel we nog niet ontdekt hebben hoe we ons met de snelheid van het licht kunnen verplaatsen, leef jij in een tijd waarin je schip met de snelheid van het licht kan reizen.

Licht legt ongeveer  $6 \times 10^{12}$  mijl af in 1 lichtjaar. Je neemt de route van de aarde naar de zon, en daarna naar Alfa Centauri. Kom je op tijd aan in Alfa Centauri?

## **Werkwijze**

1. Bereken met behulp van de TI-30XS MultiView™ rekenmachine de totale afstand die je moet afleggen.

 $2.5 \times 10^{13} + 9.3 \times 10^{7} = 2,5000093 \times 10^{13}$  mijl

2. Bereken daarna hoelang je erover zult doen om die afstand af te leggen.. (Afgelegde afstand  $\div$  1 lichtjaar)

jaar  $\frac{2.5000093 \times 10^{13}}{6 \times 10^{12}} = 4.1666821672$ 

3. Kun je de reis uitvoeren in de toegewezen tijd van 5 jaar?

Ja, als je schip echt zou kunnen reizen met de snelheid van het licht.

## **Extra opgave**

Gebruik bij het berekenen van de reistijd naar Delta Centauri het volgende: licht verplaatst zich met een snelheid van 186 000 mijl per seconde. Een lichtjaar is de afstand die het licht in een jaar kan afleggen. Laat de leerlingen één lichtjaar omrekenen naar het aantal afgelegde mijlen per lichtjaar.

 $\frac{186,000 \text{mijl}}{1 \text{ sec}} \times \frac{60 \text{sec}}{1 \text{min}} \times \frac{60 \text{min}}{1 \text{uur}} \times \frac{24 \text{uur}}{1 \text{dagen}} \times \frac{365 \text{dagen}}{1 \text{year}} \approx \frac{5.87 \times 10^{12} \text{mijl}}{1 \text{jaar}}$ 

Wij gebruiken 6x1012 mijl in 1 lichtjaar als benadering van deze waarde in deze activiteit. Antwoord van de extra opgave: het ruimteschip zal er ongeveer 15 jaar over doen om bij Delta Centauri te komen.

### **Aanwijzing:** zorg ervoor dat de TI-30XS MultiView-rekenmachine in de MathPrint™-modus staat om deze opgave uit te werken.

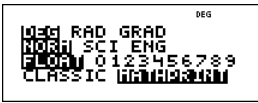

**Aanwijzing:** de aarde ligt op ongeveer 9,3 x 107 mijl van de zon.

Woer de volgende stappen uit:

1. Druk op 2.5  $\sqrt{x_10^n}$  13 (i)  $\sqrt{+}$  9.3  $\sqrt{x}$  7 enter

**2.5000093**Ã**10**<sup>13</sup>

- 2. Druk op  $\boxed{2nd}$   $\boxed{ans}$   $\boxed{\frac{n}{d}}$  6  $\boxed{x10^n}$  $12$  enter.
	- **4.166682167**
- **Exercise** Herinner de leerlingen eraan om waar nodig haakjes in te voeren, om zeker te zijn van de gewenste volgorde van de bewerkingen (afhankelijk van de opgave). Voorbeeld:  $(2,5000093 \times 10^{13}) \div (6 \times 10^{12})$ moet de haakjes bevatten om het juiste resultaat te krijgen.
- **E** Leerlingen kunnen meer te weten komen over dit onderwerp door de websites van de NASA te bezoeken.

## **Opgaven**

1. Schrijf de volgende getallen in wetenschappelijke notatie.

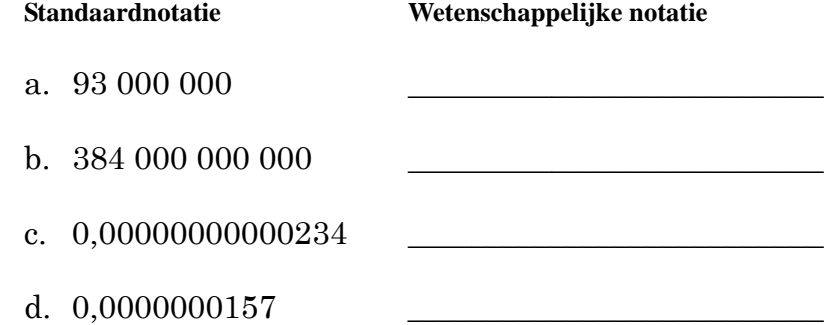

2. Zet de volgende getallen met behulp van de TI-30XS MultiView™-rekenmachine om in wetenschappelijke notatie met behulp van de SCI-modus.

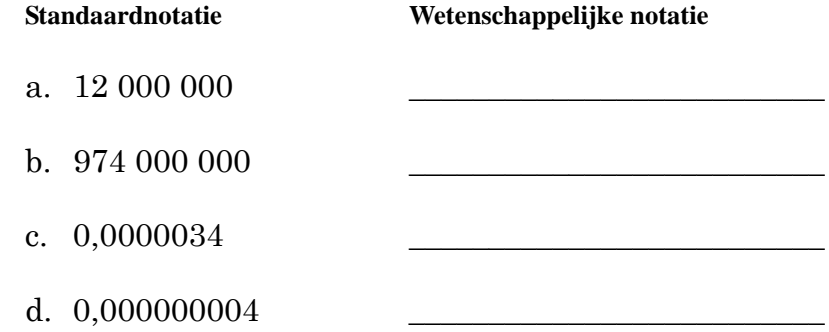

3. Zet de volgende getallen met behulp van de TI-30XS MultiView-rekenmachine om in de standaard decimale notatie met behulp van de NORM-modus.

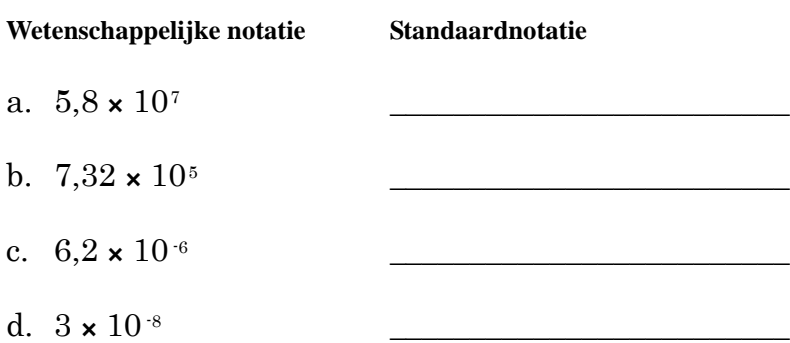

## **Opgave**

Je bent kapitein van een ruimteschip in de verre toekomst. Je hebt de opdracht gekregen om naar Alfa Centauri te gaan, en je hebt 5 jaar om daar te komen. De afstand van de zon naar Alfa Centauri is 2,5 x 1013 mijl (1 mijl is ongeveer 1,6 km). De afstand van de aarde naar de zon is ongeveer 9,3 x 107 mijl.

Hoewel we nog niet ontdekt hebben hoe we ons met de snelheid van het licht kunnen verplaatsen, leef jij in een tijd waarin je schip met de snelheid van het licht kan reizen.

Licht legt ongeveer  $6 \times 10^{12}$  mijl af in 1 lichtjaar. Je neemt de route van de aarde naar de zon, en daarna naar Alfa Centauri. Kom je op tijd aan in Alfa Centauri?

## **Werkwijze**

1. Bereken met behulp van de TI-30XS MultiView™-rekenmachine de totale afstand die je moet afleggen. Ga er bij deze ruwe schatting vanuit dat je de afstand als een rechte lijn van de aarde naar de zon meet, en vervolgens naar Alfa Centauri.

\_\_\_\_\_\_\_\_\_\_\_\_\_\_\_\_\_\_\_\_\_\_\_\_\_\_\_\_\_\_\_\_\_\_\_\_\_\_\_\_\_\_\_\_\_\_\_\_\_\_\_\_\_\_\_\_\_\_\_\_\_\_\_\_\_\_\_\_\_\_\_\_\_\_\_\_

**Aanwijzing:** zorg ervoor dat je rekenmachine in de wetenschappelijke notatiemodus staat voordat je met de berekening begint.

Bereken daarna hoelang je erover zult doen om die afstand af te leggen..  $(Afgelegde afstand \div 1$  lichtjaar)

 $\overline{\phantom{a}}$  , and the contribution of the contribution of the contribution of the contribution of the contribution of the contribution of the contribution of the contribution of the contribution of the contribution of the

\_\_\_\_\_\_\_\_\_\_\_\_\_\_\_\_\_\_\_\_\_\_\_\_\_\_\_\_\_\_\_\_\_\_\_\_\_\_\_\_\_\_\_\_\_\_\_\_\_\_\_\_\_\_\_\_\_\_\_\_\_\_\_\_\_

**Aanwijzing**: zorg ervoor dat je waar nodig haakjes gebruikt om de juiste uitkomst van deze deling te krijgen.

2. Kun je de reis uitvoeren in de toegewezen tijd van 5 jaar?

\_\_\_\_\_\_\_\_\_\_\_\_\_\_\_\_\_\_\_\_\_\_\_\_\_\_\_\_\_\_\_\_\_\_\_\_\_\_\_\_\_\_\_\_\_\_\_\_\_\_\_\_\_\_\_\_\_\_\_\_\_\_\_\_\_

## **Extra opgave**

Nu je de opdracht succesvol hebt uitgevoerd, hebben ze je gevraagd om nog een reis te maken. De afstand van de zon naar Delta Centauri is 9 x 1013 mijl. Hoelang zul je erover doen om daar te komen vanaf de aarde?

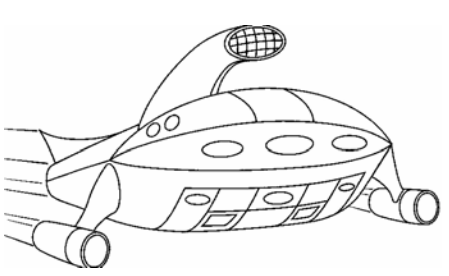

**Aanwijzing:** de aarde ligt ongeveer  $9.3 \times 10^7$  mijl van de zon.

Je reis op dit ruimteschip is natuurlijk verzonnen.

Als je meer wilt weten over afstanden in de ruimte, ga dan eens naar de websites van de NASA.

#### rekenmachine om het effect van inspanning op de hartslag te onderzoeken. en bereik

## **Inleiding**

**Overzicht**

De leerlingen kunnen in kleinere groepjes bij elkaar gezet worden om het in te voeren aantal gegevens zo klein mogelijk te houden. Vraag de leerlingen:

• Wat denk je dat de gemiddelde hartslag is bij iemand van jouw leeftijd?

Leerlingen gebruiken de gegevenseditor en de statistiekfunctie van de TI-30XS MultiView™-

• En hoe is die na inspanning?

## **Activiteit**

Laat de leerlingen het volgende onderzoek uitvoeren om hun schattingen te controleren.

- 1. Laat de leerlingen hun hartslag in rustsituatie controleren door gedurende 1 minuut hun polsslag op te nemen. (U kunt ze de polsslag gedurende 10 seconden laten opnemen en dit vermenigvuldigen met 6, maar dit is misschien de rustigste minuut van uw dag!)
- 2. Verzamel de gegevens in een tabel. Voer de hartslag van elke leerling in en zet een turfstreepje in de kolom Hartslag. Als andere leerlingen dezelfde hartslag hebben, voegt u een turfstreepje toe in de kolom Hartslag.
- 3. Voer de hartslaggegevens in in de TI-30XS MultiView wetenschappelijke rekenmachine.
	- a. Voer de eerste hartslag uit de tabel in in L1, en het aantal turfstreepjes voor die hartslag in L2. U gebruikt L2 voor de frequentie.
	- b. Druk op  $\odot$  tussen de invoeren. Voer bijvoorbeeld de eerste hartslag in en druk op  $\odot$ .
	- c. Laten we als voorbeeld een klas met 22 leerlingen nemen:

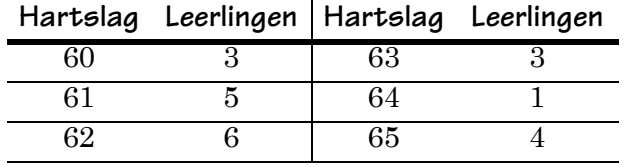

## **Hartslagen — statistieken voor 1 variabele**

### **Wiskundige concepten**

## **Materiaal**

- TI-30XS MultiView
- gemiddelde, minimum, maximum
	- stopwatch of een horloge met secondewijzer • leerlingenblad

- Voer de volgende stappen uit:
	- 1. Druk op  $\boxed{\mathsf{data}}$  om de hartslagen en de frequenties in te voeren. Voer de hartslagen in L1 in en de frequenties in L2. Druk op  $\odot$  tussen de invoeren, en op  $\odot$  om van L1 naar L<sub>2</sub> te gaan.
	- 2. Blijf invoeren tot u alle hartslagen en frequenties heeft ingevoerd.
	- 3. Druk op  $2nd$  [stat].
	- 4. Druk op 1 om 1-var statistiek te kiezen.
	- 5. Kies L1 voor de gegevens en L2 voor de frequentie.
	- 6. Druk op  $\bigodot$  enter om de resultaten te bekijken.

## **Hartslagen — statistieken voor 1 variabele (Vervolg)**

- 4. Controleer de statistische berekeningen. Nadat de leerlingen  $\Sigma$ **x** (Sigma x) hebben weergegeven, legt u uit dat  $\Sigma$ **x** de som van alle hartslagen is. Vraag de leerlingen:
	- • Hoeveel hartslagen zijn er totaal ingevoerd van alle leerlingen samen in één minuut? Dat is  $\Sigma$ **x**.
	- • Van hoeveel leerlingen zijn gegevens ingevoerd? Dat is n.
	- • Hoe kunnen we de gemiddelde hartslag  $berekenen?$  *Dat is*  $\bar{x}$ .  $\frac{\sum x}{n}$  $\frac{2x}{n}$  = 62.27272727
	- • Is de gemiddelde hartslag hoger of lager dan je verwacht had?
- 5. Nu gaan we kijken naar het effect van inspanning op de hartslag. Laat de leerlingen in tweetallen werken en samen de taak uitvoeren. U kunt ook een taak bedenken die een leerling veilig in z'n eentje kan uitvoeren om zijn hartslag te verhogen. Vertel het volgende aan de leerlingen:

Als iemand tijdens de activiteit pijn, duizeligheid of kortademigheid voelt, stop dan onmiddellijk.

- 6. Laat de leerlingen 2 minuten op hun plaats rennen en geef ze de volgende instructies:
	- a. Neem je polsslag op gedurende 1 minuut.
	- b. Noteer je hartslag zoals hiervoor.
	- c. Voer de gegevens van de hele klas in in de rekenmachine.
	- d. Vergelijk de gemiddelde hartslag na het rennen met de hartslag in de rustsituatie.
- 7. Laat de leerlingen nu 2 minuten springen. Geef ze de opdracht om hun polsslag weer gedurende 1 minuut op te nemen en te noteren. Laat hen de gegevens van de hele klas weer invoeren in de rekenmachine en de gemiddelde hartslag berekenen na het springen. Vergelijk dit met de andere twee gemiddelden.
- 8. Geef de leerlingen de opdracht om een staafgrafiek te maken van de 3 gegevenssets die ze hebben verzameld. Vraag de leerlingen:
	- In welk opzicht zijn de staafgrafieken hetzelfde?
	- •In welk opzicht verschillen ze van elkaar?
	- • Zijn de gegevens hetzelfde gegroepeerd, of zijn ze meer verspreid in de ene grafiek in vergelijking met de andere?
- ³ Voer de volgende stappen uit:
	- 1. Bekijk de statistische gegevens.
		- **n** moet gelijk zijn aan het totaal aantal leerlingen. In dit voorbeeld geldt  $n = 22$ .
	- 2. Druk op  $\odot$  om naar  $\bar{x}$  te gaan om de gemiddelde hartslag te zien.  $\bar{x} = 62.27272727$
	- 3. Druk op  $\odot$  tot u  $\Sigma$ **x** ziet.  $\Sigma$ **x** = 1370

**Opmerking**: de getallen zijn de uitkomsten bij het voorbeeld dat beschreven is in deze activiteit. De uitkomsten voor uw eigen leerlingen zullen anders zijn afhankelijk van de grootte van de groep en de gemeten hartslagen.

## **Opgave**

Wat denk je dat de gemiddelde hartslag is bij iemand van jouw leeftijd? En hoe is die na inspanning?

## **Werkwijze**

1. Gebruik deze tabel om de gegevens van je klas in te noteren (in rustsituatie).

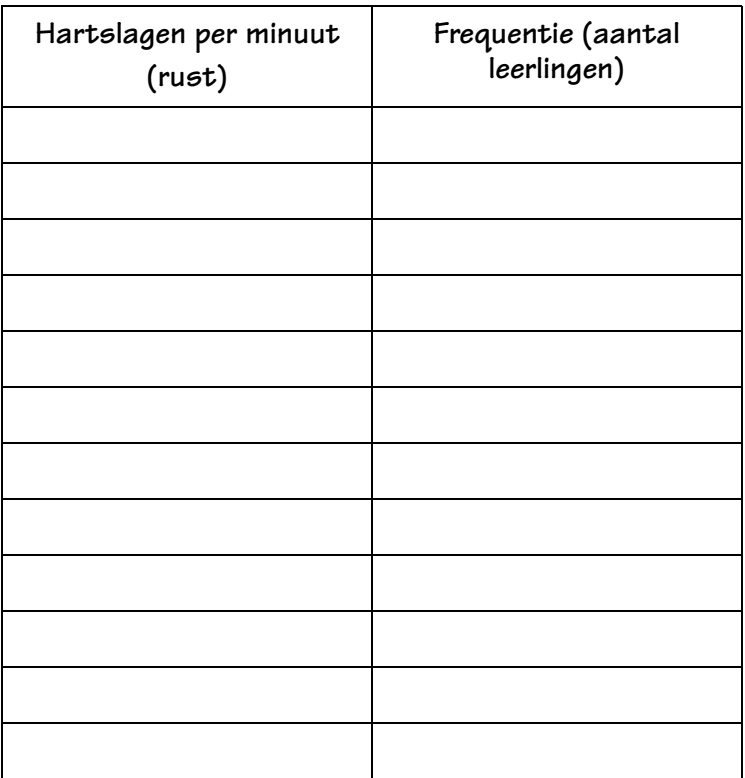

- 2. Wat is de gemiddelde hartslag van de klas (groep)?
- 3. Beantwoord de volgende vragen op basis van de gegevens:
	- a. Wat is het totaal aantal hartslagen van de hele klas in die minuut? Neem het symbool en het getal over van de rekenmachine.
	- b. Wat is het totaal aantal leerlingen van wie de hartslag is ingevoerd? Neem het symbool en het getal over van de rekenmachine.
	- c. Hoe zou je de gemiddelde hartslag van de klas berekenen? \_\_\_\_\_\_\_\_\_\_\_\_\_\_\_\_\_\_\_\_ Is je antwoord hetzelfde als in vraag 2? \_\_\_\_\_\_\_\_\_\_\_\_\_\_\_\_\_\_\_\_\_\_\_\_\_\_\_\_\_\_\_\_\_

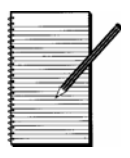

- 
- 4. Gebruik deze tabel om de gegevens van je klas of groep in te noteren (na rennen).

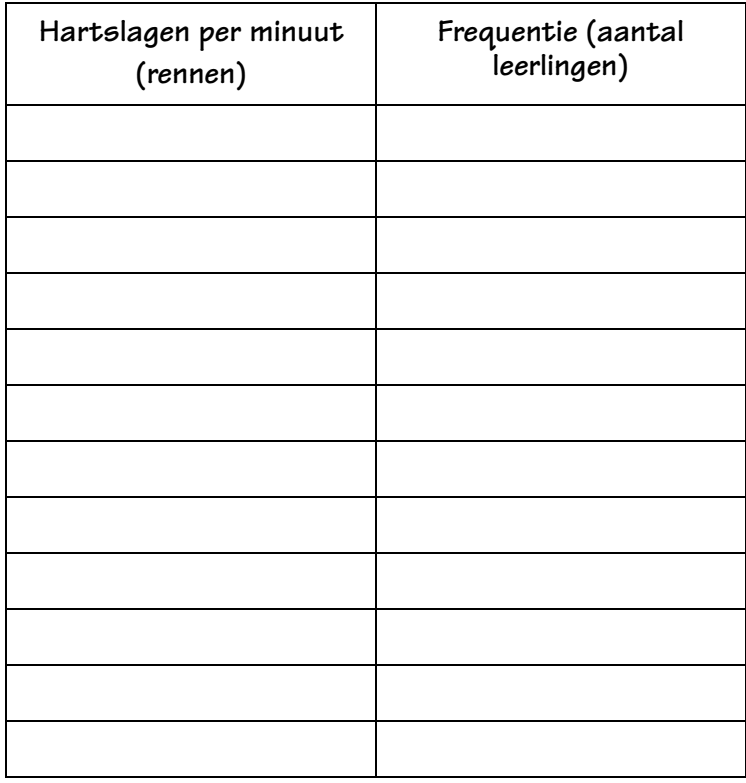

- 5. Wat is het gemiddelde van de klas (groep)? \_\_\_\_\_\_\_\_\_\_\_\_\_\_\_\_\_\_\_\_\_\_\_\_\_\_\_\_\_\_\_\_\_\_
- 6. Beantwoord de volgende vragen op basis van de gegevens:
	- a. Wat is het totaal aantal hartslagen van de hele klas in die minuut? Neem het symbool en het getal over van de rekenmachine. \_\_\_\_\_\_\_
	- b. Wat is het totaal aantal leerlingen van wie de hartslag is ingevoerd? Neem het symbool en het getal over van de rekenmachine. \_\_\_\_\_\_\_\_\_\_\_\_\_\_\_\_\_\_\_\_\_\_\_\_\_\_\_\_\_\_\_\_\_\_\_\_\_\_\_\_\_\_\_\_\_\_\_\_\_\_\_

\_\_\_\_\_\_\_\_\_\_\_\_\_\_\_\_\_\_\_\_\_\_\_\_\_\_\_\_\_\_\_\_\_\_\_\_\_\_\_\_\_\_\_\_\_\_\_\_\_\_\_

c. Hoe zou je de gemiddelde hartslag berekenen?

Is je antwoord hetzelfde als in vraag 5? \_\_\_\_\_\_\_\_\_\_\_\_\_\_\_

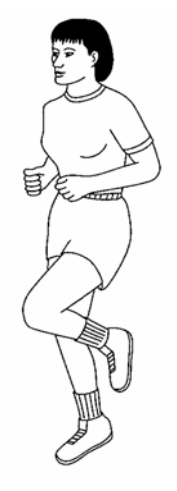

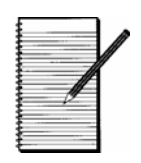

7. Gebruik deze tabel om de gegevens van je klas in te noteren (na springen).

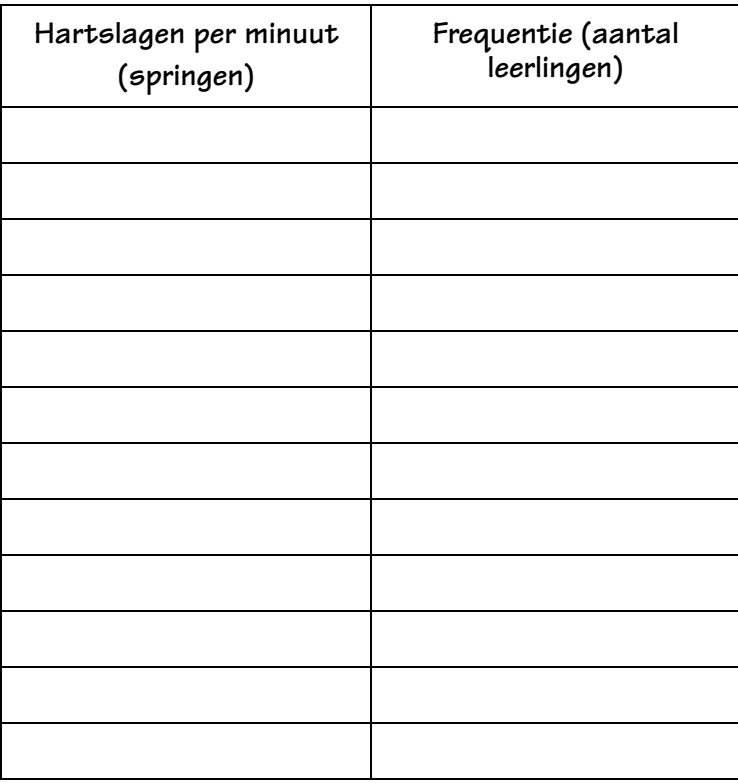

8. Wat is het gemiddelde van de klas (groep)?

- 9. Wat is het totaal aantal hartslagen van de hele klas in die minuut? \_\_\_\_\_\_\_\_\_
- 10.Beantwoord de volgende vragen op basis van de gegevens:
	- a. Wat is het totaal aantal hartslagen van de hele klas in die minuut? Neem het symbool en het getal over van de rekenmachine.
	- b. Wat is het totaal aantal leerlingen van wie de hartslag is ingevoerd? Neem het symbool en het getal over van de rekenmachine.
	- c. Hoe zou je de gemiddelde hartslag berekenen? Is je antwoord hetzelfde als in vraag 8? \_\_\_\_\_\_\_\_\_\_\_\_\_\_\_\_\_\_\_\_\_\_\_\_\_\_\_\_\_\_\_\_

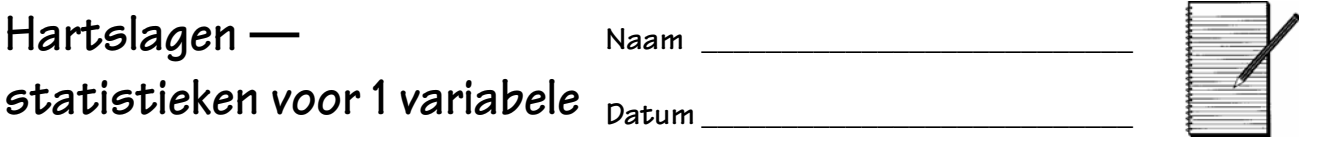

11. Maak een staafgrafiek voor elk van de drie gegevenssets die je hebt verzameld.

**Rust Rennen Springen**

12.In welk opzicht zijn de staafgrafieken hetzelfde? In welk opzicht verschillen ze van elkaar?

 $\_$  , and the set of the set of the set of the set of the set of the set of the set of the set of the set of the set of the set of the set of the set of the set of the set of the set of the set of the set of the set of th

 $\_$  , and the set of the set of the set of the set of the set of the set of the set of the set of the set of the set of the set of the set of the set of the set of the set of the set of the set of the set of the set of th

 $\_$  , and the set of the set of the set of the set of the set of the set of the set of the set of the set of the set of the set of the set of the set of the set of the set of the set of the set of the set of the set of th

 $\_$  , and the set of the set of the set of the set of the set of the set of the set of the set of the set of the set of the set of the set of the set of the set of the set of the set of the set of the set of the set of th

13.Zijn de gegevens hetzelfde gegroepeerd, of zijn ze meer verspreid in de ene grafiek in vergelijking met de andere? \_\_\_\_\_\_\_\_\_\_\_\_\_\_\_\_\_\_\_\_\_\_\_\_\_\_\_\_\_\_\_\_\_\_\_\_

### **Overzicht**

De leerlingen onderzoeken een tabel met waarden en observeren patronen in de tabel. De leerlingen gebruiken Tata op de TI-30XS MultiView™-rekenmachine om gegevens in een lijst in te voeren en hun generalisaties te toetsen.

## **Inleiding**

De voorbereidende vraag wordt gegeven om u te helpen om de activiteit op het leerlingenblad te starten. U kunt de voorbereidende activiteit overslaan, maar dan moet u meer begeleiding geven tijdens het onderzoeken van de opgave op het leerlingenblad.

## **Voorbereiding**

Begeleid de leerlingen bij het gebruik van tabellen en data om een patroon te zien en een generalisatie op te schrijven. Leg de volgende opgave voor aan de leerlingen.

Iedere woensdag komt Keisha te laat van haar werk om haar hond Max uit te laten. Zij vraagt haar buurjongen Kyle om haar hond uit te laten als hij uit school komt. Kyle wil graag helpen! Keisha betaalt Kyle €4 per week om Max uit te laten. Kyle wil zijn geld graag sparen. Maak een tabel waarin staat hoeveel geld Kyle elke week heeft gedurende 5 weken.

Help de leerlingen om de volgende tabel in hun schrift te maken. U kunt deze tabel zien als een lijst met gegevens waarin de twee getallen steeds afhankelijk zijn van elkaar. Het is belangrijk dat de leerlingen zowel hun berekening als de uitkomst in de kolom Geld (uitvoer) schrijven om patronen te kunnen zien. Dit helpt ze om algebraïsche uitdrukkingen te schrijven en om generalisaties te maken met behulp van inductieve redeneringen.

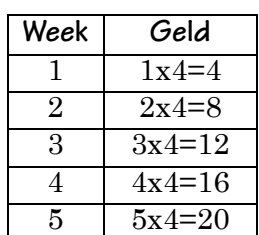

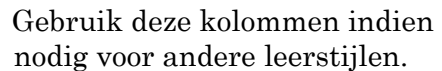

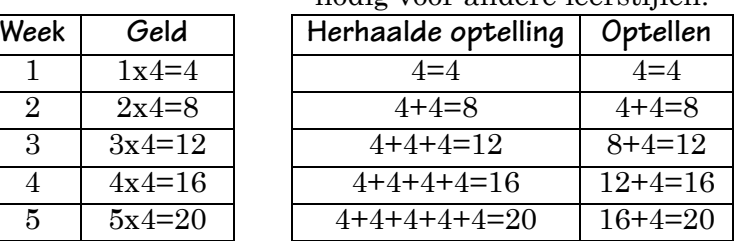

## **Wiskundige**

## **concepten**

- patronen
- algebraïsche uitdrukkingen
- lineaire functies
- **Materiaal**

• leerlingenblad

- TI-30XS MultiView
- potlood
- roosterpapier
- 
- variabelen

Wijs erop dat de kolom Geld eruitziet als de tafel van 4. Dit is iets vertrouwds. Herinner de leerlingen eraan dat ze weten dat Kyle €4 per week verdient. Dit is de snelheid waarmee Kyle's spaargeld groeit, dat in breukvorm opgeschreven kan worden als

$$
enelheid = \frac{\varepsilon 4}{1 \text{ week}}
$$

Vraag de leerlingen om meer van de tabel in te vullen, door te beschrijven hoeveel Kyle zal sparen. Laat ze de tabel voor de weken 6 en 7 invullen, en vraag vervolgens of ze het geldbedrag kunnen bepalen na 10 weken, 25 weken en 100 weken. Vraag ze tenslotte of ze het geldbedrag zouden kunnen invullen na een willekeurig aantal weken. Noem het aantal weken een variabele en gebruik de letter W voor het aantal weken. Gebruik de variabele G voor het spaargeld.

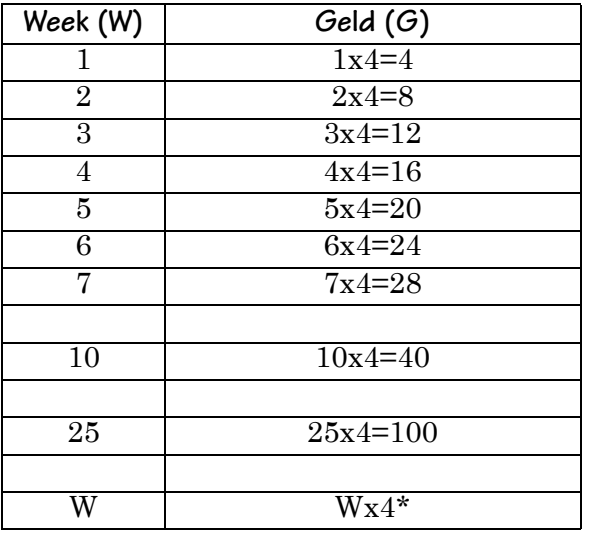

Dit onderzoek moet zonder de rekenmachine worden gedaan; het zijn immers basisvermenigvuldigingen. Als de leerlingen hulp nodig hebben bij het vermenigvuldigen, moedig ze dan aan om de feiten in een tabel te gebruiken in plaats van de rekenmachine, om hoofdrekenen en het juiste gebruik van de rekenmachine te bevorderen.

Vraag de leerlingen om de uitdrukking voor de berekening op te schrijven met behulp van W, x en 4.\*

(Antwoord: W x 4)

Vraag de leerlingen het volgende:

"Als je W weken maal €4 berekent, krijg je een getal. Wat betekent dat getal voor Kyle?" Je probeert de leerling Geld (G) te laten antwoorden en hem te leiden naar het schrijven van de formule of zin in twee variabelen,  $G = W \times 4$ . Doorgaans schrijft u het getal en dan de letter (de variabele) met de impliciete vermenigvuldiging. Herinner de leerlingen eraan dat vermenigvuldiging commutatief is, dus  $G = W \times 4 = 4 \times W = 4W$ .

Ondersteun het onderzoek met behulp van de gegevenseditor ( $\overline{[data]}$ ) op de TI-30XS MultiView<sup>TM</sup>rekenmachine door de leerlingen naar een groot aantal waarden van hun algebraïsche uitdrukking te laten kijken, om te zien of die overeenkomen met de waarden in de tabel die ze hebben gemaakt.

1. Laat de leerlingen hun tabel in de gegevenslijst invoeren. Er zijn drie lijsten beschikbaar: L1, L2 en L3.

Bespreek dat ze de Week (W)-waarden invoeren in L1.

- 2. Laat de leerlingen de eerste drie waarden voor W uit hun tabel invoeren, {1, 2, 3}.
- 3. Voer een formule in om het werk te controleren:  $L2 = 4$  x L1. Merk op dat  $W = L1$  en  $G = L2$ .
- 4. Voeg invoer toe aan L1 om te zien dat L2 automatisch bijgewerkt wordt met de uitvoerwaarde van de formule. Scrol naar een open invoerplaats in L1. Vraag ze om hun tabel te controleren bij 4 weken en daarna bij 100 weken.

Voordat u met het klassikale onderzoek begint op het leerlingenblad, moeten de leerlingen de gegevens in de lijsten wissen.

(Vervolg)

- **E** Herinner de leerlingen eraan dat ze bij deze activiteit de functies in data moeten gebruiken en niet [table].
- **a** Als er leerlingen zijn die niet bekend zijn met de TI-30XS MultiViewrekenmachine, laat die dan de rekenmachine aanzetten en op mode drukken.
- **Zorg ervoor dat alle leerlingen hun** rekenmachinemodus als volgt hebben ingesteld:

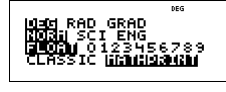

Druk op clear om terug te keren naar het hoofdscherm.

- 1. Voer de eerste drie waarden van W in: data  $1 \odot 2 \odot 3 \odot$ .
- 2. Voer de volgende formule in:  $\circledR$  data  $\circledR$  1

 $4 \times$  data 1 enter.

- 3. Voer gegevens in in L1:  $\textcircled{\scriptsize{1}} \odot \textcircled{\scriptsize{2}} \odot \textcircled{\scriptsize{4}}$  enter 100 enter.
- 4. Om de formule in L2 nogmaals te zien, drukt u op  $\odot$   $\ddot{\text{data}}$   $\odot$  1.
- 5. Bewerk de formule indien gewenst, en druk op enter om de formule opnieuw vast te stellen.
- 6. Om gegevens te wissen drukt u op  $\boxed{\mathsf{data}}$  4.
- **A** Aanwijzing: onthoud dat als u op [2nd] [quit] drukt, u teruggaat naar het hoofdscherm.

De leerlingen hebben nu gegevens in woorden omgezet in een tabel met waarden, in een patroon dat ze kunnen bekijken, en in het schrijven van een algebraïsche uitdrukking. De volgende stap is om ze te laten zien hoe het getallenpatroon kan worden weergegeven als een plot op een grafiek. Wat is de vorm van G = 4W? Laat de leerlingen de eerste 4 punten uit de tabel tekenen. De punten liggen op een rechte lijn. U kunt hierbij vermelden dat ze de toename van Geld (G) kunnen beschrijven als "voor iedere week (W) dat Kyle werkt, neemt zijn geldbedrag  $(G)$  toe met  $E4$ ." Dit is een vanzelfsprekende mededeling, maar deze legt de grondslag voor het praten over toename en hoe deze de richting van een lijn beïnvloedt (helling). Het aantal weken en de hoeveelheid geld zijn beide

positief, dus de grafiek past in het eerste kwadrant. Laat de leerlingen roosterpapier gebruiken om de grafieken van hun gegevens te tekenen.

## **Activiteit**

De leerlingen herhalen een soortgelijk onderzoek in groepjes, waarbij ze naar patronen kijken om algebraïsche uitdrukkingen en zinnen te schrijven. Ze maken tevens een grafiek van de waarden in de tabel. Laat de leerlingen de opgave op het leerlingenblad lezen voordat ze in groepjes uiteengaan, zodat ze de taak begrijpen.

De leerlingen vullen de tabel in met hoofdrekenen. Ze schrijven alle berekeningen op, om ze de formule te helpen zien. Ze worden aangemoedigd om zoveel mogelijk uit het hoofd te rekenen voordat ze de rekenmachine gebruiken om de uitkomsten voor de geldbedragen te berekenen.

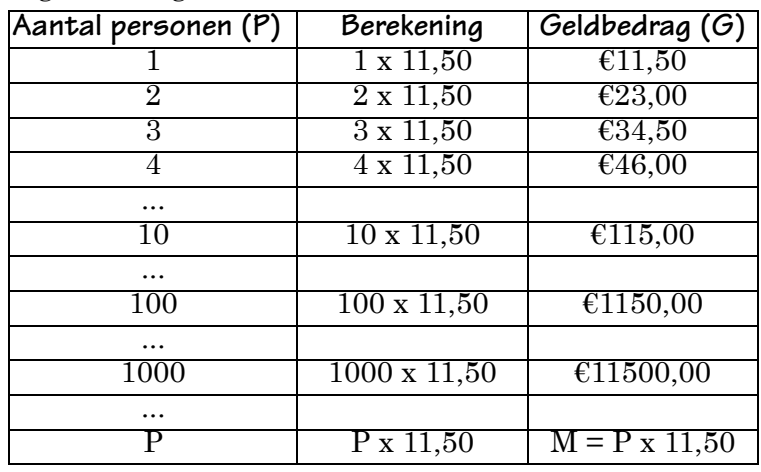

### Kyle's Money 18 16  $14$  $12$ Money (M)  $10$ 8 6  $\overline{A}$  $\overline{2}$  $\Omega$ 0  $\overline{2}$ 3  $\mathbf{1}$ 4 5 Weeks (W)

## **Werkwijze**

De leerlingen moeten de algebraïsche uitdrukking opschrijven bij het patroon in hun tabel:  $G = P x 11,50$  of via impliciete vermenigvuldiging,  $G = 11,50$  P.

De leerlingen controleren hun formule met behulp van de gegevenseditor (data) op de TI-30XS MultiView™-rekenmachine, net als in het voorbereidende voorbeeld.

- 1. Laat de leerlingen controleren hoe de rekenmachine is ingesteld.
- 2. Voer de eerste drie waarden in in L1  $\{1, 2, 3\}$ .
- 3. Vertaal uw formule naar de rekenmachineformule en voer de formule in in L2.

Uw formule:  $G = \_$ 

De rekenmachineformule:  $L2 = \_$ 

- 4. Voer meer waarden in L1 in om de tabel met waarden en de formule te controleren. Deze activiteit valideert de formule voor verschillende waarden.
- 5. Voer 7500 in in L1 om het geldbedrag te berekenen in L2. Schrijf de berekening uit als  $G = 11,50 \times 7500 = \text{\textsterling}86,250.$
- 6. Maak een rapport door een tabel met waarden in te vullen en een grafiek te maken. Schrijf een stukje waarin u het werk voor de presentatie beschrijft.

De antwoorden zullen variëren. Zorg ervoor dat de leerlingen de tabel, de grafiek en de algebraïsche uitdrukking (formule) uitleggen in het stukje.

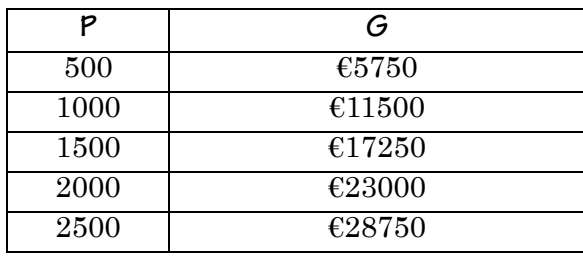

- **Zorg** ervoor dat de rekenmachinemodus zoals hieronder is ingesteld.
	- 1. Druk op  $\lceil \text{mode} \rceil$ .

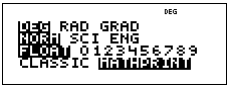

- 2. Druk op data  $1 \odot 2 \odot 3 \odot$ .
- 3. Voer de formule in L2 in.  $\circledR$  [data]  $\circledR$  1  $11$   $\odot$  50  $\times$  data 1 enter.
- 4. Druk op  $\circledcirc \odot \odot \odot 4$  enter 5 enter 6 enter 10 enter 100 enter 1000 enter.
- 5. Druk op 7500 enter.

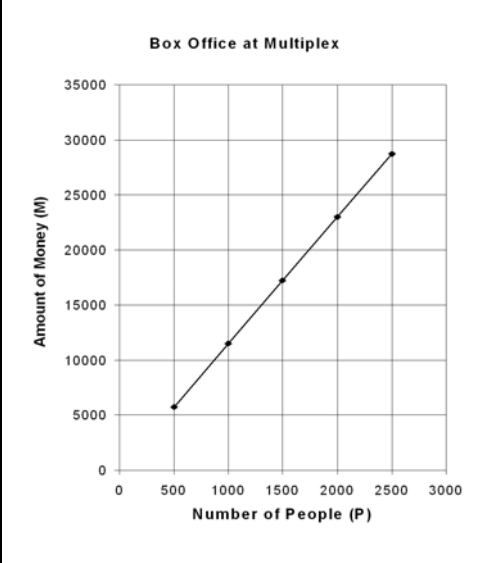

**Naam \_\_\_\_\_\_\_\_\_\_\_\_\_\_\_\_\_\_\_\_\_\_\_\_\_\_\_**

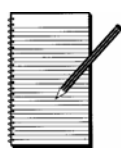

**Datum \_\_\_\_\_\_\_\_\_\_\_\_\_\_\_\_\_\_\_\_\_\_\_\_\_\_\_**

## **Opgave**

Er komt een kaskraker in de bioscoop dit weekend. Bij het nieuws hoor je dat de kaartjes  $\epsilon$ 11,50 per persoon kosten. De verslaggever zegt dat een gezin van twee personen  $\epsilon$ 23 betaalt en een gezin van drie personen €34,50. Ze laten een afbeelding met deze informatie in tabelvorm zien.

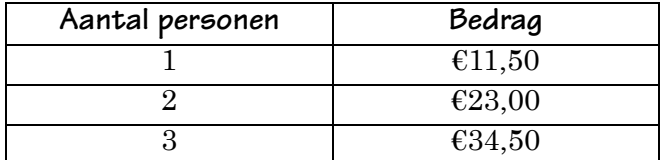

De verslaggever meldt ook dat de bioscoopketen, MultiPlex, vijfentwintig zalen heeft en plaats biedt aan 7 500 mensen. Deze kaskraker wordt in alle zalen van MultiPlex gedraaid. De eigenaren voorspellen dat alle stoelen op de eerste dag uitverkocht zullen zijn!

De eigenaren van MultiPlex willen weten hoeveel geld er naar verwachting zal binnenkomen bij het loket. Ze willen graag een algemene formule, zodat ze snel kunnen berekenen hoeveel geld ze binnenkrijgen bij elk mogelijk aantal mensen dat kaartjes koopt.

Jouw taak: Je bent ingehuurd als de accountant van MultiPlex! Gefeliciteerd! Je baas wil een formule die haar vertelt hoeveel geld er binnenkomt bij het loket afhankelijk van hoeveel mensen er kaartjes kopen.

## **Werkwijze**

1. Gebruik de tabel om het geldbedrag te onderzoeken dat binnenkomt bij het loket afhankelijk van het aantal mensen dat naar de film gaat. Vul de volgende tabel in. Schrijf bij iedere stap je berekening op. Bereken zoveel mogelijk uit je hoofd *voordat* je de rekenmachine gebruikt om de uitkomsten van het geldbedrag te berekenen.

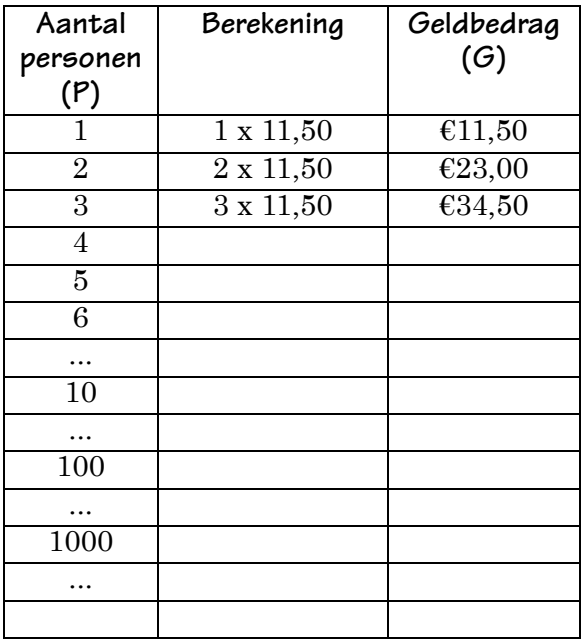

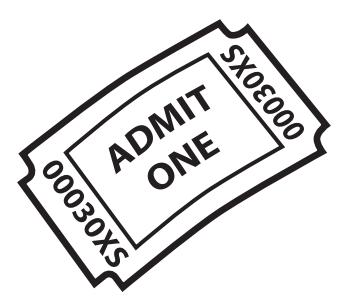

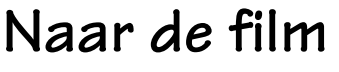

**Naam \_\_\_\_\_\_\_\_\_\_\_\_\_\_\_\_\_\_\_\_\_\_\_\_\_\_\_**

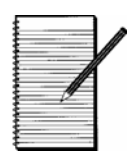

**Datum \_\_\_\_\_\_\_\_\_\_\_\_\_\_\_\_\_\_\_\_\_\_\_\_\_\_\_**

2. Welk patroon zie je in de tabel? Schrijf met behulp van de informatie in je tabel een formule (een algebraïsche uitdrukking) die het geldbedrag (G) beschrijft, afhankelijk van het aantal personen (P) dat een kaartje koopt voor de film.

 $G =$ 

- 3. Controleer je formule met de gegevenslijsteditor ( $\overline{\mathsf{data}}$ ) op de TI-30XS MultiView<sup>TM</sup>rekenmachine.
	- a. Voer in kolom L1 alleen de eerste drie gegevens in bij het aantal personen (P) uit de bovenstaande tabel. (Voer {1, 2, 3} in.)
	- b. Voer je formule uit opdracht 2 in L2 in. Let op: om de rekenmachine te gebruiken, moet je je variabelen (letters) vertalen. De letter P is nu L1 en G is L2.

Herschrijf je formule hier in termen van L1 en L2 zodat je de formule in je rekenmachine kunt invoeren.

Jouw formule:  $G =$ 

De rekenmachineformule:  $L2 =$ 

- c. Controleer de getallen in L2 met de getallen in je tabel hierboven. Komen ze overeen?
- d. Voer meer waarden uit de lijst van het aantal personen in je tabel in L1 in. Controleer de waarden in L2 ten opzichte van je tabel hierboven. Komen ze overeen? Werkt je formule?
- 4. Gebruik de gegevenseditor op de rekenmachine om het geldbedrag (G) te berekenen dat de eigenaren zullen binnenkrijgen als de hele bioscoop met 7500 personen (P) vol zit tijdens één voorstelling. Schrijf op hoe je dit antwoord met de hand zou berekenen met behulp van je formule.

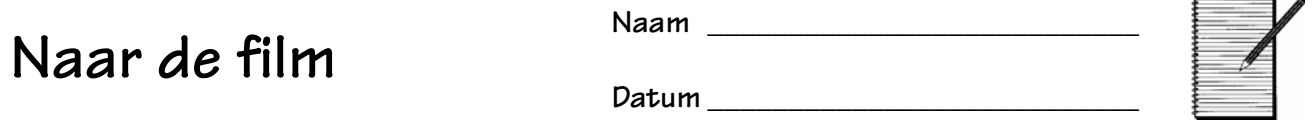

5. Je baas wil dat je een presentatie geeft aan de mensen die geld investeren in MultiPlex. De investeerders willen getallen en grafieken zien in je presentatie! Vul de onderstaande tabel in met behulp van de gegevenseditor op je rekenmachine. Zet de punten uit deze tabel uit in een grafiek. Dit is een andere manier waarop een accountant kan laten zien dat het geldbedrag (G) afhankelijk is van het aantal personen (P). Dit geeft een beeld van de gegevens!

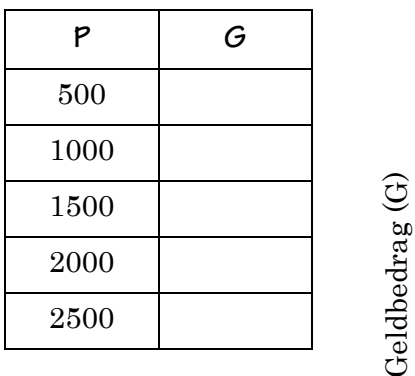

Geldbedrag (G)

Aantal personen (P)

ъ.

6. Schrijf hieronder een stukje over wat je tegen je baas en de investeerders zou zeggen over je werk. Beschrijf hoe je de formule hebt bepaald voor het geldbedrag en wat de tabel en de grafiek laten zien over het geldbedrag dat zal binnenkomen bij het loket.

### **Overzicht**

De leerlingen raden in een spelvorm de algebraïsche uitdrukking (functie) die hoort bij een tabel met waarden. De leerlingen gebruiken **[table**] op de TI-30XS MultiView™rekenmachine om een uitdrukking als een functie (y=) in te voeren om het spel te kunnen spelen.

## **Inleiding**

De leerlingen worden voorbereid op deze activiteit door uitdrukkingen uit te werken en een tabel met waarden in te vullen. Vervolgens spelen ze een spel, "Benoem de regel!" In het spel wordt de TI-30XS MultiView-rekenmachine gebruikt om een

tabel met waarden te creëren.

Laat de leerlingen de volgende tabellen invullen die op het leerlingenblad staan.

Opmerking: u kunt de variabele door een andere letter vervangen tijdens de voorbereiding. De variabele op de rekenmachine zal echter altijd x zijn.

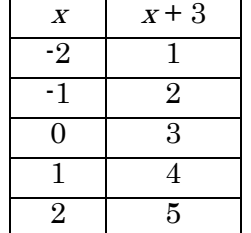

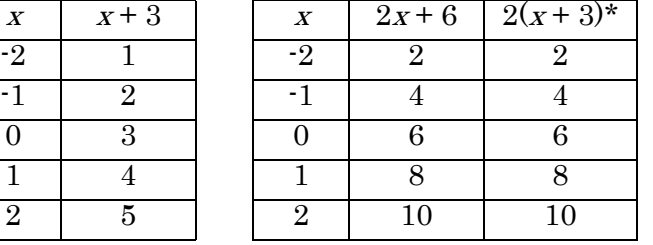

\*De leerlingen zouden moeten opmerken dat de tabellen voor  $2x + 6$  en  $2(x + 3)$  hetzelfde zijn. Bespreek waarom dit gelijke uitdrukkingen zijn en controleer dit met behulp van de distributieve eigenschap. U kunt de leerlingen ook het oppervlaktemodel laten gebruiken,  $2(x + 3) = 2x + 6$ .

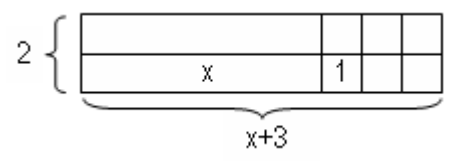

Laat de leerlingen zien hoe de uitdrukking wordt ingevoerd in **table** op de TI-30XS MultiView. Ze voeren de uitdrukking in als een functie. Dit is misschien een nieuw concept voor uw leerlingen. Gebruik zo nodig een functie-machientje

## **Wiskundige**

- **concepten**
- algebraïsche uitdrukkingen
- functies

### **Materiaal**

- TI-30XS MultiView
- potlood • leerlingenblad
- strookjes papier en een papieren zak

om een alternatieve manier te bieden voor het uitwerken van een uitdrukking voor verschillende waarden van x. Hier geeft een invoer van  $x = 1$  een uitvoer van  $y = 1 + 3 = 4$ . Bespreek dat de uitdrukking,  $x + 3$ , beschouwd kan worden als de regel voor het vinden van y. Verderop in het spel zullen de leerlingen terugredeneren om de "regel" te raden. Bespreek zo nodig hoe de leerlingen de regels volgen bij hun favoriete bordspellen. Ze moeten de regels volgen om het spel te kunnen spelen. Wanneer ze een uitdrukking uitwerken, volgen ze een regel om het ene getal in een ander getal te veranderen.

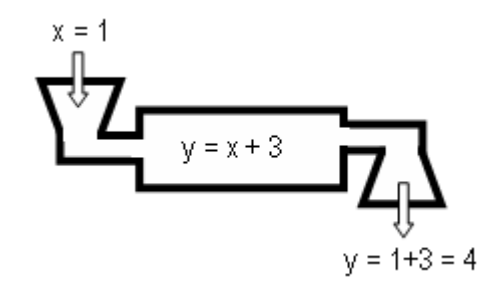

Stel de tabel in op de rekenmachine met de Autofunctie in [table]. Auto stelt een tabel met waarden automatisch zo in dat deze begint bij een gegeven waarde en toeneemt met een gegeven waarde voor de stapgrootte. Om de rekenmachine dezelfde tabel met waarden te laten creëren als hierboven, stelt u de beginwaarde in op -2 en laat u de x-waarden oplopen met stapgrootte 1. Laat de leerlingen hun met de hand ingevulde tabellen vergelijken met de tabel op de rekenmachine.

## **Activiteit**

Speel een of twee spelletjes "Benoem de regel!" met de hele klas, met behulp van de regels op de volgende pagina. Voor het introduceren van het spel voor de hele klas speelt de docent de rol van de spelleider. In dit spel worden [table] en de Ask-x-functie op de TI-30XS MultiView™-rekenmachine gebruikt.

- **November 19** Voer de volgende stappen uit:
	- 1. Druk op mode en stel de modus in zoals weergegeven.

- 2. Voer de uitdrukking *y*=*x*+3: table  $\boxed{x_{abc}^{yzt}}$  + 3 enter in.
- 3. Voer de instellingswaarden voor de tabel in:  $\boxed{(-)}$  2  $\odot$   $\odot$   $\odot$  enter.
- 4. Gebruik  $\odot$  en  $\odot$  om door waarden van *x* en  $y = x + 3$  te scrollen.
- **Aanwijzing:** Kopieer de spelbladen uit het gedeelte met de leerlingenbladen voor zoveel spellen als nodig is.

### **Regels voor het spelen in een groep**

- Vorm groepjes van drie of vier leerlingen.
- Eén leerling wordt aangewezen als de spelleider.
- De spelleider beheert de rekenmachine bij het spel.
- De spelleider trekt een algebraïsche uitdrukking uit een papieren zak (of een bakje) en houdt deze verborgen voor de andere spelers, of de spelleider schrijft een algebraïsche uitdrukking op een stuk papier en krijgt goedkeuring van de docent om de uitdrukking te gebruiken.
- De spelleider voert de algebraïsche uitdrukking in table in en selecteert de Ask-x-functie. Opmerking: Het kan zijn dat de spelleider alle regels moet wissen in de Ask-x-tabel voordat er een nieuwe regel kan worden gespeeld. (Zie de instructies m.b.t. toetsaanslagen.)
- De andere spelers geven om de beurt een waarde voor x. De spelleider voert die waarde in, en vertelt de spelers de uitkomst, dus de y-waarde.
- Iedere speler houdt een tabel met waarden bij.
- Een speler kan de uitdrukking of regel alleen raden als hij de beurt heeft.
- Als een regel is geraden door een speler, moet elke speler controleren of de regel waar is voor alle waarden die al gespeeld zijn, of de regel afwijzen door een waarde te zoeken die niet werkt.
- Als de geraden regel door een speler of door de spelleider als onjuist aangetoond wordt, verliest de speler die de regel heeft geraden zijn of haar volgende beurt.
- Als de algebraïsche uitdrukking die geraden is door een speler niet dezelfde vorm heeft als de uitdrukking die ingevoerd is door de spelleider, bijvoorbeeld  $2(x+1)$  en  $2x+2$ , en alle spelers het erover eens zijn dat de geraden uitdrukking correct is, dan onthult de spelleider de uitdrukking op de rekenmachine, en moet de speler die de regel heeft geraden uitleggen waarom de twee uitdrukkingen hetzelfde zijn.
- De eerste speler die de regel goed raadt wint.
- De rol van spelleider gaat dan naar een andere speler voor de volgende spelronde.

**i** Voer de volgende stappen uit:

1. Druk op  $\lceil \text{mode} \rceil$  en stel de modus in zoals weergegeven.

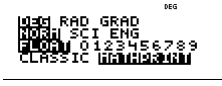

- 2. Voer de functie  $y = 2x + 5$ : clear table  $2 \sqrt{x_{abc}^{yzt}}$  + 5 enter in. **Opmerking**: Als er al een functie is ingevoerd op het **y=** scherm, druk dan op dear voordat u een nieuwe functie invoert.
- 3. Voer de instellingswaarden voor de tabel in:  $\odot$   $\odot$   $\odot$  anter  $\odot$  enter.
- 4. Voer de volgende *x*-waarden in: 5 enter 6 enter 10 enter.
- **Aanwijzing**: Om meer waarden in te voeren markeert u een van de drie regels in de *x*-kolom, voert u het getal in en drukt u op enter.
	- 5. Om het *y*= scherm opnieuw te zien drukt u op [table]. U moet opnieuw door het instellingenscherm lopen om de tabel met waarden te zien.
- **Depa** Om nogmaals te spelen:
	- 1. Wis de oude uitdrukking, trek de volgende uitdrukking en voer die in: [table]  $\boxed{\text{clear}}\boxed{x_{abc}^{yz1}}$   $\boxed{+}$   $\boxed{a}$   $1 \odot 2$ .
	- 2. Voer de gewenste instellingswaarden voor de tabel in, markeer OK en druk op enter.

Merk op dat er slechts 3 gissingen worden weergegeven op het scherm. De leerlingen kunnen een getal overschrijven om een nieuwe uitkomst te zien.

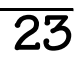

### **Lijst met algebraïsche uitdrukkingen**

Kopieer deze of andere uitdrukkingen op stukjes papier zodat de spelleider van elk team de uitdrukking kan trekken waarmee gespeeld gaat worden. U kunt de spelleider ook een uitdrukking laten opschrijven, die u kunt goedkeuren voordat het spel begint. Door een leerling zelf een uitdrukking te laten opschrijven, krijgt hij een gevoel van verantwoordelijkheid, en het is een bevestiging van zijn kennis.

Neem een lijst of gebruik de lijsten door elkaar afhankelijk van het niveau van uw leerlingen. Breid de lijst uit afhankelijk van het niveau van uw leerlingen. De leerlingen moeten al hun werk opschrijven op hun leerlingenblad.

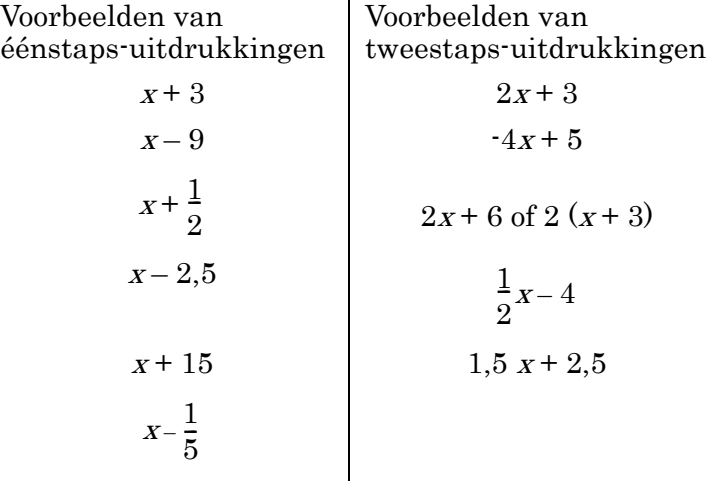

## **Varianten van het spel**

- Neem uitdrukkingen op die vereenvoudigd moeten worden door de spelers zoals  $2x + 4 + 3x - 6$ . Als een speler 5x - 2 raadt, moet hij uitleggen dat de uitdrukking gelijk is aan  $2x + 4 + 3x - 6$ , wat nog een beoordelingslaag toevoegt aan het spel.
- Neem uitdrukkingen in woorden op, zoals "vier minder dan tweemaal een getal." Laat de spelleiders de uitdrukking uit het bakje trekken en de uitdrukking in woorden veranderen in een uitdrukking in symbolen om door u te laten goedkeuren, voordat ze naar hun groepje teruggaan om het spel te spelen.

Voorbeeld: "Vier minder dan tweemaal een getal" wordt getrokken. De spelleider vertaalt dit in  $2x - 4$ , u geeft aan of dit klopt, en de spelleider gaat terug naar zijn groepje om te spelen.

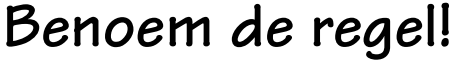

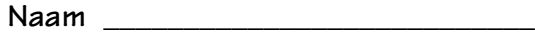

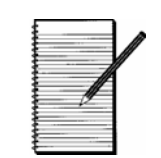

**Datum \_\_\_\_\_\_\_\_\_\_\_\_\_\_\_\_\_\_\_\_\_\_\_\_\_\_\_**

## **Opgave**

Elke dag volgen we regels. Kun je de regels volgen van je favoriete bordspel? Moet je de regels goed volgen om te kunnen spelen? We volgen ook regels als we werken met getallen en uitdrukkingen.

Voorbeeld: Als  $x = 1$ , dan geldt  $x + 3 = 1 + 3 = 4$ 

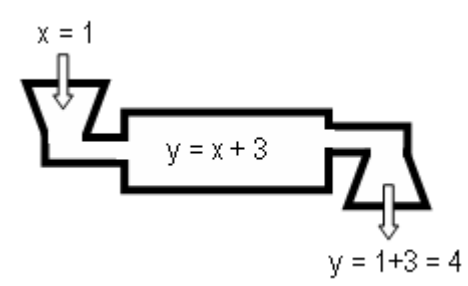

De uitdrukking  $x + 3$  heeft één variabele, x. Afhankelijk van de waarde van x, zal  $x + 3$  gelijk zijn aan verschillende getallen. Je kunt  $x + 3$  beschouwen als een regel. Vul de volgende tabellen in als voorbereiding. De waarden van x zijn al gegeven.

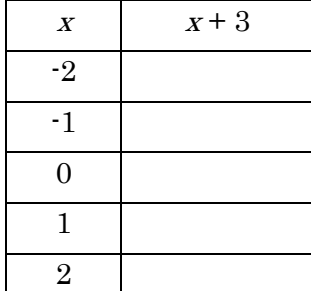

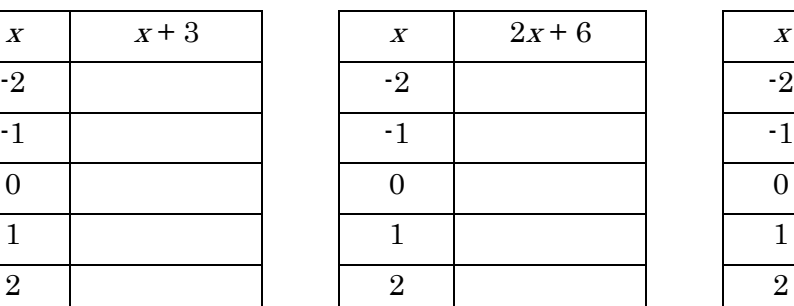

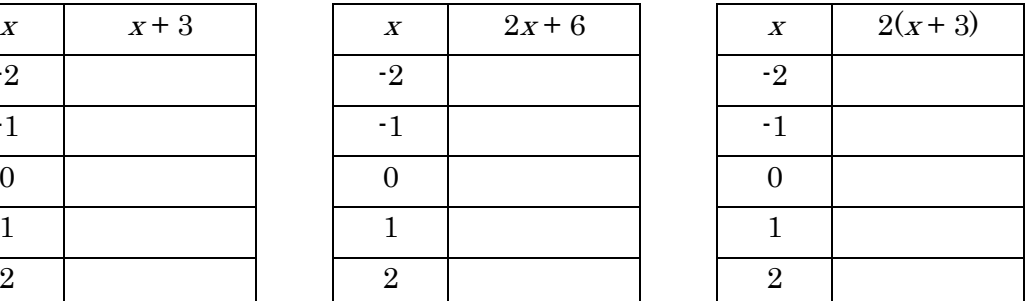

- 1. Wat valt je op in de tabellen bij  $2x + 6$  en  $2(x+3)$ ?
- 2. Controleer de tabellen hierboven met behulp van **table** op de TI-30XS MultiView<sup>™-</sup> rekenmachine.
- 3. Speel het spel "Benoem de regel!" met behulp van het spelblad op de volgende pagina. In dit spel weet je de uitdrukking (regel) niet. Je moet de regel raden door terug te redeneren! De docent zal je uitleggen hoe het spel wordt gespeeld.

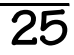

## **Benoem de regel!**

Redeneer terug!

Raad de regel bij een tabel met waarden!

Namen van de spelers: Spelleider:

**?** 

**?** 

**?** 

**?** 

De docent zal je uitleggen hoe het spel wordt gespeeld. Gebruik de tabel om de  $x$  en  $y$ waarden van elke speler bij te houden tijdens het spel. Gebruik de kolommen met "Poging" om de regel te controleren. Als de regel van een speler niet correct is, ga dan door met spelen.

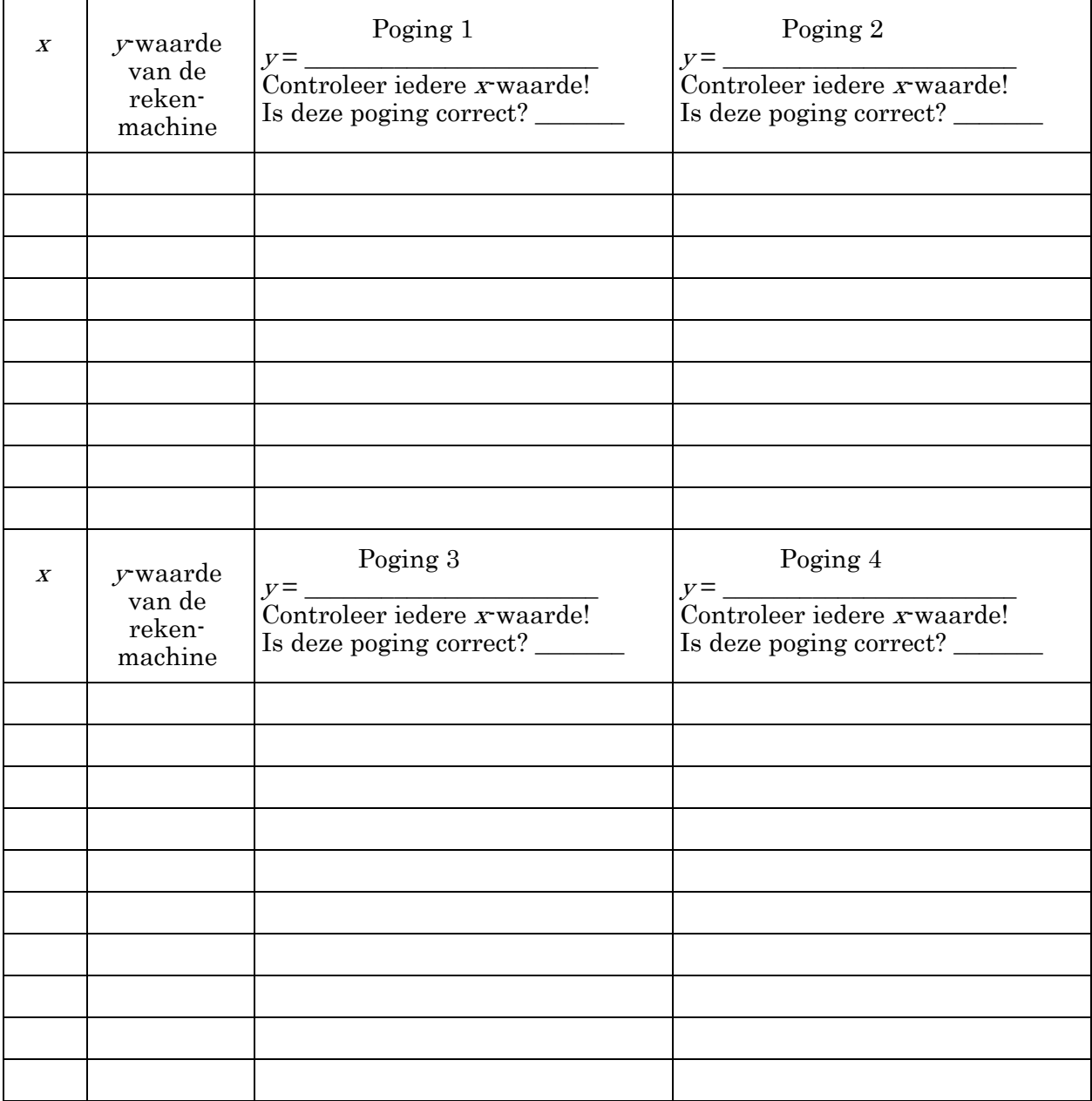

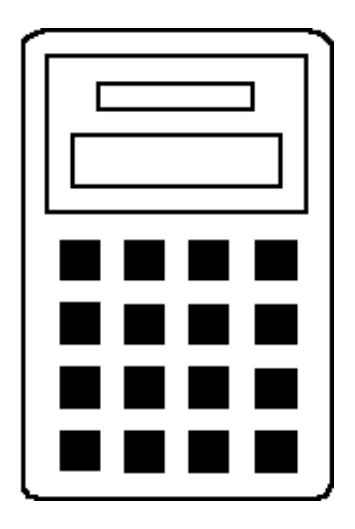

# **Gebruik van de TI-30XS MultiView™ rekenmachine**

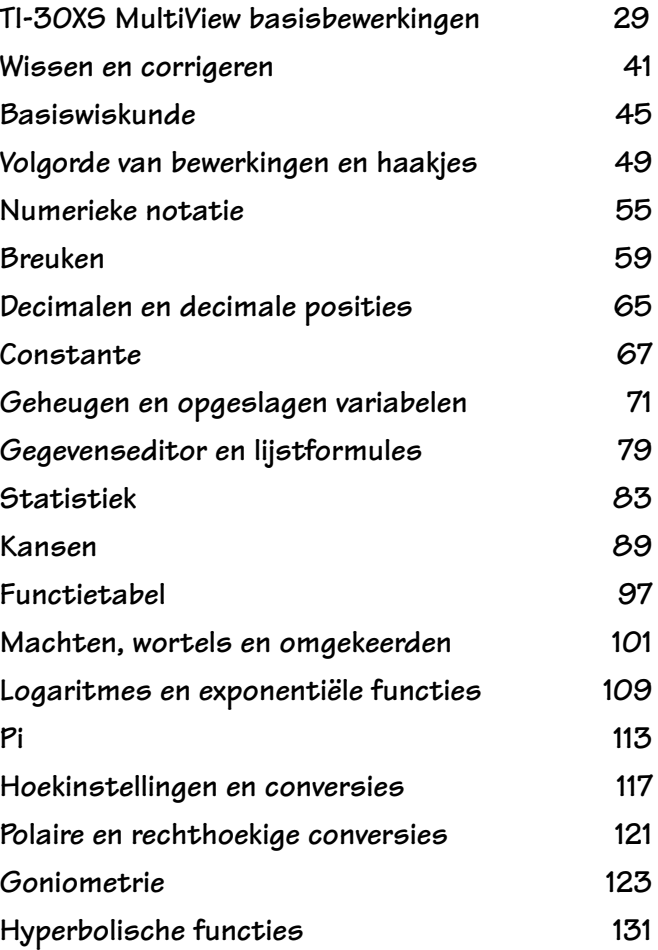
## **TI-30XS MultiView™ basisbewerkingen**

#### **Toetsen**

- 1.  $\boxed{\text{on}}$  schakelt de rekenmachine in.
- 2. **2nd** schakelt de **2nd**-indicator in en geeft toegang tot de functie boven de volgende toets die u indrukt.
- $3.$   $[2nd]$  off] schakelt de rekenmachine uit en wist het scherm.
- 4. **Enter** voltooit de bewerking of voert het commando uit.
- 5. **2nd** [ans] roept de meest recent berekende uitkomst op en geeft deze weer als **Ans**.
- $6.$   $\blacktriangle$  wisselt in de notatie van het antwoord tussen breuken en decimale antwoorden, exacte wortels en een decimale benadering en de exacte waarde van pi en een decimale benadering.

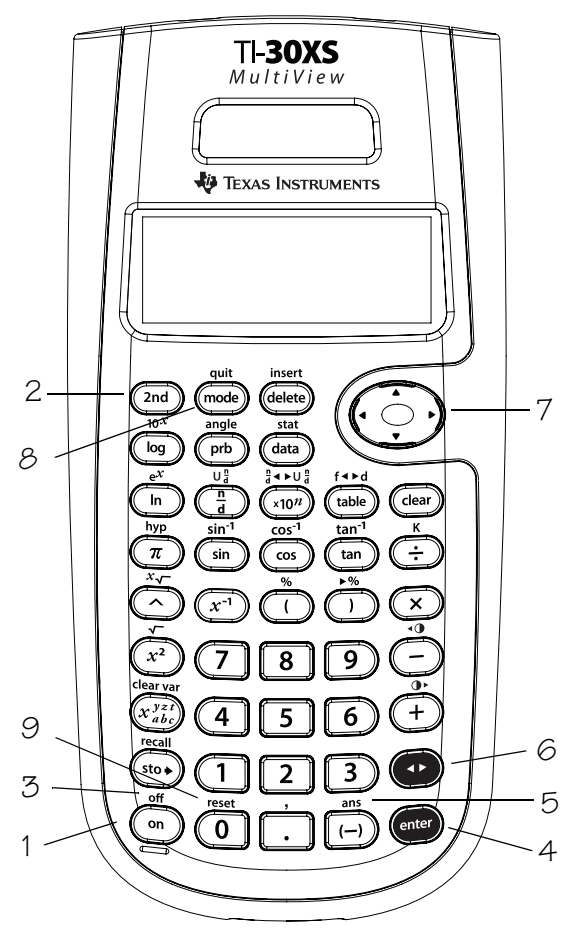

7.  $\Theta$  en  $\Theta$  verplaatsen de cursor naar links en rechts om door invoer op het hoofdscherm te scrollen, en om in menu's te navigeren.

**2nd**  $\odot$  **of 2nd**  $\odot$  **scrolt naar het begin of het** eind van de huidige invoer.

 $\odot$  en  $\odot$  verplaatsen de cursor omhoog en omlaag door menuonderdelen, eerdere invoer op het hoofdscherm en iinvoer in de gegevenseditor en de functietabel.  $\boxed{\text{2nd}} \odot$  verplaatst de cursor naar de bovenste invoer van de actieve kolom in de gegevenseditor, of naar de vorige invoer op

het hoofdscherm. Druk nogmaals op  $\boxed{2nd}$   $\odot$ om de cursor naar de oudste invoer op het hoofdscherm te verplaatsen.

Druk bij breuken op  $\boxed{\text{2nd}} \odot$  om een eerdere invoer in de noemer te plakken. (Zie hoofdstuk 6, Breuken, voor meer informatie.)

 $\boxed{\text{2nd}} \odot$  verplaatst de cursor naar de eerste lege rij van de actieve kolom in de gegevenseditor, of onder de laatste invoer op het hoofdscherm.

- 8. model hiermee kunt u de hoekmodus en de numerieke, decimale en weergavemodi instellen. Druk op  $\Theta \, \Theta \, \Theta$  om een modus te kiezen, en op enter om deze te selecteren. Druk op clear of 2nd [quit] om het modusmenu te verlaten.
- 9. **[2nd]** [reset] geeft het Reset-menu weer.
	- Druk op **1** (No) om terug te keren naar het vorige scherm zonder de rekenmachine te resetten.
	- Druk op **2** (Yes) om de rekenmachine te resetten. Het bericht **MEMORY CLEARED** verschijnt.

(Vervolg) <sup>6</sup>

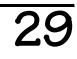

**1**

## **TI-30XS MultiView™ basisbewerkingen (Vervolg)**

**Opmerking**: Door tegelijkertijd op on en dear te drukken wordt de rekenmachine onmiddellijk gereset. Er wordt geen menu of bericht weergegeven.

- Het resetten van de rekenmachine:
	- Zet instellingen terug op hun standaardwaarden: graden (**DEG**) hoekmodus, normale numerieke notatie (**NORM**), drijvende komma-notatie (**FLOAT**) en de MathPrint™ weergavemodus.
	- Wist geheugenvariabelen, lopende bewerkingen, invoer in de geschiedenis, statistische gegevens, constanten en **Ans** (laatste antwoord).

#### **Opmerkingen**

- In de voorbeelden op de sheets wordt steeds uitgegaan van de standaardinstellingen (zie pag. vi).
- **Example 12** kan in een invoer gebruikt worden voordat u op enter drukt. Meer dan eenmaal op <D drukken in de actuele invoer kan leiden tot een syntaxfout.

Om het gewenste resultaat te bereiken kunt u het volgende doen:

- Voer de uitdrukking in, druk op  $\blacktriangle$  enter en  $dr$ uk vervolgens nogmaals op  $\blacktriangle$  nadat de uitkomst is weergegeven.
- Voer de uitdrukking in en druk op enter, en druk vervolgens zo vaak als gewenst op n om het scherm om te schakelen en de alternatieve notatie van het antwoord te bekijken.
- Wanneer  $\triangleleft$  of  $\triangleright$  verschijnt op het scherm, bevat de invoerregel meer tekens aan de linker- of rechterkant.
- Druk op **on** om de rekenmachine weer aan te zetten nadat de Automatic Power Down™ (APD™)-functie is ingeschakeld. Het scherm, lopende bewerkingen, instellingen en geheugen blijven bewaard.

## **2nd, off, pijlen, enter**

- Voer  $46 23$  in.
- Verander 46 in 41. Verander 23 in 26 en voer de bewerking uit.
- Voer  $\frac{2}{5}$  +  $\frac{2}{10}$  in en voer de bewerking uit. 2 5  $\frac{2}{5} + \frac{3}{10}$ 10  $\frac{0}{10}$
- Zet de TI-30XS MultiView™ rekenmachine uit en weer aan. Het hoofdscherm is leeg; scrol omhoog om eerder ingevoerde gegevens te zien.

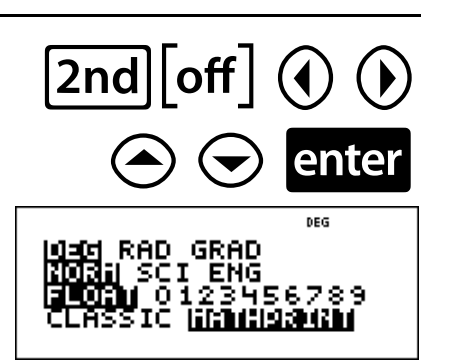

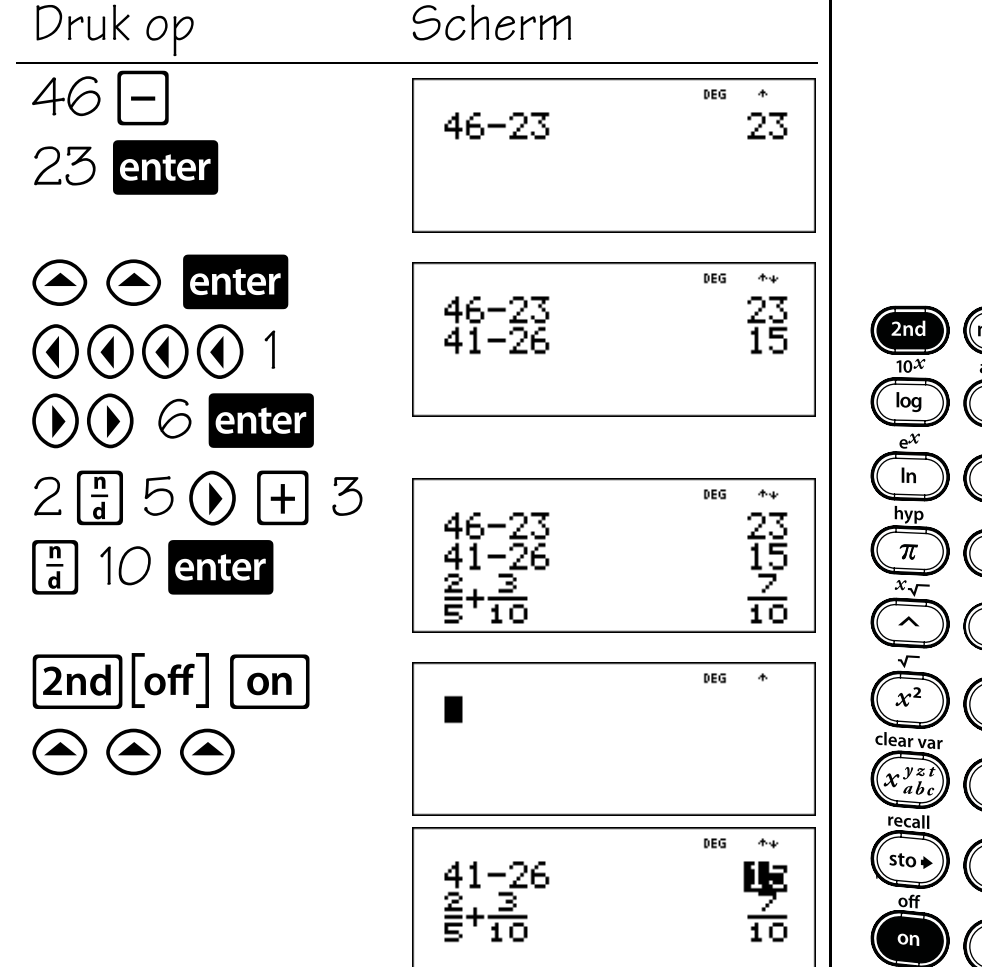

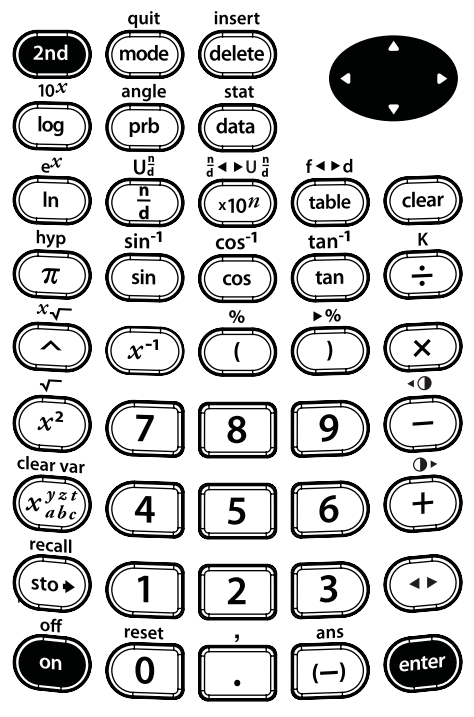

# **Menu's**

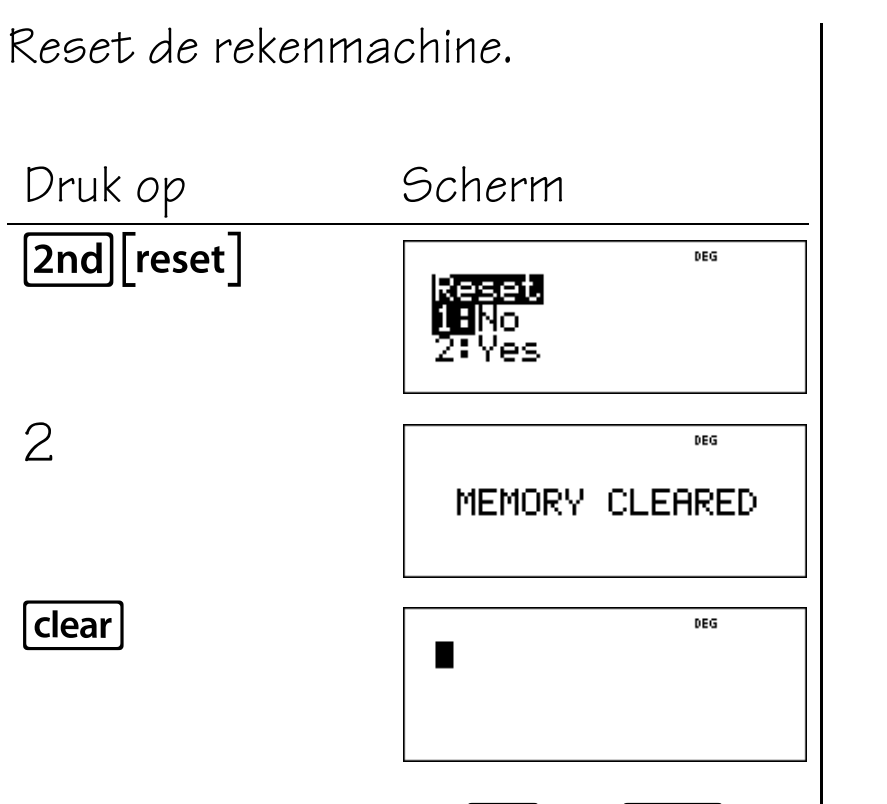

Door tegelijkertijd op on en dear te drukken wordt de rekenmachine eveneens onmiddellijk gereset. Er wordt geen menu of bericht weergegeven.

Via 2nd [reset] of on en dear worden alle instellingen op hun standaardwaarden teruggezet, en wordt het geheugen gewist.

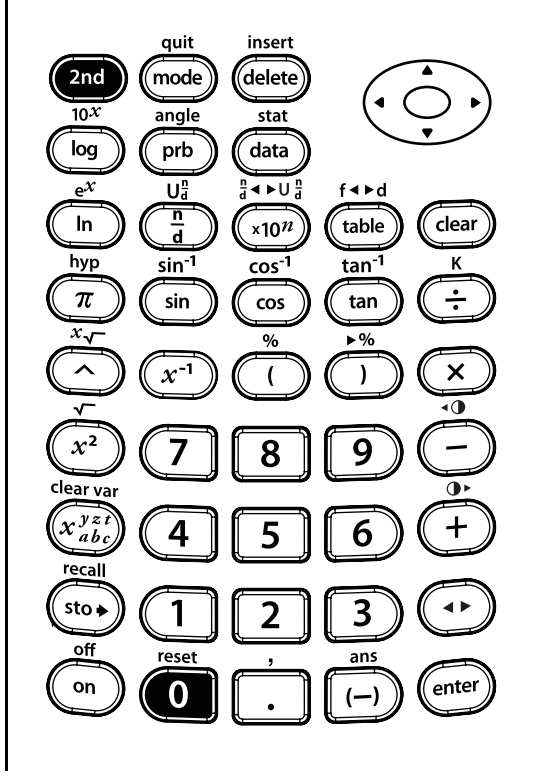

 $[2nd]$  reset]

**GRAD ENG** 

## **Mode**

#### $|$ mode $|$

Gebruik mode om modi te kiezen. Druk  $op \odot \odot Q$   $\odot$  om een modus te kiezen, en op **enter** om deze te selecteren. Druk op clear of 2nd [quit] om terug te keren naar het hoofdscherm en je werk uit te voeren met de gekozen modusinstellingen. De standaard modusinstellingen worden gemarkeerd weergegeven.

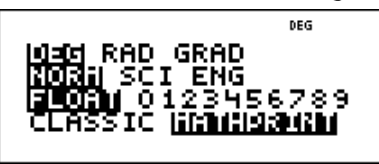

**DEG RAD GRAD** Stelt de hoekmodus op graden, radialen of decimale graden in.

**NORM SCI ENG** Stelt de numerieke notatiemodus in. Numerieke notatiemodi zijn alleen van invloed op de weergave van de uitkomsten, en niet op de nauwkeurigheid van de waarden die opgeslagen zijn in de machine; deze blijft maximaal.

auit insert  $2nd$ mode *é*delete  $\overline{10^x}$ angle  $\overline{\text{stat}}$  $\sqrt{prb}$ log data บ¦็  $\leftrightarrow$  U  $\frac{1}{6}$  $\frac{n}{d}$  $\ln$  $x10^n$ table clear  $tan^{-1}$ hyp  $\mathsf{sin}^{\mathbb{I}}$ cos<sup>-1</sup>  $\pi$ sin cos tan  $x^{-1}$  $x^2$ 9 clear va  $\overline{4}$ 6 sto . 1 3  $\overline{2}$ reset on  $e$ nter  $\mathbf 0$ 

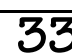

## **Mode (vervolg)**

**NORM** geeft de resultaten weer met cijfers links en rechts van de decimale punt, zoals in 123456.78.

**SCI** drukt getallen uit met één cijfer links van het decimale scheidingsteken en de passende macht van 10, zoals in  $1,2345678\times10^{5}$  (wat hetzelfde is als 123456,78).

**ENG** geeft uitkomsten als een getal van 1 tot 1000 maal 10 tot een gehele macht weer. De gehele macht is altijd een veelvoud van 3.

**Opmerking:** [x10<sup>n]</sup> is een sneltoets om een getal in wetenschappelijke notatie in te voeren. De uitkomst verschijnt in de numerieke notatiemodus die ingesteld is onder modus.

**FLOAT 0 1 2 3 4 5 6 7 8 9** Stelt de decimale notatiemodus in.

**FLOAT** (drijvende komma) geeft maximaal 10 cijfers weer, plus het teken en de komma.

mode

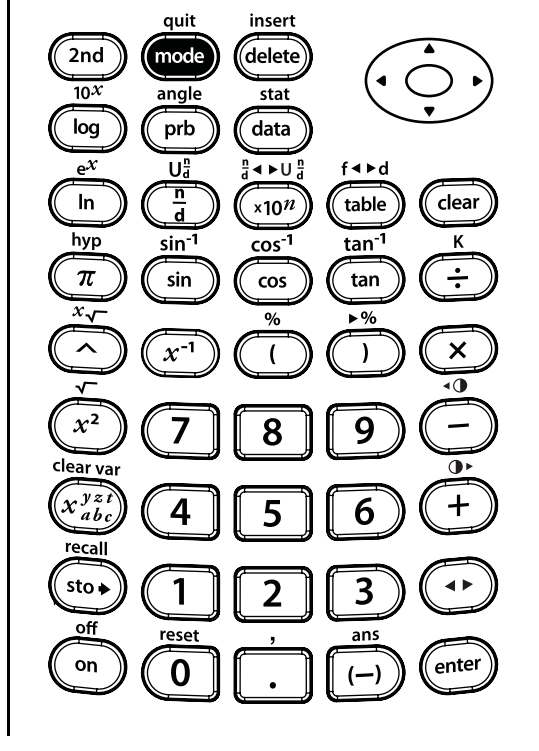

**0 1 2 3 4 5 6 7 8 9** (vaste komma) specificeert het aantal cijfers (0 tot en met 9) dat rechts van de komma wordt weergegeven. **CLASSIC MATHPRINT** stelt de inen uitvoer op het scherm in. **CLASSIC** geeft invoer en uitvoer op één regel weer. **MATHPRINT** geeft de meeste invoer en uitvoer in wiskundige opmaak weer. Gebruik de MathPrint-modus voor een betere visuele weergave dat wiskundige uitdrukkingen correct zijn ingevoerd, en om de juiste wiskundige notatie te stimuleren. **Opmerking**: Door over te schakelen

tussen de Classic en de MathPrintmodus worden de geschiedenis van de rekenmachine en de waarden van de constanten gewist.

mode

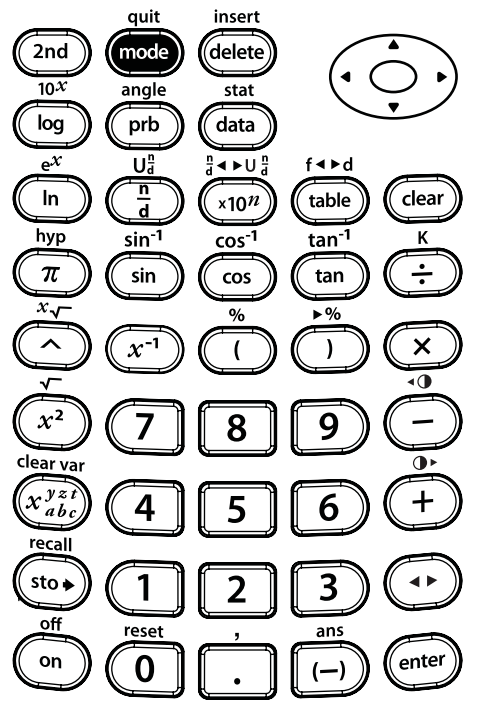

# **Menu's**

Bepaalde toetsen geven menu's weer:  $[\mathsf{prob}$  ,  $[\mathsf{2nd}][\mathsf{angle}]$  ,  $[\mathsf{data}]$  ,  $[\mathsf{2nd}][\mathsf{stat}]$  ,  $\boxed{\mathsf{2nd}}$  [reset],  $\boxed{\mathsf{2nd}}$  [recall]  $\emph{en}$   $\boxed{\mathsf{2nd}}$  [clear var]. Sommige toetsen kunnen meer dan één menu weergeven.

Druk op  $\odot$  en  $\odot$  om te scrollen en een menuonderdeel te selecteren, of druk op het corresponderende nummer naast het menuonderdeel. Om terug te keren naar het vorige scherm zonder het onderdeel te selecteren druk je op clear. Om een menu of toepassing te verlaten en terug te keren naar het hoofdscherm druk je op [2nd] [quit]. Het hoofdscherm is leeg; scrol omhoog om eerder ingevoerde gegevens te zien.

Enkele voorbeeldmenu's:

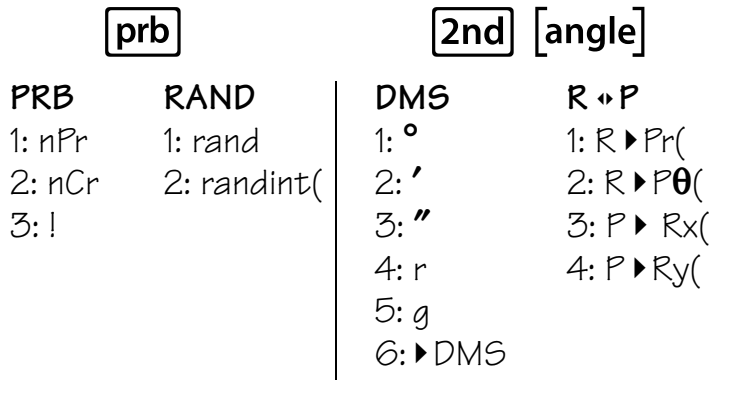

#### $\lceil$ data $\rceil$ (Druk eenmaal op data) om het gegevenseditorscherm weer te geven. Druk nogmaals om het menu weer te geven.) Druk op data terwijl je in de optie Add/Edit Frmla van het FORMULAmenu bent om dit menu weer te geven:  $[2nd]$  stat] **CLEAR FORMULA** 1: Clear L1 1: Add/Edit Frmla 2: Clear L2 2: Clear L1 Frmla<br>3: Clear L3 3: Clear L2 Frmla 3: Clear L2 Frmla 4: Clear ALL 4: Clear L3 Frmla 5: Clear ALL **Ls** 1: L1 2: L2 3: L3 **STATS** 1: 1-Var Stats 2: 2-Var Stats 3: StatVars Deze menuoptie verschijnt nadat je statistiek met 1-variabele of 2 variabelen hebt berekend. StatVars-menu: 1: n  $2: \bar{x}$ 3: Sx

Etc. Zie hoofdstuk 11, Statistiek, voor een volledige lijst.

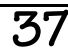

# **Laatste antwoord (Ans)**

Gebruik de functie Laatste antwoord (Ans) om de volgende berekening uit te voeren:

 $5^2 + 12^2$ .

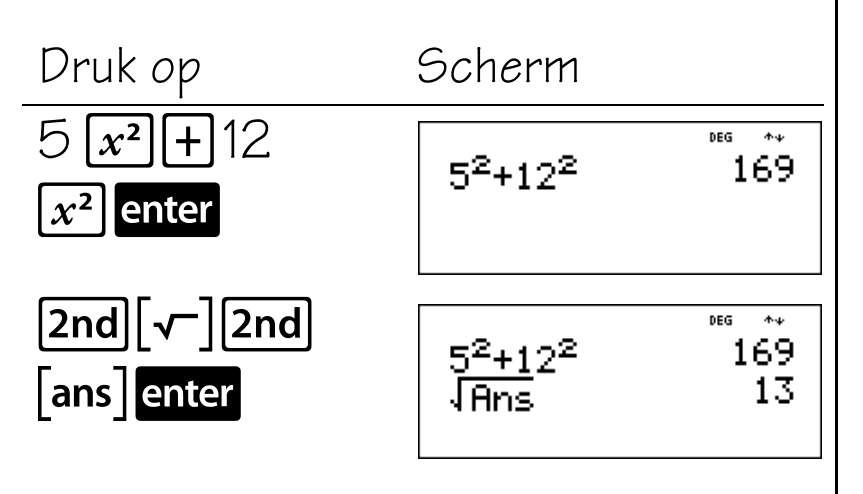

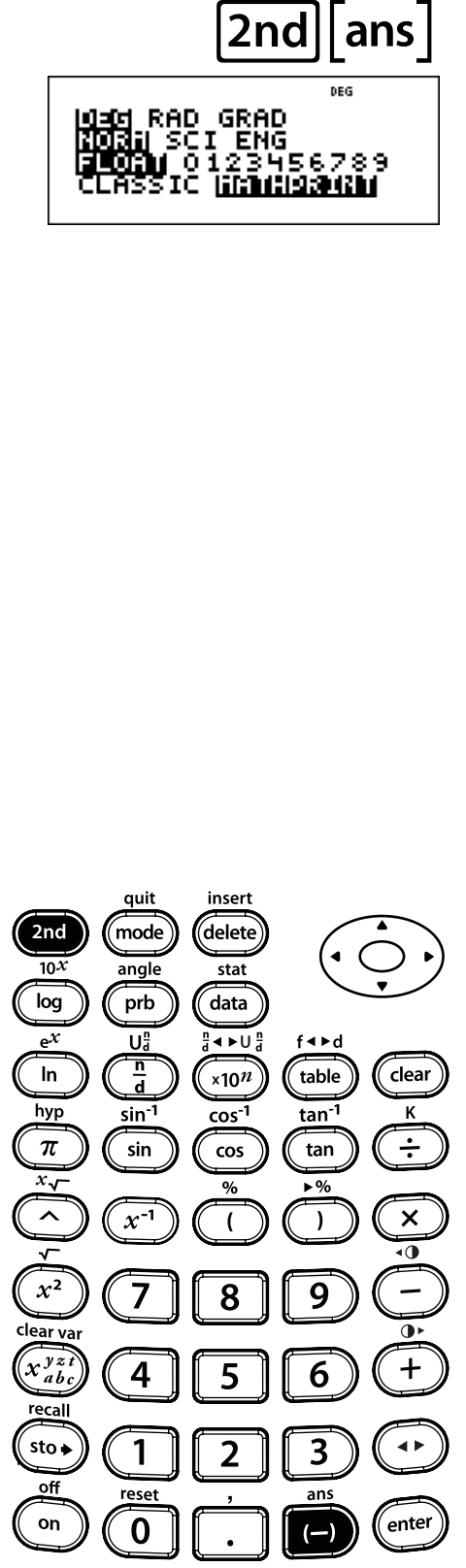

## **Wisselen tussen antwoorden**

Druk op  $\bullet$  om voor de notatie van het resultaat te wisselen tussen breuken en een decimale benadering, exacte wortels en een decimale benadering en de exacte waarde van pi en een decimale benadering.

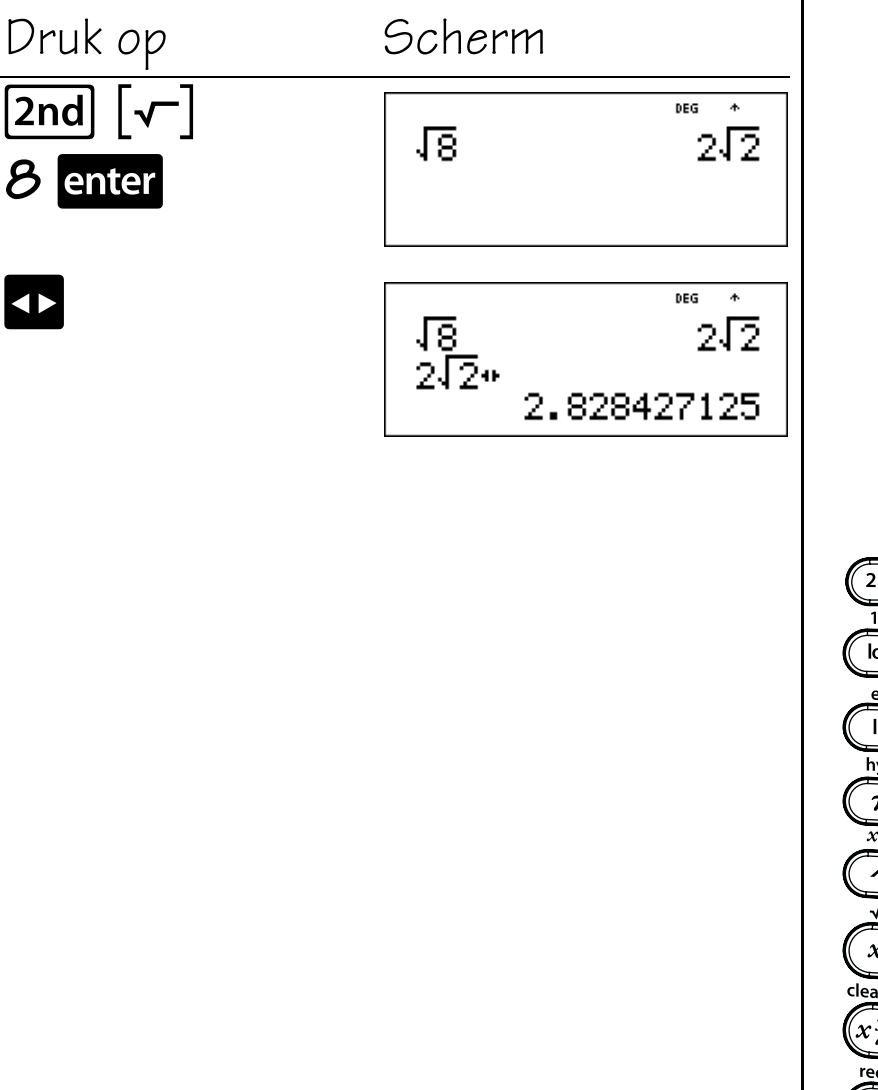

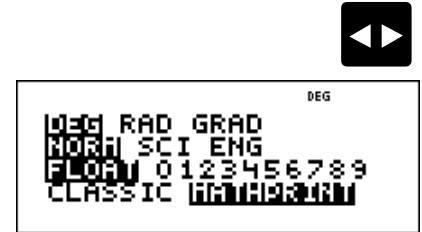

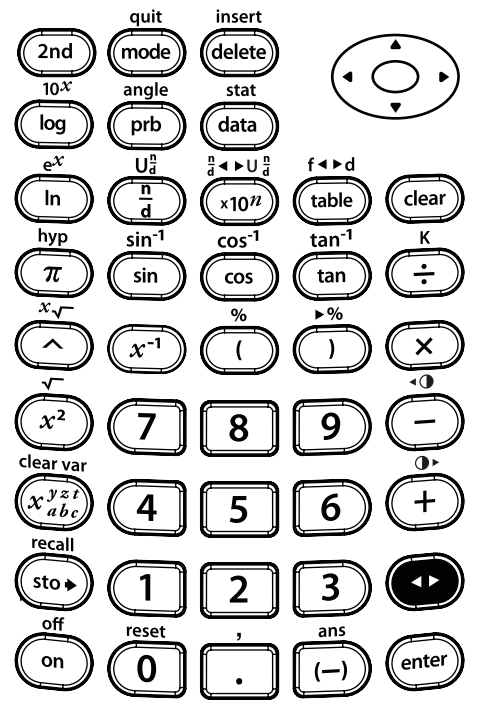

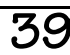

#### **Wissen en corrigeren**

#### **Toetsen**

1. **Tear** wist tekens en foutmeldingen. Druk eenmaal op clear om onvoltooide invoer te wissen; druk nogmaals om het scherm te wissen.

U kunt omhoog scrollen en clear gebruiken om invoer in de geschiedenis te wissen. [dear] maakt in toepassingen een back-up van één scherm.

- 2. **2nd [insert]**: hiermee kunt u een teken op de plaats van de cursor invoegen.
- 3. delete wist het teken op de plaats van de cursor. Telkens wanneer u daarna op <mark>delete</mark> drukt wordt er één teken links van de cursor gewist.

#### **Opmerkingen**

- In de voorbeelden op de sheets wordt steeds uitgegaan van de standaardinstellingen.
- Drukken op clear heeft geen invloed op het geheugen, statistische registers, hoekeenheden of numerieke notatie.

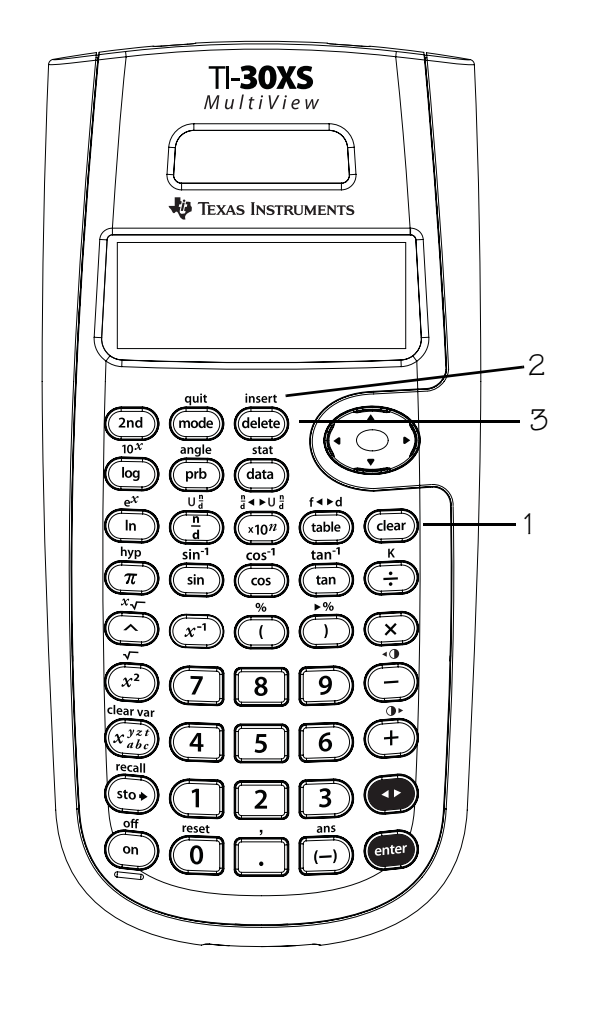

## **Wissen en invoegen**

Voer 4569 + 285 in en verander dit vervolgens in 459 + 2865. Bereken de uitkomst.

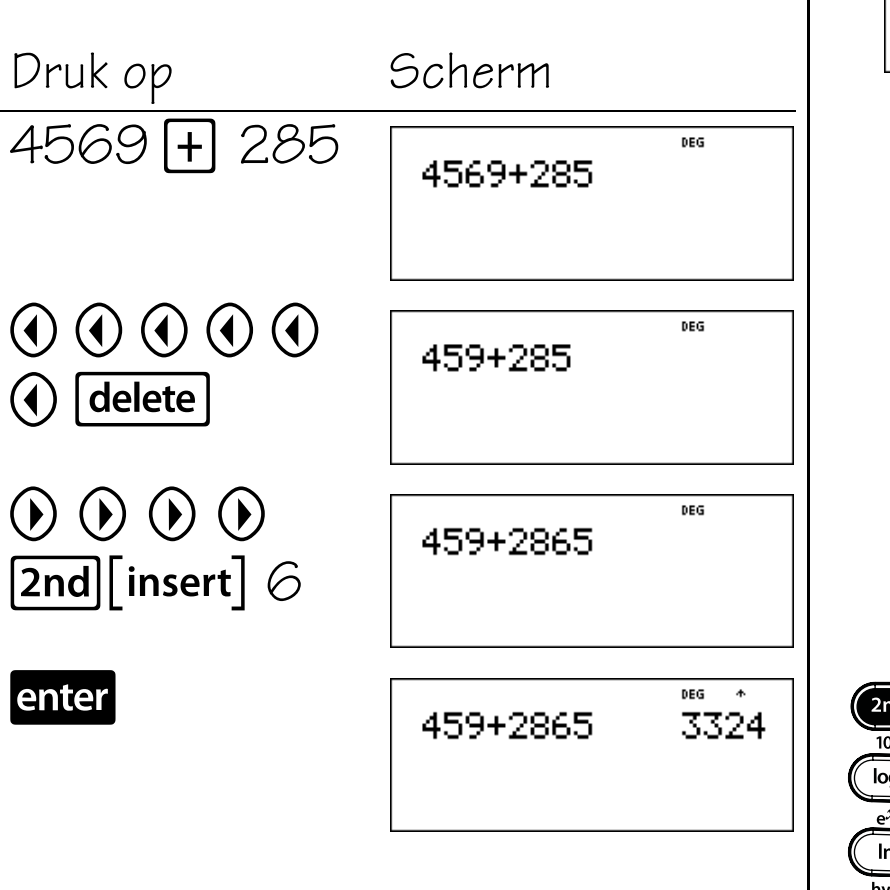

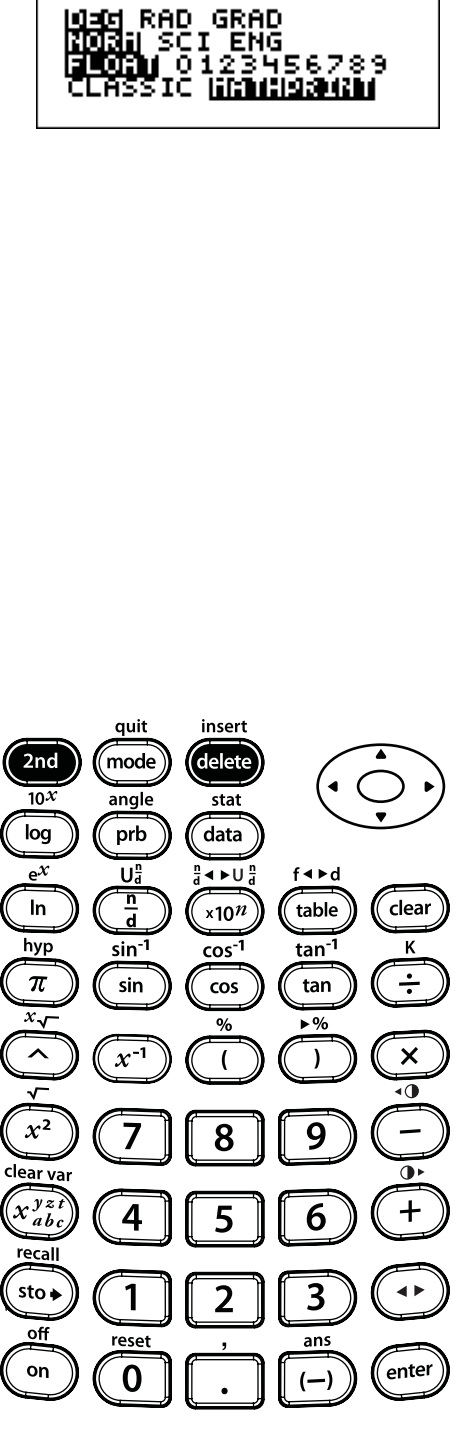

 $\boxed{\mathsf{2nd}}$  insert

delete

## **Wissen**

Voer 21595 in. Wis de 95. Wis de invoer.

DEG 140 RAD GRAD<br>011 SCI ENG<br>150 J : 123 155 789 <u>isa ah</u>

clear

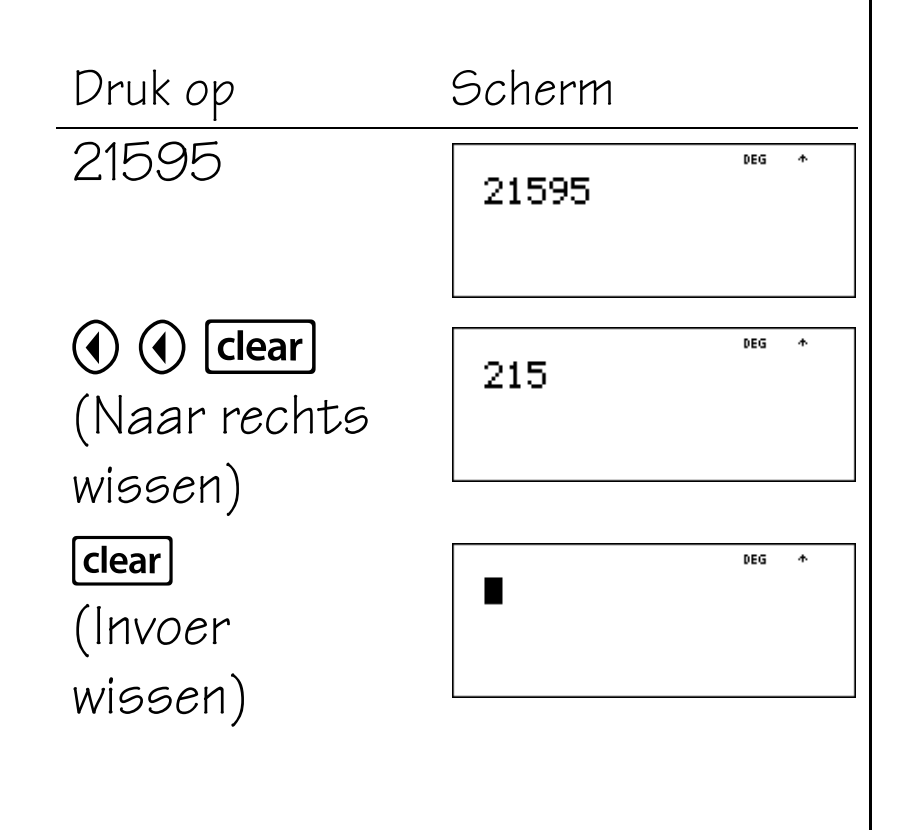

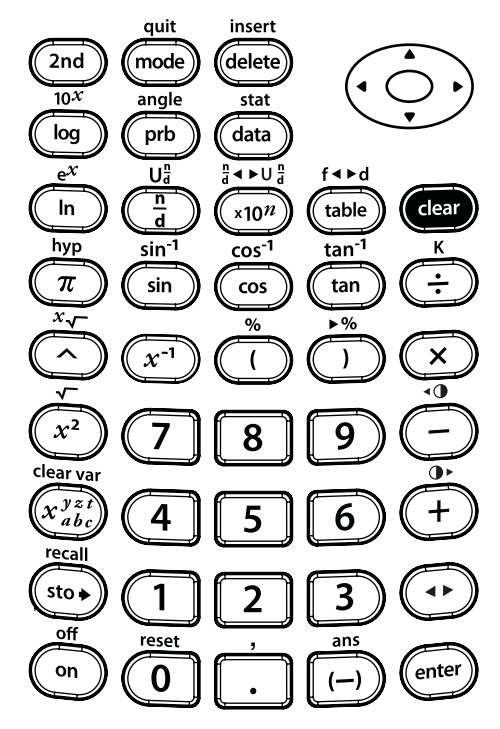

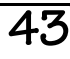

#### **Basiswiskunde**

#### **Toetsen**

- 1.  $[F]$ : hiermee telt u op.
- 2.  $\Box$ : hiermee trekt u af.
- 3.  $[\times]$ : hiermee vermenigvuldigt u.
- 4.  $\boxed{\div}$ : hiermee deelt u.
- 5. **enter** voltooit de bewerking of voert het commando uit.
- 6.  $[\Box]$ : hiermee kunt u een negatief getal invoeren.
- 7.  $[2nd]$   $\sqrt{8}$  voegt het %-teken toe aan een getal.

#### **Opmerkingen**

• In de voorbeelden op de sheets wordt steeds uitgegaan van de standaardinstellingen.

**3**

- Met de TI-30XS MultiView™ is impliciete vermenigvuldiging mogelijk. **Voorbeeld:**  $3(4+3) = 21$
- Haal  $\boxed{(-)}$  en  $\boxed{-}$  niet door elkaar.  $\boxed{-}$  is voor aftrekken.
- Gebruik haakjes om het negatie-teken indien nodig te groeperen met het getal. **Voorbeeld:**  $-2^2 = -4$  en  $(-2)^2 = 4$ .
- Uitkomsten van percentageberekeningen wordt weergegeven volgens de instelling van de decimale notatiemodus.

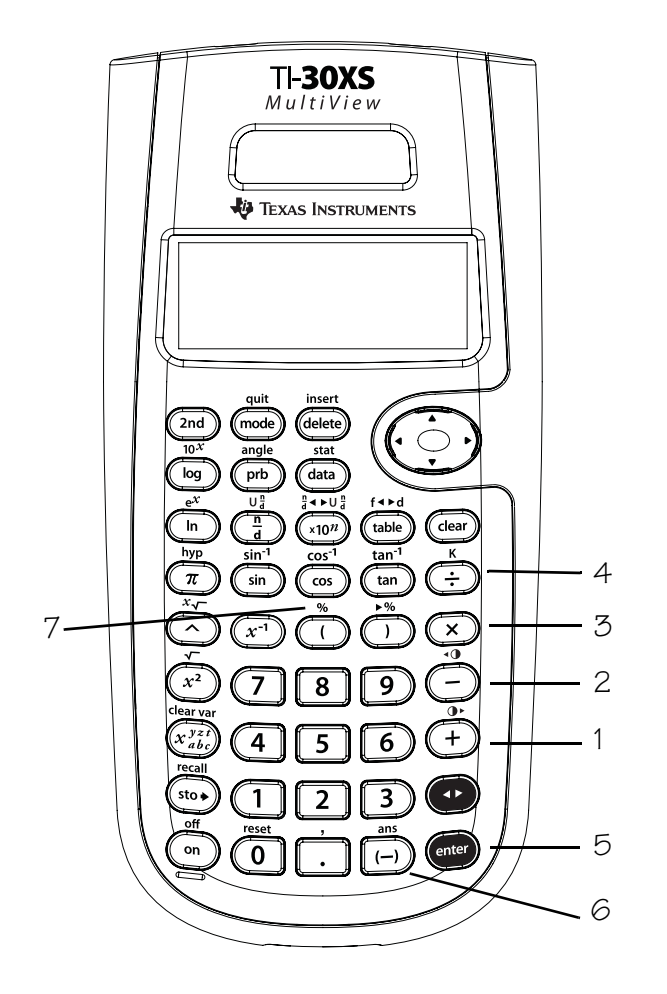

#### **Optellen, aftrekken, vermenigvuldigen, delen, is gelijk aan**

 $\boxplus$   $\boxminus$   $\boxtimes$   $\boxminus$ Bereken:  $2 + 54 - 6 =$ enter DEG |RAD GRAD<br>||SCI ENG<br>|<br>SSIC ||MINABANAN  $16 \times 21 =$  $\overline{1}$  $\frac{1}{\cap}$  $\times$  10  $=$ 2  $12 \times (5 + 6) =$ Druk op Scherm  $2 \night$  54  $\night$ DEG  $2+54-6$ 50  $6$  enter  $16 \times 21$  enter DEG  $\ddot{\phantom{1}}$ quit insert  $336^{+20}_{-20}$  $2 + 54 - 6$  $2nd$ mode delete 16∗21  $\frac{1}{10}$ angle  $\overline{\text{stat}}$  $log$ prb data  $\mathrm{e}^{\mathcal{X}}$ Uå  $\frac{n}{d}$  +  $\triangleright$  U  $\frac{n}{d}$  $f \triangleleft \triangleright d$  $1 \frac{n}{d} 2 \odot x$ DEG  $\ddot{\phantom{1}}$  $\frac{1}{d}$  $\ln$ table clear  $x10^n$  $\begin{array}{c} 50 \\ 336 \\ 5 \end{array}$  $2+54-6$ hyp 16\*21 sin<sup>-1</sup>  $cos<sup>-1</sup>$  $tan^{-1}$ K  $10$  enter  $\pi$ sin  $\cos$ tan  $\frac{1}{2}*10$  $\overline{x_{\sqrt{}}}$  $\frac{9}{6}$  $\blacktriangleright$  %  $\lambda$  $x^{-1}$  $\boldsymbol{\mathsf{x}}$  $\overline{(}$  $\lambda$  $12 \times \cap \overline{\cap} 5 +$ DEG  $\overline{\bullet}$ 16\*21 336<br>5  $x^2$ 9 8  $\frac{1}{2}*10$  $6$  | ) | enter lear va  $2*(5+6)$ 132  $\widehat{x_{ab}^{yz}}$  $\overline{4}$ 5 6 ecal  $sto \bullet$ 1  $\overline{3}$  $\overline{2}$ off reset ans

 $\mathsf{on}$ 

 $\overline{\textbf{0}}$ 

enter

 $(-)$ 

## **Negatieve getallen**

De temperatuur in Amsterdam was **M**3Ä C om 6:00 uur. Om 10:00 uur was de temperatuur met 12° C gestegen. Wat was de temperatuur om 10:00 uur?

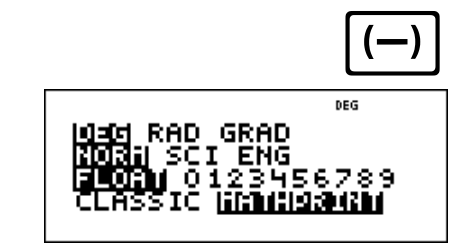

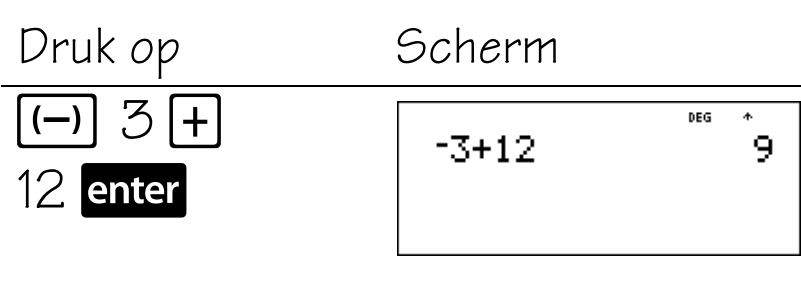

De temperatuur om 10:00 uur was  $9^{\circ}$  C.

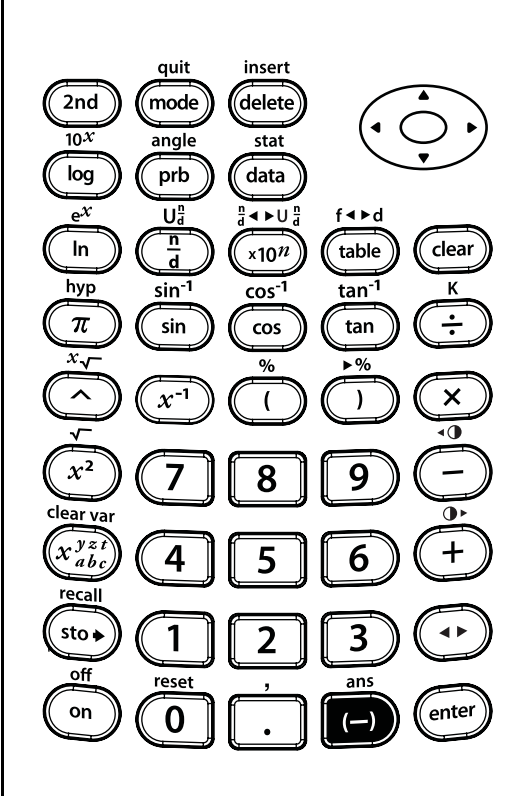

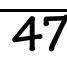

## **Procenten**

Mike verdient €80 per week. Hij spaart 15% van zijn verdiensten. Hoeveel spaart Mike per week?

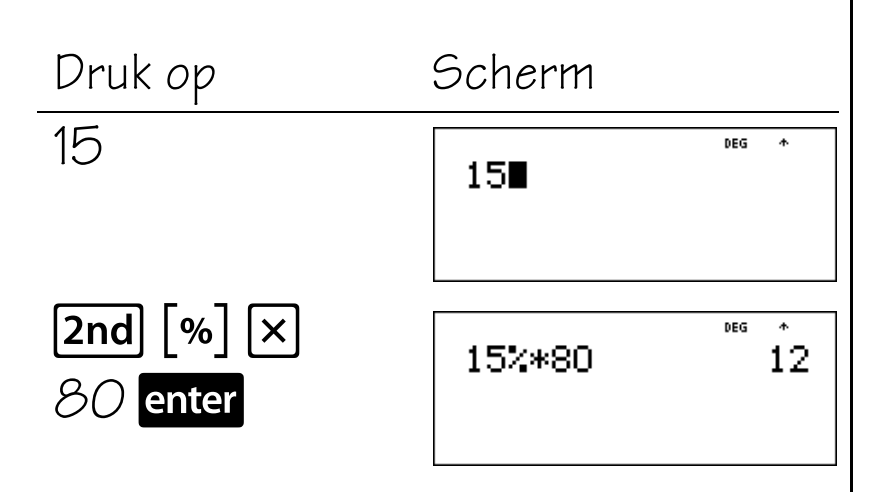

Mike spaart €12 per week.

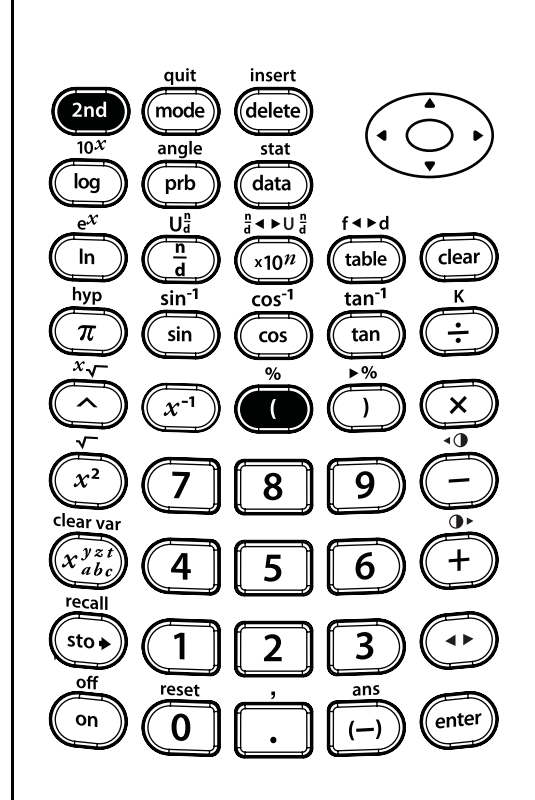

 $\boxed{\mathsf{2nd}}$   $\boxed{\%}$ 

DEG

6789

| RAD GRAD<br>|| SCI ENG

## **Volgorde van bewerkingen en haakjes**

#### **Toetsen**

- 1.  $\Box$  opent een uitdrukking tussen haakjes.
- 2.  $\Box$  sluit een uitdrukking tussen haakjes.

#### **Opmerkingen**

- In de voorbeelden op de sheets wordt steeds uitgegaan van de standaardinstellingen.
- De sheet met het Equation Operating System (EOS™) geeft de volgorde weer waarin de TI-30XS MultiView™ rekenmachine berekeningen uitvoert.
- Bewerkingen tussen haakjes worden als eerste uitgevoerd. Gebruik  $\Box$   $\Box$  om de volgorde van bewerkingen te veranderen, en daarmee de uitkomst.

**Voorbeeld:**  $1 + 2 \times 3 = 7$  $(1 + 2) \times 3 = 9$ 

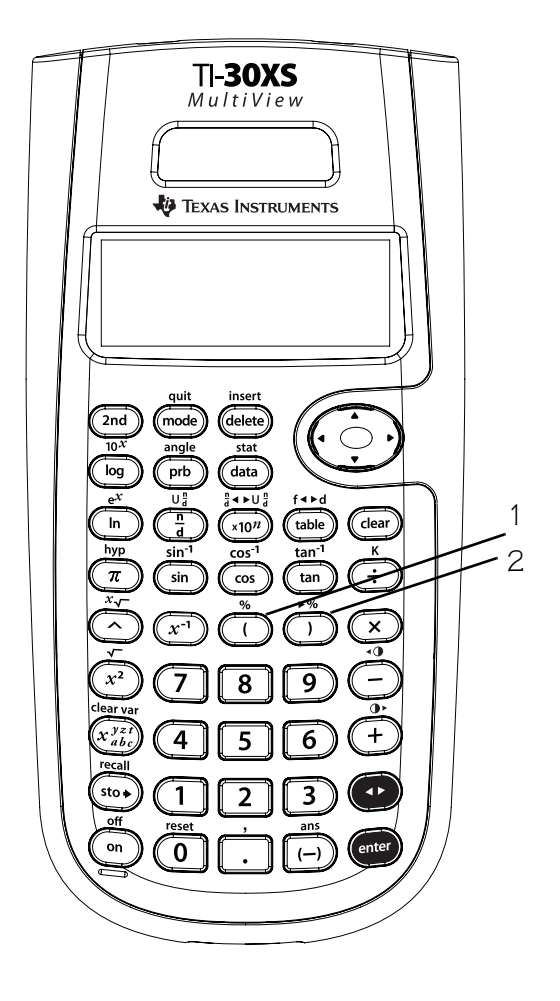

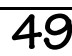

# **Equation Operating System (EOS™)**

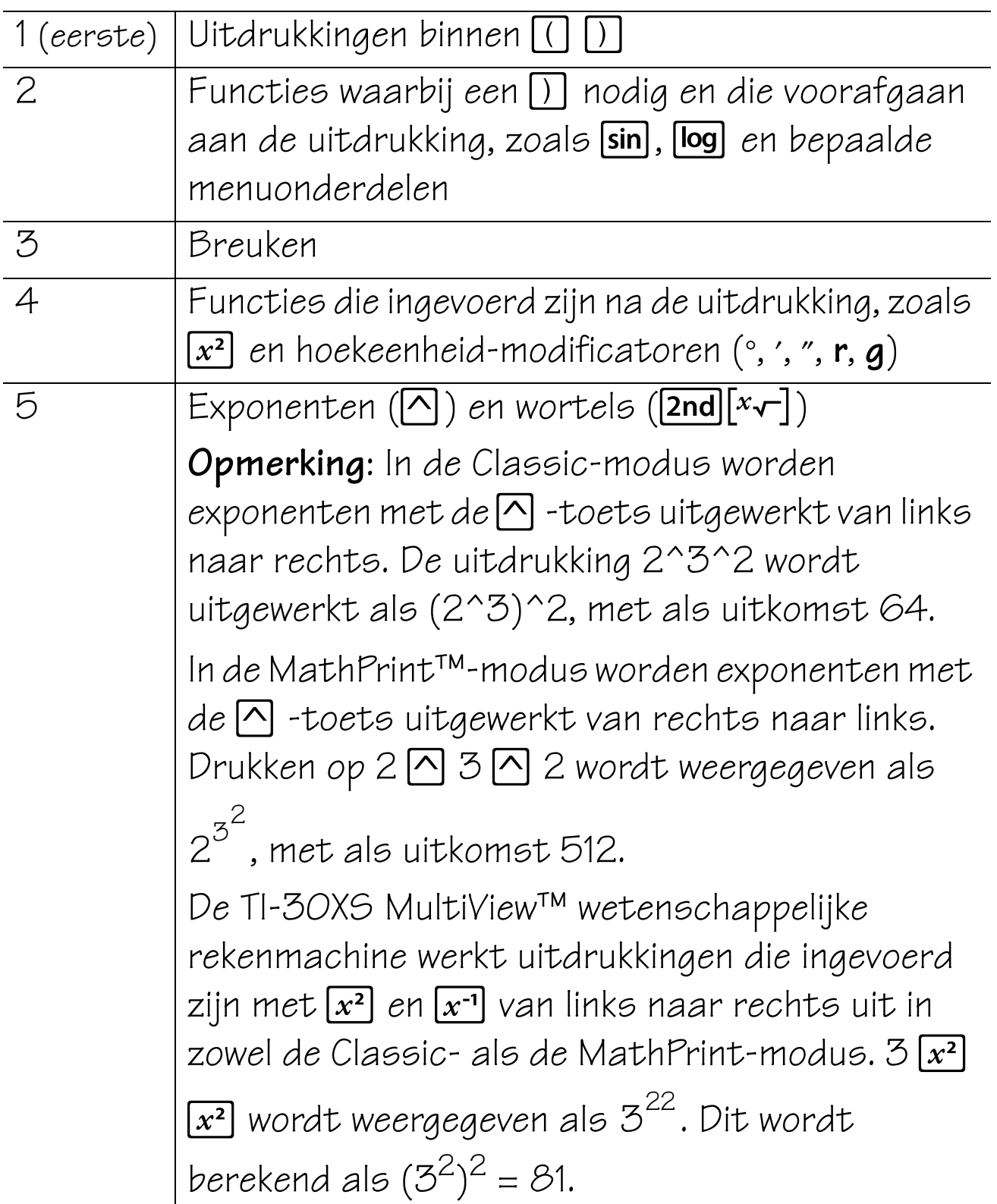

# **Equation Operating System (EOS™) (Vervolg)**

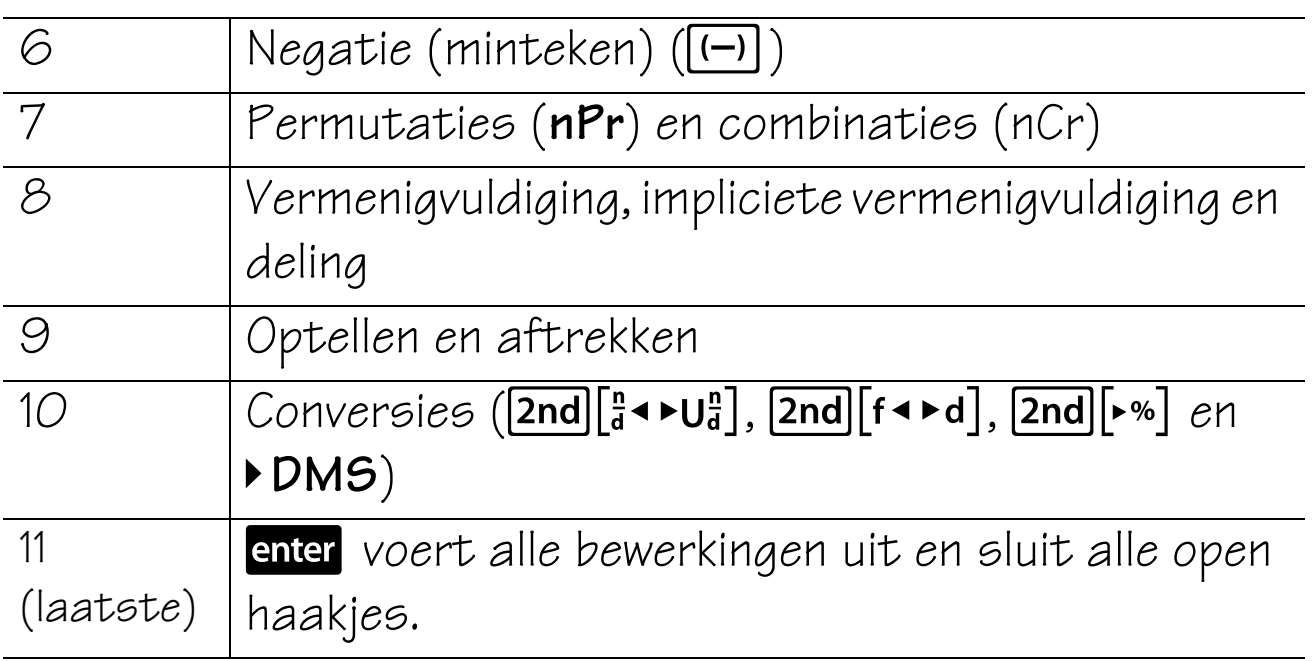

## **Volgorde van bewerkingen**

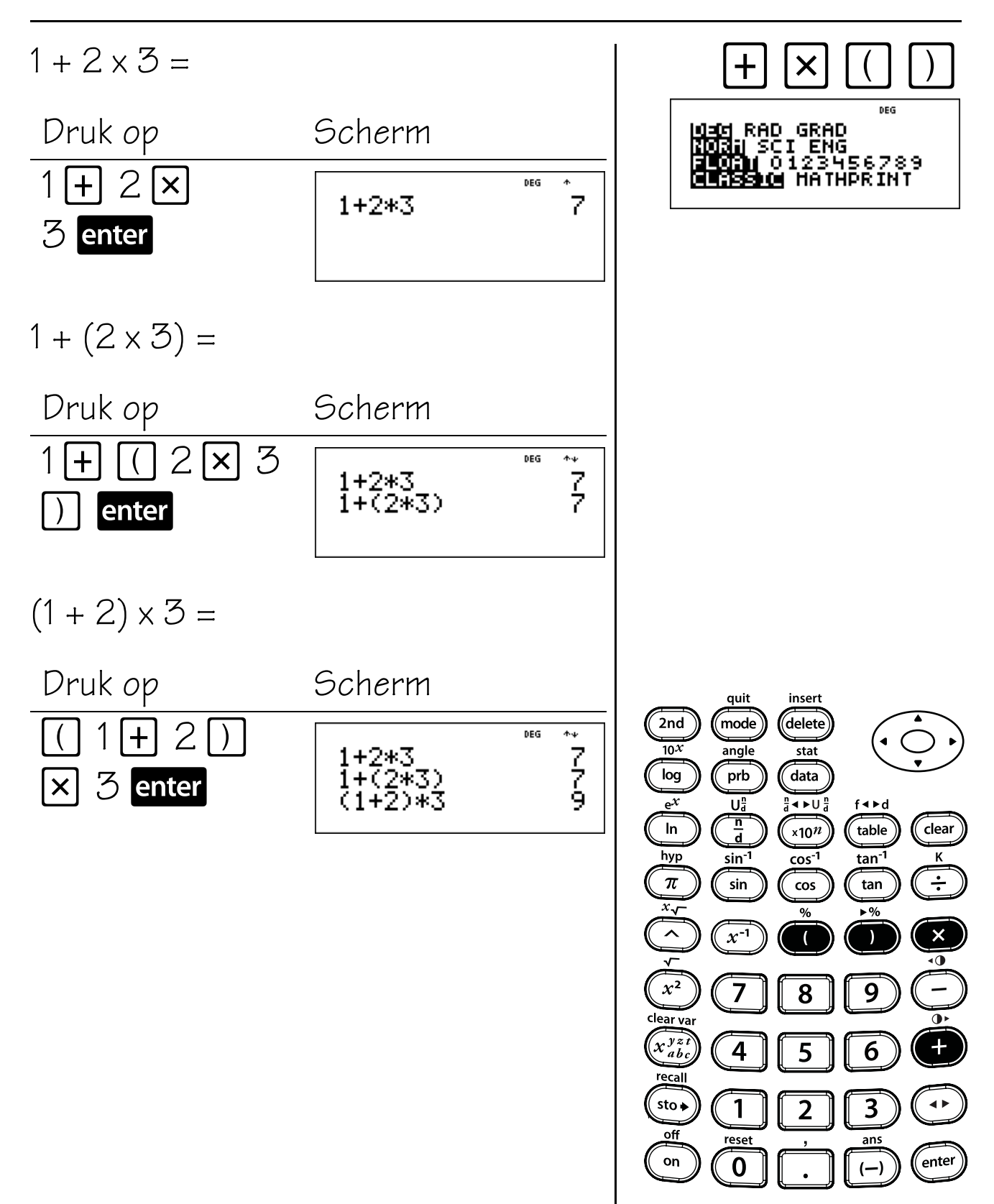

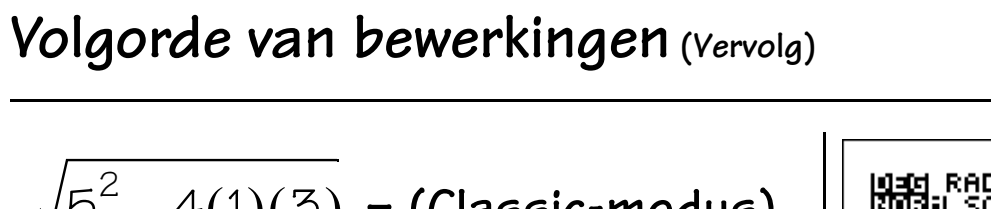

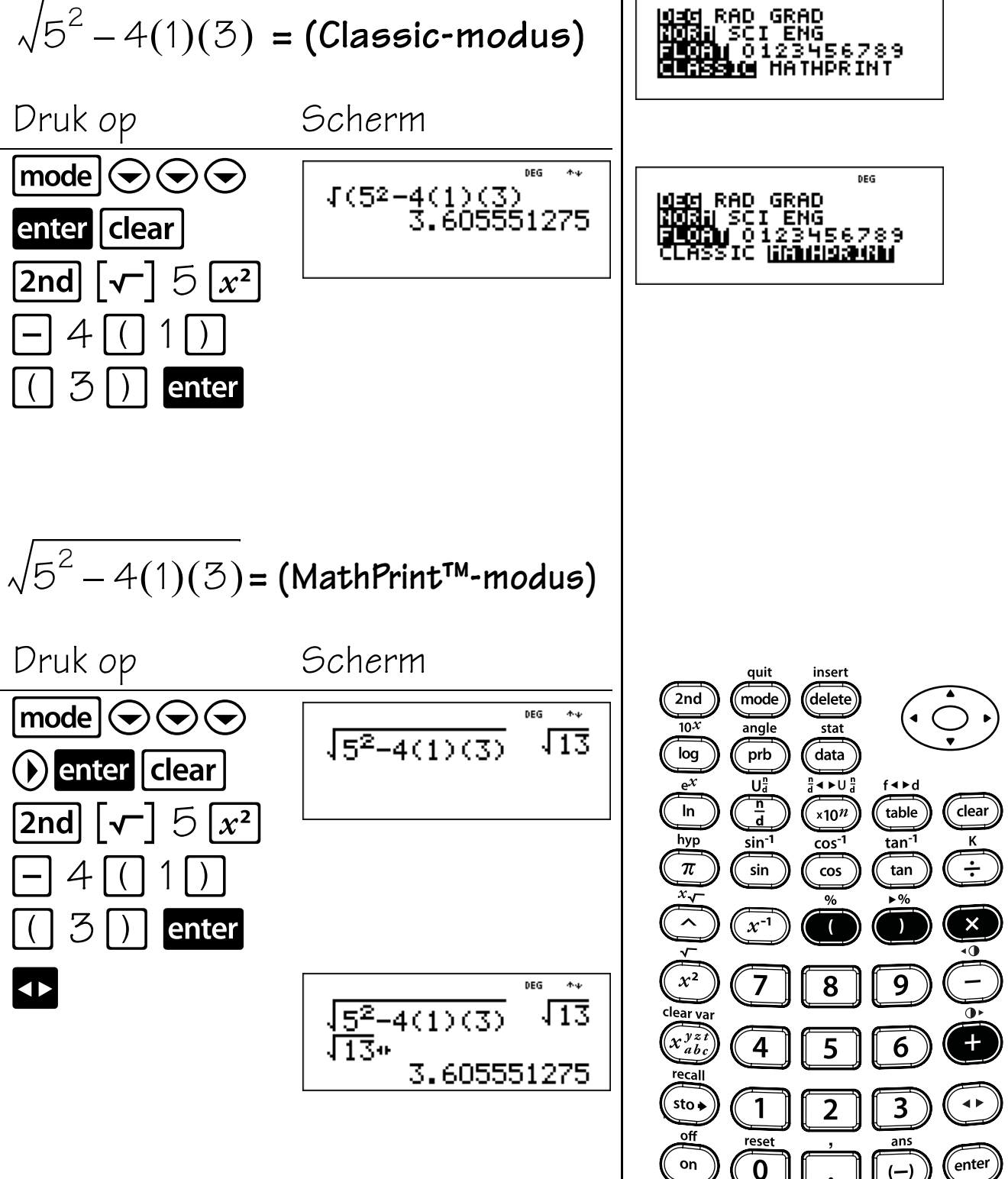

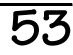

DEG

#### **Numerieke notatie**

#### **Toetsen**

- 1. **[mode**]: hiermee kunt u kiezen uit het volgende numerieke notatiemenu.
	- **NORM** Herstelt de standaardmodus (drijvende komma).
	- **SCI** Schakelt de wetenschappelijke modus in en geeft uitkomsten weer als een getal van 1 tot 10  $(1 \le n < 10)$  maal 10 tot een gehele macht.
	- **ENG** Schakelt de ingenieursmodus in en geeft uitkomsten weer als een getal  $van 1 tot 1000 (1 \le n < 1000) maal 10$ tot een gehele macht. De gehele macht is altijd een veelvoud van 3.
- 2.  $\lfloor x10^n \rfloor$  is een sneltoets om een getal in wetenschappelijke notatie in te voeren.

# **TI-30XS** MultiView **EXAS INSTRUMENTS** 1 2O

#### **Opmerkingen**

- In de voorbeelden op de sheets wordt steeds uitgegaan van de standaardinstellingen.
- U kunt een waarde in wetenschappelijke notatie invoeren, ongeacht de instelling van de numerieke notatiemodus. Druk voor een negatieve exponent op  $\Box$  voordat u deze invoert.
- Uitkomsten met meer dan 10 cijfers worden automatisch weergegeven in wetenschappelijke notatie.
- Zie voor decimale notatiemodus hoofdstuk 7, Decimalen en decimale posities.
- Deze modi (**NORM**, **SCI** en **ENG**) zijn alleen van invloed op de weergave van de uitkomsten.

**Ingenieursnotatie, wetenschappelijke notatie, drijvende komma**

Voer 12543 in; dit getal verschijnt in drijvende komma-notatie en normale numerieke notatie (beide standaardinstellingen in mode). Wissel voor de weergave van de uitkomst tussen normale, wetenschappelijke en ingenieursnotatie door de instellingen op het modusscherm te veranderen.

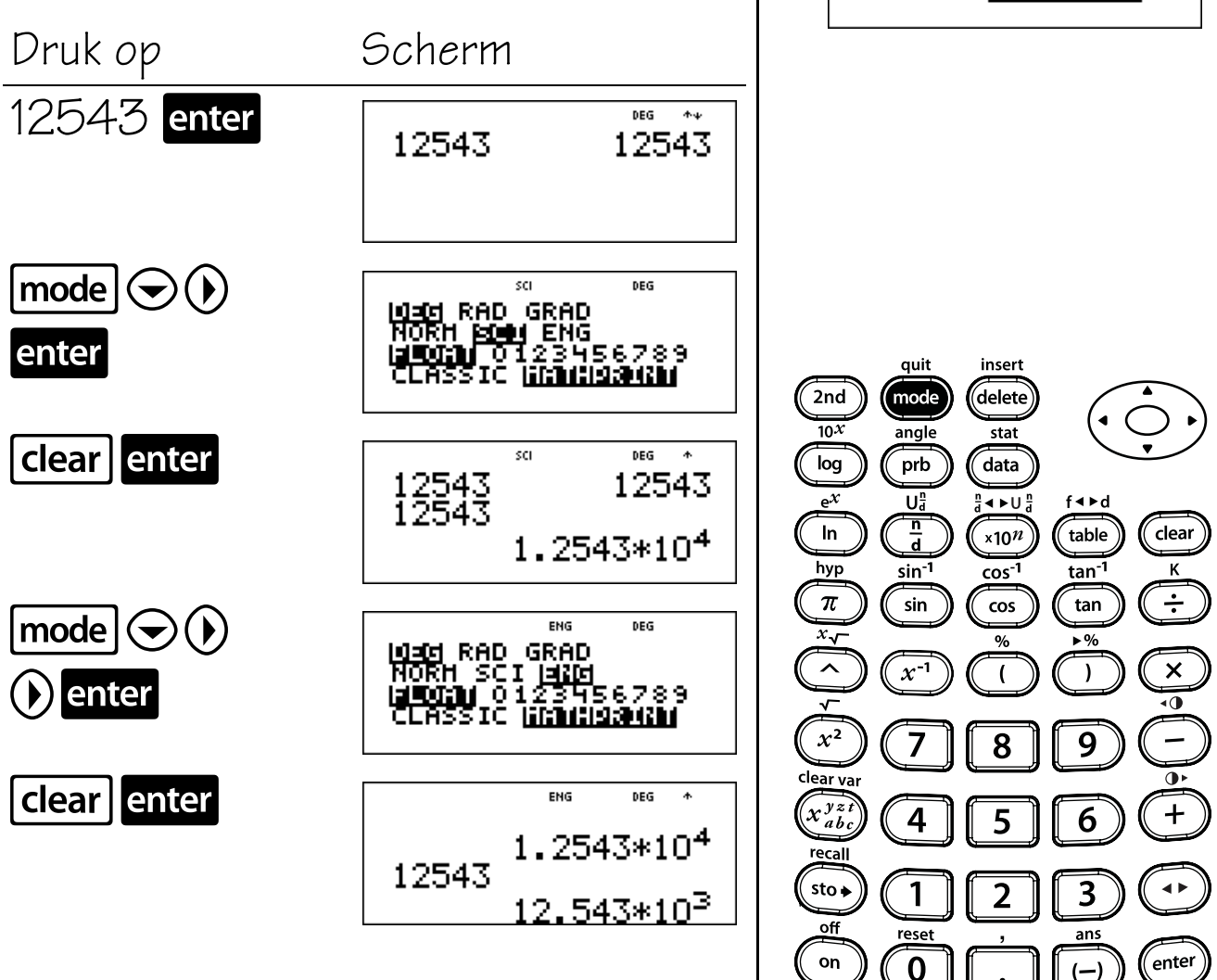

mode

DFG

6789

04d RAD GRAD<br>1031 SCI ENG<br>10031 0123456789

Ste himmaani

ENG

lif:1

sci **1040 RAD GRAD<br>NORM BOON ENG<br>145030 0123456789** 

<mark>gad</mark> RAD GRAD<br>Norn SCI[<u>akd</u><br>a**mora**∫012345 <u>َ وَ</u>

5IC

**Ingenieursnotatie, wetenschappelijke notatie, drijvende komma (Vervolg)**

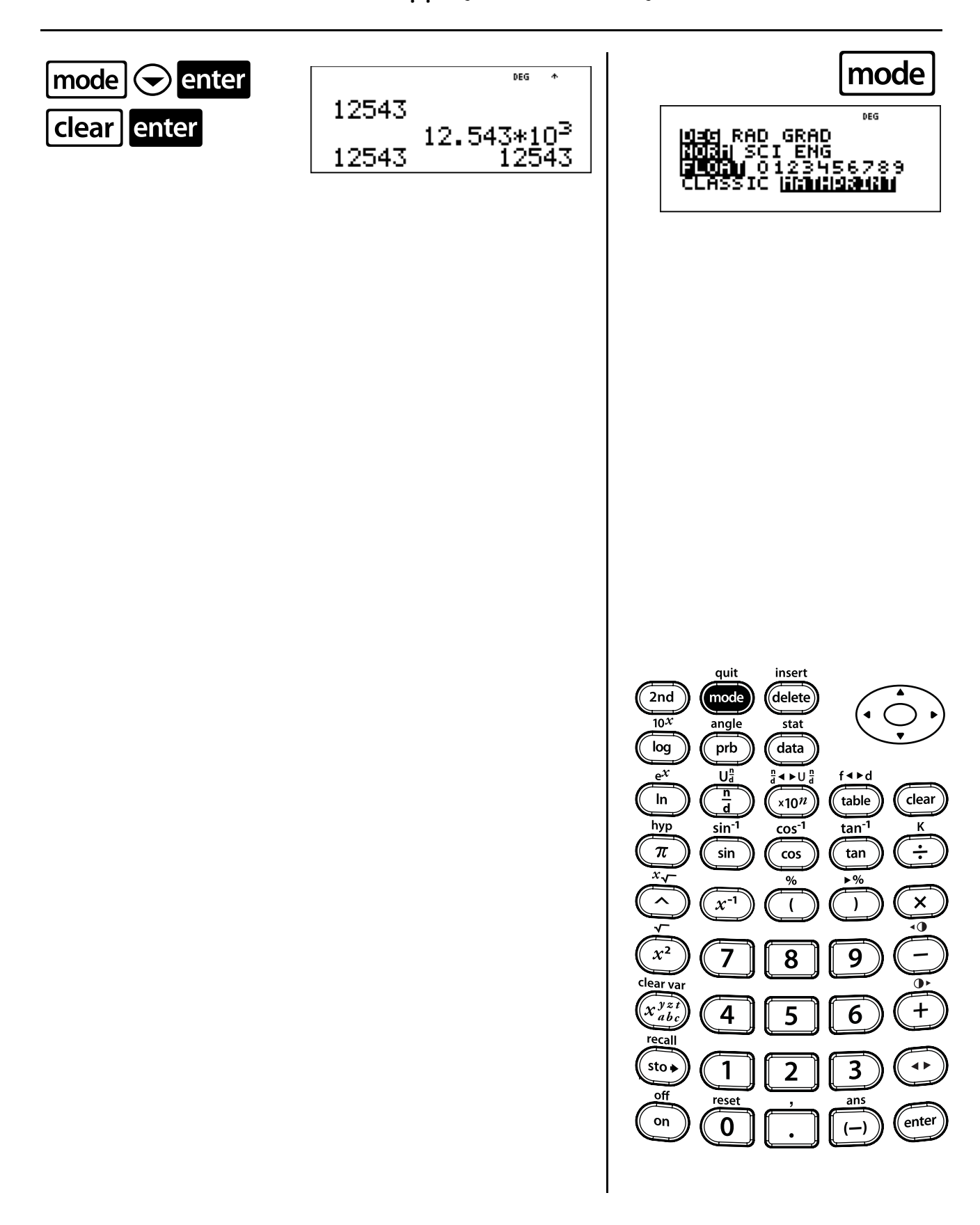

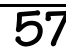

# **Wetenschappelijke notatie**

Voer met de TI-30XS MultiView™ rekenmachine in de normale en de MathPrint™-modi (beide standaardinstellingen) de volgende opgave in wetenschappelijke notatie in met behulp van de  $x$ 10<sup>n</sup>-toets.

De aarde is ongeveer  $1.5 \times 10^8$ kilometer van de zon verwijderd. Jupiter is ongeveer  $7,8 \times 10^8$ kilometer van de zon verwijderd. Als we aannemen dat de banen van de planeten cirkelvormig zijn en de planeten aan dezelfde kant van de zon liggen, hoe dicht komt Jupiter dan bij de aarde?

Druk op Scherm 8  $x10^n \big| \mathcal{B}(\mathbf{r})$  $5 \times 10^n$  $8$  enter

7.8\*10<sup>8</sup>-1.5\*10<sup>8</sup><br>630000000

Jupiter en de aarde kunnen op ongeveer 630.000.000 = 6,3  $\times$  10<sup>8</sup> kilometer van elkaar liggen.

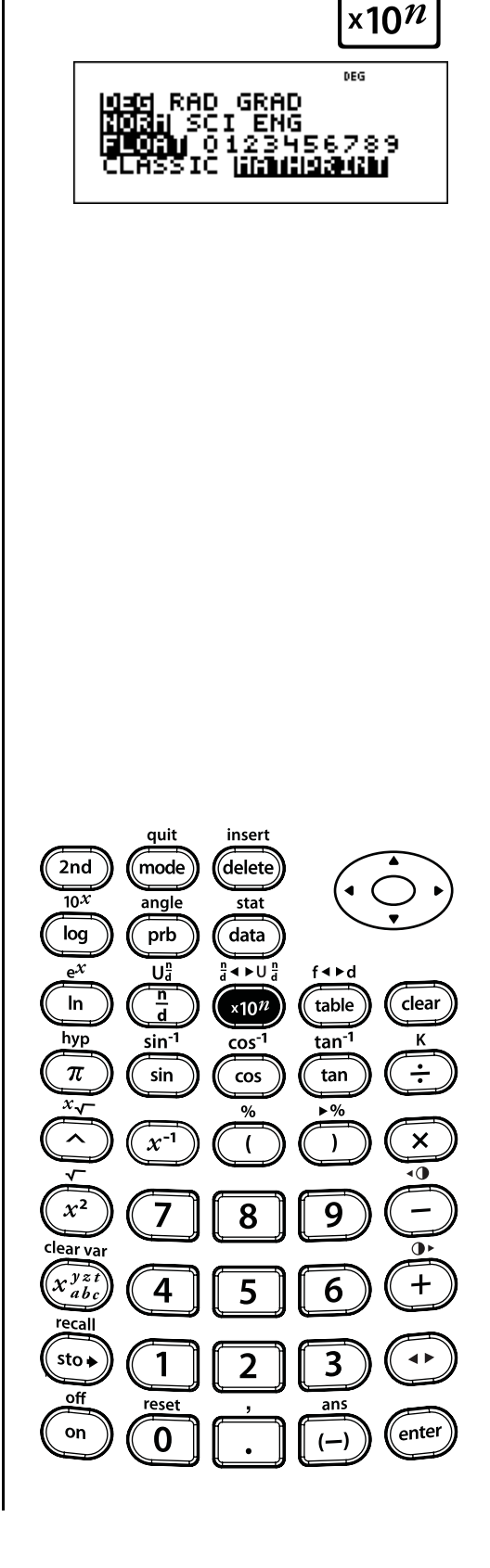

#### **Breuken**

#### **Toetsen**

1.  $\sqrt{2nd}$  $\sqrt{u_d^2}$ : hiermee kunt u gemengde getallen en breuken invoeren. De eenheid (U0) moet een geheel getal zijn. De teller en de noemer kunnen decimalen bevatten.

Om een gemengd getal in te voeren voert u een geheel getal in voor de eenheid, en drukt u  $op$   $[2nd]$  $[U_d^n]$  om een teller in te voeren.

In de MathPrint™-modus, wordt er als u op  $\boxed{\text{2nd}}$  $\boxed{\text{U}_d^2}$  drukt voordat u een geheel getal invoert een breukensjabloon weergegeven, waarmee u slechts één cijfer kunt invoeren voor de eenheid.

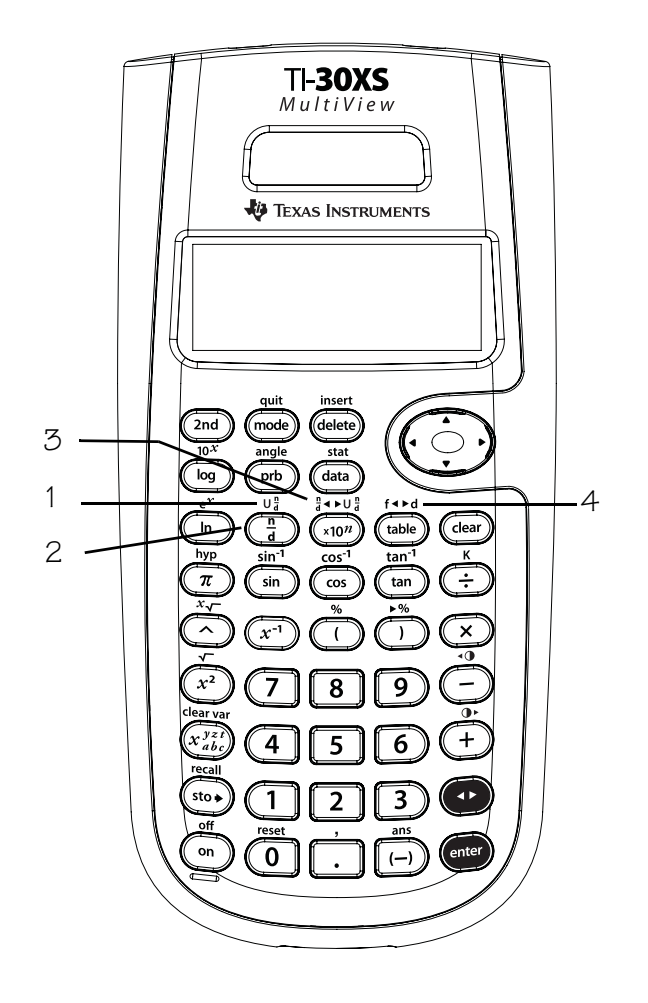

2.  $\left[\frac{1}{9}\right]$ : hiermee kunt u een enkelvoudige breuk invoeren. Het vóór of na een getal op  $\boxed{\frac{1}{d}}$ drukken kan leiden tot verschillend gedrag. In de MathPrint™-modus wordt door een getal in te voeren voordat u op  $\boxed{\frac{1}{d}}$  drukt, dat getal gewoonlijk de teller.

 $\left[\frac{\pi}{d}\right]$  In de MathPrint-modus kan ook gebruikt worden voor ingewikkeldere berekeningen met breuken of formuleberekeningen die operatoren en andere functies bevatten, door op  $\left[\frac{n}{d}\right]$  te drukken voordat u de teller invoert.

In de MathPrint<sup>™-</sup>modus drukt u op  $\odot$ tussen de invoer van de teller en de noemer. In de Classic-modus drukt u op  $\boxed{\frac{1}{d}}$  tussen de invoer van de teller en de noemer.

- 3.  $\boxed{2nd}$   $\boxed{\frac{n}{d}$   $\rightarrow$   $\boxed{U_d^n}$  converteert een enkelvoudige breuk in een gemengd getal of een gemengd getal in een enkelvoudige breuk.
- 4.  $[2nd]$   $[11nd]$  converteert een breuk in zijn decimale equivalent of verandert een decimale benadering in een breuk, indien mogelijk.

#### **Opmerkingen**

- In de voorbeelden op de sheets wordt steeds uitgegaan van de standaardinstellingen.
- In de MathPrint-modus kunnen breuken die gemaakt zijn met  $\left[\frac{n}{d}\right]$  ook bewerkingstoetsen  $(H, \times)$  etc.) en de meeste functietoetsen  $(\sqrt{x^2}, 2nd\sqrt{x^2})$  etc.) bevatten. In de Classicmodus kunnen breuken die gemaakt zijn met  $\boxed{\frac{1}{d}}$  geen bewerkingstoetsen, functies of complexe breuken in de teller of de noemer bevatten.
- In de MathPrint-modus kunt u variabelen (x, y, z, t, a, b en c) invoeren in de teller en noemer van een breuk. In de Classic-modus mogen breuken die gemaakt zijn met  $\boxed{\frac{1}{d}}$  geen variabelen bevatten.
- Gebruik in de Classic-modus, de gegevenseditor en in de tabel waar nodig $\boxdot$  in combinatie met  $\Box$  en  $\Box$  om complexe delingen uit te voeren.

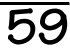

#### **Breuken** (Vervolg)

- Om een eerdere invoer in de noemer te plakken plaatst u de cursor in de noemer, drukt u op  $\boxed{\mathsf{2nd}}$   $\odot$  om naar de gewenste invoer te scrollen en drukt u op **enter** om de invoer in de noemer te plakken.
- Om een eerdere invoer in de teller of eenheid te plakken, plaatst u de cursor in de teller of eenheid, drukt u op  $\odot$  of  $\boxed{\text{2nd}} \odot$  om naar de gewenste invoer te scrollen en drukt u op enter om de invoer in de teller of eenheid te plakken.
- Uitkomsten en invoeren in de vorm van breuken worden automatisch zo ver mogelijk vereenvoudigd.
- Berekeningen met breuken kunnen als uitkomst breuken of decimale getallen geven, afhankelijk van de invoer.

## **Breuken**

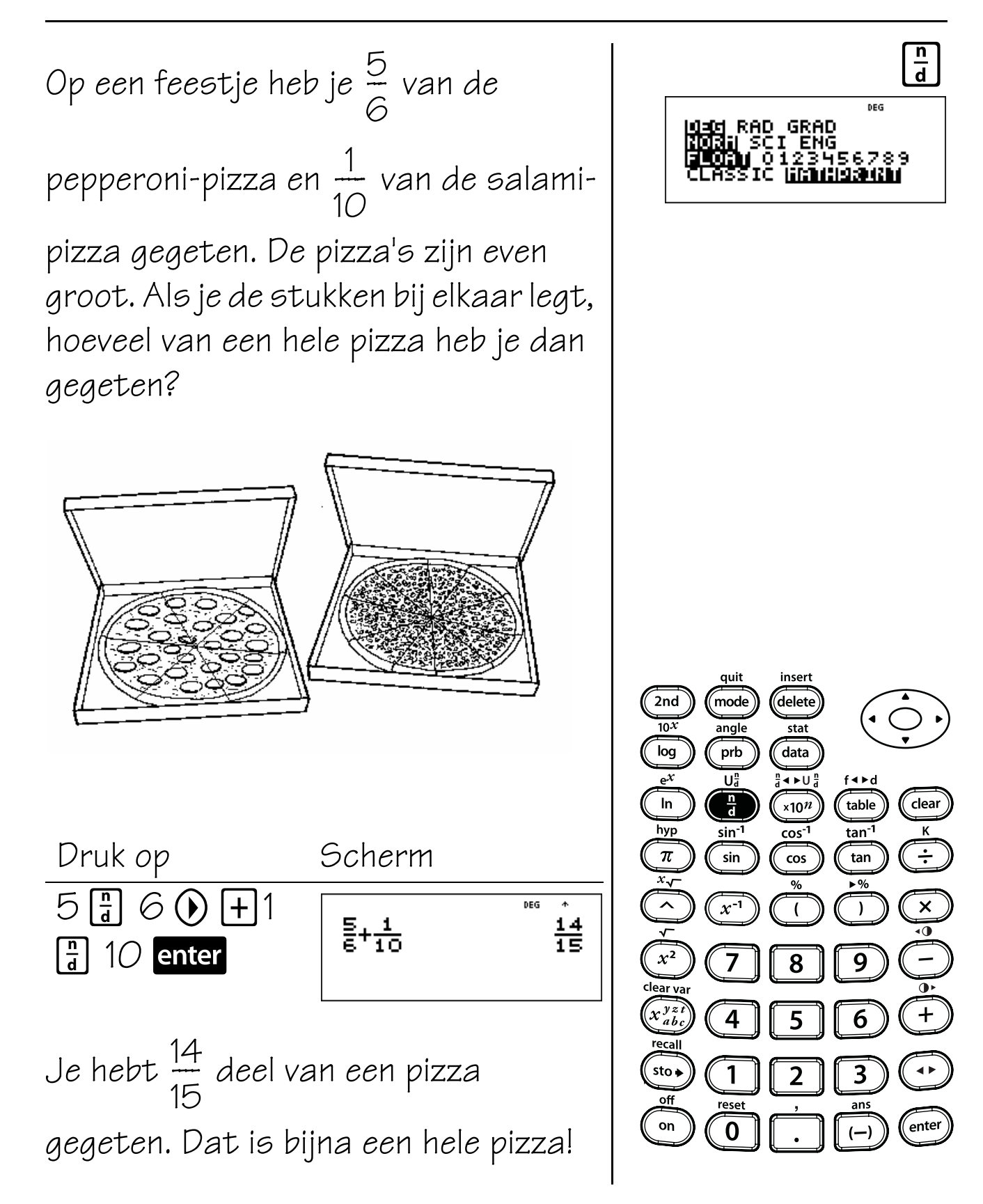

# **Gemengde getallen**

Een baby woog 4 $\frac{2}{9}$  pond bij haar geboorte. In de volgende 6 maanden kwam ze 2 $\frac{2}{4}$  pond aan. Hoeveel weegt ze? <u>3</u> 8  $\frac{0}{2}$  $\overline{\triangle}$ 4 ب<br>^

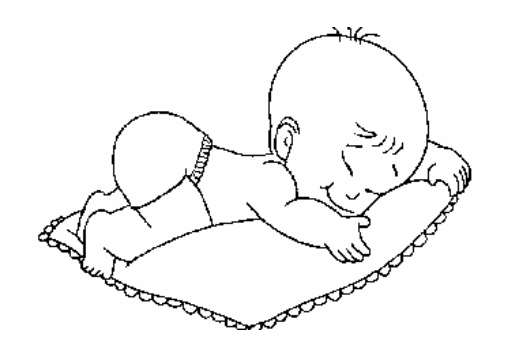

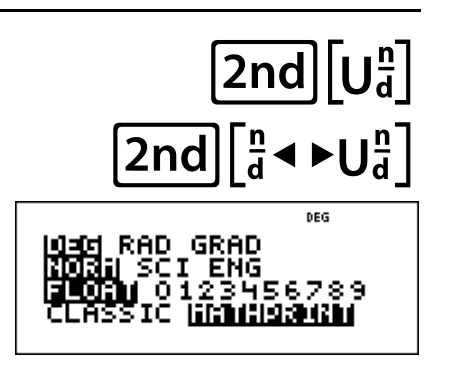

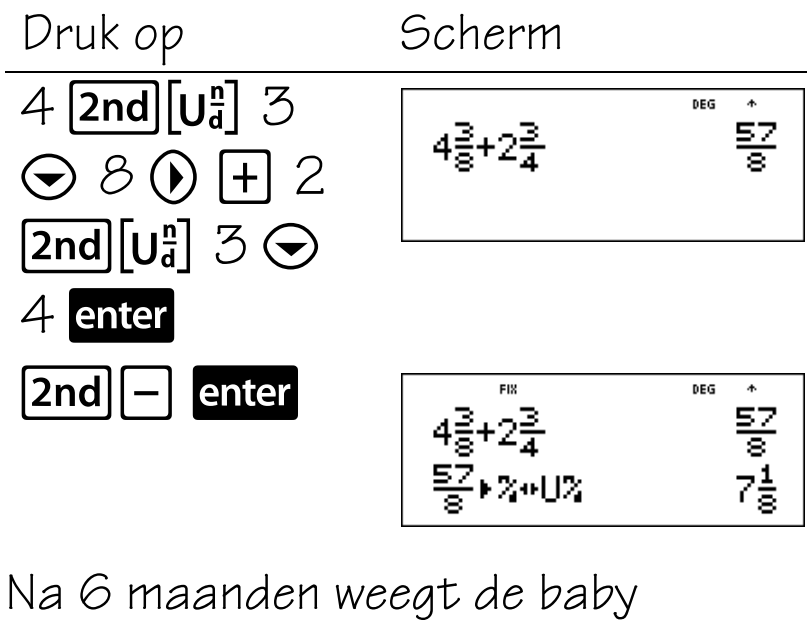

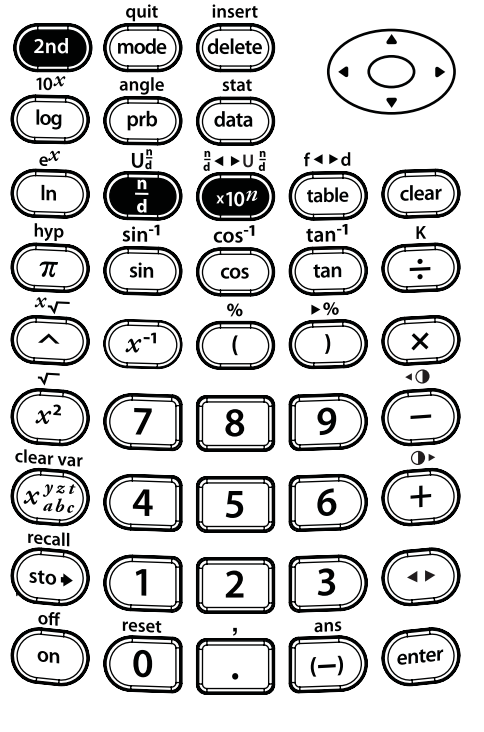

 $7\frac{1}{2}$  pond.  $\overline{1}$ 8  $\frac{1}{2}$ 

## **Breuken en decimale getallen converteren**

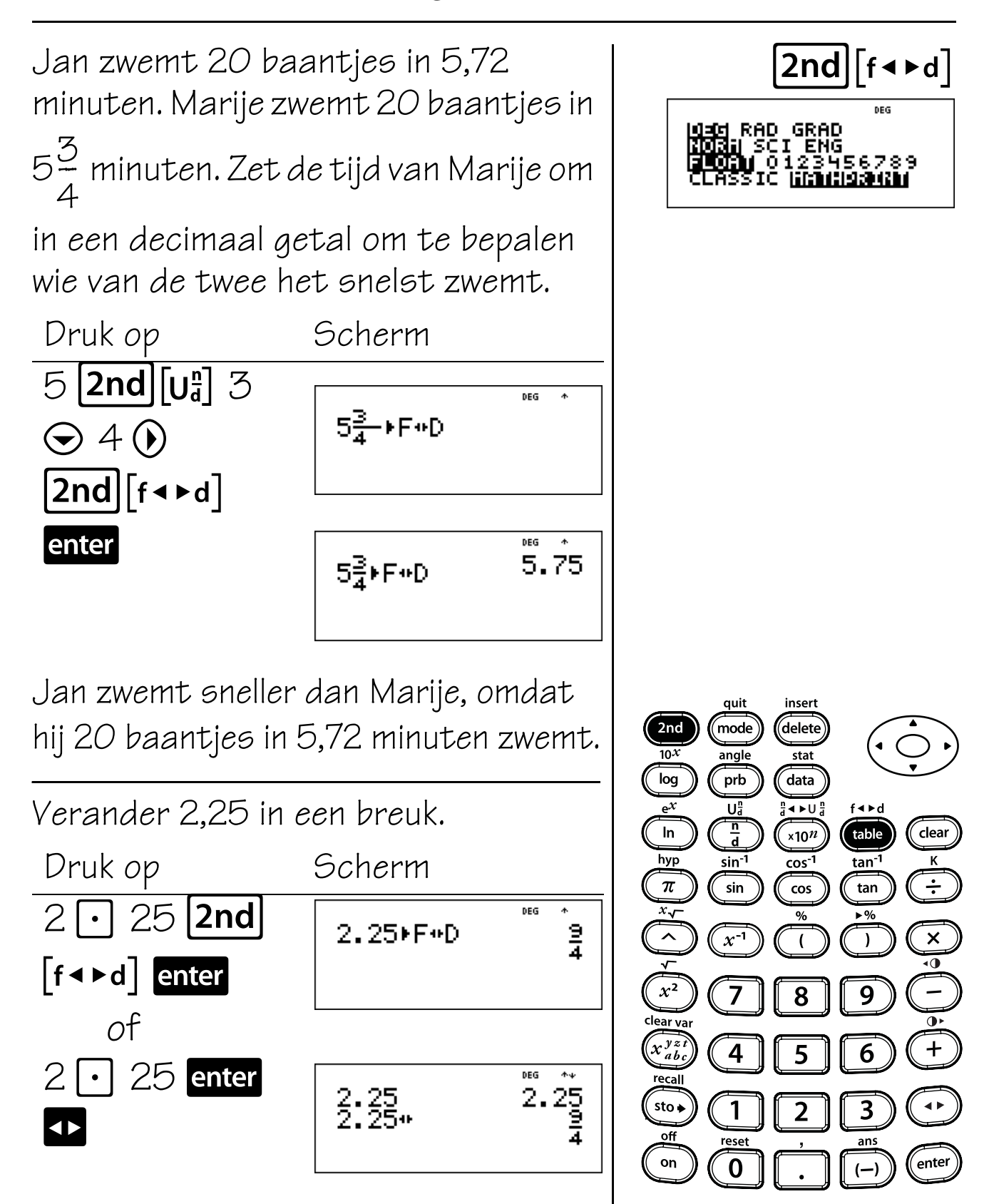

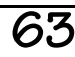
## **Decimalen en decimale posities**

### **Toetsen**

- 1.  $\lceil \cdot \rceil$  voert een decimale punt in.
- 2. **[mode]**: hiermee kunt u het aantal decimale posities instellen. Druk op  $\odot \odot e$ n vervolgens  $\odot$  tot het gewenste aantal decimale posities. Druk op **enter** om dit te selecteren.
	- **FLOAT** Stelt de drijvende komma (standaard) notatie in.
	- **0-9** Stelt het aantal weergegeven decimale posities in. **FIX** wordt getoond wanneer een decimale modus is ingesteld van 0-9.

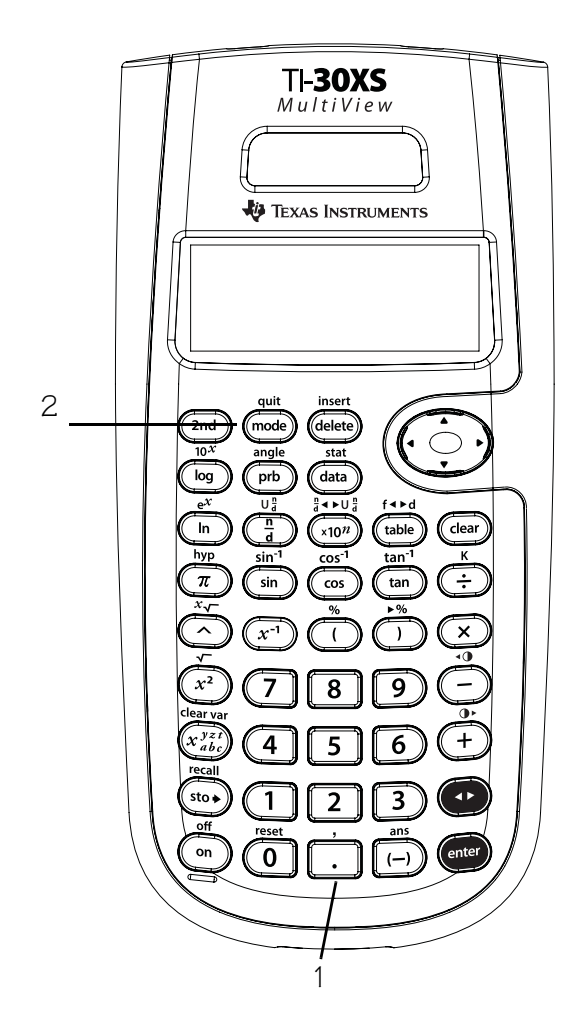

### **Opmerkingen**

- In de voorbeelden op de sheets wordt steeds uitgegaan van de standaardinstellingen.
- Druk op  $\boxed{\text{mode}} \odot \odot \boxed{\text{enter}}$  om terug te keren naar de standaardnotatie (drijvende komma).
- De decimale modusinstelling is van invloed op bijna alle decimale uitkomsten en de mantisse van uitkomsten in wetenschappelijke en ingenieursnotatie.
- De TI-30XS MultiView™-rekenmachine rondt de uitkomst automatisch af op het geselecteerde aantal decimale posities. Wanneer het aantal decimalen bijvoorbeeld is ingesteld op 2, dan wordt 0,147 weergegeven als 0,15 wanneer u op enter drukt. De TI-30XS MultiView-rekenmachine rondt resulterende waarden ook af of vult deze aan met nalopende nullen op basis van de geselecteerde instelling. Wanneer het aantal decimalen bijvoorbeeld is ingesteld op 5 posities, dan wordt 0,147 weergegeven als 0,14700 wanneer u op enter drukt.
- Het resetten van de rekenmachine wist de decimale instelling en zet deze terug op de standaardinstelling, **FLOAT**.
- De decimale instelling heeft geen invloed op de interne precisie van de uitkomsten. Alleen de manier waarop de uitkomsten worden weergegeven wordt beïnvloed.

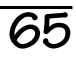

# **Decimaal**

Rond 12,345 af op honderdsten, op tienden en zet het daarna in de notatie met drijvende komma.

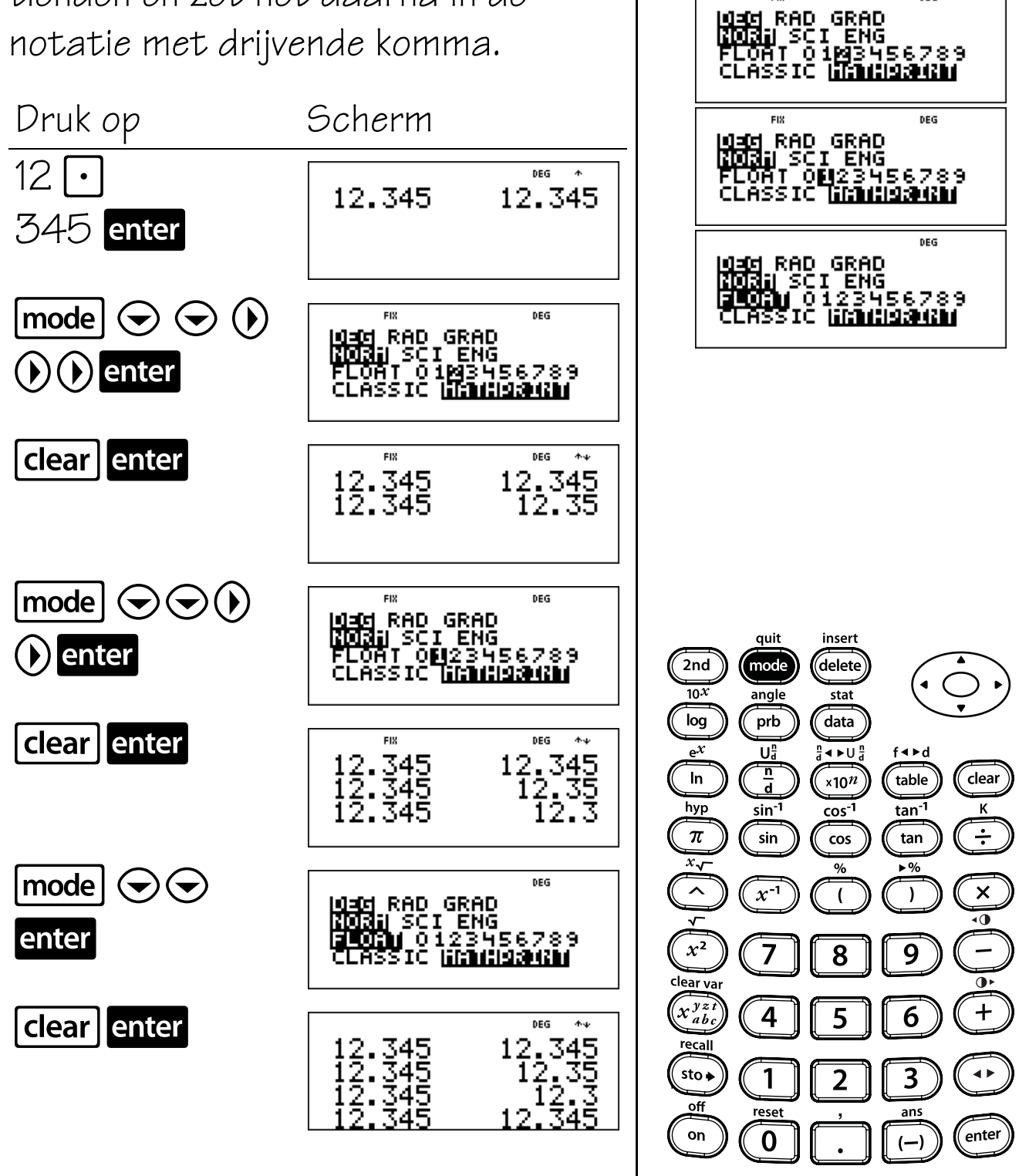

mode

DEG

**FIX** 

### **Constante**

### **Toetsen**

- 1.  $\sqrt{2nd}$   $\sqrt{K}$  schakelt de constantefunctie in en uit. Met deze functie kunt u een constant getal, bewerking of uitdrukking definiëren voor een verkorting wanneer u een serie toetsaanslagen wilt herhalen. **K** verschijnt wanneer de constantemodus ingeschakeld is.
- 2. **Enter** plaatst de inhoud van **K** aan het eind van de uitdrukking op het scherm.

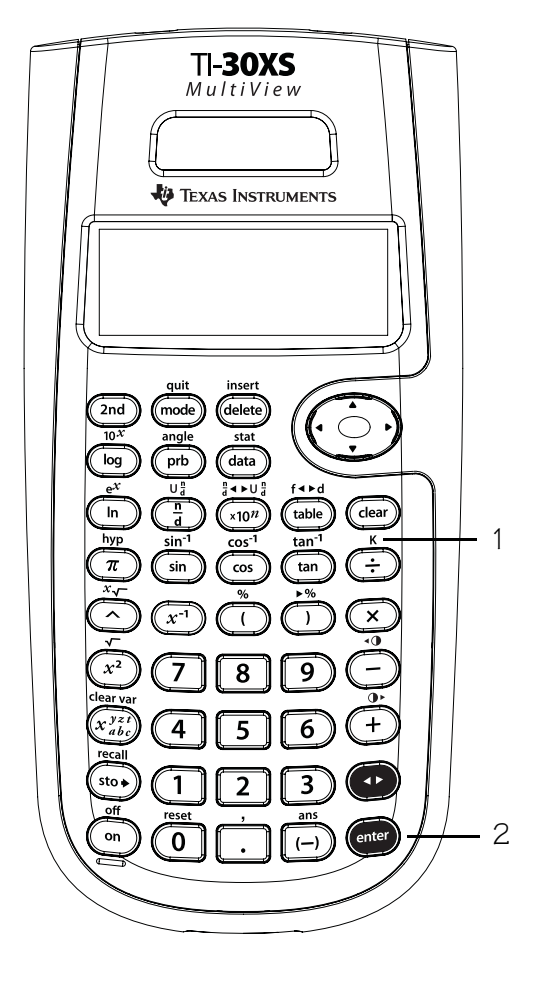

### **Opmerkingen**

- In de voorbeelden op de sheets wordt steeds uitgegaan van de standaardinstellingen.
- Alle bewerkingen, functies en waarden werken in de constantemodus.
- Een constante invoeren:
	- 1. Druk op  $2nd$   $[K]$ . Als er al een constante is opgeslagen, drukt u op clear om deze te wissen.
	- 2. Voer de constante in (een willekeurige set bewerkingen, functies en waarden).
	- 3. Druk op **enter** om de constantefunctie in te schakelen. **K** verschijnt op het scherm om aan te geven dat de constantefunctie ingeschakeld is.
	- 4. Druk op clear om het scherm te wissen.
	- 5. Voer een beginwaarde in. Als u geen waarde invoert, wordt aangenomen dat die 0 is, en verschijnt **Ans** op het scherm.
	- 6. Druk op enter om de inhoud van **K** aan het eind van de uitdrukking te plaatsen en deze uit te werken.
	- 7. Blijf op enter drukken om de constante te herhalen.
	- 8. Druk nogmaals op  $2nd$   $\kappa$  om de constantefunctie uit te schakelen.

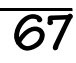

## **Constante**

Drie mensen werken als babysit voor €5,25 per persoon De eerste persoon werkt 16 uur. De tweede persoon werkt 12 uur. De derde persoon werkt 17 uur. Hoeveel heeft elke persoon verdiend?

 $\boxed{2nd}$  $\boxed{\kappa}$ <mark>lad</mark> RAD GRAD<br>**Diai** SCI ENG ō 3456789 quit insert 2nd mode delete  $\overline{10^x}$ angle  $\overline{\text{stat}}$  $log$ prb data Uå  $\overline{4}$   $\overline{)$   $\overline{)}$  $f \triangleleft \triangleright d$  $\frac{1}{d}$  $\ln$ table clear  $x10^n$ hyp  $\overline{\mathbf{K}}$ sin<sup>-1</sup> cos<sup>-1</sup> tan<sup>-1</sup>  $\pi$  $\div$ sin tan  $\cos$  $\overline{x}_{\mathbf{y}}$  $\lambda$  $x^{-1}$  $\times$  $\lambda$  $\overline{(}$  $\overline{0}$  $x^2$ 9 8 lear va  $\widehat{x_{ab}^{yz}}$ ╇  $\overline{\mathbf{4}}$ 6  $sto \bullet$  $\overline{\mathbf{3}}$ 1 2 off reset ans on  $\epsilon$ enter  $\mathbf 0$  $(-)$ 

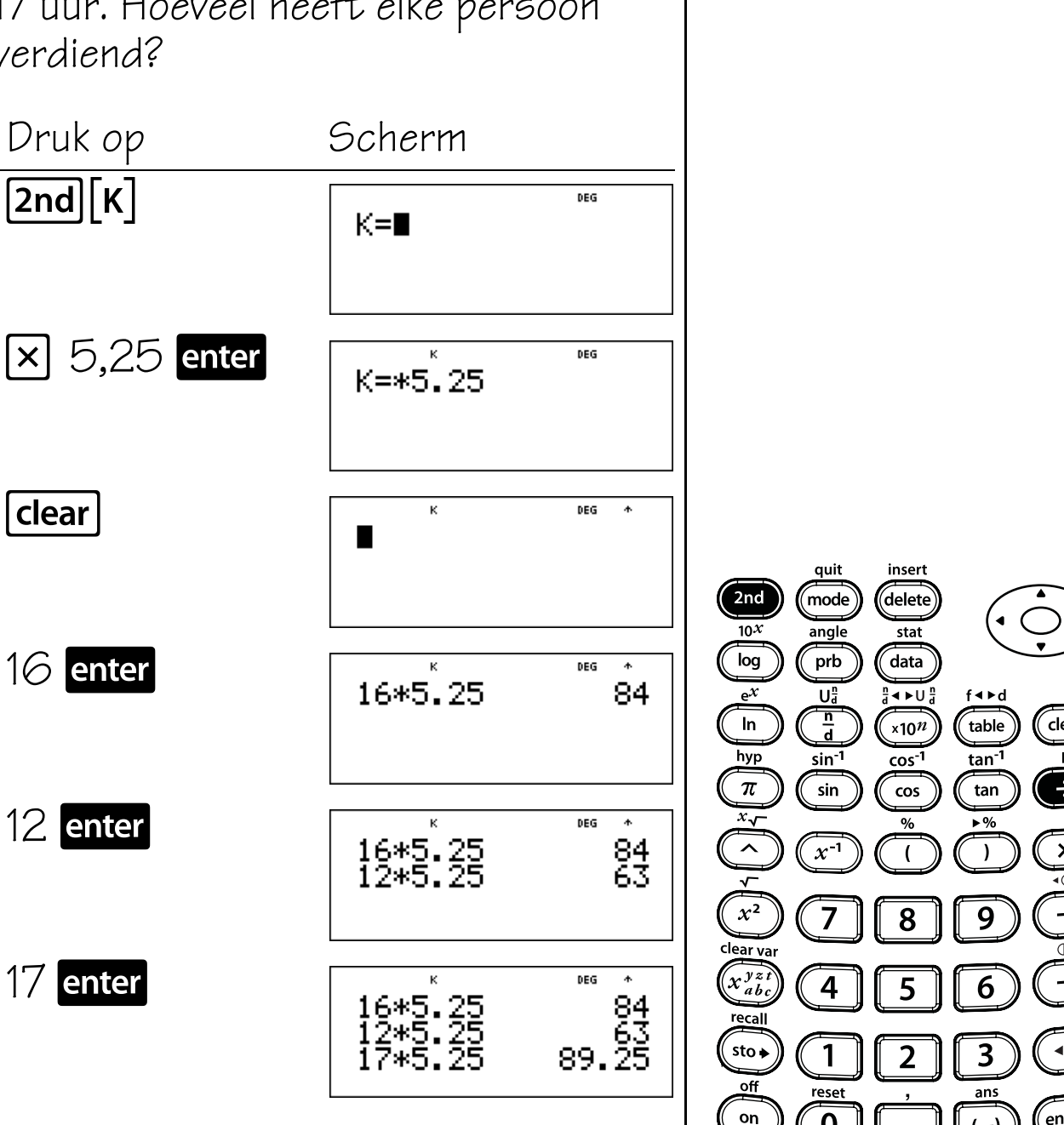

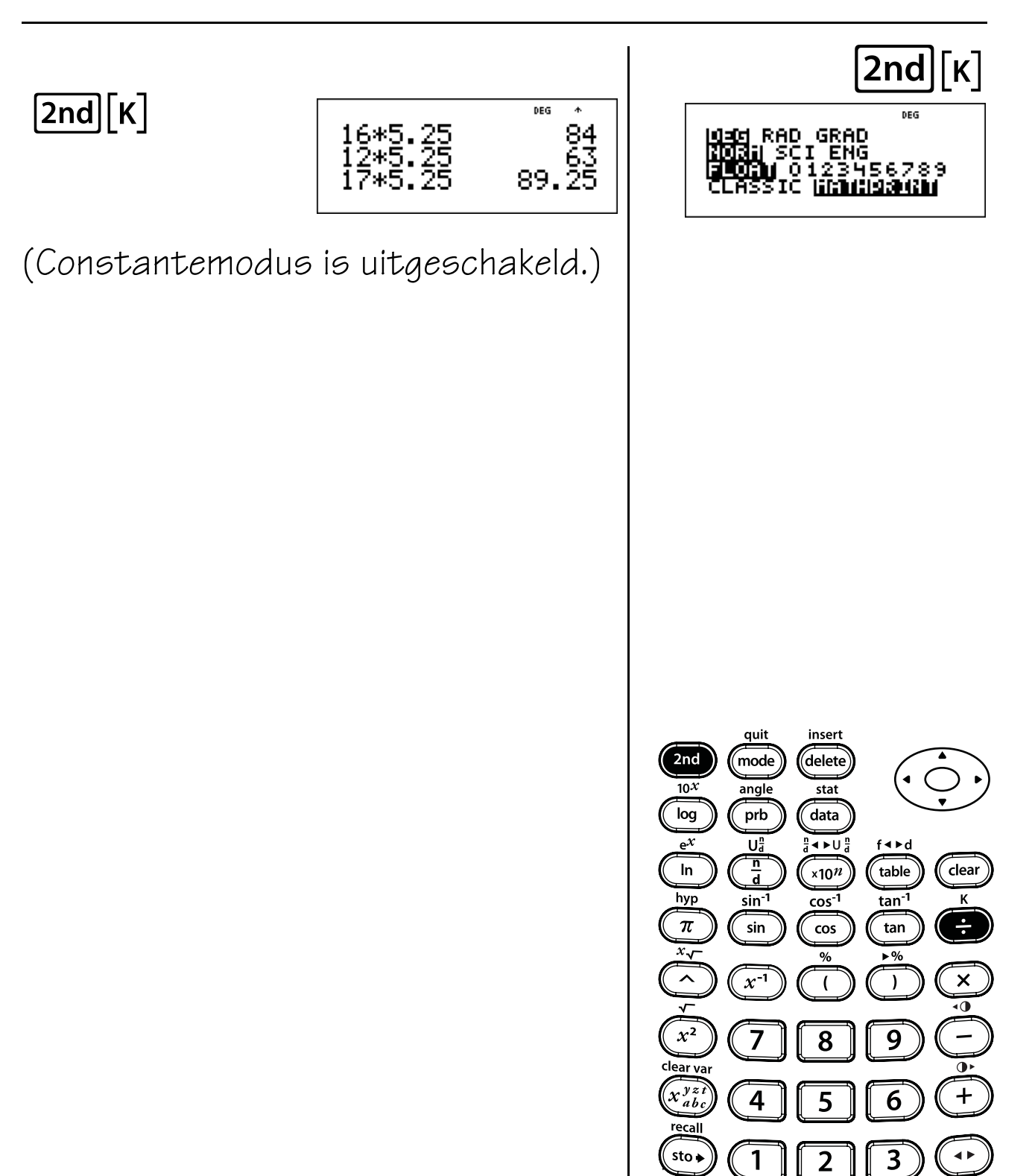

reset

 $\bf{0}$ 

ans

 $(-)$ 

 $\epsilon$ nter

off

on

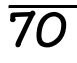

## **Geheugen en opgeslagen variabelen**

### **Toetsen**

- 1.  $\boxed{\mathsf{sto}}$  : hiermee kunt u waarden opslaan in variabelen. Druk op  $\overline{\text{sto}}$ om een variabele op te slaan, en druk op  $\overline{x_{abc}^{yst}}$  om de variabele te selecteren die u wilt opslaan. Druk op enter om de waarde in de geselecteerde variabele op te slaan. Als die variabele al een waarde heeft, wordt die waarde vervangen door de nieuwe waarde.
- 2.  $\overline{x_{abc}^{yz}}$  geeft toegang tot variabelen. Druk meerdere malen op deze toets om **x**, **y**, **z**, **t**, **a**, b **of** c te kiezen. U kunt  $\overline{x_{abc}^{y}}$  ook gebruiken om de opgeslagen waarden voor deze variabelen op te roepen.

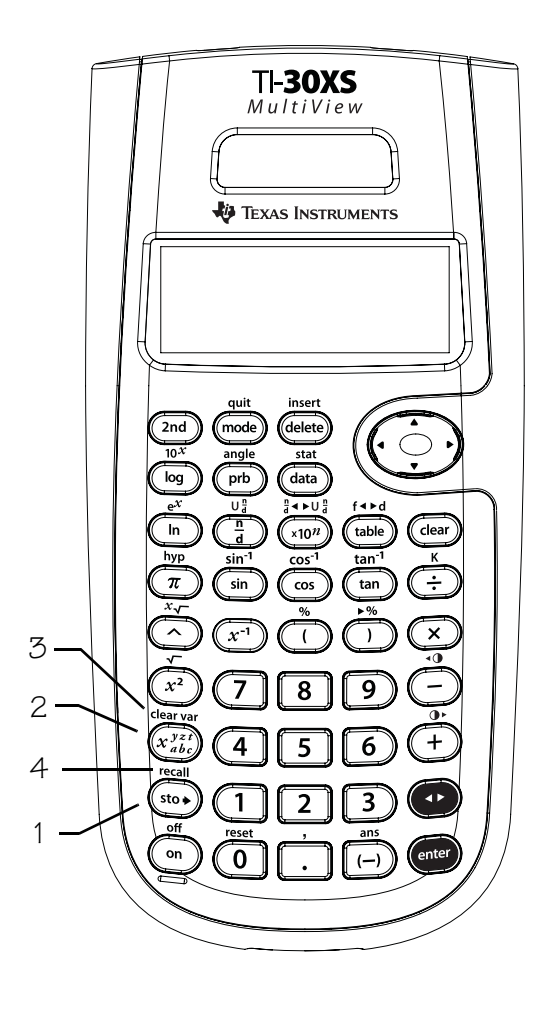

- $[3. 2nd]$  [clear var] wist alle variabelen.
- 4. [2nd] [recall] geeft een menu met de variabelen **x**, **y**, **z**, **t**, **a**, **b** en **c weer,** en geeft u de mogelijkheid de opgeslagen waarden te bekijken voordat u ze op het scherm plakt.

### **Opmerkingen**

- In de voorbeelden op de sheets wordt steeds uitgegaan van de standaardinstellingen.
- U kunt een getal of een uitdrukking die resulteert in een getal opslaan in een geheugenvariabele.
- Wanneer u een variabele selecteert met behulp van  $\overline{x_{abc}^{yst}}$ , wordt de naam van de variabele (**x**, **y**, **z**, **t**, **a**, **b** of **c**) weergegeven. De naam van de variabele wordt ingevoegd in de actuele invoer, maar de aan de variabele toegekende waarde wordt gebruikt om de uitdrukking uit te werken.
- Wanneer u een variabele selecteert met behulp van **2nd [recall**], verschijnt er een menu dat de waarde van de opgeslagen variabelen weergeeft. Selecteer de variabele door op het corresponderende menunummer te drukken. De aan de variabele toegekende waarde wordt ingevoegd in de huidige invoer en wordt gebruikt om de uitdrukking uit te werken.
- Door de rekenmachine te resetten worden alle geheugenvariabelen gewist.

# **Opslaan, variabelen**

Hieronder zie je je scores voor je toetsen en voor je huiswerk voor wiskunde.

Scores voor je toetsen: 96, 76, 85. Scores voor je huiswerk: 92, 83, 97, 86.

- 1. Bereken het gemiddelde van de scores voor je toetsen. Dit noemen we je toetsscore.
- 2. Bereken het gemiddelde van de scores voor je huiswerk. Dit noemen we je huiswerkscore.
- 3.Je docent berekent je eindscore als het gemiddelde van je toetsscore en je huiswerkscore. Wat is zo je eindscore? Je docent rondt indien nodig af op het dichtstbijzijnde gehele getal.

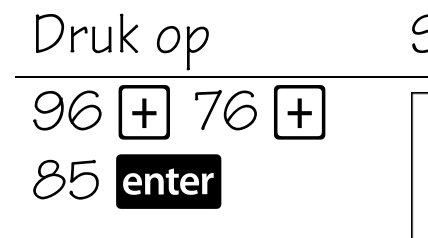

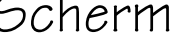

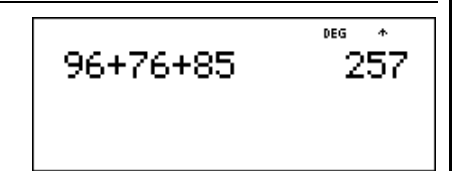

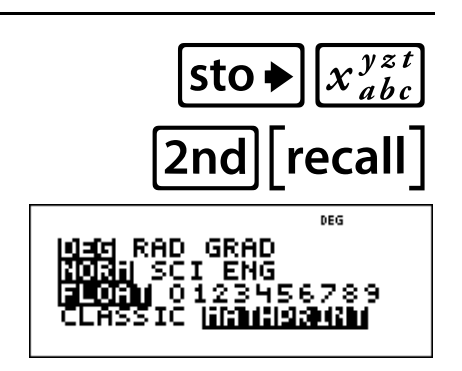

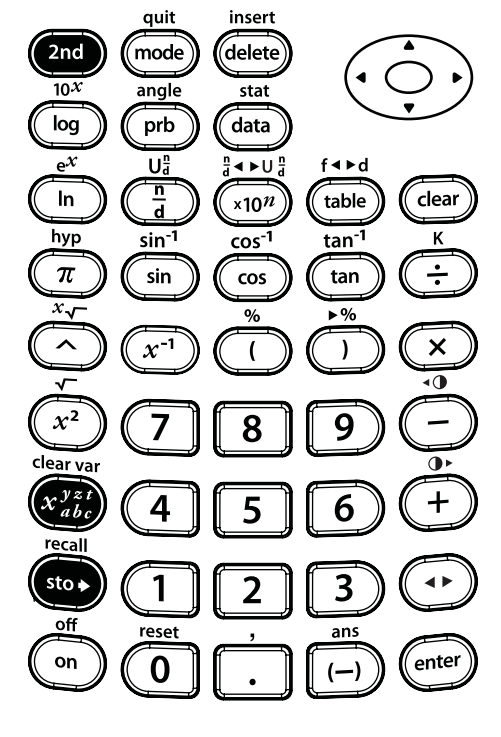

## **Opslaan, variabelen (Vervolg)**

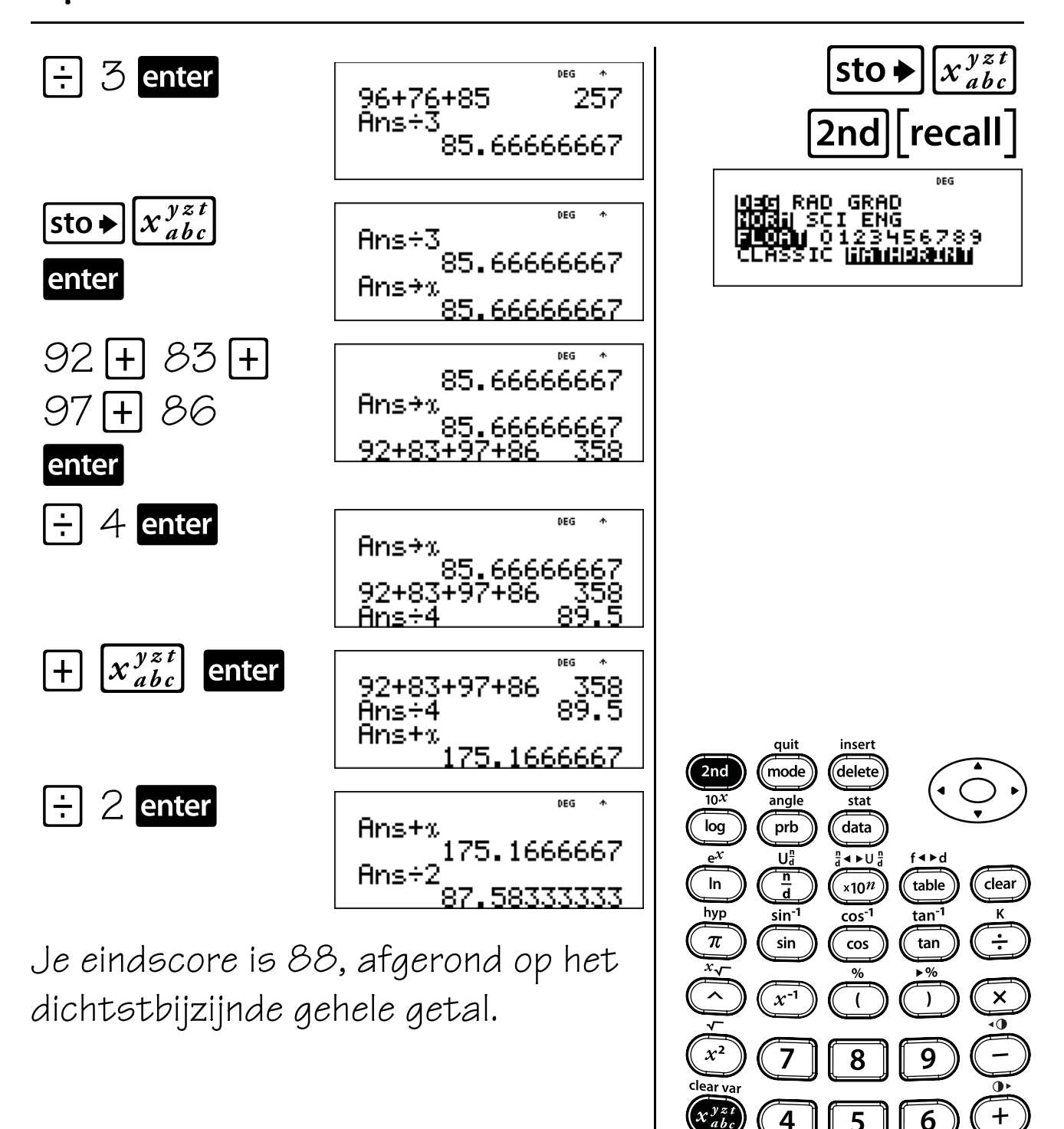

1

reset

 $\bf{0}$ 

sto p

off

on

5

 $\overline{2}$ 

6

3

ans

 $(-)$ 

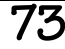

 $e$ nter

# **Opslaan, oproepen**

Je wilt een cadeau sturen aan twee vrienden. Je ziet de cadeaus op twee websites voor dezelfde prijs. De verzendkosten zijn verschillend op elke site. De pakjes wegen 4,5 kilo en 3,2 kilo. Winkel A verzendt een pakje voor €2 plus €1,40 per kilo. Winkel B verzendt het pakje voor €3 plus €1,10 per kilo. Welke winkel rekent het minst voor het verzenden van elk pakje?

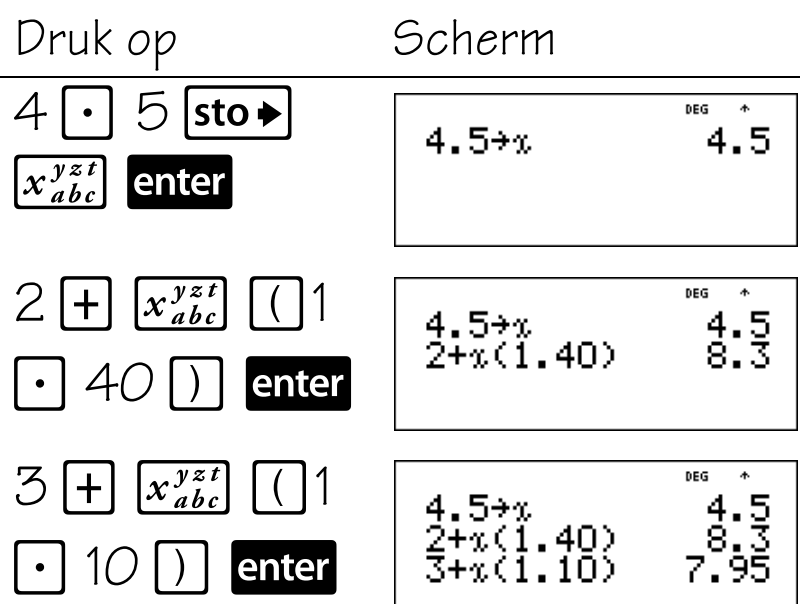

Winkel A rekent €8,30 en winkel B rekent €7,95. Winkel B rekent minder om het cadeau van 4,5 kilo te verzenden.

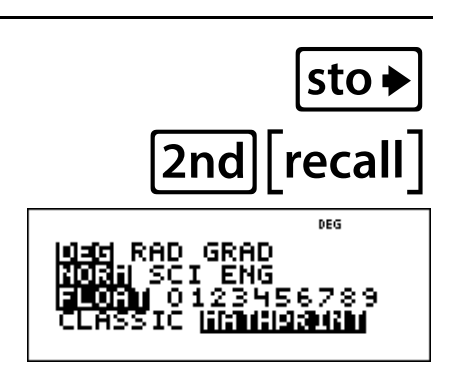

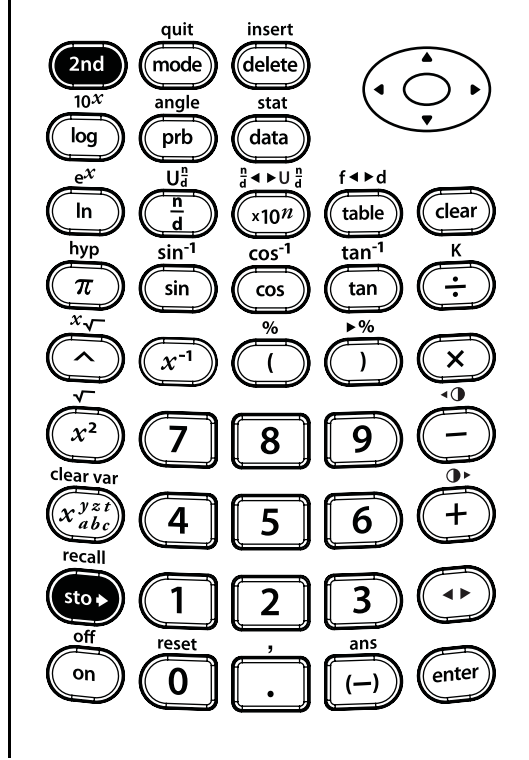

# **Opslaan, oproepen (Vervolg)**

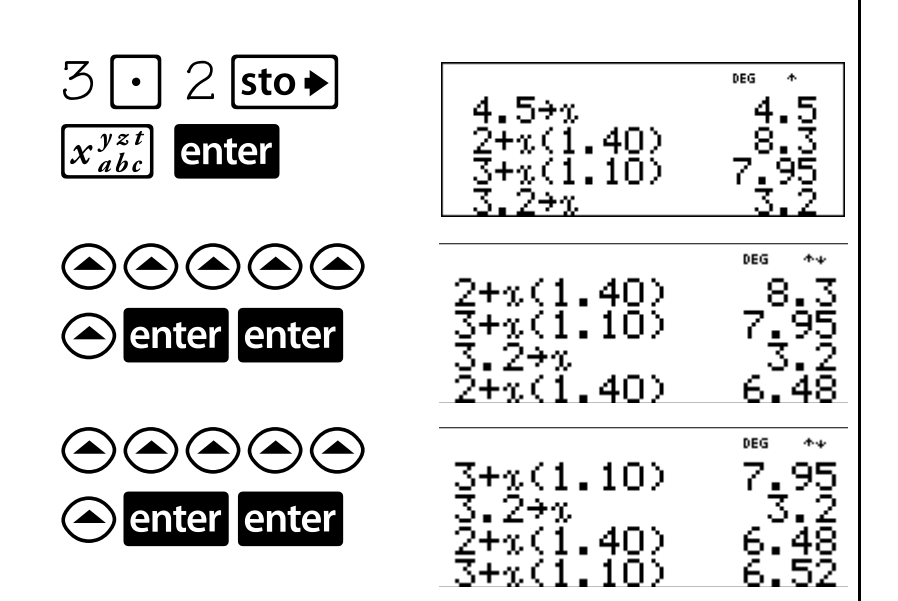

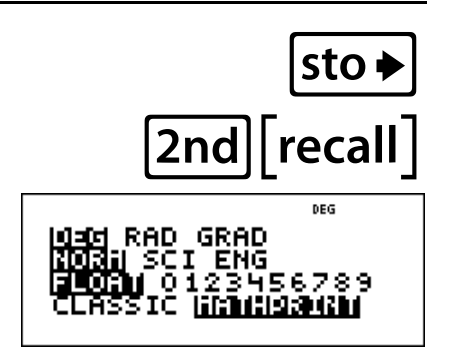

Winkel A rekent €6,48 en winkel B rekent €6,52. Winkel A rekent minder om het cadeau van 3,2 kilo te verzenden.

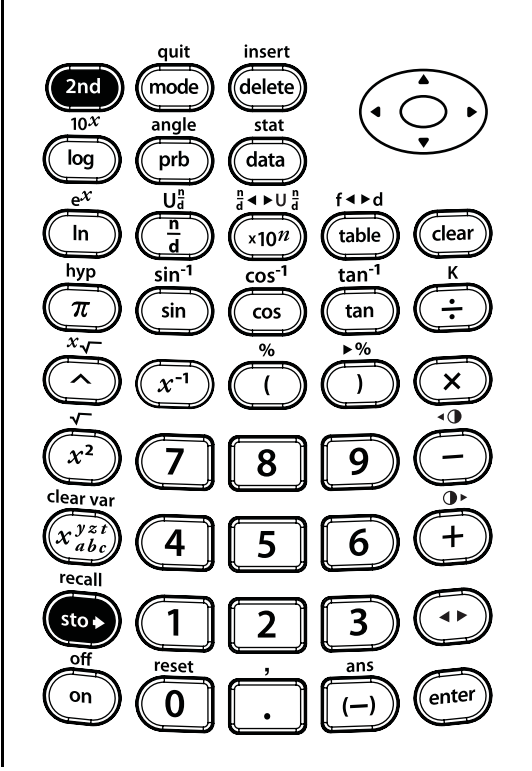

# **Opslaan, oproepen (Vervolg)**

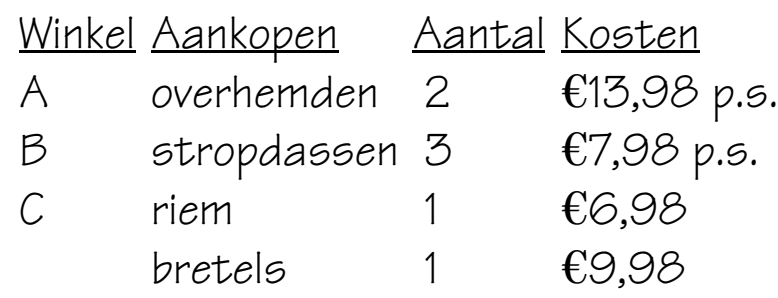

Hoeveel heb je uitgegeven in iedere winkel, en hoeveel heb je in totaal uitgegeven?

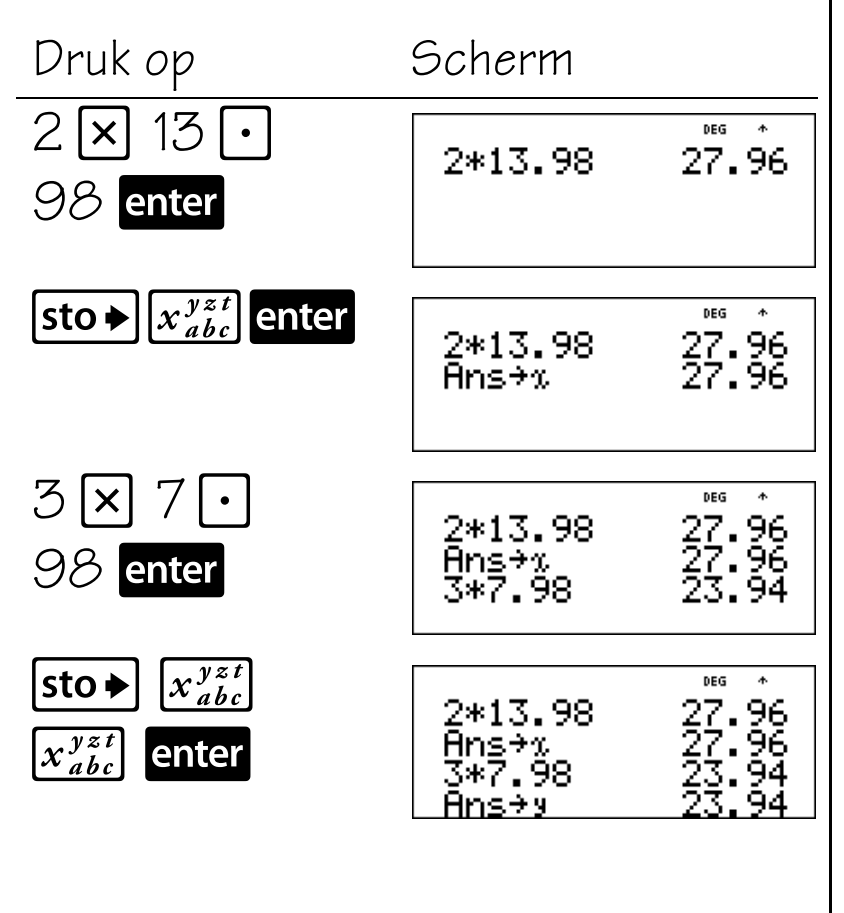

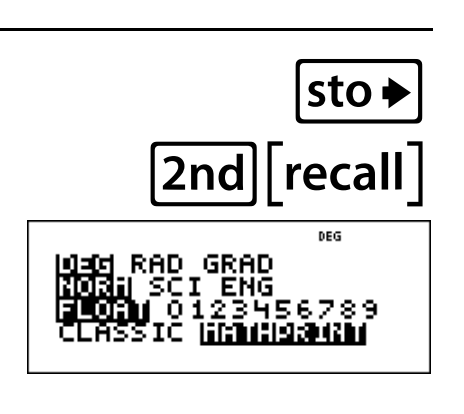

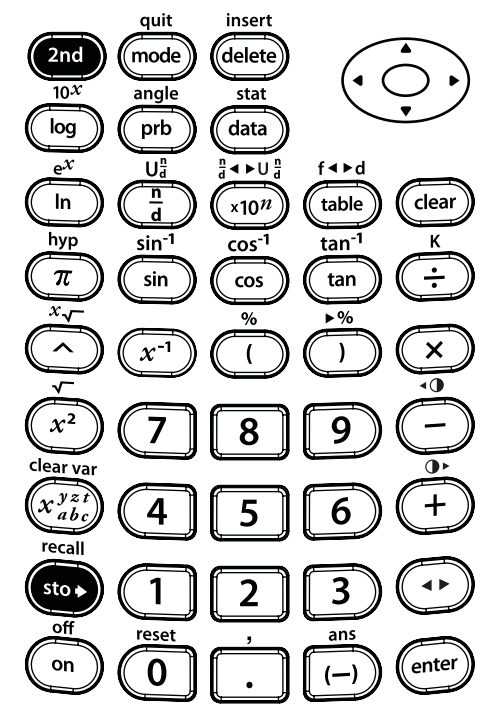

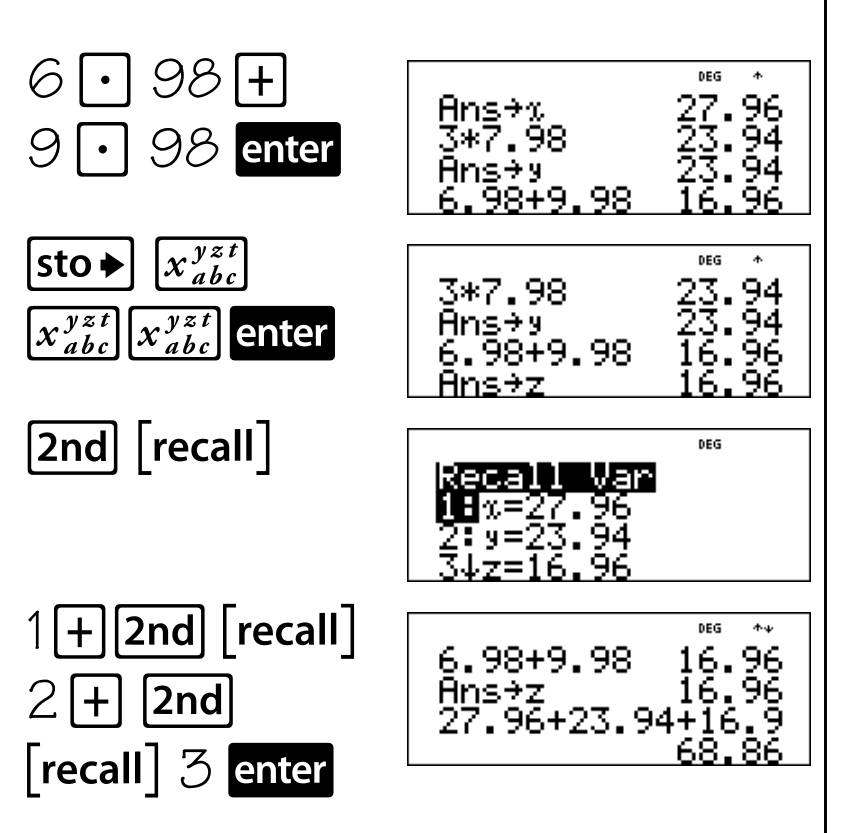

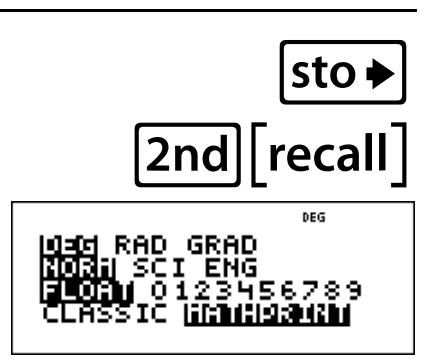

Je hebt uitgegeven: €27,96 in winkel A, €23,94 in winkel B, €16,96 in winkel C.

Je hebt in totaal €68,86 uitgegeven.

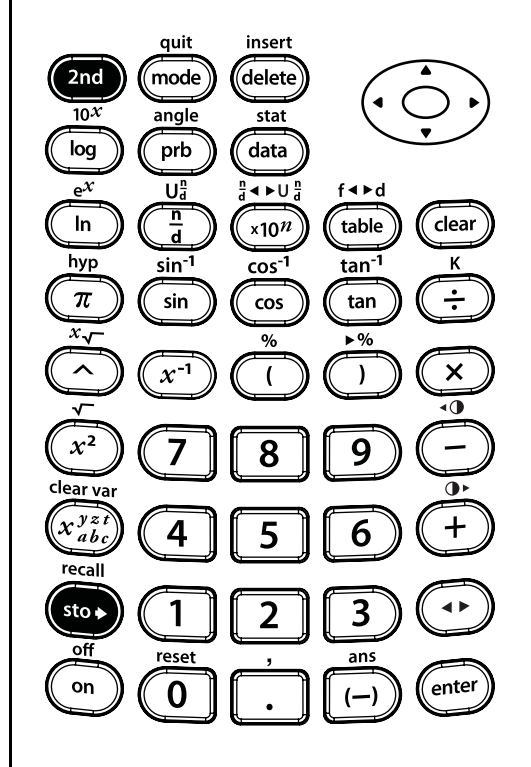

## **Gegevenseditor en lijstformules**

### **Toetsen**

1. **data** geeft een gegevenseditor met drie lijsten weer. Elke lijst kan maximaal 42 gegevens bevatten. Om gegevens in te voeren navigeert u naar een lijst en voert u een getal in. Druk op de pijltoetsen om naar lijstelementen te navigeren.

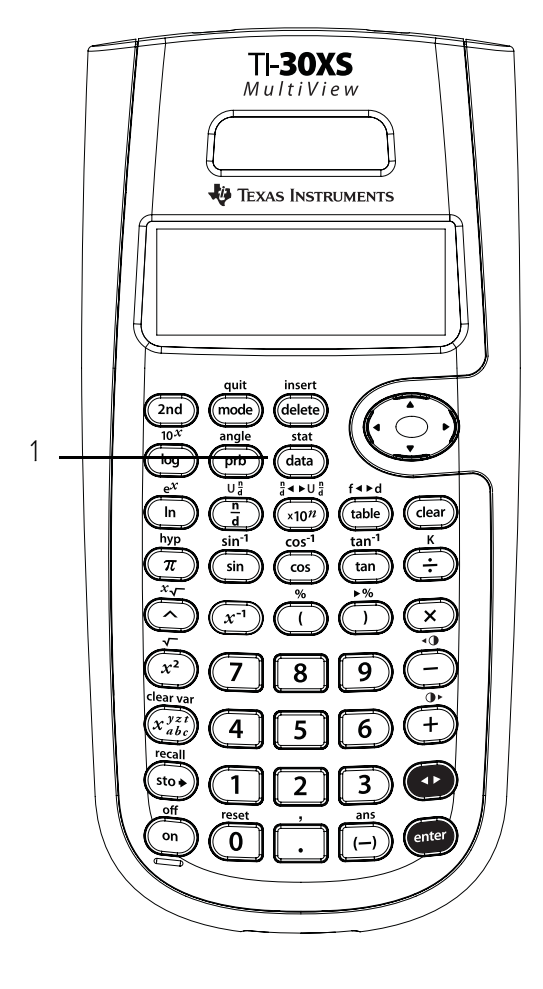

### **Opmerkingen**

- In de voorbeelden op de sheets wordt steeds uitgegaan van de standaardinstellingen.
- Lijstformules accepteren alle rekenmachinefuncties.
- Gebruik in formules  $\lceil \cdot \rceil$  en  $\lceil \cdot \rceil$  rond variabelen of lijstnamen om de gewenste volgorde van de bewerkingen te garanderen.
- Als een formule in een lijst wordt ingevoerd, wordt de formulelijst automatisch bijgewerkt als er een lijstelement waarnaar verwezen wordt, wordt bijgewerkt.

**Opmerking**: Door te drukken op enter in een formulelijst wordt de formule automatisch gewist. Er wordt geen bericht weergegeven.

- Wanneer een formule wordt gewist, blijven de gegevens behouden voor gebruik. De gegevens worden niet langer bijgewerkt.
- Door nogmaals op **data** te drukken vanuit het gegevenseditorscherm worden menu's geopend met opties om lijsten te wissen of om formules in te voeren en te beheren.
- Door nogmaals op data te drukken in de optie "Add/edit formula" wordt er een menu geopend met lijstnamen die u kunt gebruiken bij het toevoegen of bewerken van formules.
- Door op dear te drukken wordt een back-up van schermen gemaakt binnen de gegevenseditor.
- Door op **2nd** [quit] te drukken verlaat u de gegevenseditor en keert u terug naar het hoofdscherm.
- In de gegevenseditor wordt de wetenschappelijke notatie weergegeven als **E** om ruimte te besparen, maar daarbij wel de orde van grootte van het getal te tonen. **Voorbeeld**: 2 x 10<sup>3</sup> verschijnt als 2E3.

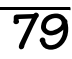

# **Gegevens en formules invoeren**

Op een dag in november geeft een weerbericht op het internet de volgende temperaturen.

Parijs, Frankrijk 8°C Moskou, Rusland -1°C Montreal, Canada 4°C

Converteer deze temperaturen van graden Celsius naar graden Fahrenheit.

Geheugensteuntje: 
$$
F = \frac{9}{5}C + 32
$$
.

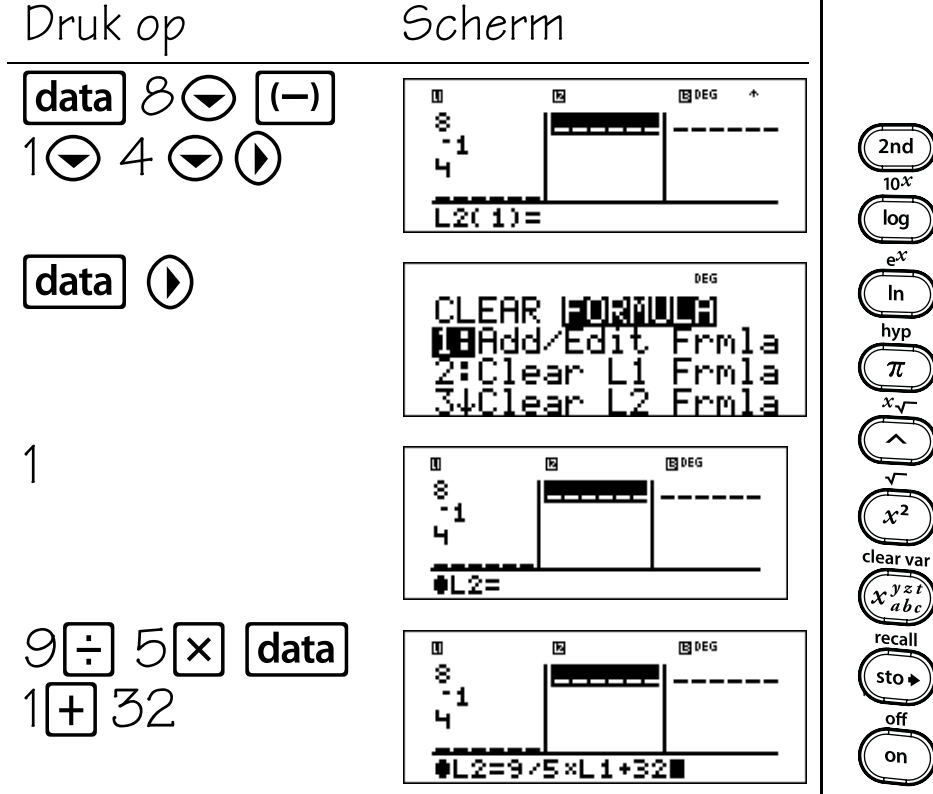

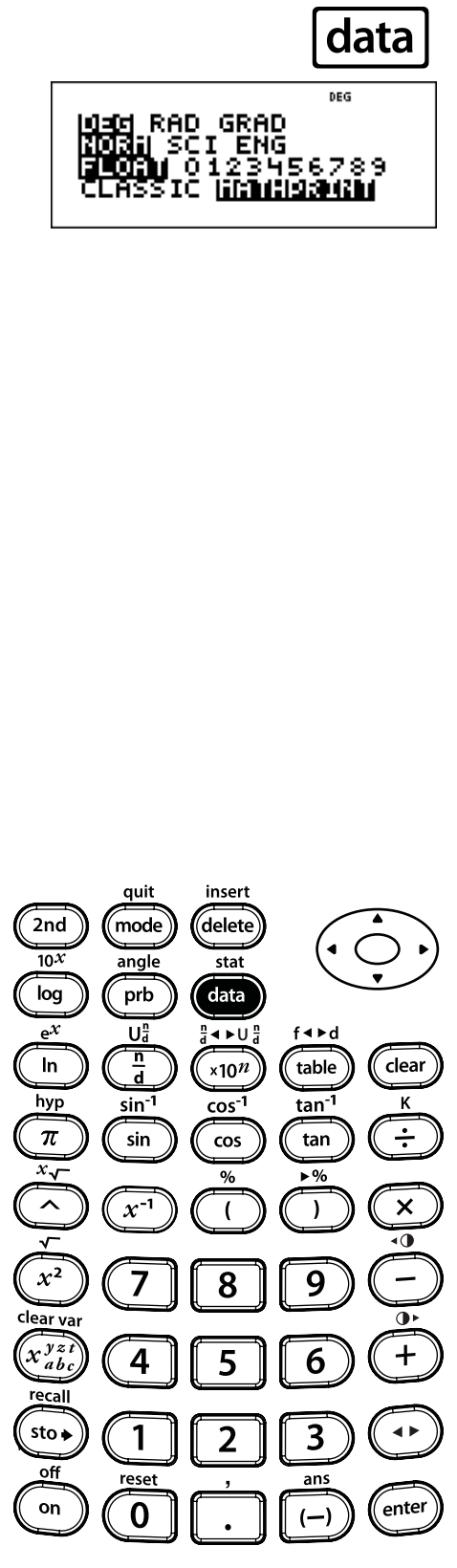

## **Gegevens en formules invoeren (Vervolg)**

### enter

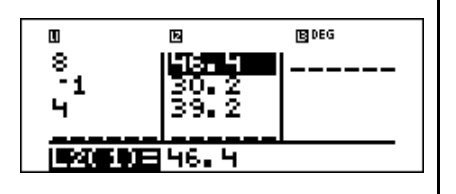

Merk op dat L2 gemarkeerd is, omdat dit de uitkomst van een formule is.

De graden Fahrenheit zijn:

Parijs, Frankrijk 46,4<sup>°</sup>F Moskou, Rusland 30,2<sup>o</sup>F Montreal, Canada 39,2<sup>°</sup>F

Als het in Sydney, Australië 21<sup>o</sup>C is, bereken dan de temperatuur in graden Fahrenheit.

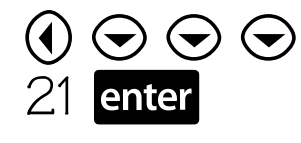

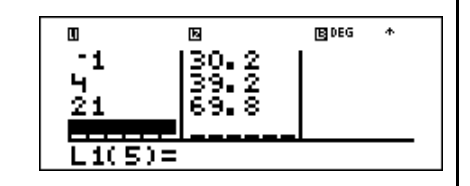

De temperatuur in Sydney, Australië is  $69,8$ <sup>o</sup>F.

data RAD GRAD **ENG** 

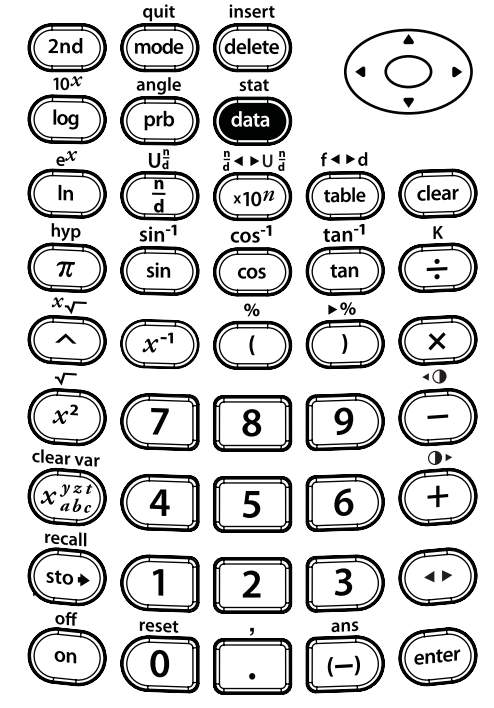

### **Statistiek**

### **Toetsen**

- 1. **data**: hiermee kunt u gegevens invoeren (x voor 1-Var statistiek; x en y voor **2-Var** statistiek). (Zie hoofdstuk 10, Gegevenseditor en lijstformules voor meer informatie over  $\boxed{\mathsf{data}}$ .)
- 2. **2nd**[stat] geeft een menu weer waarin u 1-Var, 2-**Var** of **StatVars** kunt selecteren.
	- **1-Var** Analyseert gegevens uit 1 verzameling gegevens met 1 gemeten variabele—x.
	- **2-Var** Analyseert gepaarde gegevens uit 2 verzamelingen gegevens met 2 gemeten variabelen—x, de onafhankelijke variabele, en y, de afhankelijke variabele.
	- **StatVars** Deze optie verschijnt alleen nadat u 1 var of 2-var statistiek hebt berekend. Geeft het menu met variabelen met hun huidige waarden weer.

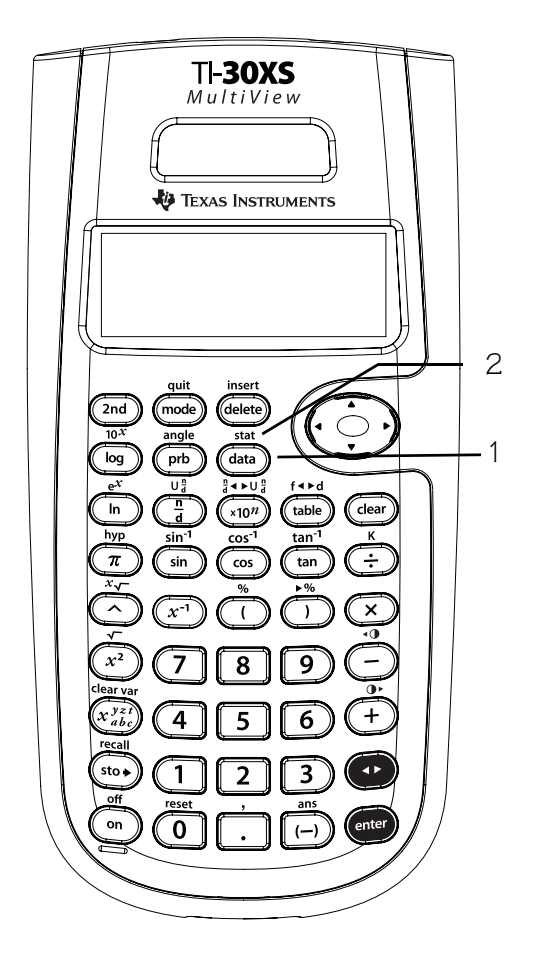

#### StatVars-menu:

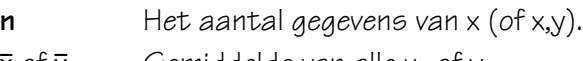

- $\bar{x}$  of  $\bar{y}$  Gemiddelde van alle x- of ywaarden.
- **Sx** of **Sy** Steekproef-standaarddeviatie van x of y.
- **sx** of **sy** Populatie-standaarddeviatie van x of y.
- $\Sigma$ **x** of  $\Sigma$ **y** Som van alle x-waarden of y-waarden.

$$
\Sigma x^2
$$
 of  $\Sigma y^2$  Som van alle  $x^2$  -waarden of  $y^2$ -waarden.

- **Gxy** Som van de producten van x en y voor alle x-y-paren in de 2 lijsten.
- **a** Helling van het lineaire regressiemodel.
- **b** Bij lineaire regressie: snijpunt met de y-as.
- **r** Correlatiecoëfficiënt.
- **x**Å **(2-var)** Gebruikt a en b om de voorspelde x-waarde te berekenen wanneer u een y-waarde invoert.
- **y**Å **(2-var)** Gebruikt a en b om de voorspelde y-waarde te berekenen wanneer u een x-waarde invoert.
- **minX** Minimum van de x-waarden.
- **Q1 (1-var)** Mediaan van de elementen tussen minX en Med (1ste kwartiel).
- **Med** Mediaan van alle gegevens.
- **Q3 (1-var)** Mediaan van de elementen tussen Med en maxX (3de kwartiel).
- **maxX** Maximum van de x-waarden.

### **Opmerkingen**

- In de voorbeelden op de sheets wordt steeds uitgegaan van de standaardinstellingen.
- U kunt gegevens veranderen door naar de gegevenseditor te gaan, naar het gegevenselement te navigeren en de ingevoerde waarde te veranderen. **Opmerking**: U moet vervolgens 1-var of 2-var statistiek opnieuw berekenen om de optie StatVars weer te geven.

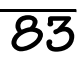

# **Statistische gegevens in 1 variabele invoeren**

Vijf leerlingen hebben een wiskundetoets gedaan. Voer hun scores als gegevens in—85, 85, 97, 53, 77.

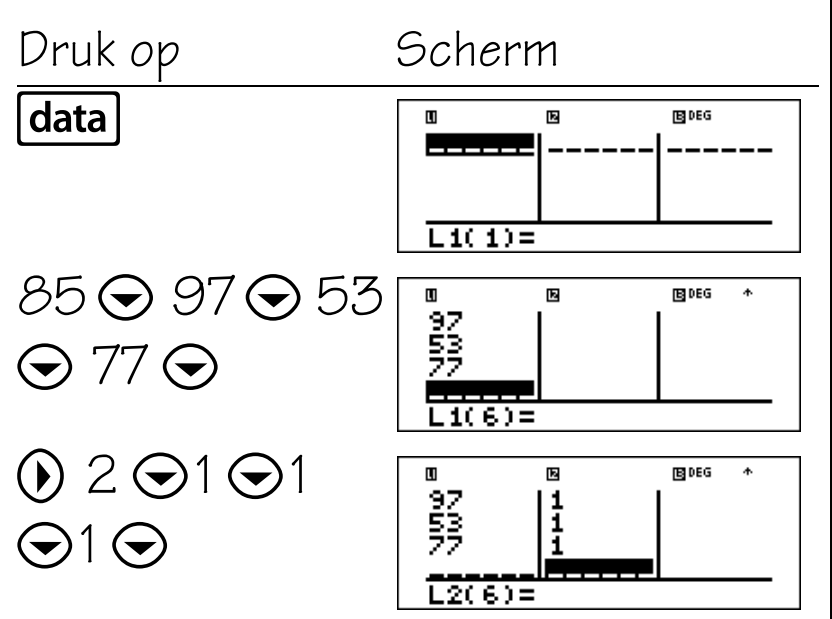

Vervolg

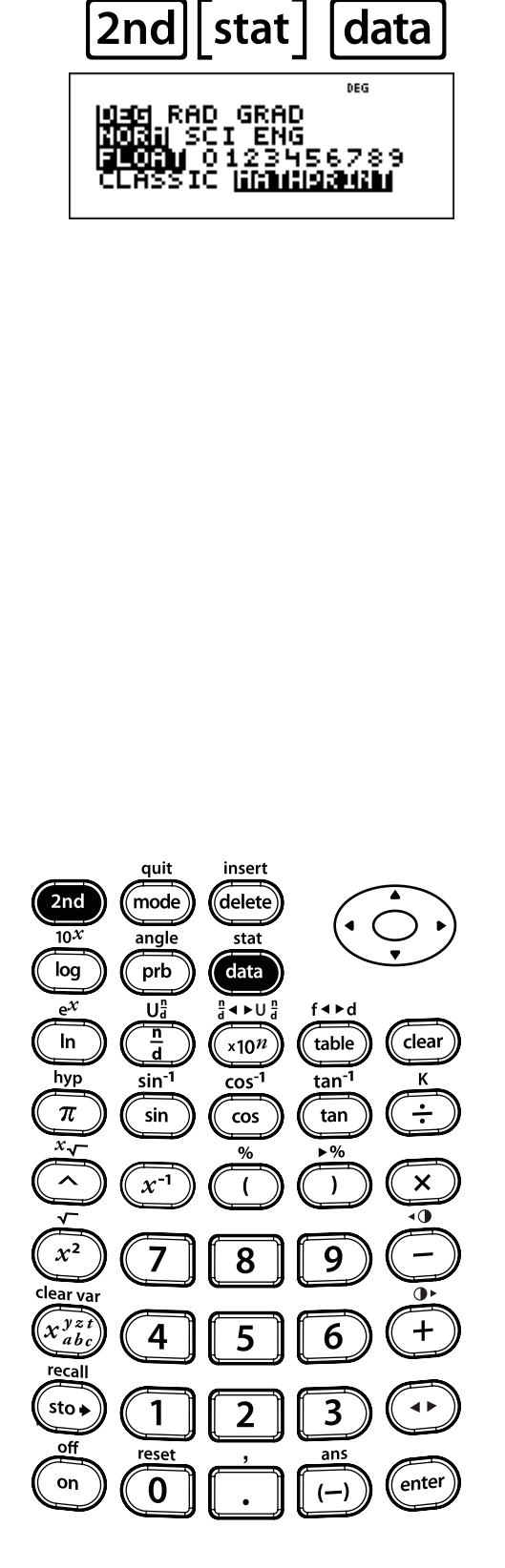

# **De statistieken bekijken**

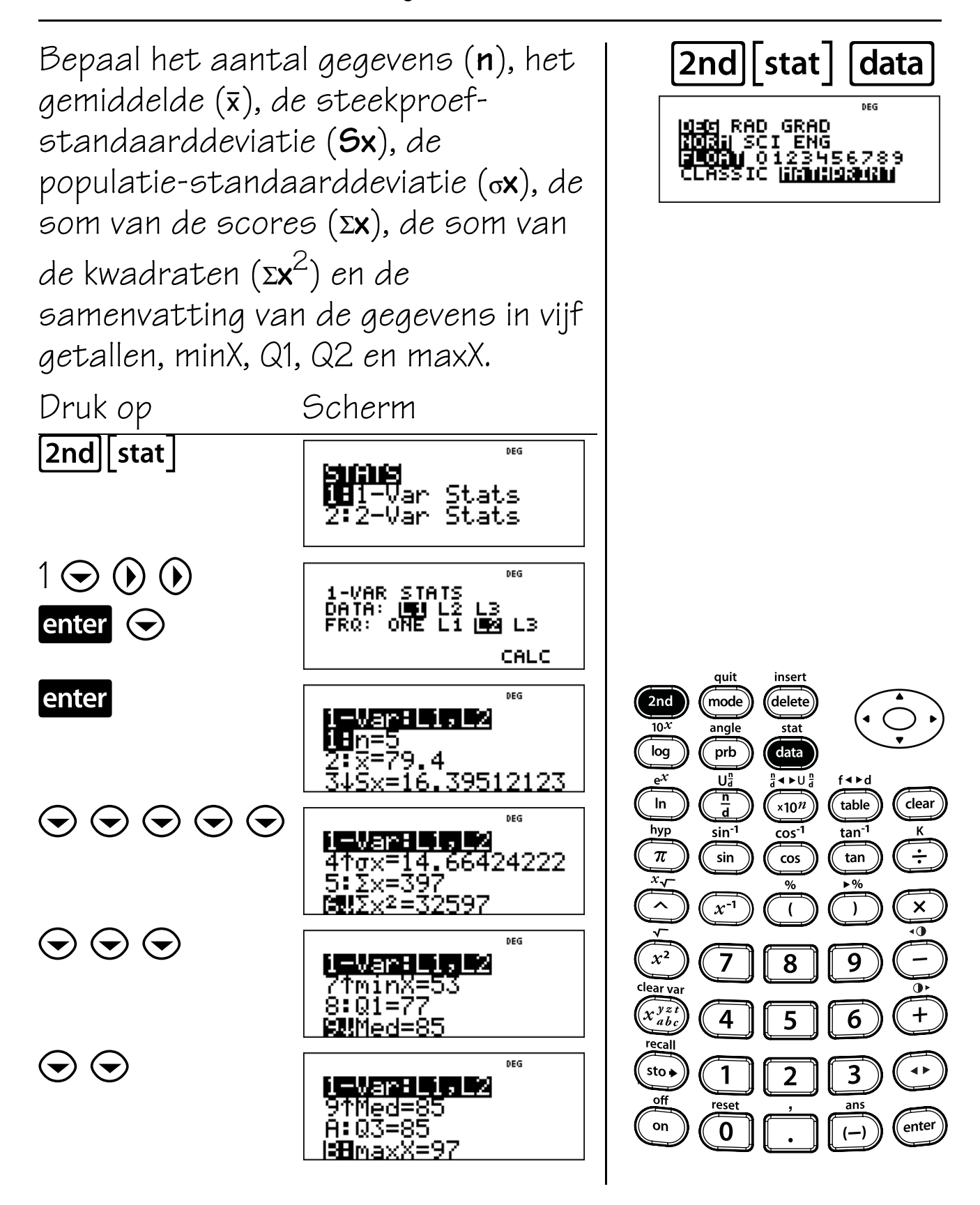

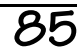

# **Gegevens verwijderen**

Verwijder de laagste toetsscore door de gegevens in L1 te bewerken in de gegevenseditor. Zorg ervoor dat je de frequentielijst, L2, indien nodig bijwerkt. Bereken het nieuwe gemiddelde (**v**). Wis tenslotte de gegevens uit alle lijsten.

Druk op Scherm data **B** DEG  $\blacksquare$ 囻 뼑  $\frac{2}{1}$  $1(1) = 85$  $\Theta$   $\Theta$  $BDEG$  $\overline{\mathbf{u}}$ 囻 85<br>92  $\frac{2}{1}$  $3) = 53$  $deletel$   $(\bullet)$  delete **B** DEG quit insert 因  $\frac{85}{37}$  $\frac{2}{1}$  $2nd$ mode delete  $\overline{10^x}$ angle  $\overline{\text{stat}}$ log prb data  $L2(3) = 1$ Uå  $\frac{n}{d}$  +  $\triangleright$  U  $\frac{n}{d}$  $f \triangleleft \triangleright d$  $[2nd]$  stat  $]$  1  $\frac{1}{d}$  $\ln$ table DEG  $x10^n$ Var:L1,L2 hyp sin<sup>-1</sup> cos<sup>-1</sup> tan<sup>-1</sup> 8n=4  $\Theta$  enter  $\pi$ sin tan  $\cos$  $\overline{x}_{\mathbf{y}}$ 211251  $\lambda$  $x^{-1}$  $\overline{(}$  $\lambda$ data  $|$ data  $|$  4 DEG **W∎agia** FORMULA<br>2↑Clear L2<br>3∶Clear L3<br>⊠BClear ALL  $x^2$ 9 8 lear va  $\widehat{x_{ab}^{yz}}$  $\overline{\mathbf{4}}$ 6  $[2nd][quit]$ DEG  $sto \bullet$  $\overline{\mathbf{3}}$ 1  $\overline{2}$ п off reset ans on  $\mathbf 0$  $(-)$ 

data

clear

 $\overline{\mathbf{K}}$ 

 $\div$ 

 $\pmb{\times}$ 

 $\overline{\bullet}$ 

 $\overline{\mathbf{a}}$ 

╇

 $\epsilon$ nter

rissen

<mark>d⊴d</mark> RAD GRAD<br><mark>MD</mark>3j SCI ENG<br>**JLQ3J** O123H56789

ΙC

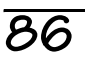

## **Statistische gegevens in 2 variabelen invoeren**

De onderstaande tabel geeft het aantal paar sportschoenen weer dat verkocht is door een kleine schoenenwinkel. De tabel geeft het totaal aantal paar schoenen weer dat verkocht is in twee maanden, en het totaal aantal paar van Merk A dat verkocht is in diezelfde maanden. Voer deze gegevens in in de gegevenseditor.

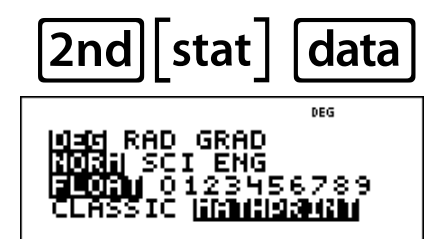

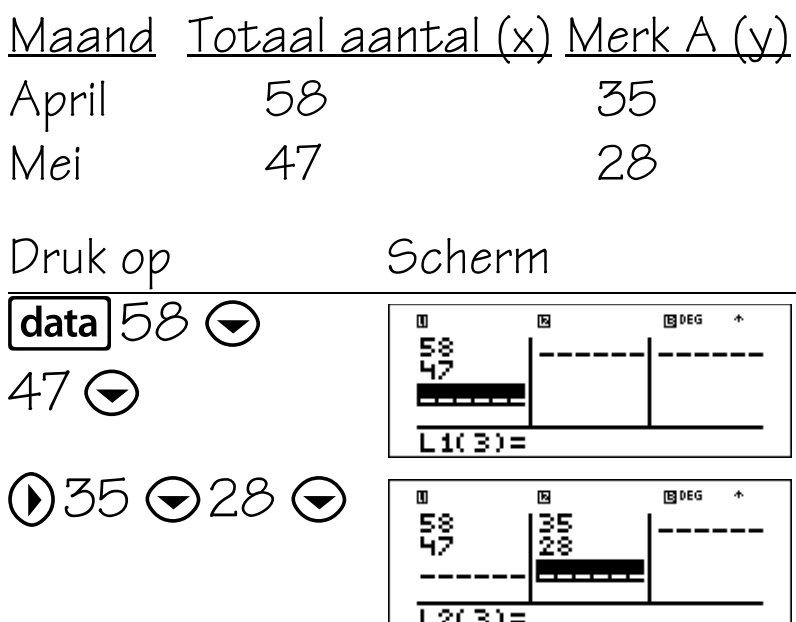

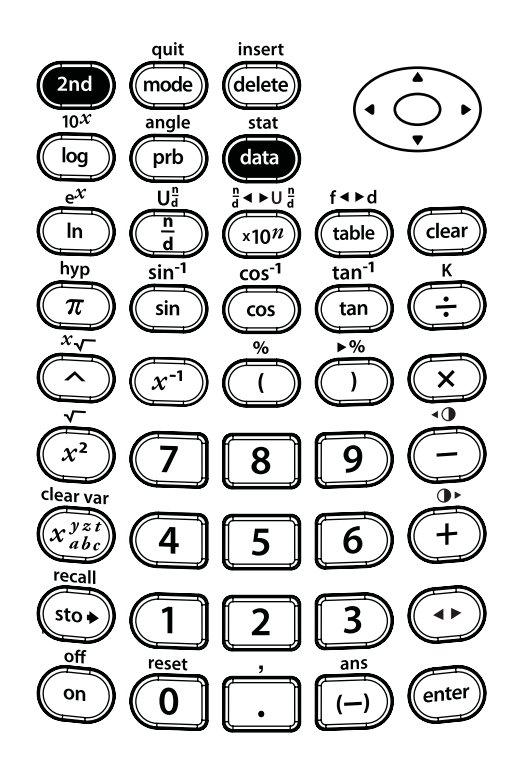

# **De statistieken bekijken**

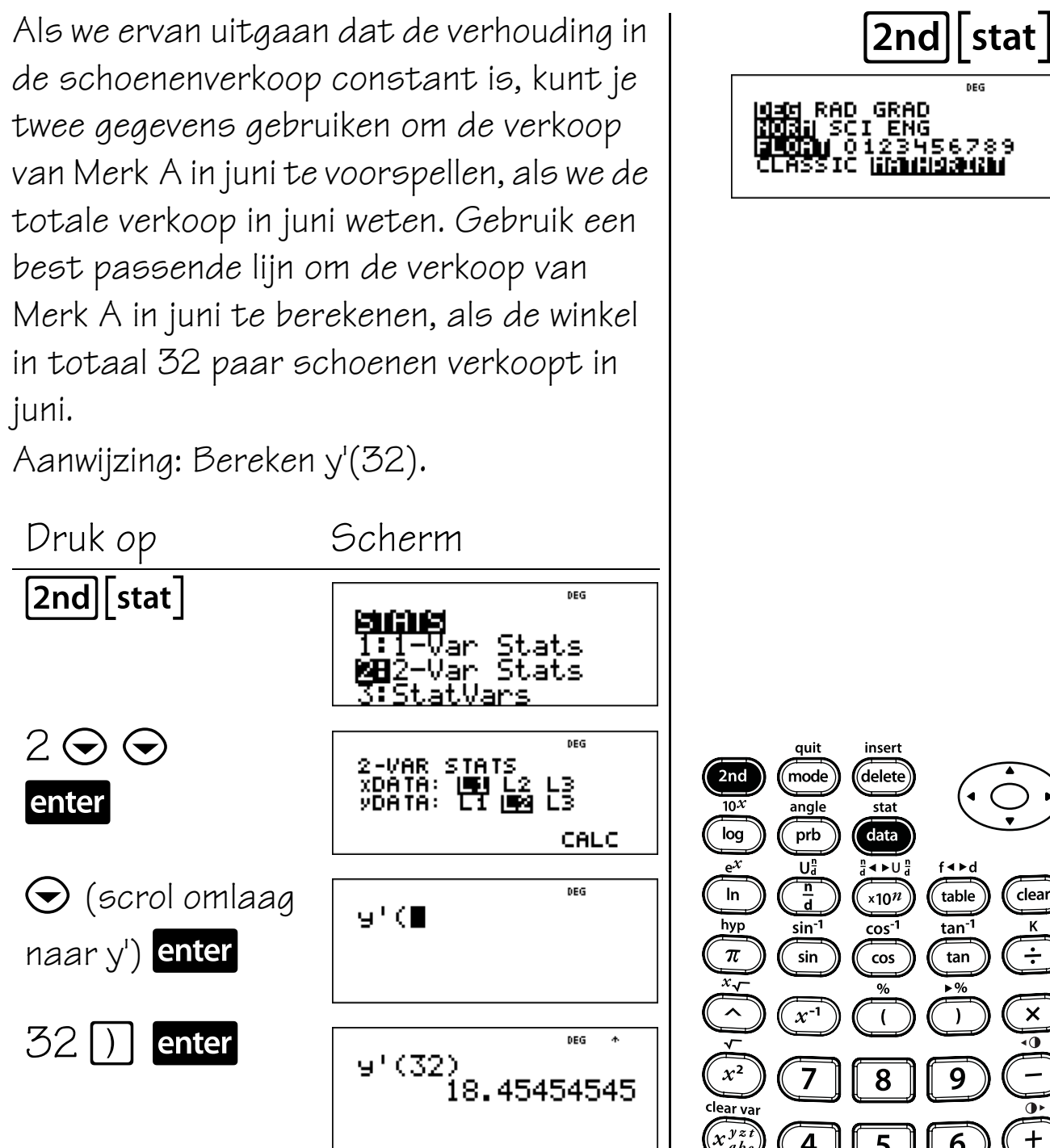

Er worden 18 paar schoenen van Merk A verkocht in juni als de totale verkoop 32 paar is.

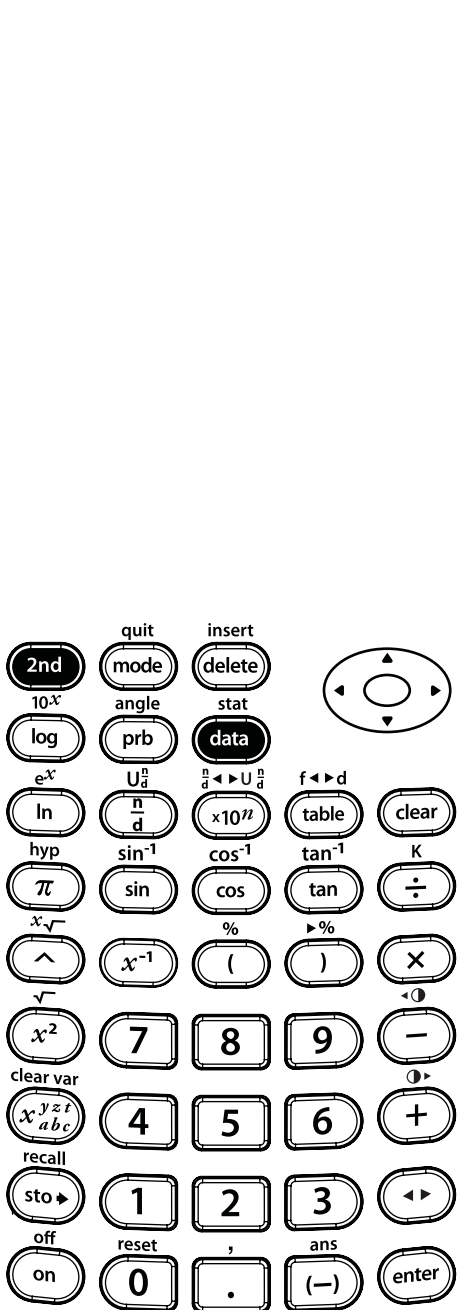

### **Kansen**

### **Toetsen**

- 1. **prb** geeft het volgende menu met functies weer.
	- **nPr** Berekent het aantal mogelijke permutaties.
	- **nCr** Berekent het aantal mogelijke combinaties.
	- **!** Berekent de faculteit van een getal.
	- **Rand** Genereert een toevalsgetal tussen 0 en 1.
	- **Randint(** Genereert een geheel toevalsgetal tussen 2 gehele getallen,  $A$  en  $B$ , waarbij  $A \leq$ Randint  $\leq$   $\beta$ .

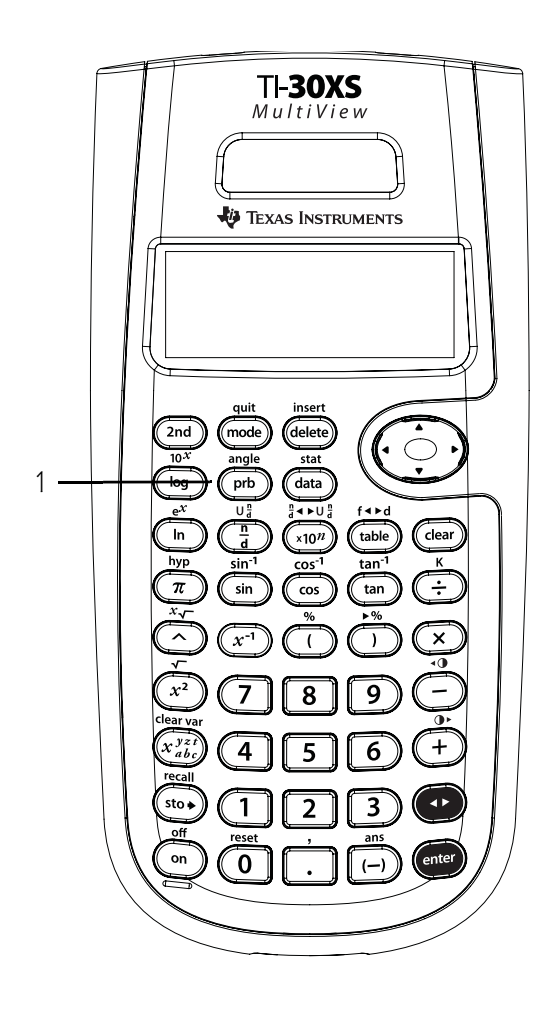

### **Opmerkingen**

- In de voorbeelden op de sheets wordt steeds uitgegaan van de standaardinstellingen.
- Een combinatie is een rangschikking van objecten waarbij de volgorde niet van belang is, zoals bij een handvol kaarten.
- Een permutatie is een rangschikking van objecten waarbij de volgorde wel van belang is, zoals bij een race.
- Een faculteit is het product van alle positieve gehele getallen van 1 tot  $n$ , waarbij  $n$  een positief geheel getal  $\leq 69$  is.
- U kunt een geheel getal opslaan ( $\overline{\text{sto}}$ ) in **Rand**, op dezelfde manier als u waarden in geheugenvariabelen opslaat. Als u wilt bepalen welke toevalsgetallen gegenereerd worden door alle rekenmachines in uw klas, laat alle leerlingen dan hetzelfde getal opslaan in **Rand**; de serie toevalsgetallen is dan op alle rekenmachines gelijk.
- Bij **Randint** gebruikt u een komma om de twee getallen die u opgeeft van elkaar te scheiden.

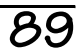

# **Combinatie (nCr)**

Je hebt ruimte voor 2 boeken op je boekenplank. Je wilt 4 boeken op je boekenplank zetten. Gebruik de volgende formule om te berekenen op hoeveel manieren je de 4 boeken in de 2 ruimtes zou kunnen plaatsen.

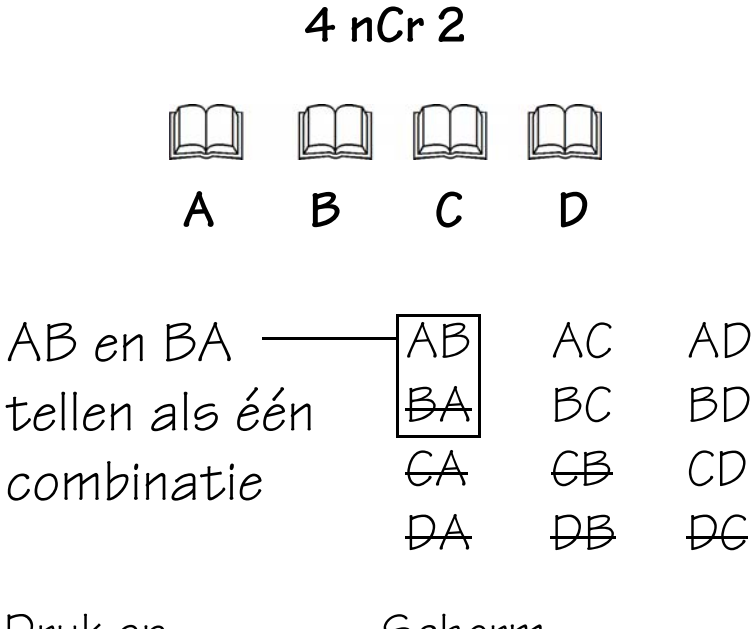

Druk op Scherm  $4$  prb  $\odot$ DEG <mark>iaaa</mark> RAND.<br><u>1:nP</u>r ŒInCr enter 2 enter  $\overline{\text{BES}}$  $4 nCr<sub>2</sub>$ 6.

Er zijn 6 unieke combinaties van 2 boeken gekozen uit 4 boeken.

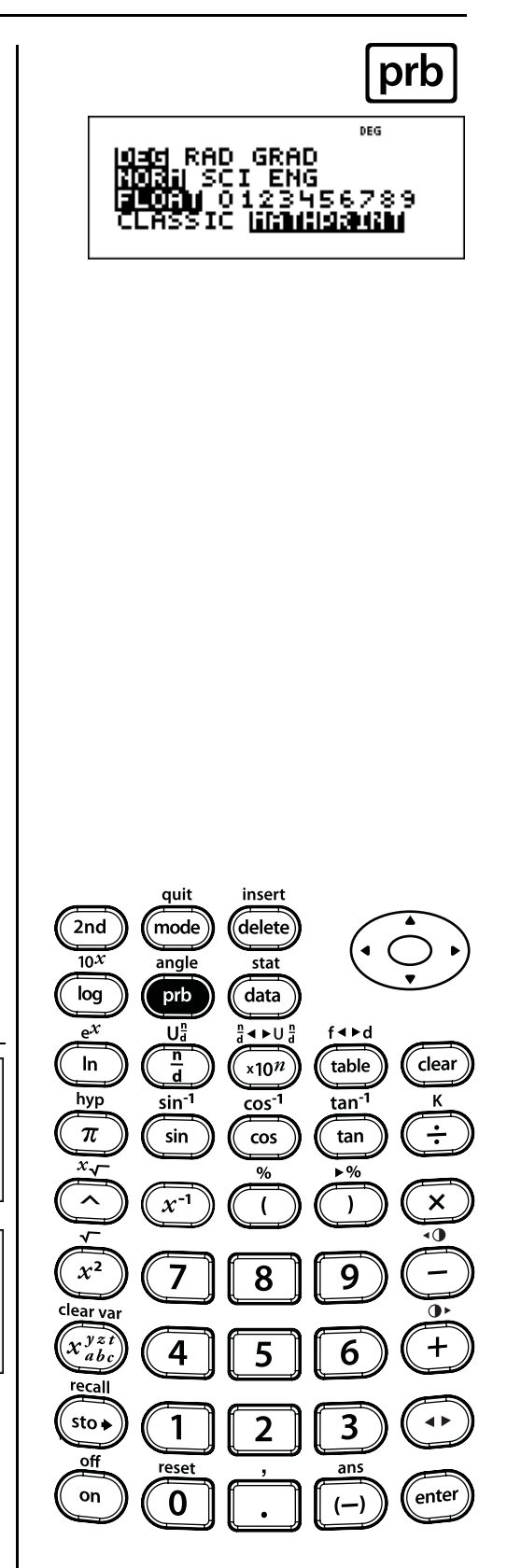

# **Permutatie (nPr)**

Vier verschillende personen doen mee aan een race. Gebruik de volgende formule om te berekenen op hoeveel verschillende manieren de 1ste en 2de plaats bezet kunnen worden.

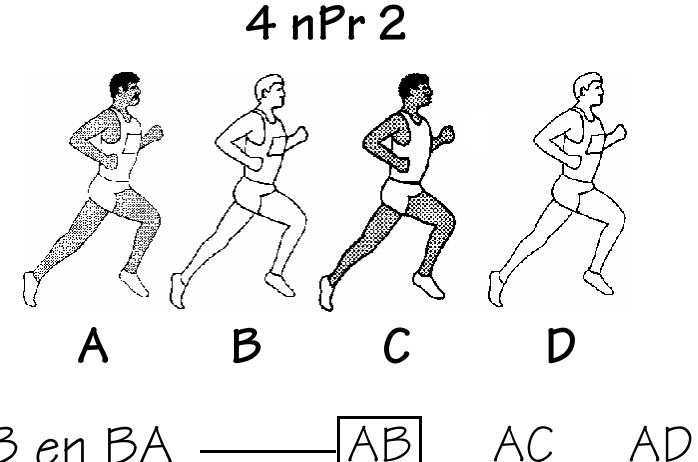

BA BC BD

CA CB CD

DA DB DC

DEG

DEG

12

AB en BA tellen als twee permutaties

Druk op Scherm  $4$  prb <mark>ada</mark> RAND.<br><mark>L</mark>in<u>e</u>r 2∶nCr enter 2 enter  $4 nPr<sub>2</sub>$ 

Er zijn 12 verschillende permutaties voor de bezetting van de 1ste en 2de plaats in de race.

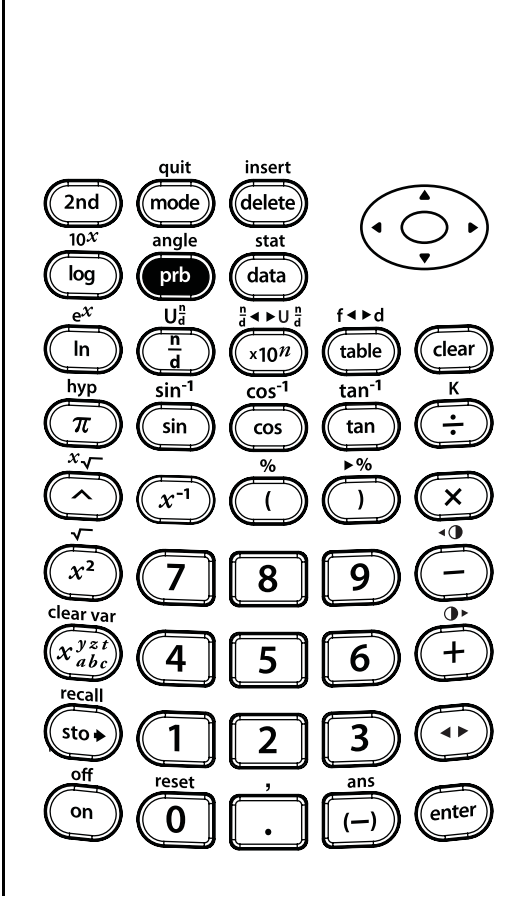

prb

DEG

GRAD **ENG** 

# **Faculteit (!)**

Nummerborden van auto's bevatten verschillende cijfers en letters om een uniek identificatienummer voor iedere auto te creëren. Maak je eigen nummerbord met een getal van 4 cijfers. Gebruik de cijfers 1, 3, 7 en 9 zonder herhalingen. Hoeveel getallen van 4 cijfers kun je vormen?

Je kunt een boomdiagram gebruiken om de volgende lijst met nummerborden te creëren. Weet je zeker dat je ze allemaal hebt gevonden?

Aanwijzing: Bereken 4!

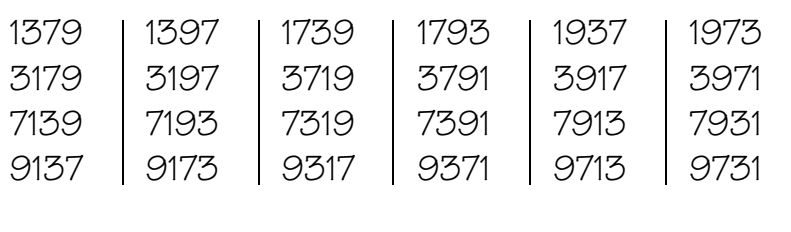

Druk op

enter ente

 $4$  | prb |

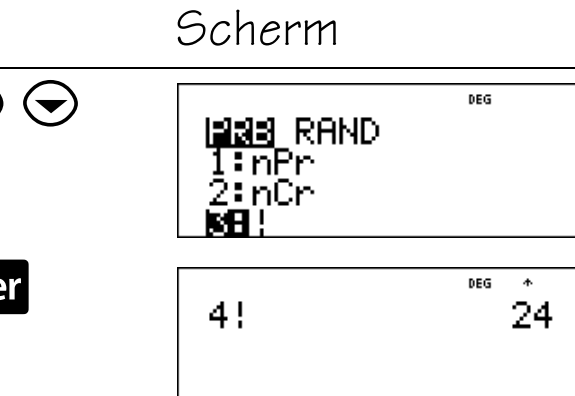

Je kunt 24 unieke nummerborden maken met de cijfers 1, 3, 7 en 9 zonder herhalingen.

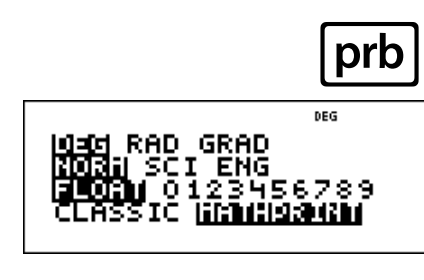

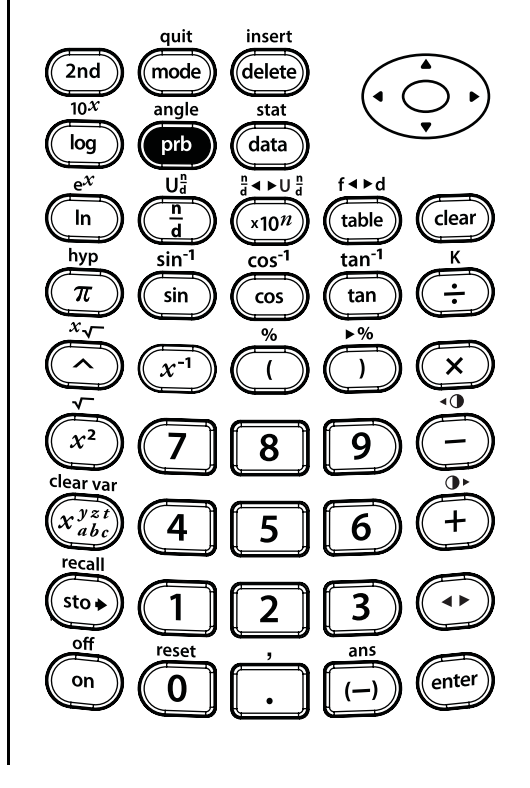

# **Toevalsgetallen (rand)**

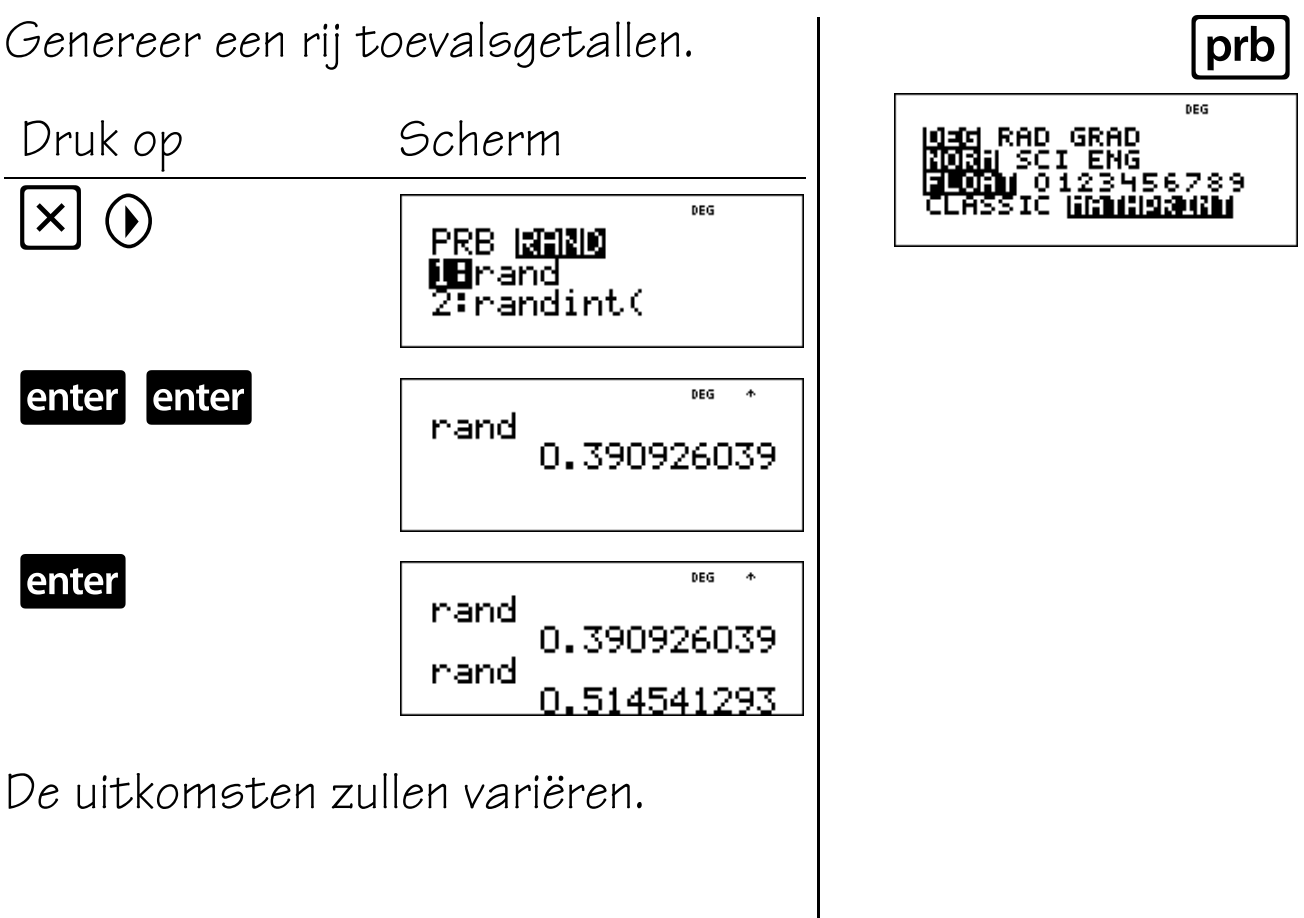

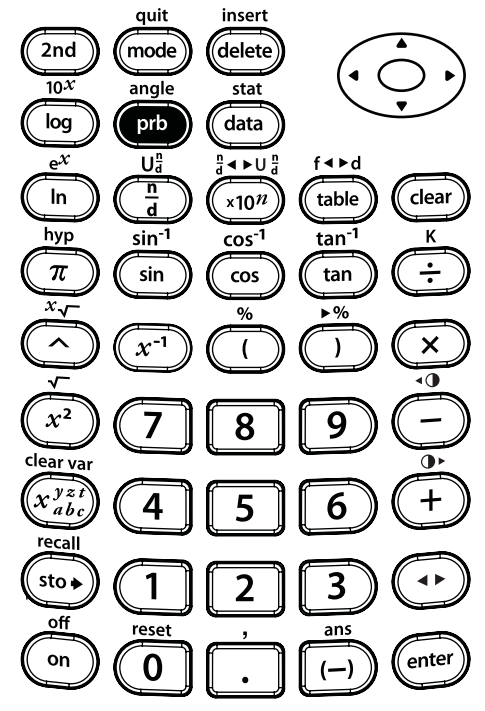

# **Een toevals (rand) seed-waarde instellen**

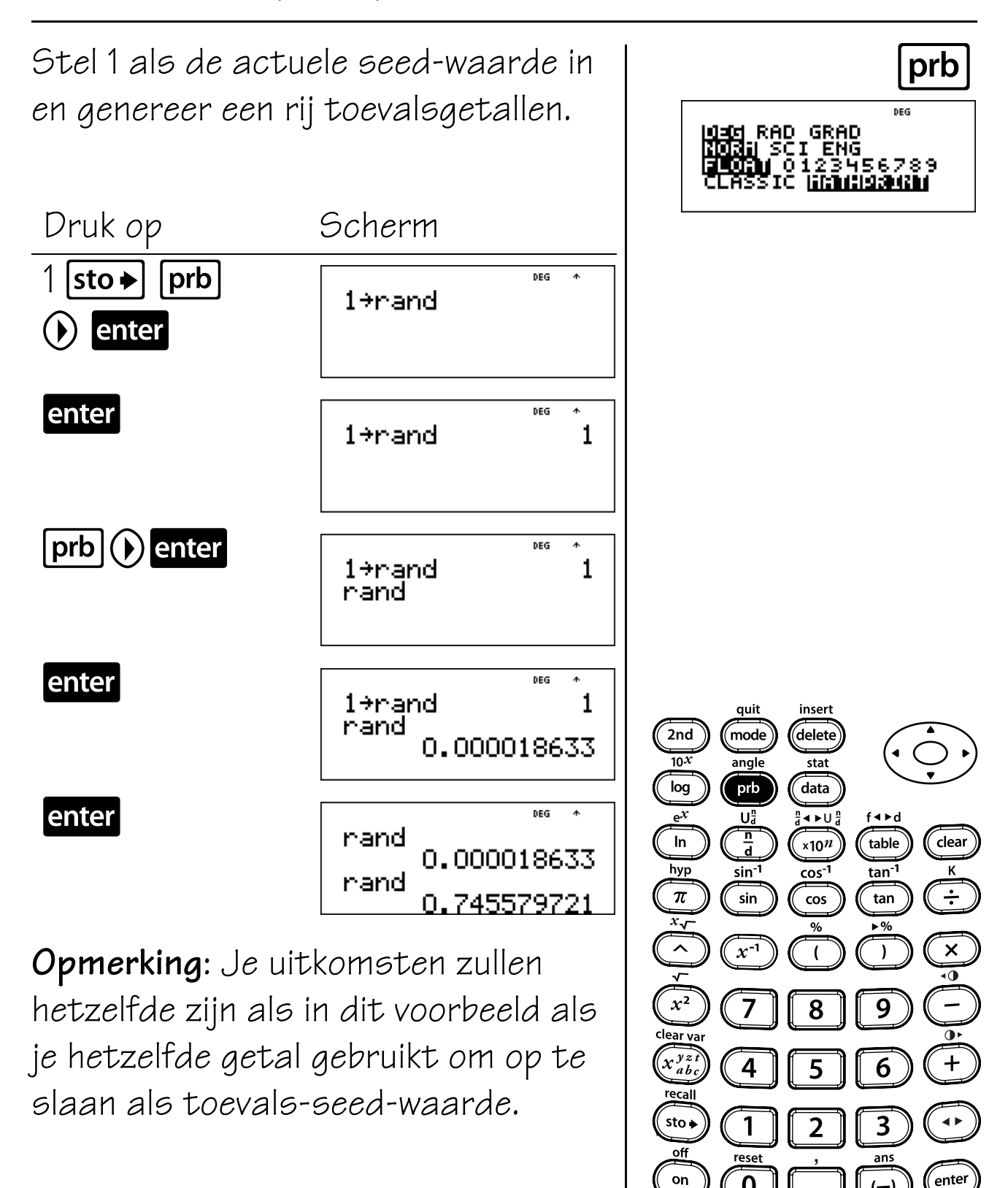

 $(-)$ 

 $\mathbf 0$ 

# **Geheel toevalsgetal (randint)**

Creëer je eigen rekenmachinedraaitol. Je draaitol kiest getallen van 2 tot en met 10.

Aanwijzing: Genereer een geheel toevalsgetal van 2 tot en met 10.

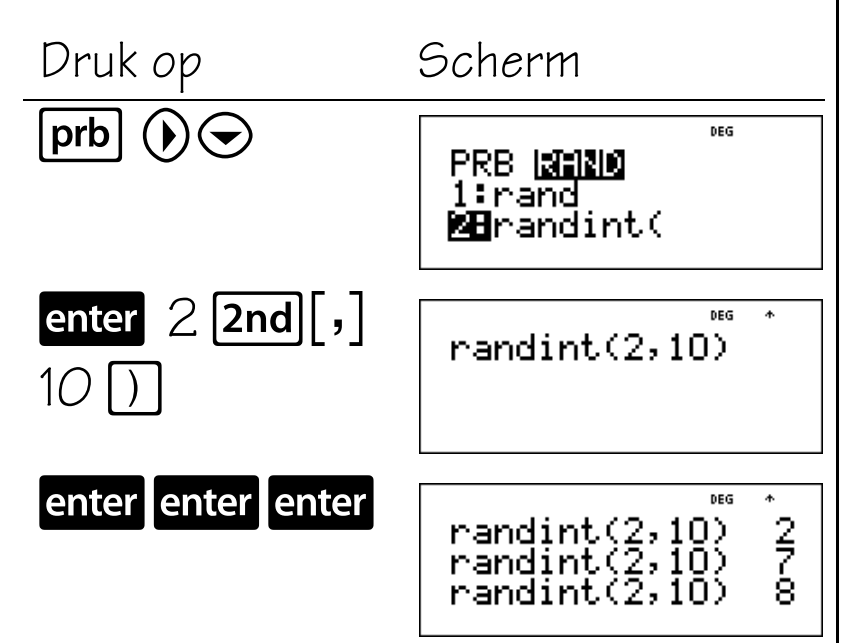

De uitkomsten zullen variëren.

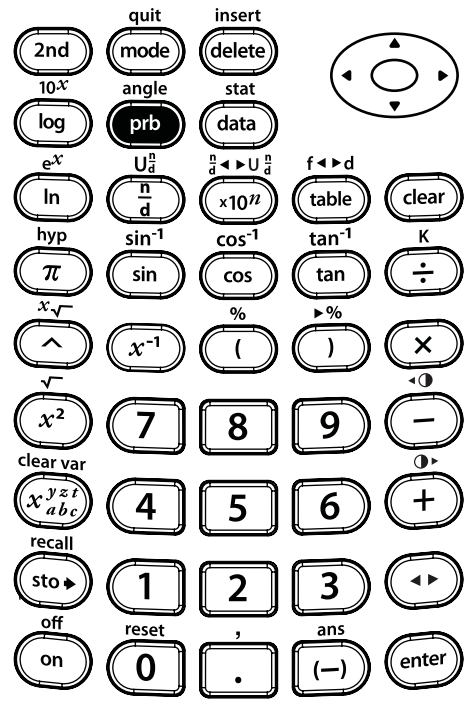

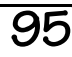

prb

DEG

RAD GRAD

ŠČI ENG<br>| 0123456789

### **Functietabel**

### **Toetsen**

- 1. **[table]**: hiermee kunt u een gedefinieerde functie in tabelvorm weergeven. Het instellen van een tabel gaat als volgt:
	- a. Druk op  $[$ table $]$ .
	- b. Voer een functie in termen van x in en druk op enter.
	- c. Selecteer de start- en stapwaarden en de auto- of ask-x-opties en druk op enter

De tabel wordt weergegeven met de gespecificeerde waarden.

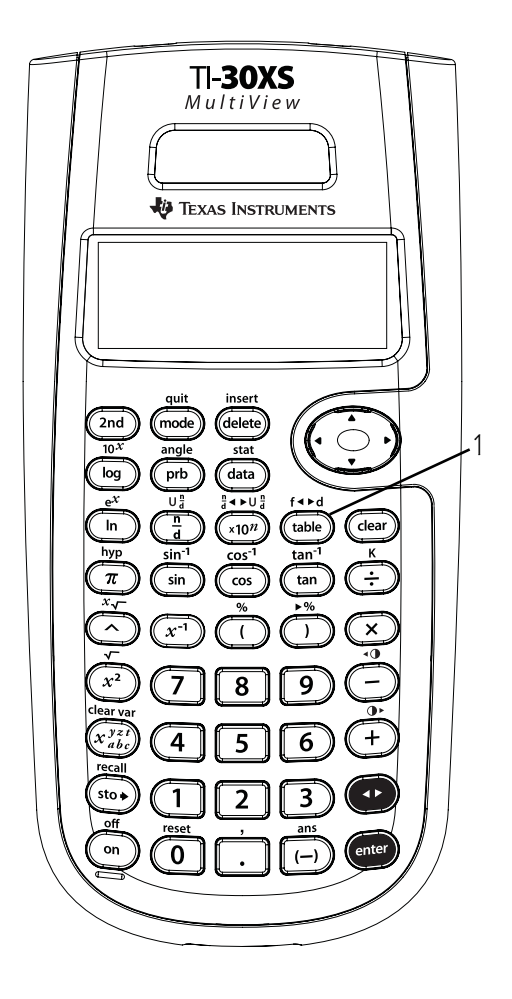

### **Opmerkingen**

- In de voorbeelden op de sheets wordt steeds uitgegaan van de standaardinstellingen.
- Voer de functie (uitdrukking) in op de **y=** prompt. Functies kunnen gestapelde breuken en de meeste ingebouwde functies bevatten

zoals sinus, cosinus, e<sup>x</sup> enz. Functies kunnen niet  $\bullet$  bevatten of de functies rand en randint.

- Om een waarde op het instelscherm voor tabellen te veranderen drukt u op dear en voert u een nieuwe waarde in.
- Afhankelijk van de functie en de stapwaarden kunt u de opmaak (decimale benadering of breuk) van de y-waarden beïnvloeden. Wanneer een decimaal getal (zoals 2,0) wordt gebruikt in de functie of de stapwaarden, kunnen antwoorden tot decimale getallen geforceerd worden.
- Om de tabel in ask-x te wissen drukt u op delete) op iedere invoer.
- Als u een decimaal getal invoert in ask-x, dan wordt de x--waarde als een decimaal getal weergegeven. Als u bijvoorbeeld  $2\pi$  invoert, dan wordt de x-waarde  $2\pi$  weergegeven. Als u  $2,0\pi$  invoert, dan wordt de x-waarde als 6,28319 weergegeven. Als u een breuk invoert met  $\left[\frac{n}{d}\right]$ , dan wordt de

x-waarde als een breuk weergegeven.

- Druk op dear om een back-up van schermen te maken binnen de functietabel.
- De TI-30XS MultiView™-rekenmachine bewaart de laatst ingevoerde functie in het geheugen wanneer u de functietabeltoepassing  $(\overline{2nd}$   $\overline{q}$ uit]) verlaat.

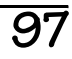

# **Auto gebruiken**

Bereken de top van de parabool,  $y = x(36 - x)$  met behulp van een tabel met waarden.

Geheugensteuntje: de top van de parabool is een punt op de symmetrieas van de parabool. Merk op dat (0, 0) en (36, 0) x-nulpunten zijn en de parabool aan de onderkant open (een bergparabool) is. De top zal tussen  $x = 0$  en  $x = 36$  liggen.

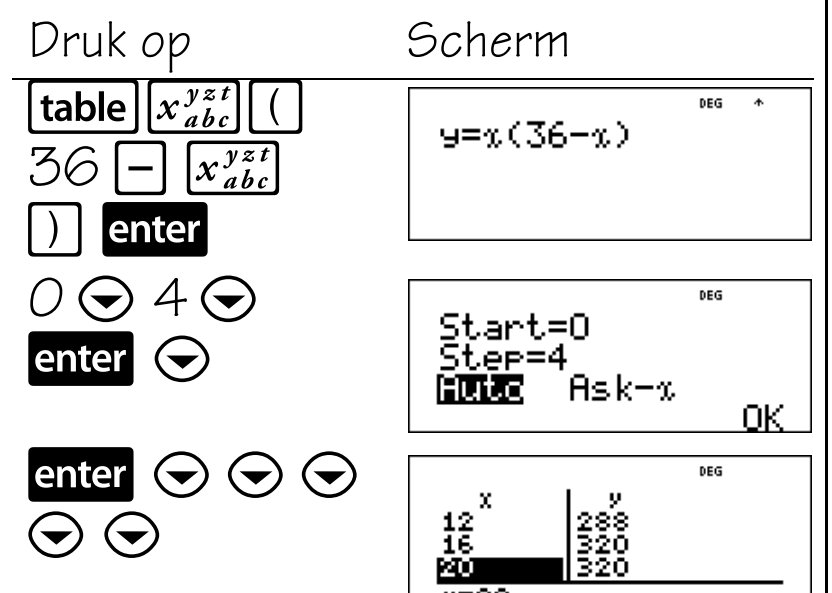

Merk op dat de top tussen  $x = 16$  en  $x = 20$  moet liggen omdat de <sup>y</sup>-waarden hetzelfde zijn. De <sup>y</sup>-waarden moeten toenemen en afnemen voor  $x = 16$  tot  $x = 20$ .

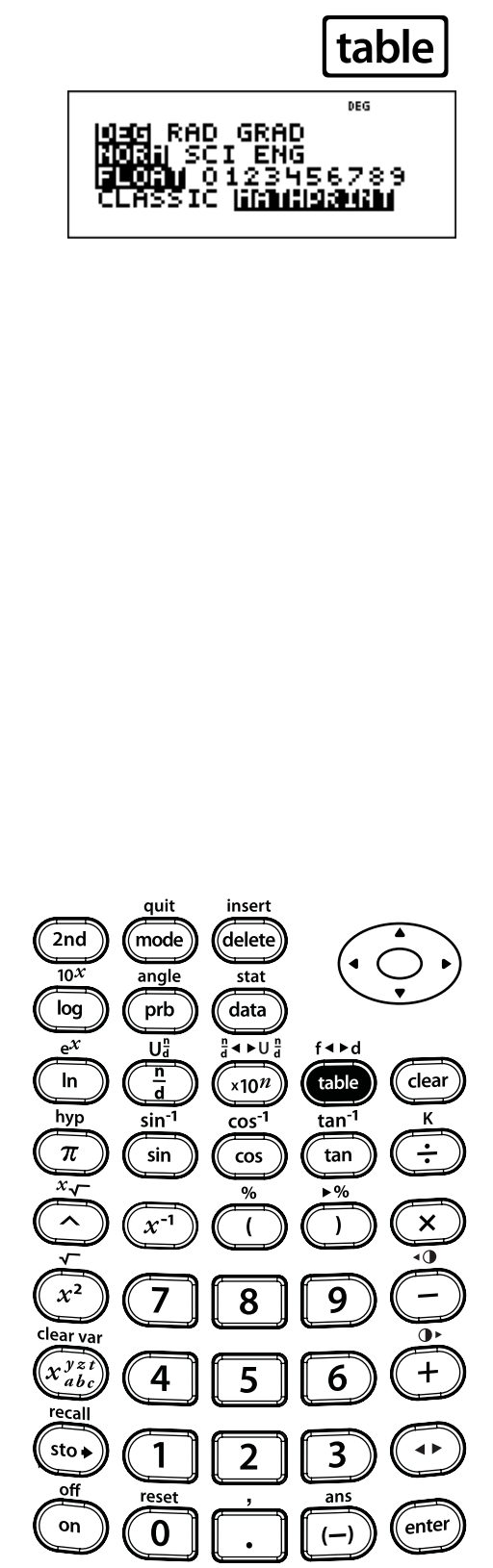

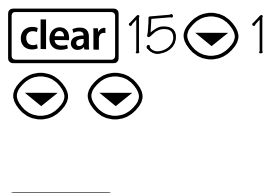

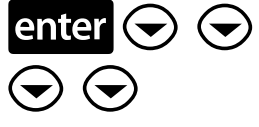

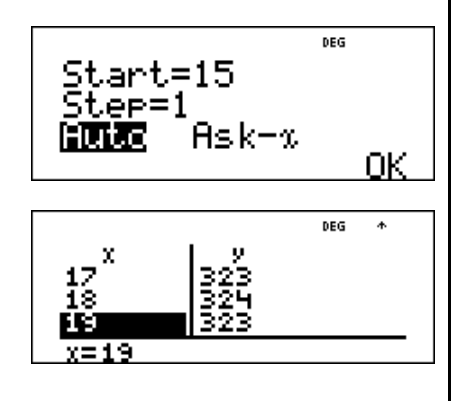

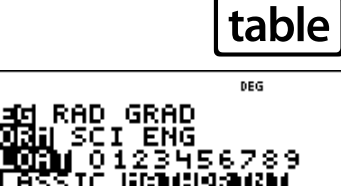

Doe het nu zelf:

Begin bij 17 en verander de stapgrootte in 0,25. Wat gebeurt er rond  $x = 18$ ? Kun je de top vinden? Waarom?

Na dichtbij  $x = 18$  te hebben gezocht, lijkt het punt (18, 324) de top van de parabool te zijn, omdat dit het keerpunt van de verzameling punten van deze functie lijkt te zijn.

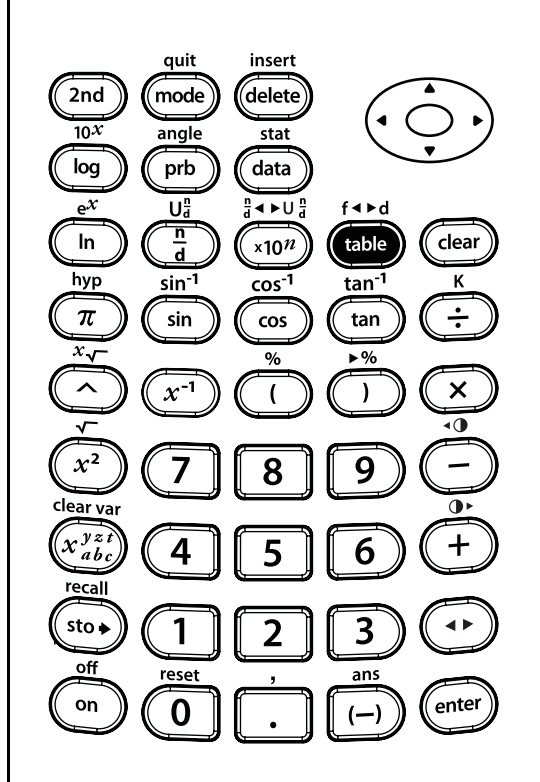

# **Ask-x gebruiken**

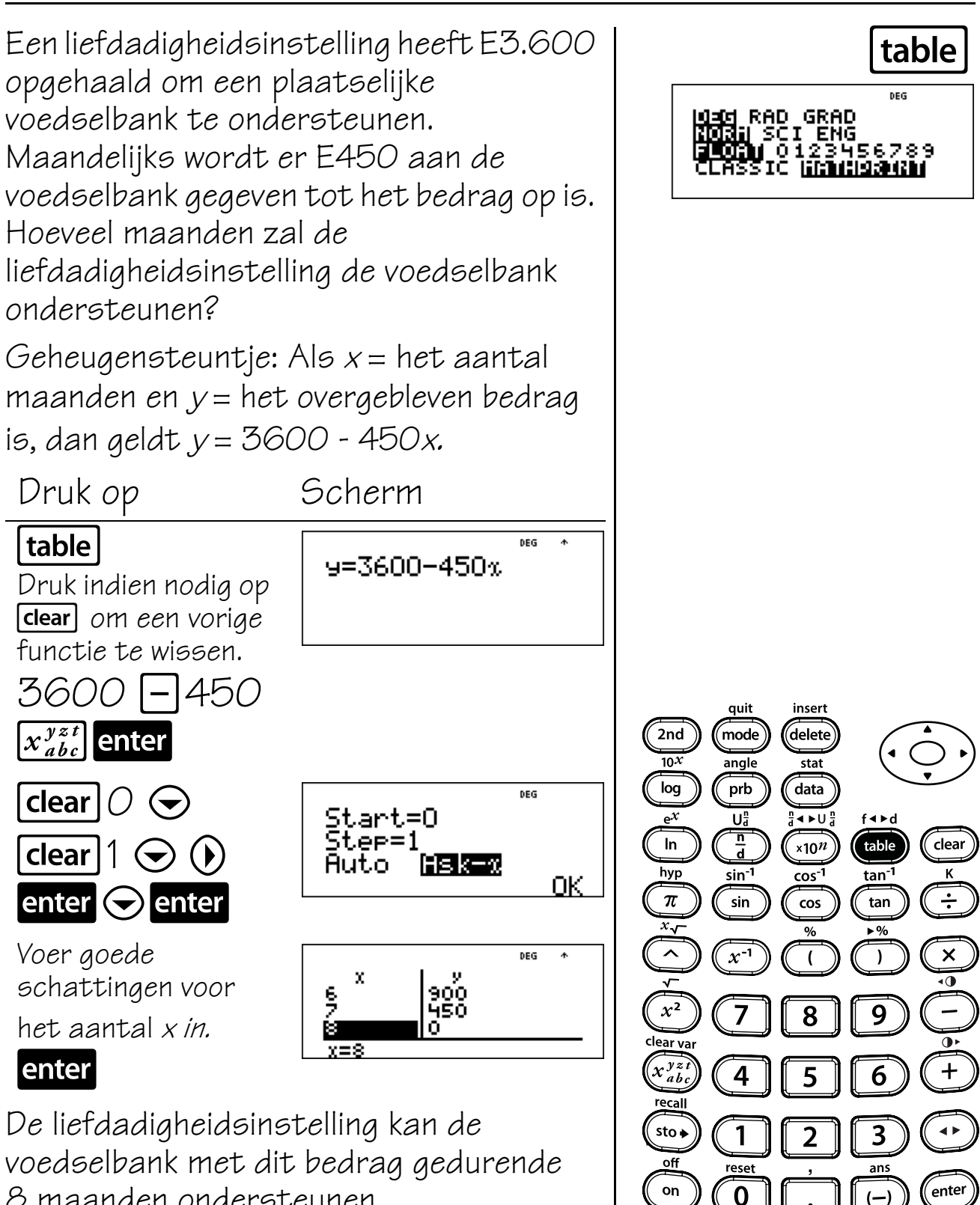

 $(-)$
### **Machten, wortels en omgekeerden**

#### **Toetsen**

- 1.  $\boxed{x^2}$  geeft het kwadraat van de waarde.
- 2.  $[2nd] [\mathcal{T}]$  berekent de wortel.
- 3.  $\boxed{2nd}$   $\boxed{x}$  berekent de gespecificeerde wortel (x) van de waarde.
- 4.  $\boxed{x^1}$  berekent het omgekeerde.
- 5. G verheft een waarde tot een gespecificeerde macht.

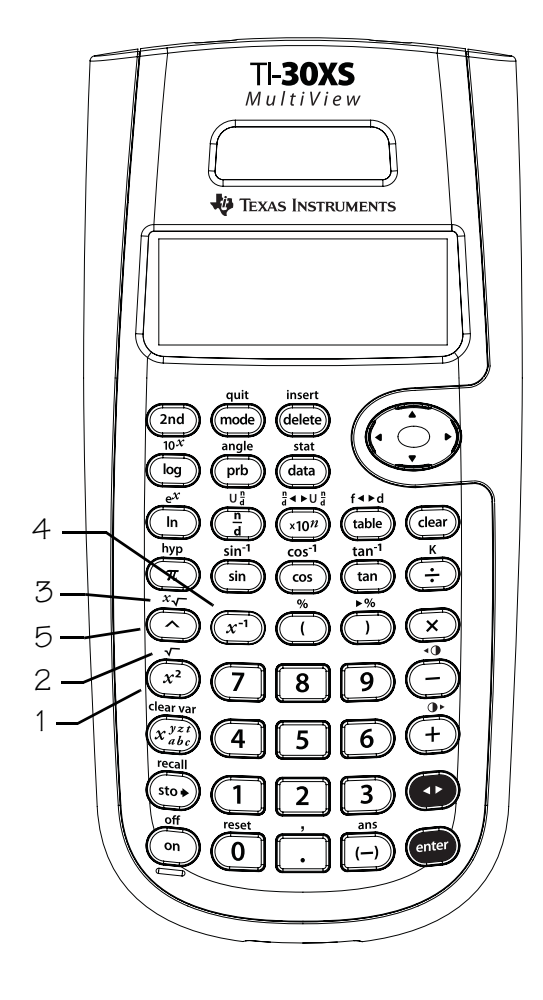

#### **Opmerkingen**

- In de voorbeelden op de sheets wordt steeds uitgegaan van de standaardinstellingen.
- Om  $\bigcap$  te gebruiken voert u het grondtal in, drukt u op  $\Omega$  en voert u de exponent in.
- In de Classic-modus worden exponenten met  $de \bigwedge$  -toets uitgewerkt van links naar rechts. De uitdrukking 2^3^2 wordt uitgewerkt als (2^3)^2, met als uitkomst 64.

In de MathPrint™-modus worden exponenten met de  $\bigcap$ -toets uitgewerkt van rechts naar links. Drukken op  $2 \boxtimes 3 \boxtimes 2$  wordt

weergegeven als  $\overline{c}^3$  , met als uitkomst 512.

- De uitkomsten van berekeningen met G moeten binnen het bereik van de TI-30XS MultiView™-rekenmachine liggen.
- De TI-30 MultiView-rekenmachine werkt uitdrukkingen die ingevoerd zijn met  $\boxed{x^2}$  en  $\boxed{x^1}$ van links naar rechts uit in zowel de Classicals de MathPrint-modus. Het intoetsen van 3

 $\boxed{x^2}$   $\boxed{x^2}$  wordt weergegeven als  $\boxed{3}^{22}$  . Dit wordt berekend als  $(3^2)^2 = 81$ .

- Het grondtal en de exponent kunnen positief of negatief zijn. Raadpleeg Domein bij Foutmeldingen in Bijlage C voor beperkingen.
- Gebruik indien nodig haakjes om de gewenste uitkomsten te krijgen.

**Voorbeeld:**  $-5^2 = -25$  $(-5)^2$ = 25

### **Kwadraten**

 $\boxed{x^2}$   $\boxed{\triangle}$ Gebruik de volgende formule om de grootte van het geteerde zeildoek te GRAD berekenen dat nodig is om het gehele **ENG** honkbalveld te bedekken.  $A = x^2 = 27.4^2$  vierkante meter 21 Avr **PARTIN** quit insert 2nd mode delete  $\frac{1}{10}$ angle  $\frac{1}{\text{stat}}$  $\overline{data}$  $log$ prb Druk op Scherm Uå  $\frac{1}{2}$  +  $\rightarrow$  U  $f \triangleleft \triangleright d$  $\frac{1}{d}$  $\ln$ table clear  $27 \cdot 14$  $x10^n$ DEG 750.76  $27.4^2$ hyp sin<sup>-1</sup>  $\cos^{-1}$  $tan^{-1}$  $\overline{\pi}$  $\vert x^2 \vert$  enter  $\div$ sin  $\cos$ tan of  $x^{-1}$  $\times$  $\lambda$  $27 \lceil \cdot \rceil 4 \lceil \cdot \rceil$  $x^2$ DEG  $\rightarrow \leftarrow$ 8 9  $27.4^2$ 750.76 lear va  $2$  enter  $\widehat{x_{ab}^{yz}}$  $\overline{\mathbf{4}}$ 6  $sto \bullet$  $\overline{\mathbf{3}}$ 1  $\overline{2}$ 

De oppervlakte van het geteerde zeildoek is 750,76 vierkante meter.

 $\epsilon$ <sub>enter</sub>

 $(-)$ 

off  $on$ 

 $\overline{\mathbf{0}}$ 

### **Wortels**

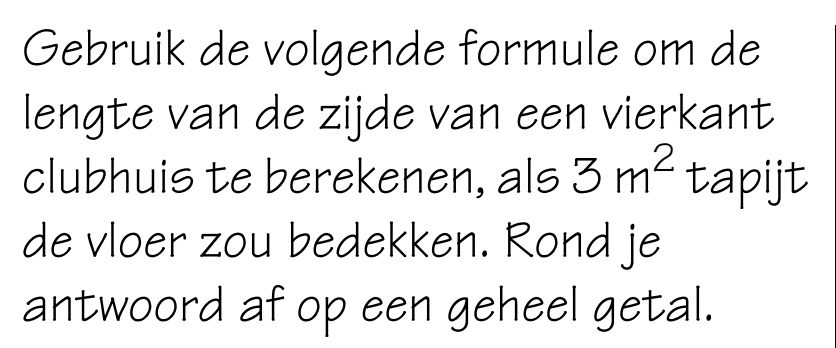

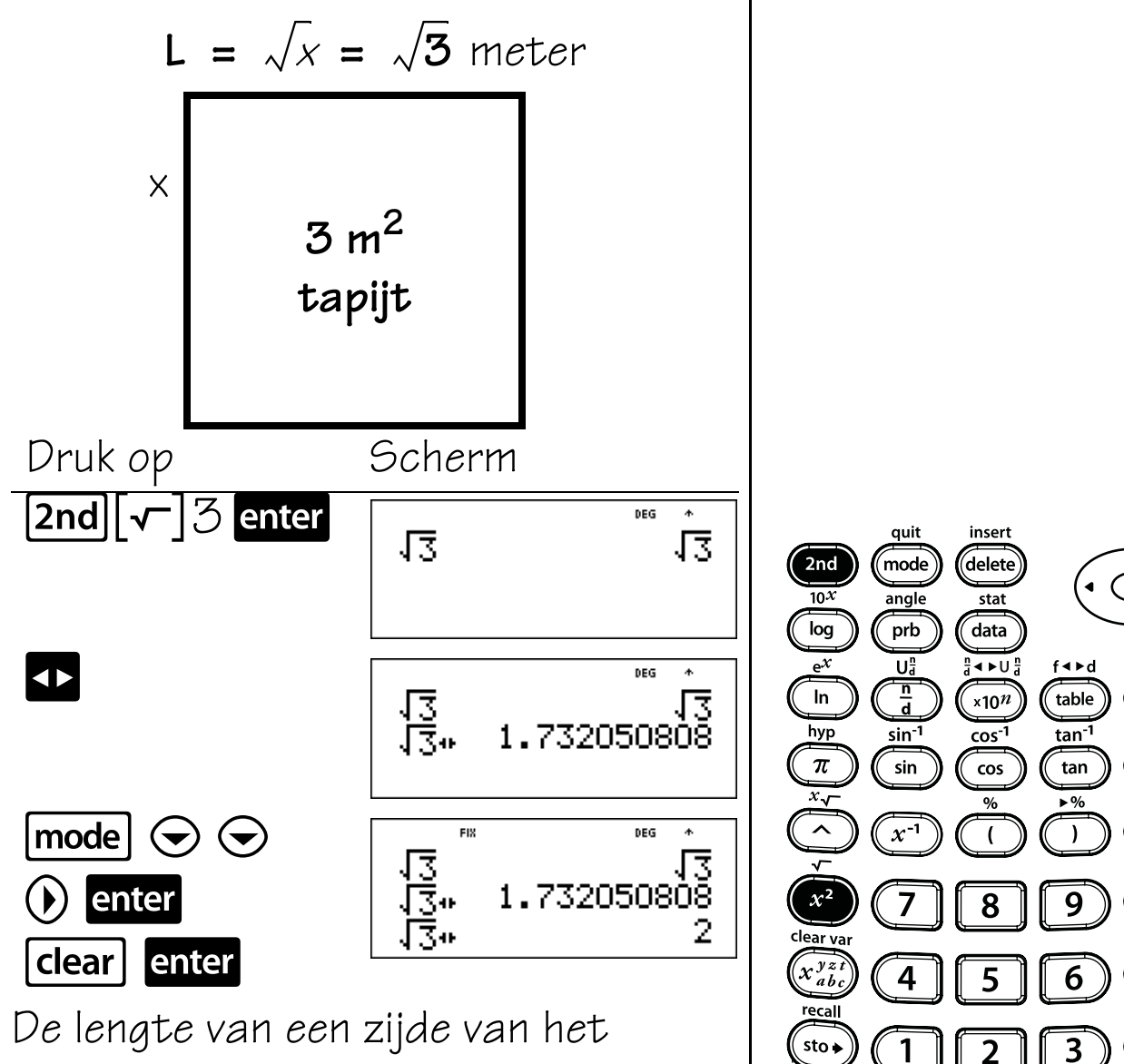

vierkante clubhuis is 2 meter, afgerond op een geheel getal.

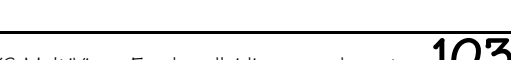

2nd

clear

÷

 $\times$ 

 $e$ nter

ans

RAD GRAD<br><u>J SC</u>I ENG

reset

 $\mathbf 0$ 

off

on

### **Kubussen**

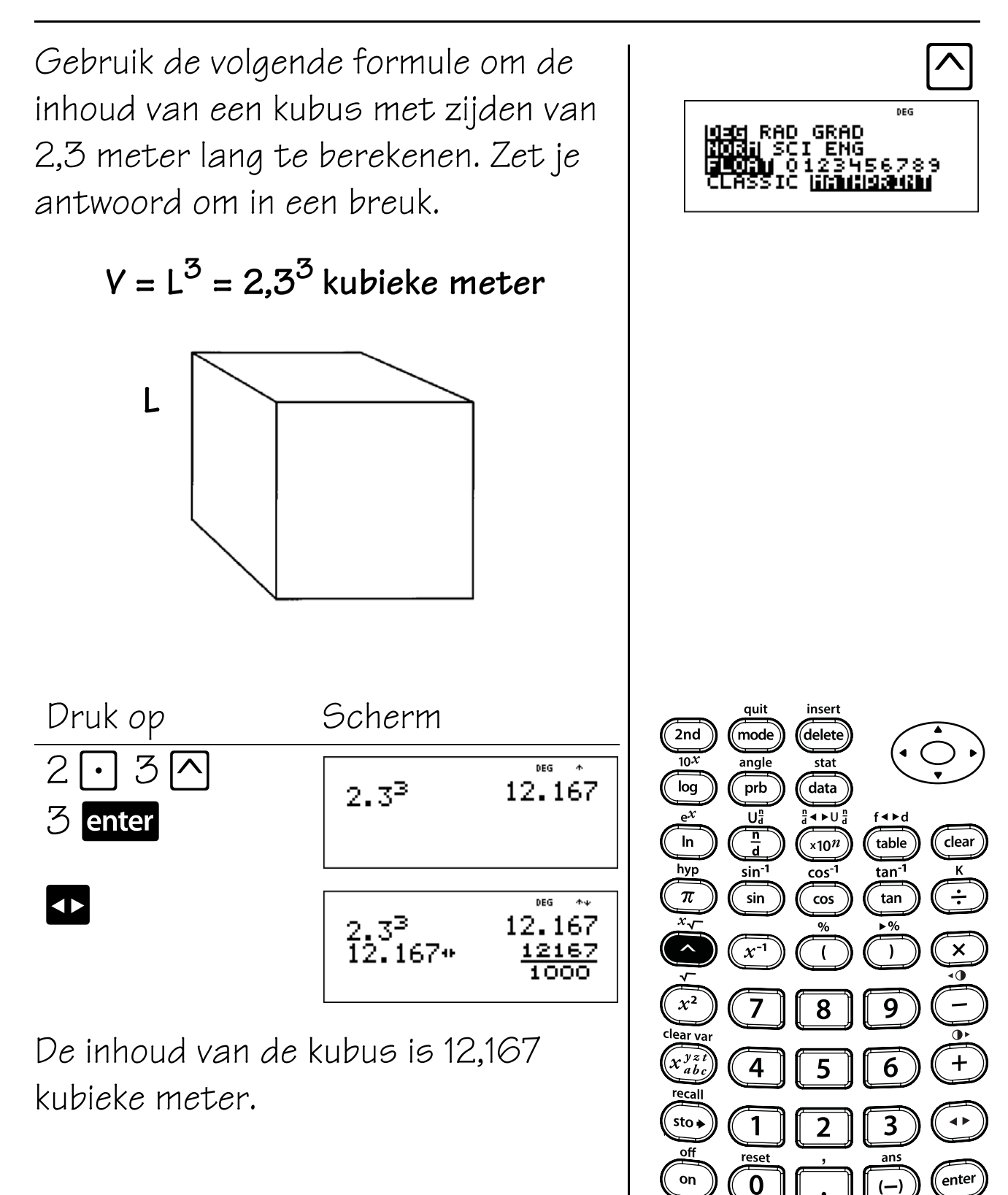

 $(-)$ 

### **Machten**

Vouw een stuk papier dubbel, nogmaals dubbel en zo verder tot je het papier niet meer dubbel kunt vouwen. Hoeveel delen zouden er zijn na 10 maal vouwen? Na 15 maal vouwen?

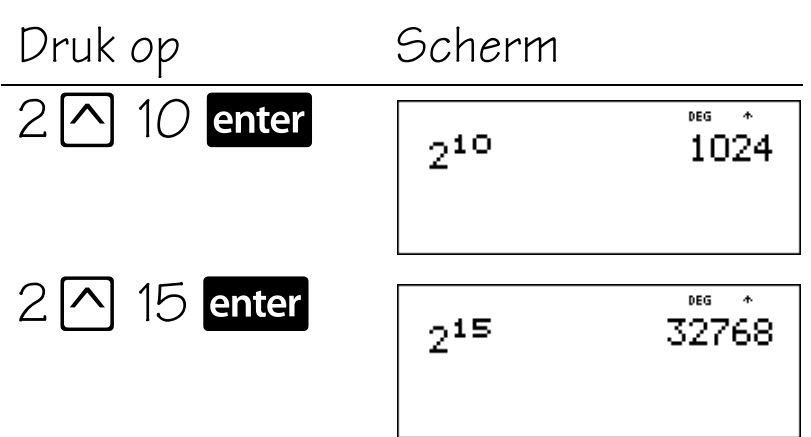

Vouw het papier eenmaal dubbel en je ziet twee delen. Vouw het papier nogmaals dubbel en je ziet vier delen. Nogmaals dubbelvouwen levert 8 delen op, enzovoort. Na 10 maal vouwen zijn er 1024 delen. Na 15 maal vouwen zijn er 32 768 delen!

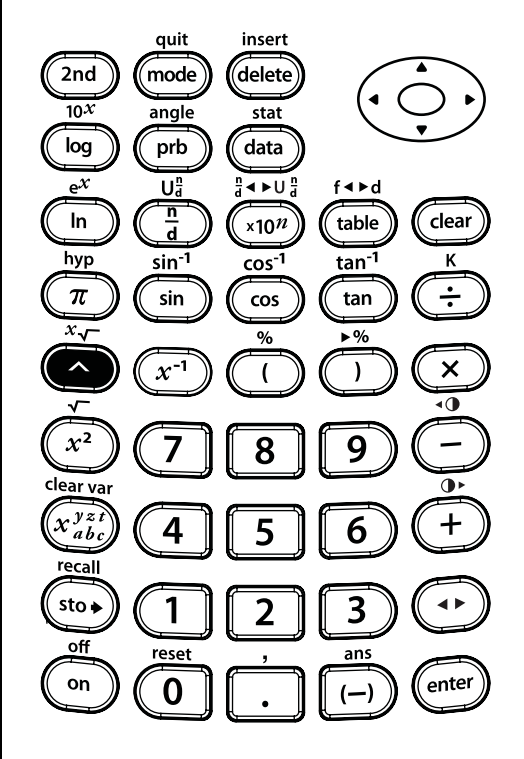

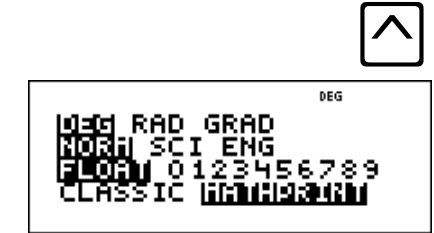

### **Wortels**

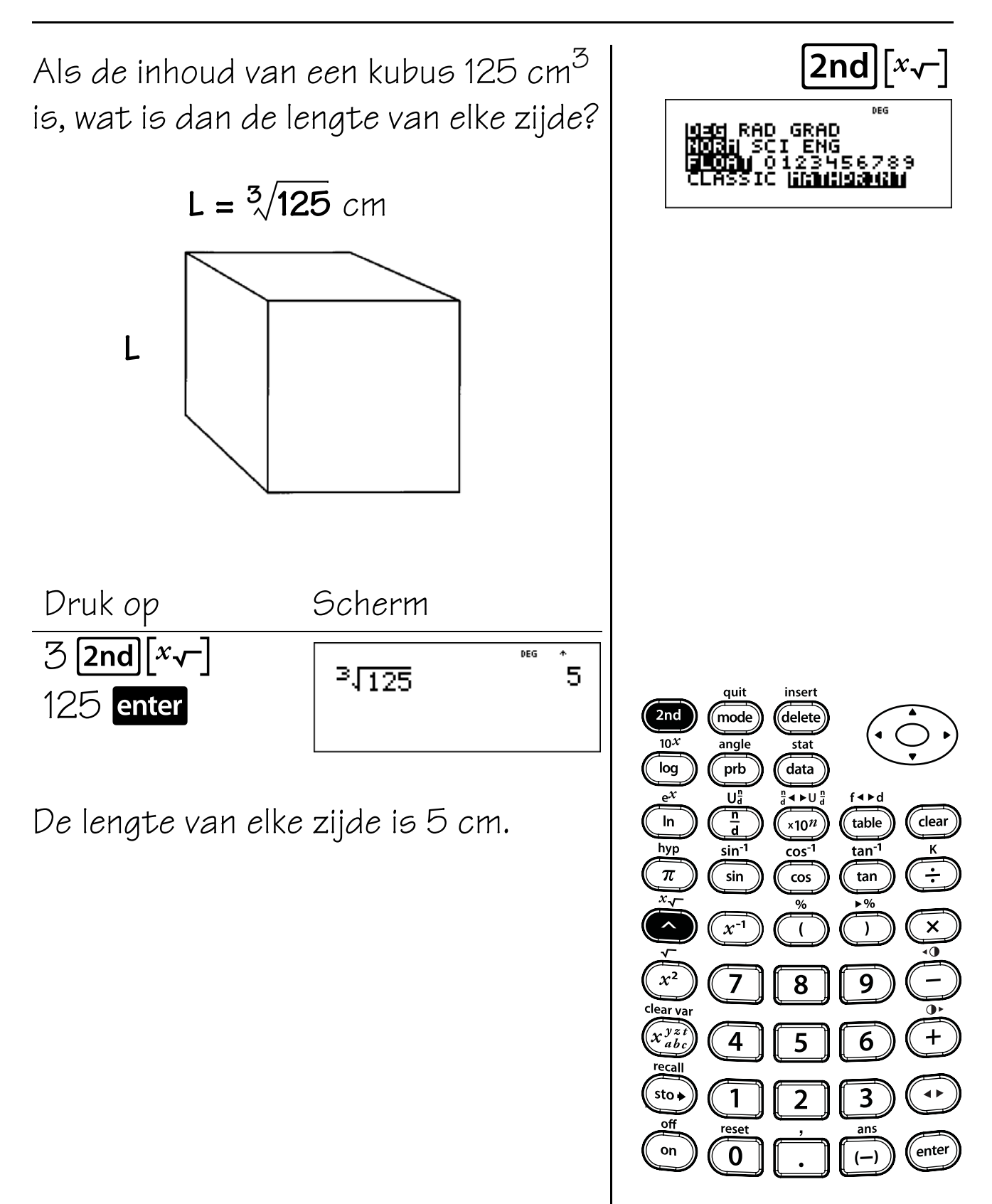

### **Omgekeerden**

In de onderstaande tabel wordt de hoeveelheid tijd die besteed is aan het bouwen van modelscheepjes weergegeven.

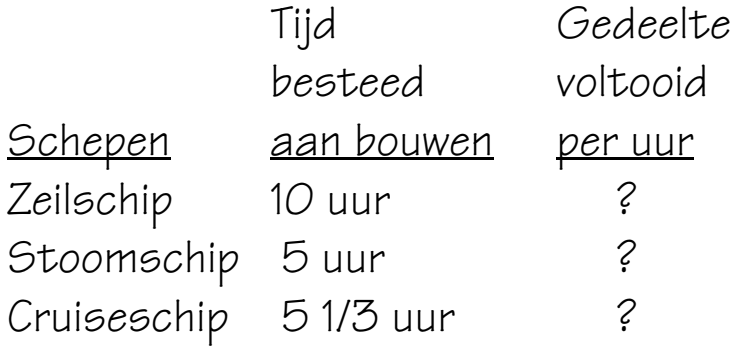

Hoeveel van elk model werd per uur voltooid?

Druk op Scherm Zeilschip:  $10 x^{-1}$  enter DEG  $10^{-1}$ 1 10 Stoomschip:  $5\,|x^{-1}|$  enter DEG  $\star\star$  $5^{-1}$ Cruiseschip:  $5$  2nd  $\left[\mathsf{U}_{\mathsf{d}}^{\mathsf{n}}\right]$  1  $\odot$ DEG  $\star\star$  $\frac{16}{16}$  $5\frac{1}{3}$  $3$  (b) enter  $Ans<sup>-1</sup>$  $\|x^{-1}\|$  enter

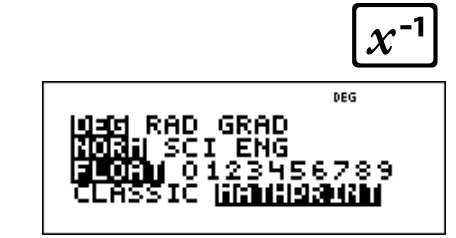

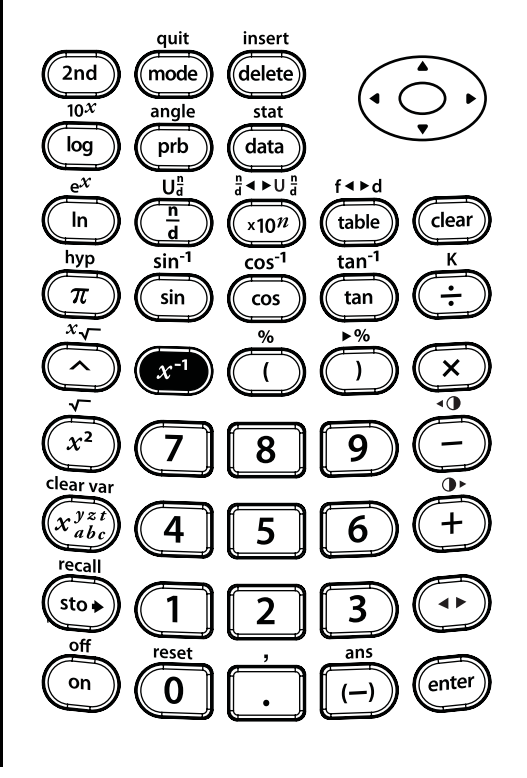

 $\frac{1}{5}$ 

### **Logaritmes en exponentiële functies**

#### **Toetsen**

- 1. **log** berekent de gewone logaritme (grondtal 10).
- 2.  $\boxed{2nd}$   $\boxed{10^x}$  berekent 10 tot de macht van de waarde die ingevoerd is als de exponent (inverse van gewone logaritme).
- 3. **In** berekent de natuurlijke logaritme  $(\text{groundtal } e, \text{waarbij } e \approx 2,718281828459).$
- 4.  $\lceil 2nd \rceil$  berekent e tot de macht van de waarde die ingevoerd is als de exponent (inverse van natuurlijke logaritme).

#### **Opmerkingen**

- In de voorbeelden op de sheets wordt steeds uitgegaan van de standaardinstellingen.
- $\Box$  sluit een logaritmische functie af.
- Druk in de MathPrint<sup>™</sup>-modus op **(i)** om de exponentiële functie te verlaten.

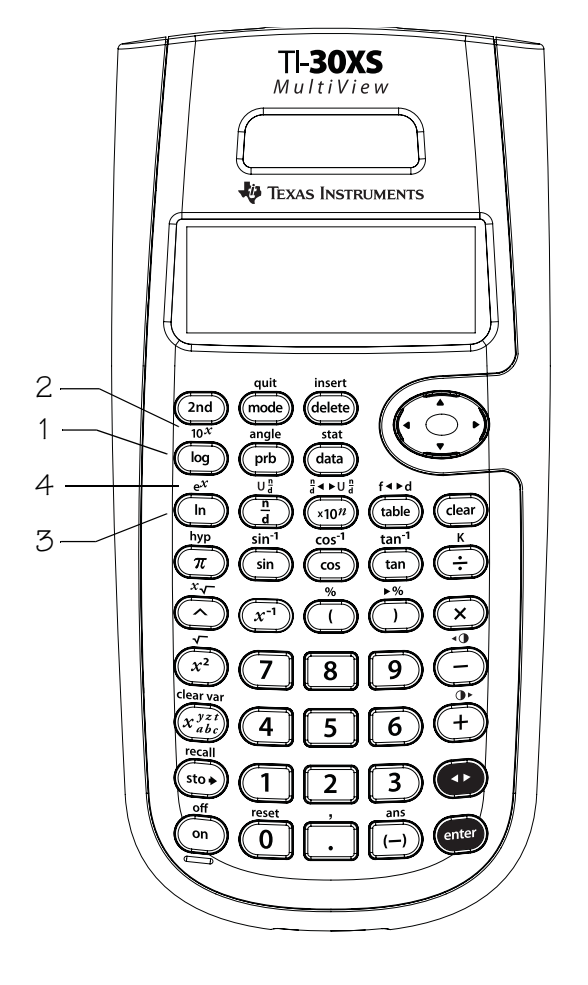

### **Gewone logaritme, natuurlijke logaritme**

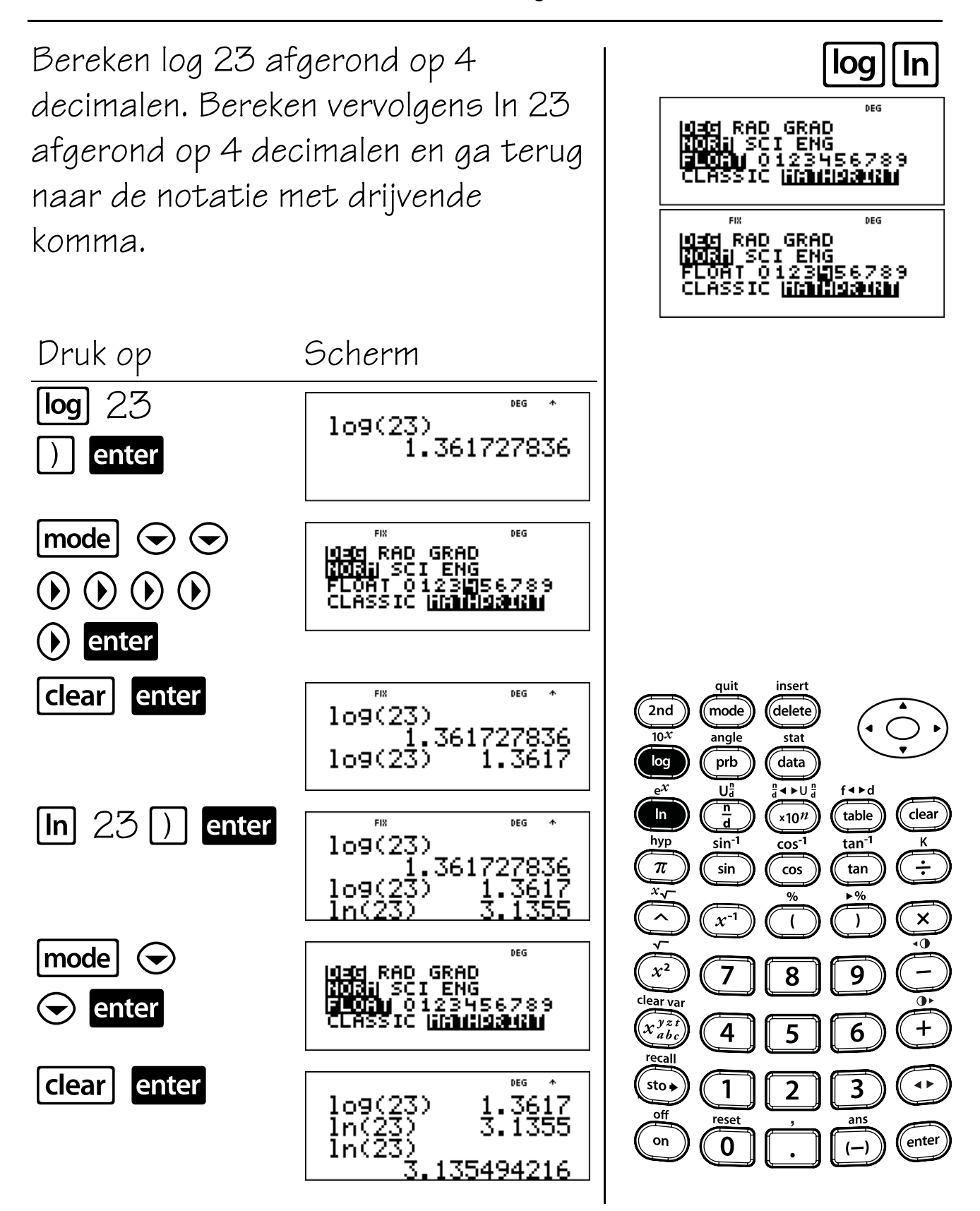

### **Inverse van gewone logaritme en natuurlijke logaritme**

Bereken de waarde van x waarvoor geldt  $log x = 3,9824$  afgerond op 4 decimalen. Bereken vervolgens de waarde van x waarvoor geldt  $\ln x =$ 3,9824 afgerond op 4 decimalen. Ga als je klaar bent terug naar de notatie met drijvende komma.

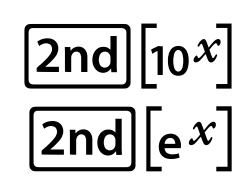

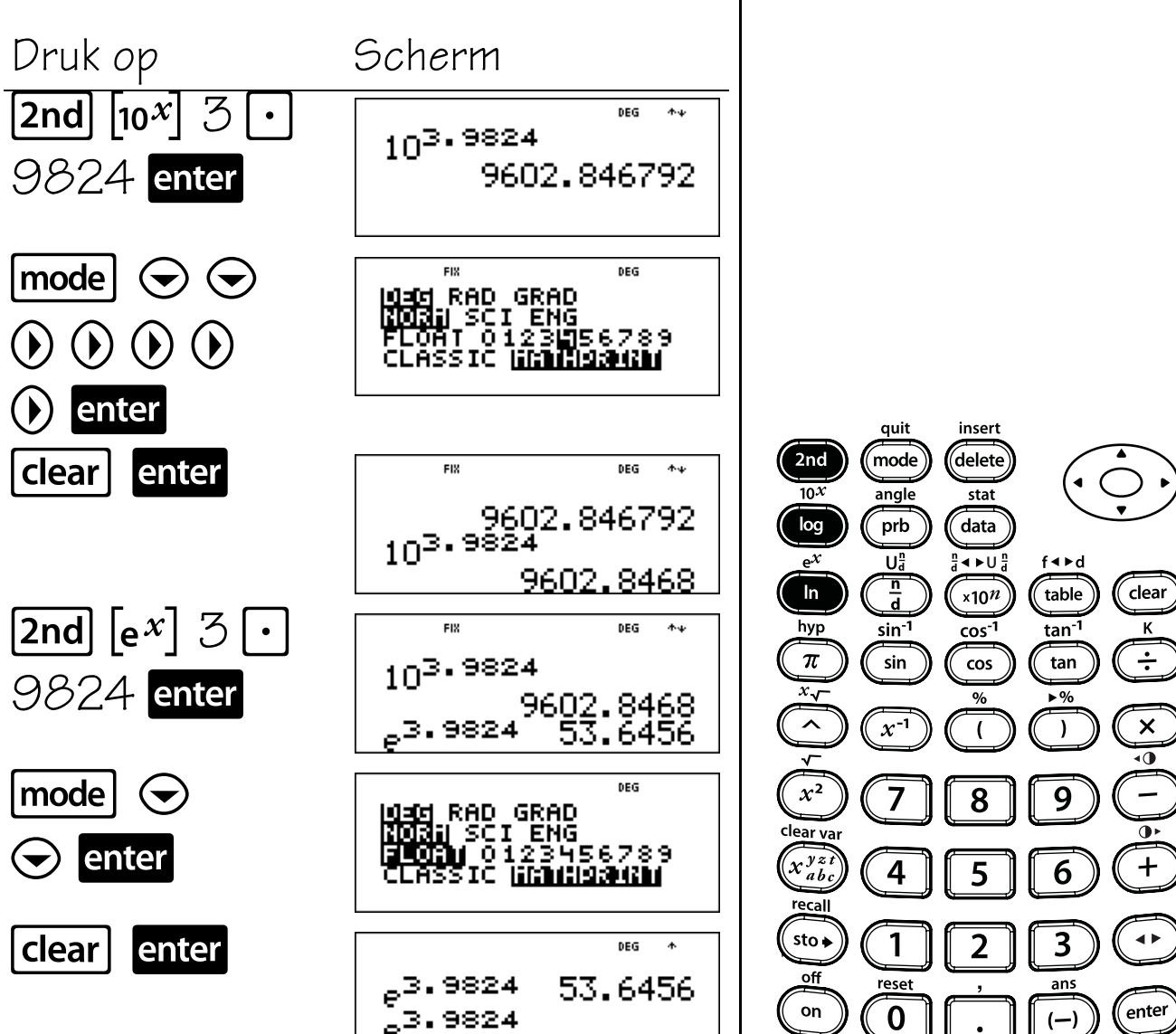

<u>53.64562936</u>

#### **Toetsen**

1.  $\pi$  geeft de waarde van pi afgerond op 10 decimalen weer (3,141592654).

#### **Opmerkingen**

- In de voorbeelden op de sheets wordt steeds uitgegaan van de standaardinstellingen.
- Als u in de MathPrint™-modus een decimale uitvoer wilt krijgen, neem dan een getal in de uitdrukking met pi op. Als u bijvoorbeeld  $2\pi$ invoert, dan geeft de TI-30XS MultiView™ rekenmachine  $2\pi$  weer. Als u 2,0 $\pi$  invoert, dan geeft de rekenmachine de decimale versie weer, 6,28319.
- U kunt  $\bullet$  gebruiken om in de notatie van het antwoord te wisselen tussen decimale opmaak en pi-opmaak.
- Intern wordt pi opgeslagen met 13 cijfers (3, 141592653590).
- U kunt het aantal decimale posities selecteren in het modusmenu.

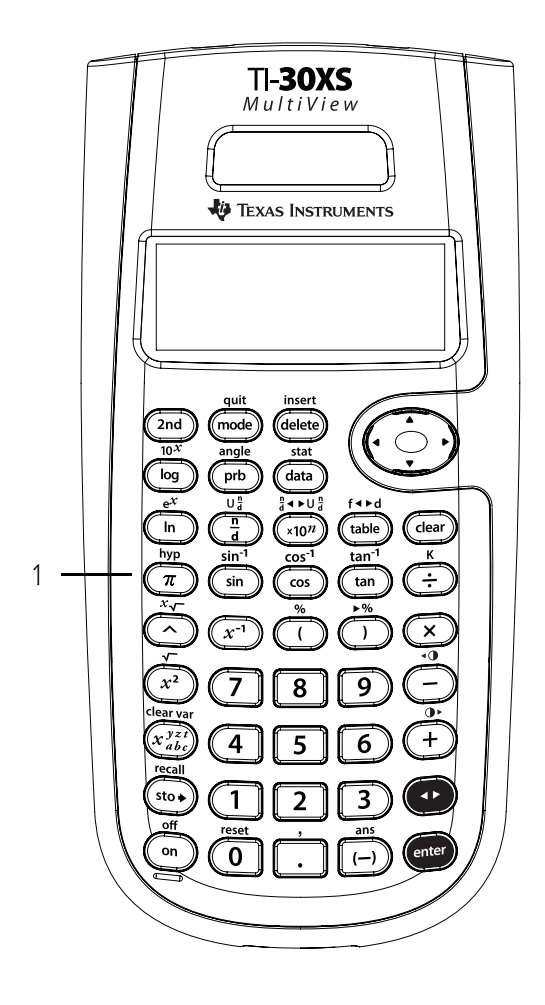

### **Omtrek**

Gebruik de volgende formule om te berekenen hoeveel hekwerk je nodig hebt als je een cirkelvormig hek rond de boom wilt zetten.

 $C = 2\pi r = 2 \times \pi \times 1,5m$ 

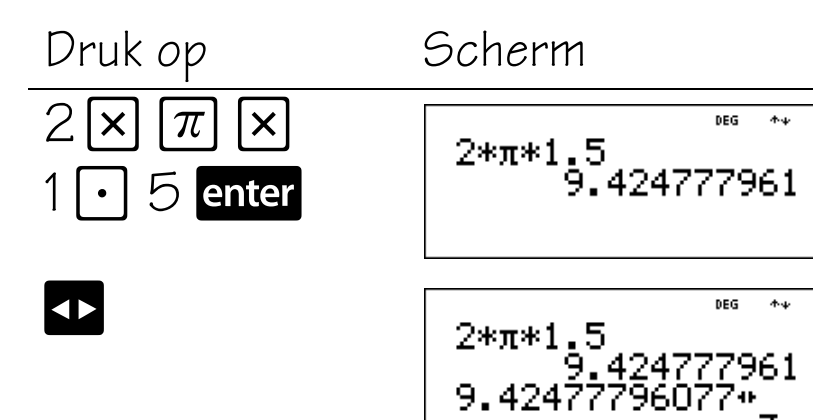

De lengte van het hek is  $3\pi$  m. Je hebt ongeveer 9,4 m voor het hek nodig.

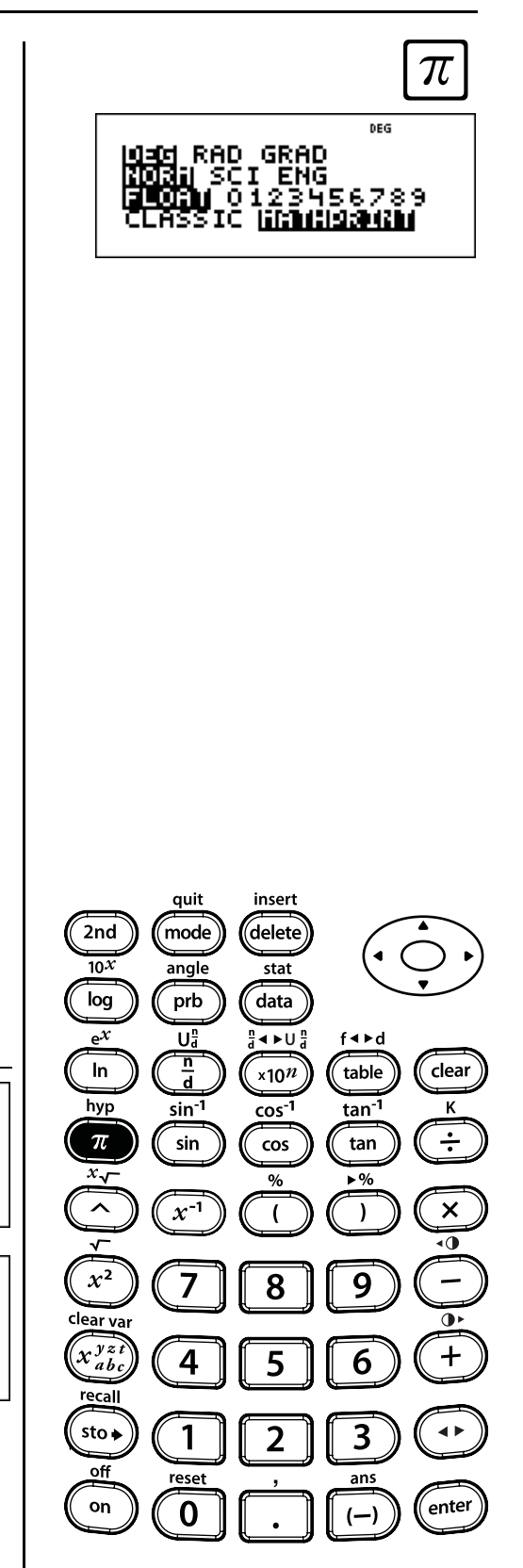

# **Oppervlakte**

Gebruik de volgende formule om te berekenen hoeveel van een grasveld bereikt wordt door een sproeier. Rond je antwoord af op het dichtstbijzijnde gehele getal, en ga dan terug naar de drijvende komma-modus.

 $A = \pi r^2 = \pi \times 4^2$  vierkante meter

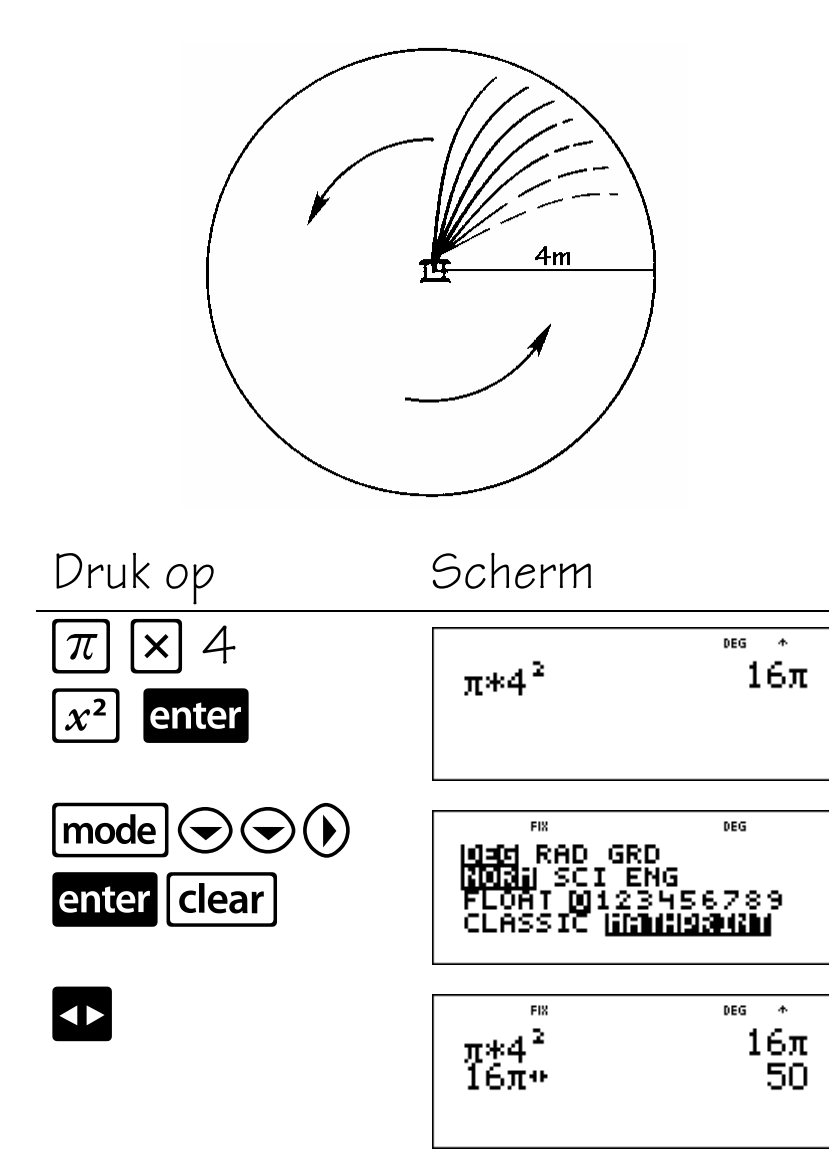

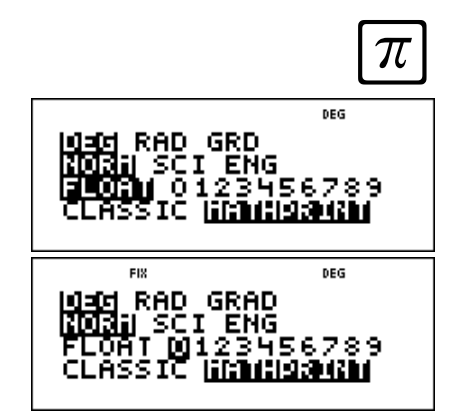

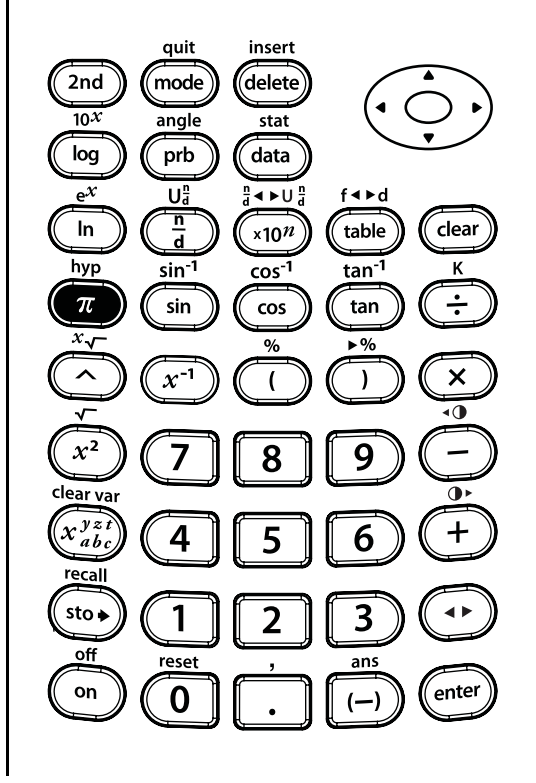

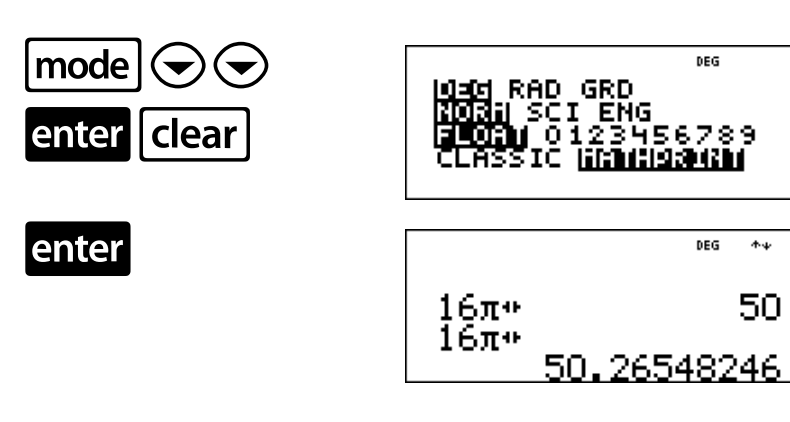

De oppervlakte die bereikt wordt door de sproeier is ongeveer 50 vierkante meter.

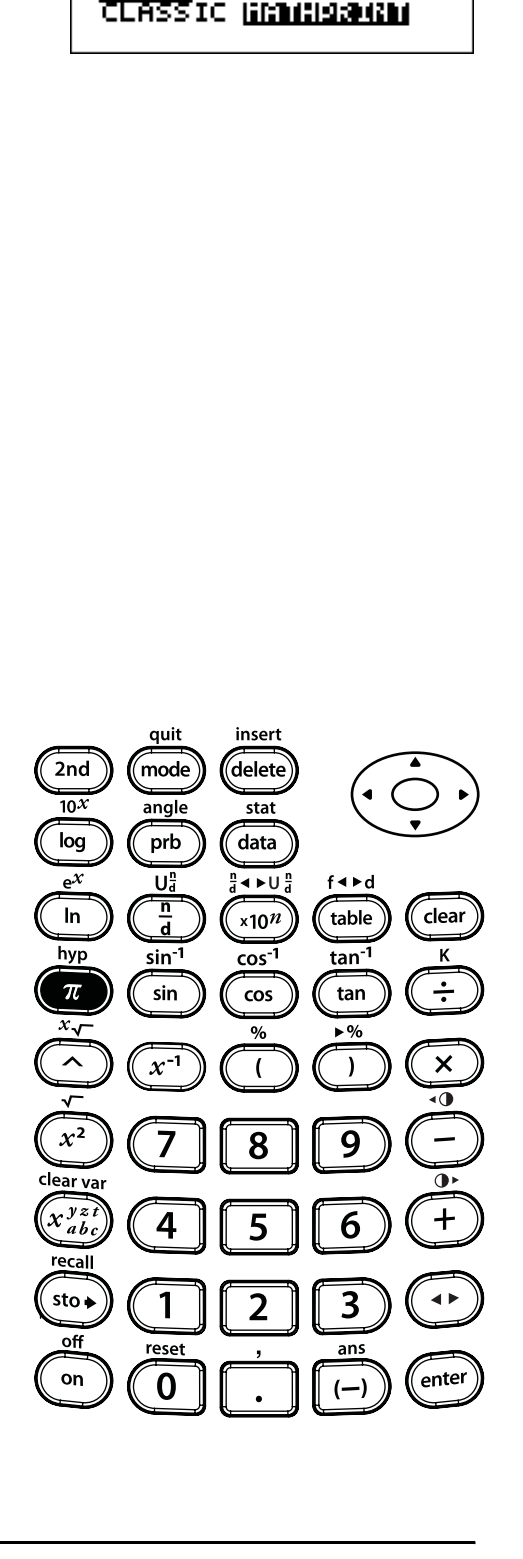

 $\pi$ 

DEG

030 RAD GRD<br><mark>(D</mark>D) SCI ENG<br>**(LO))** 0123456789

### **Hoekinstellingen en conversies**

#### **Toetsen**

1.  $[2nd]$  angle geeft de keuze uit twee submenu's weer, waarmee u de hoekeenheidmodificator kunt instellen op graden (º), minuten ('), seconden ("); radialen (r); decimale graden (g), of eenheden kunt converteren met behulp van **CDMS**. U kunt ook converteren tussen rechthoekige coördinaten (R) en poolcoördinaten (P). (Zie hoofdstuk 18, Polaire en rechthoekige conversies voor meer informatie.)

Kies een hoekmodus op het modusscherm. U kunt kiezen uit DEG (standaard), RAD of GRAD. Invoer wordt geïnterpreteerd en uitkomsten worden weergegeven volgens de ingestelde hoekmodus, zonder dat u een aanduiding voor de hoekeenheid hoeft in te voeren.

Als u een aanduiding voor de hoekeenheid specificeert vanuit het Hoekmenu, wordt de berekening uitgevoerd in het ingestelde hoektype, maar wordt de uitkomst gegeven volgens de hoekmodus.

#### **Opmerkingen**

- In de voorbeelden op de sheets wordt steeds uitgegaan van de standaardinstellingen.
- **DMS**-hoeken worden ingevoerd als <sup>o</sup> (graden),  $'$  (minuten) en  $''$  (seconden).

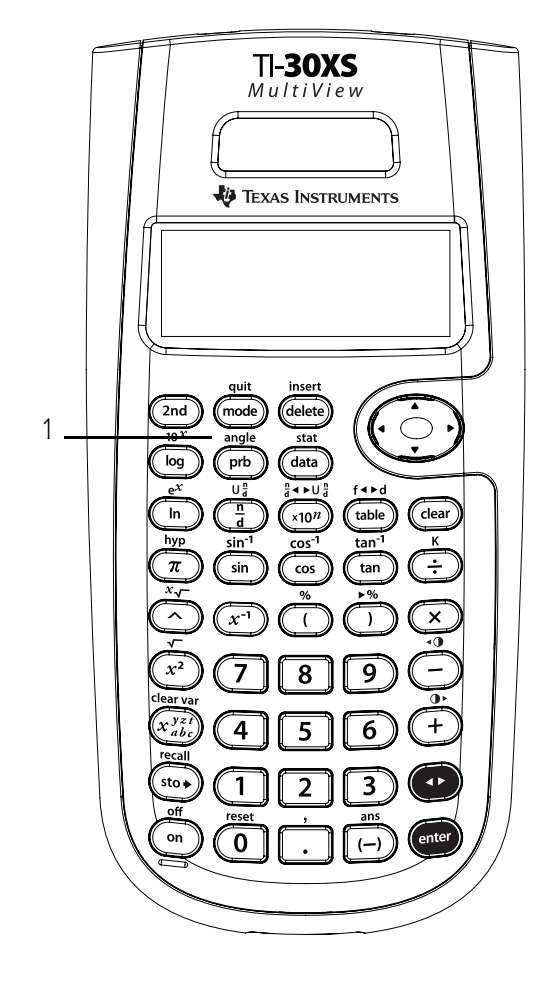

### **Graden, minuten en seconden naar decimalen**

Bereken de grootte van de derde hoek van een driehoek als één hoek 45° 30' is en de andere hoek 36° 15'. Druk de hoekgrootte uit in graden, minuten en seconden.

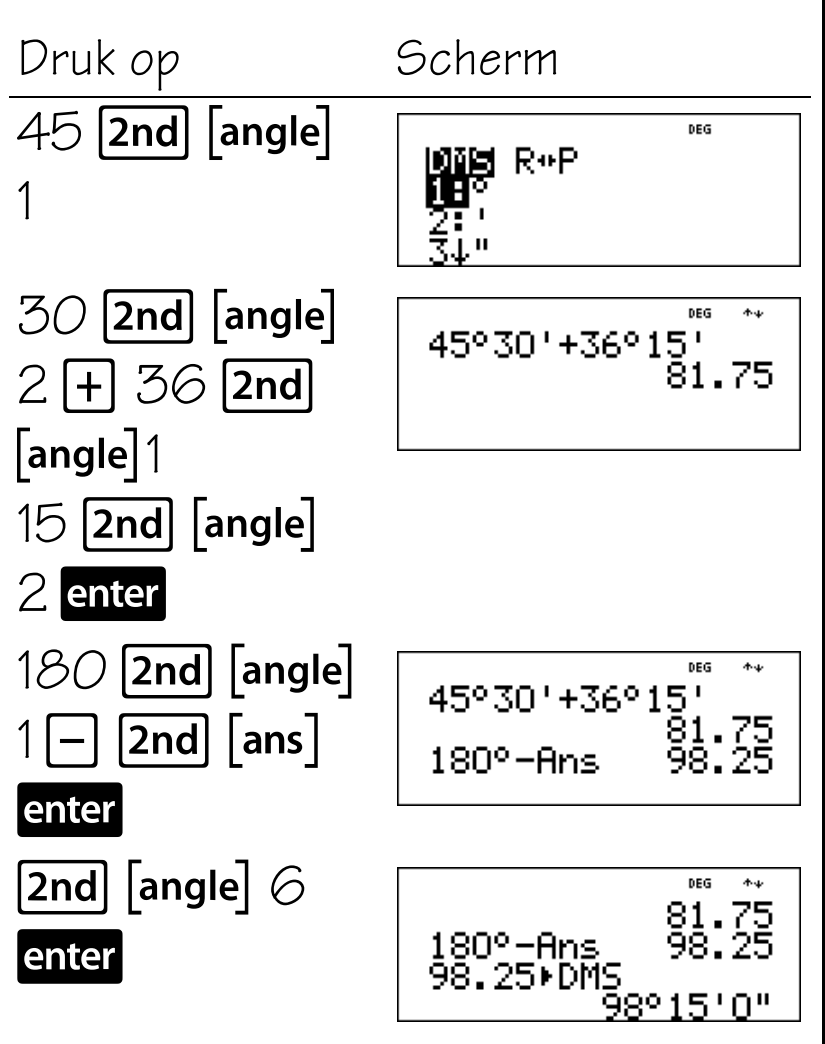

De grootte van de derde hoek is  $98°15'$ .

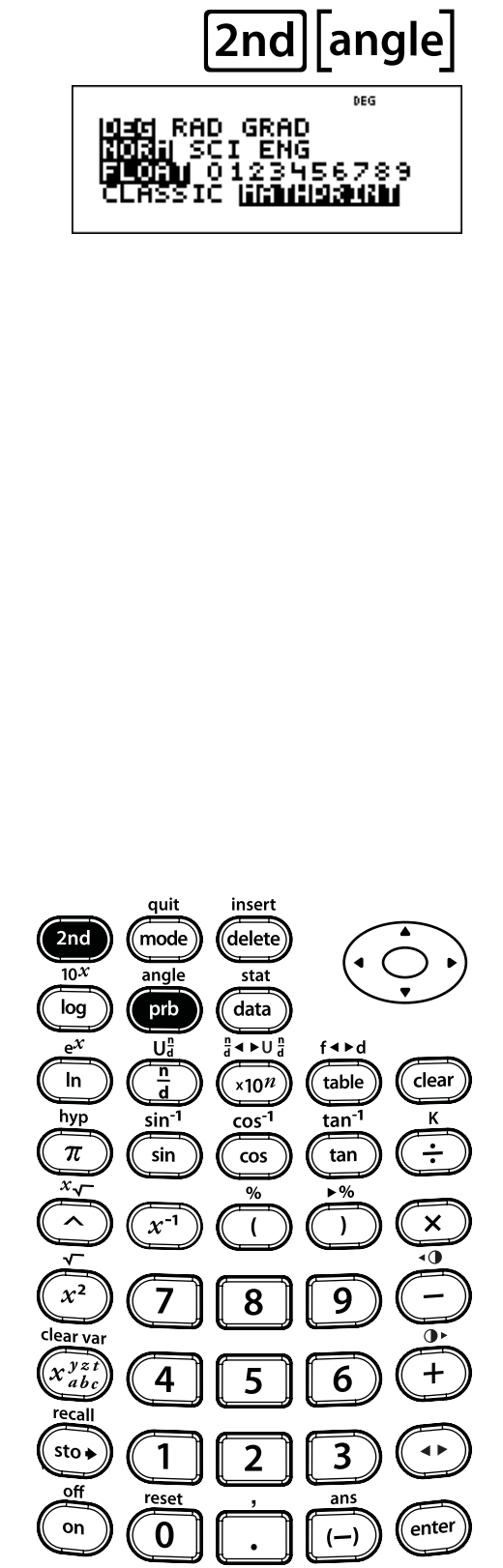

### **Decimalen naar graden, minuten en seconden**

DEG

2'0"

Je bezoekt Beijing, China. Je reisgids geeft je locatie (breedte- en lengtegraad) weer als  $39,55^{\circ}$  N  $116,20$ ° E. Zet deze informatie om in graden, minuten en seconden.

Druk op Scherm 39,55 [2nd] 39.55°▶DMS 39.55°P [angle] enter  $\boxed{\mathsf{2nd}}$   $\boxed{\mathsf{angle}}$   $\odot$ enter enter 116,20  $[2nd]$ 39.55°▶DMS 33'0" [angle] enter 116.20°⊧DM  $\boxed{\mathsf{2nd}}$   $\boxed{\mathsf{angle}} \odot$ enter enter

Je locatie in Beijing, China is 39° 33' N 116<sup>°</sup> 12<sup>'</sup> F.

 $\boxed{\mathsf{2nd}}$  angle DEG RAD GRAD **ENG** 

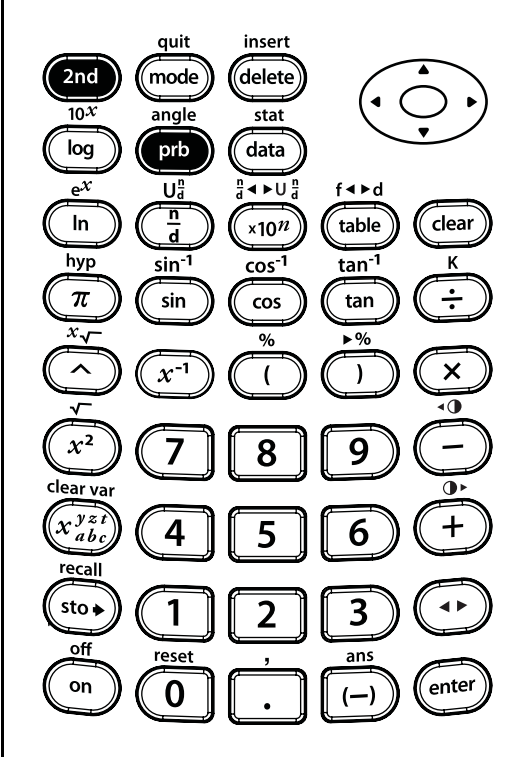

### **Graden, radialen en decimale graden**

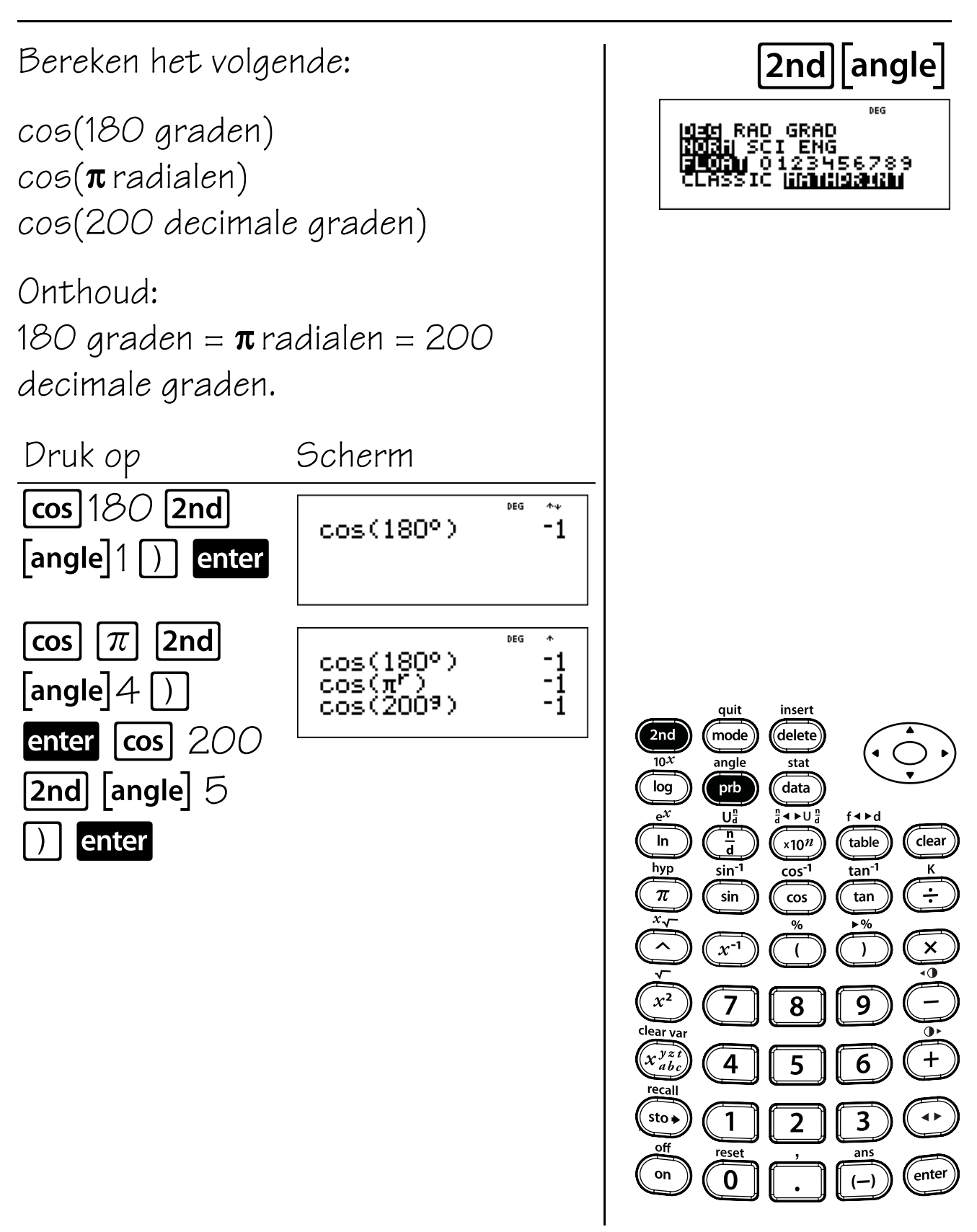

### **Polaire en rechthoekige conversies**

#### **Toetsen**

- 1.  $[2nd]$  angle geeft de keuze uit twee submenu's waarmee u rechthoekige coördinaten (x,y) kunt converteren naar poolcoördinaten (r, $\theta$ ) of omgekeerd. U kunt ook de hoekeenheidmodificator specificeren. (Zie hoofdstuk 17, Hoekinstellingen en conversies, voor meer informatie.)
- **R** ► Pr( Converteert de rechthoekige coördinaat naar de poolcoördinaat r.
- **R** μ**Pq(** Converteert de rechthoekige coördinaat naar de poolcoördinaat  $\theta$ .
- **P ▶ Rx(** Converteert de poolcoördinaat naar de rechthoekige coördinaat x.
- **P** ▶ Ry( Converteert de poolcoördinaat naar de rechthoekige coördinaat y.
- 2.  $\lceil 2nd \rceil$ , voert een komma in.

#### **Opmerkingen**

- In het voorbeeld op het sheets wordt uitgegaan van de standaardinstellingen.
- Stel voordat u met berekeningen begint de hoekmodus in.

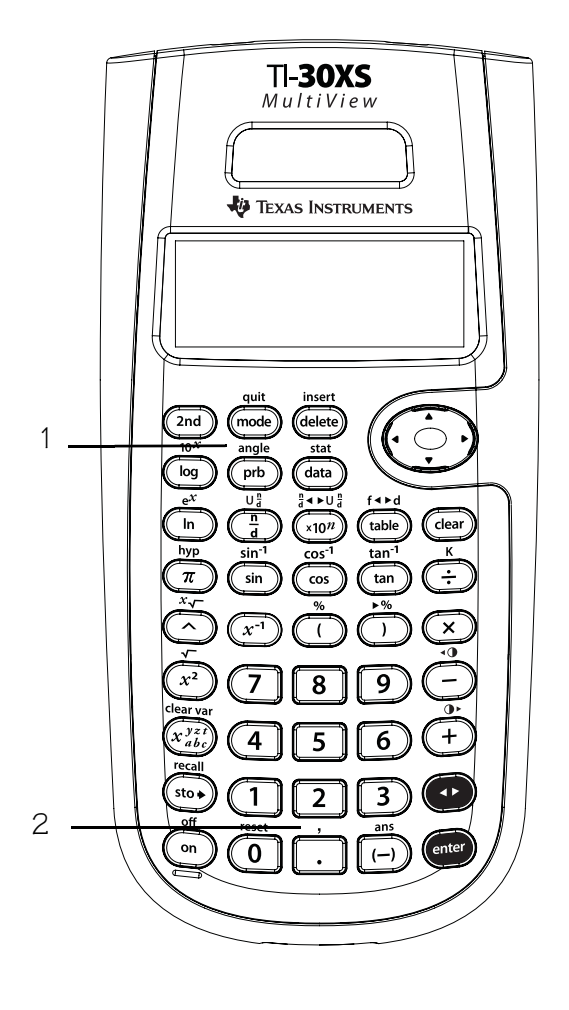

### **Poolcoördinaten naar rechthoekige**

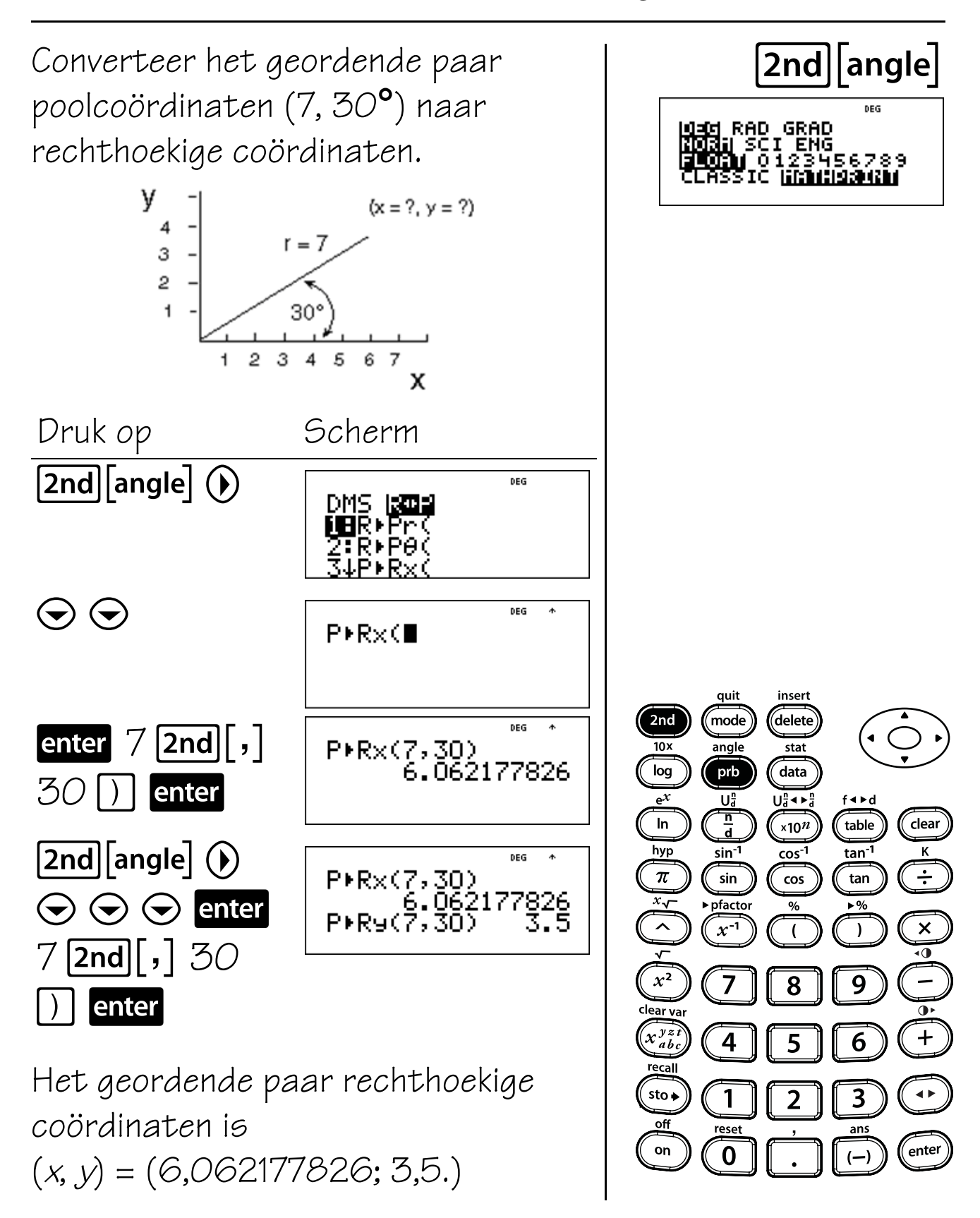

### **Goniometrie**

#### **Toetsen**

- 1. **Sin** berekent de sinus van een hoek.
- 2.  $\lceil 2nd \rceil \lceil sin^{-1} \rceil$  berekent de inverse sinus.
- 3. **cos** berekent de cosinus van een hoek.
- 4.  $[2nd]$   $[\cos 1]$  berekent de inverse cosinus.
- 5. **tan** berekent de tangens van een hoek.
- $6.$   $[2nd]$   $[tan<sup>1</sup>]$  berekent de inverse tangens.

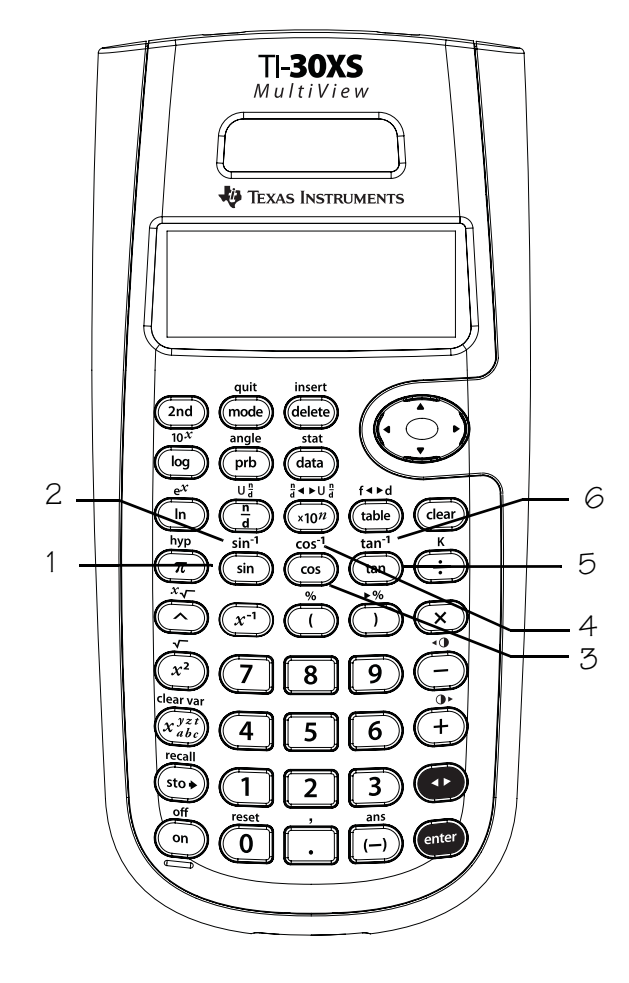

#### **Opmerkingen**

- In de voorbeelden op de sheets wordt steeds uitgegaan van de standaardinstellingen.
- Zorg er voordat u met een goniometrische berekening begint voor dat u de juiste hoekmodusinstelling (**DEG**, **RAD** of **GRAD**) selecteert — (zie hoofdstuk 17, Hoekinstellingen en conversies). De rekenmachine interpreteert waarden volgens de actuele modusinstelling voor de hoekeenheid.
- In de MathPrint™-modus en de corresponderende modusinstelling van DEG of RAD, levert het uitwerken van goniometrische functies bij veelvouden van 15 graden of stappen van pi/12 in veel gevallen een exacte uitvoer van de oplossingen op.
- $\Box$  sluit het argument van een goniometrische functie.

## **Tangens**

Gebruik de volgende formule om de afstand van de vuurtoren tot de boot te berekenen. Rond je antwoord af op het dichtstbijzijnde gehele getal, en ga dan terug naar de notatie met drijvende komma.

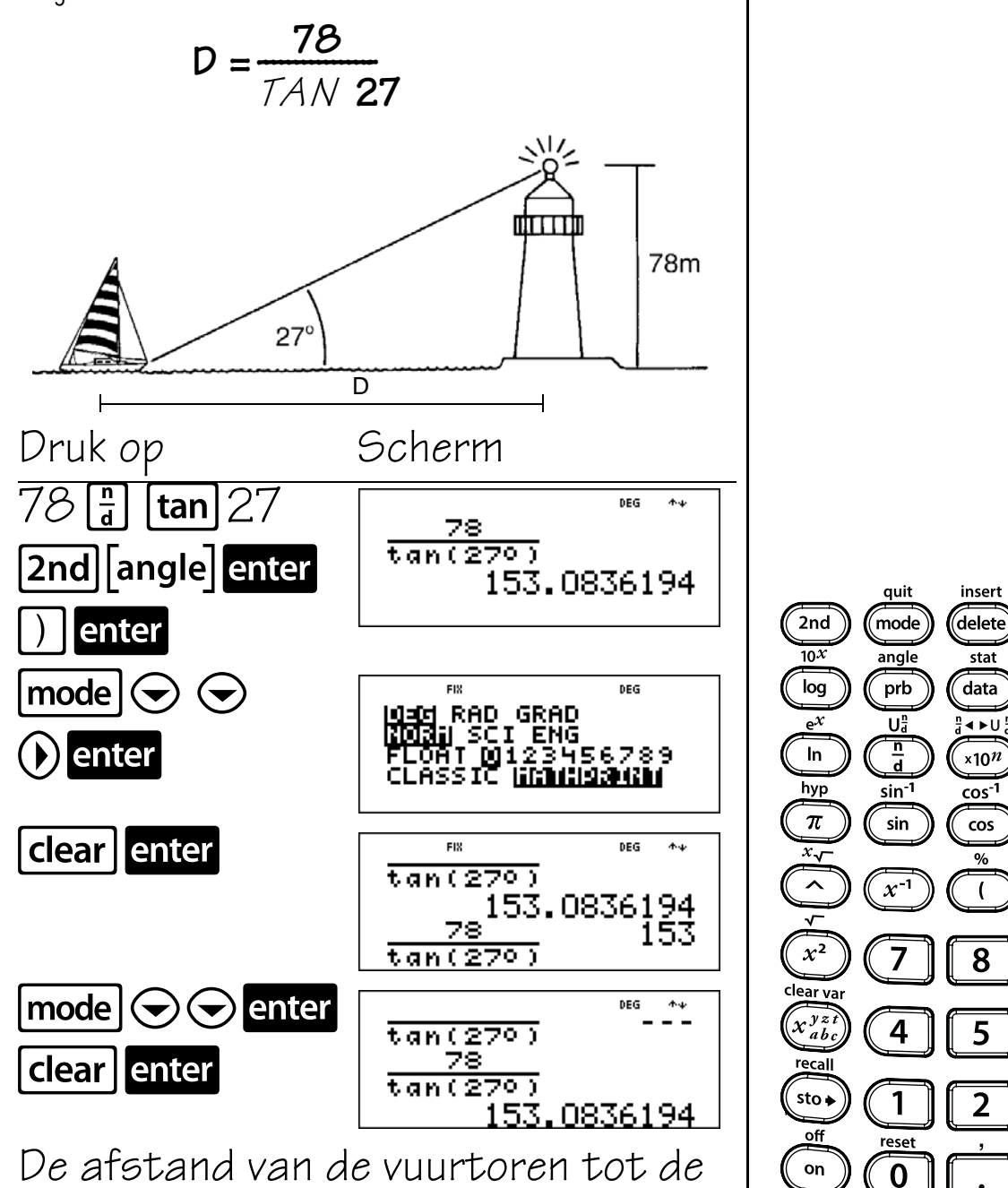

boot is ongeveer 153 m.

 $f \triangleleft \triangleright d$ 

 $\hat{}$ table

tan<sup>-1</sup>

tan

 $\lambda$ 

9

6

 $\overline{\mathbf{3}}$ 

ans

 $(-)$ 

clear

K

÷

 $\times$ 

 $\overline{\mathbf{0}}$ 

 $\overline{\mathbf{a}}$ 

╇

 $\epsilon$ nter

tan

DEG

**FIX** 

**Mad RAD GRAD<br>Mada SCI ENG<br>FLOAT M123456789**<br>CLOAT M 123456789

### **Inverse tangens**

Gebruik de volgende formule om de daalhoek te berekenen, x. Rond je antwoord af op de dichtstbijzijnde tiende, en ga terug naar de notatie met drijvende komma.

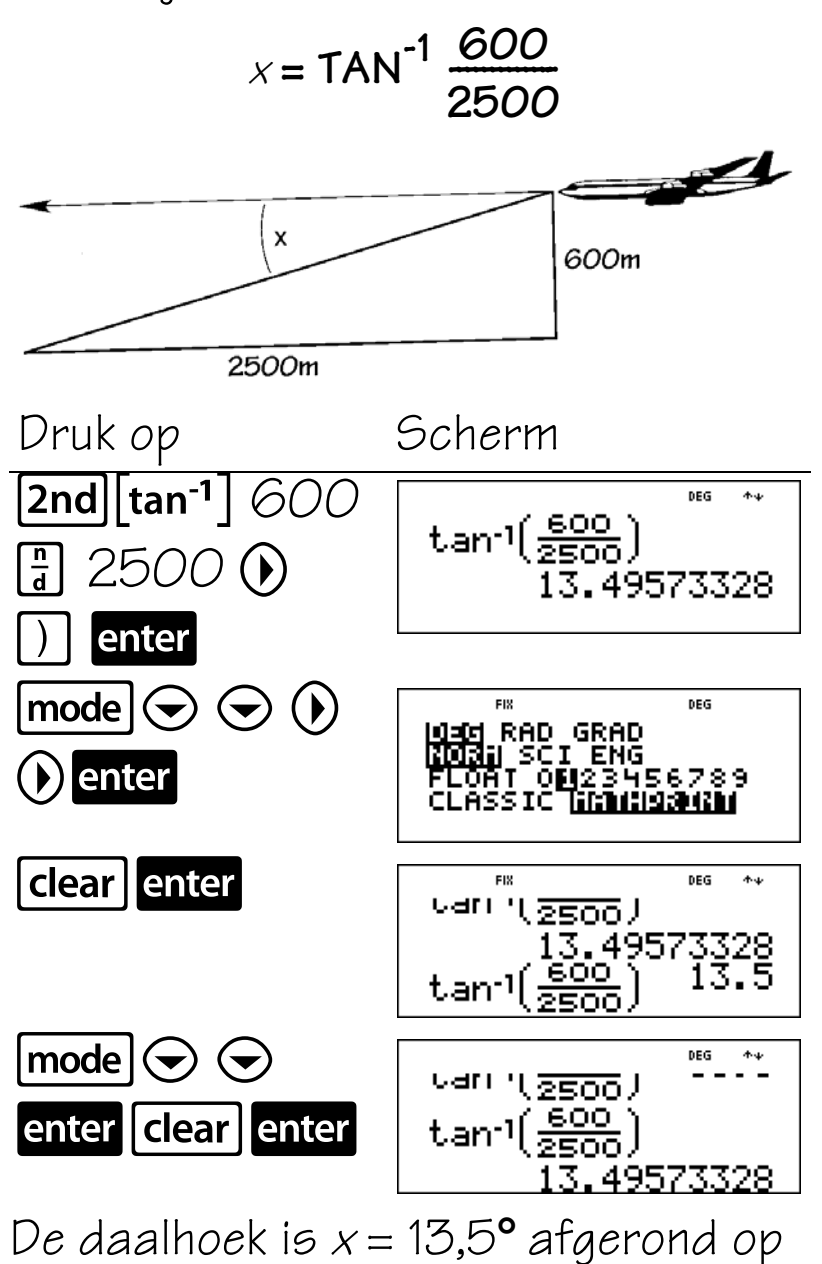

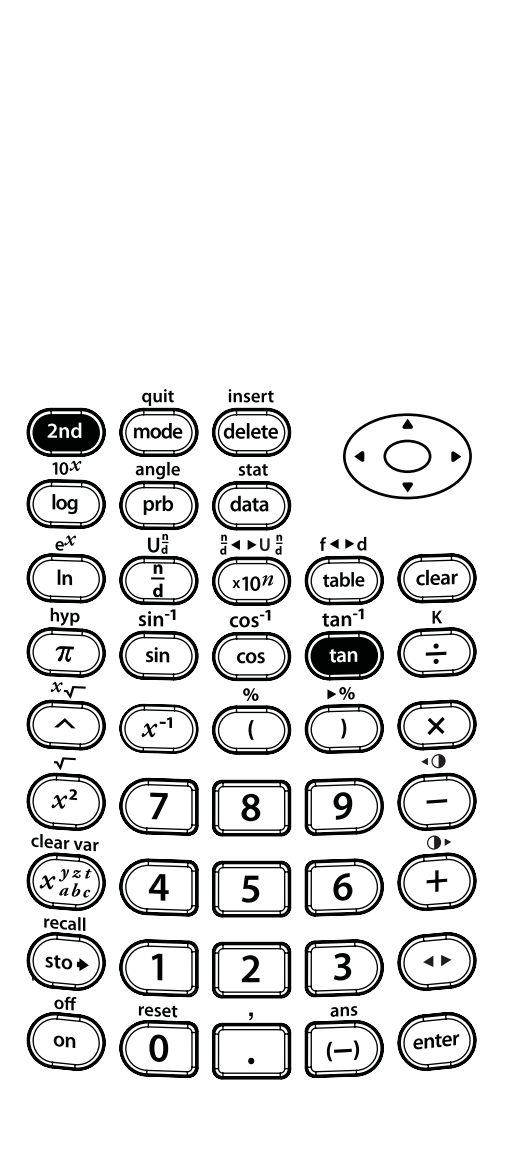

 $\sqrt{2nd}$  tan<sup>-1</sup>

**FIX** 

I<mark>dad</mark> Rad Grad<br><mark>Modi</mark> Sci Eng<br>Float O**n**23456789

de dichtstbijzijnde tiende.

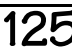

### **Cosinus**

Gebruik de volgende formule om de afstand D te berekenen van de onderkant van de ladder tot het huis. Rond je antwoord af op het dichtstbijzijnde gehele getal, en ga dan terug naar de notatie met drijvende komma.

### **D = 5 x COS(74) meter**

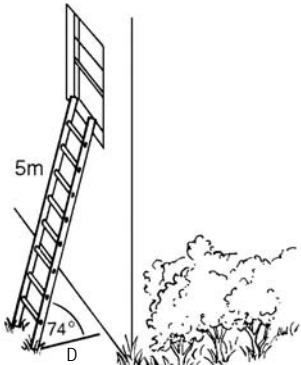

DEG  $+1$ 

DEG

DEG

DEG

<u>78186779</u>

 $+4$ 

Druk op Scherm  $\cos$  74 5\*cos(74) 1,378186779 enter  $model(\rightarrow)$   $(\rightarrow)$ FIX 040 RAD GRAD<br><mark>1031</mark> SCI ENG<br>FLOAT 0123456789 enter ASSIŪ <u>limensemen</u> FIX clear | enter 5\*cos(74) .378186779 5\*cos(74)  $|$  mode  $|$   $\bigodot$   $\bigodot$ 378186779 5\*cos(74) enter | clear | enter

De afstand is ongeveer 1 meter.

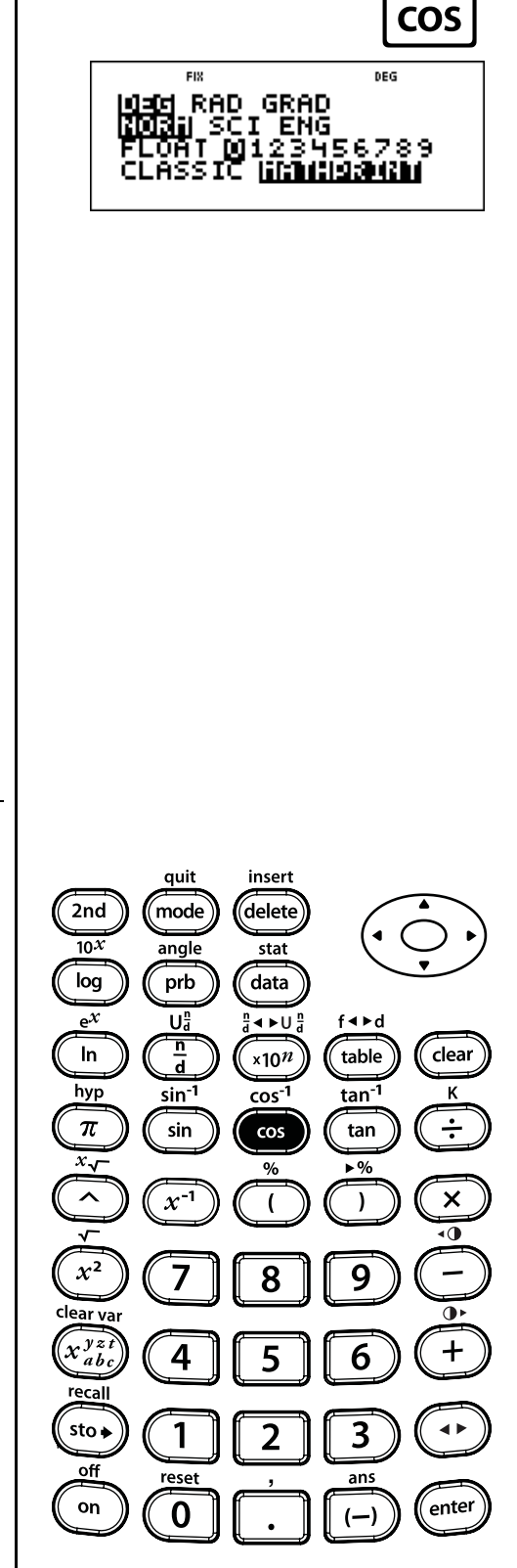

5\*cos(Ż

4)

### **Inverse cosinus**

Gebruik de volgende formule om de hoek <sup>x</sup> van de skischans te berekenen. Rond je antwoord af op de dichtstbijzijnde tiende, en ga terug naar de notatie met drijvende komma.

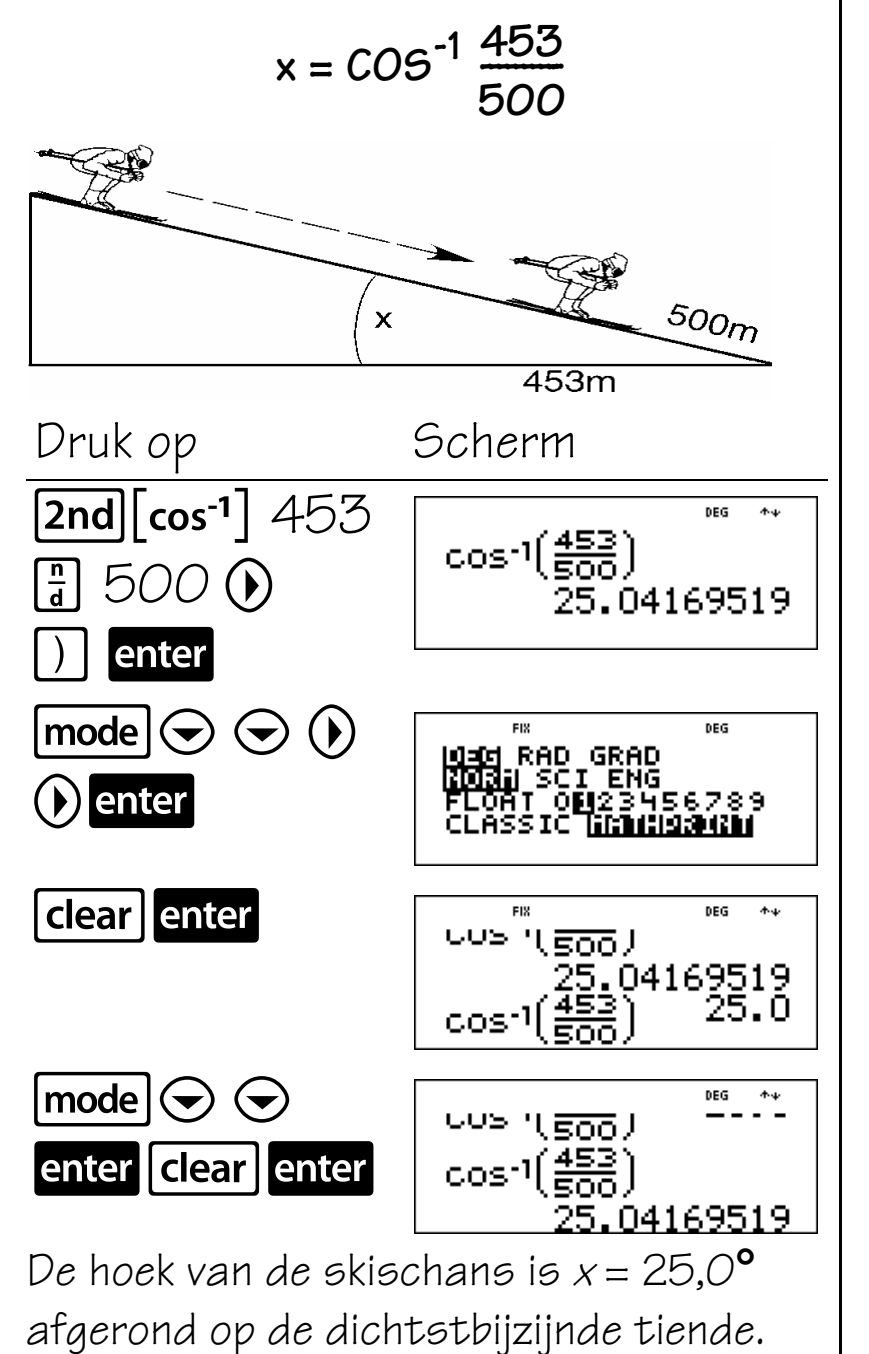

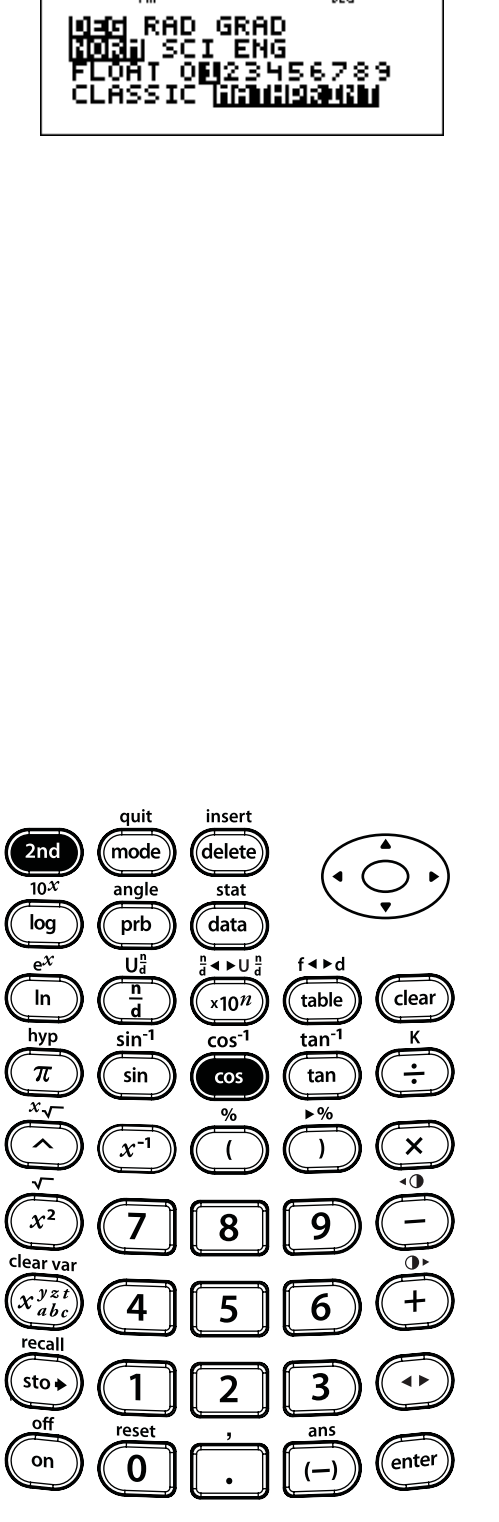

 $\boxed{2nd}$   $\boxed{\cos^{-1}}$ 

**FIX** 

## **Sinus**

Gebruik de volgende formule om de lengte van helling D te berekenen. Rond je antwoord af op het dichtstbijzijnde gehele getal, en ga dan terug naar de notatie met drijvende komma.

> **1.5 sin**(12<sup>°</sup>)

> > D

 $12^{\circ}$ 

 $|\mathsf{sin}|$ 

 $12$   $\mid$   $\mid$  enter

 $\mathsf{mode}(\blacktriangleright)$   $\blacktriangleright$ 

enter

clear | enter

 $|$  mode  $|$   $\left\langle \blacktriangledown \right\rangle \left\langle \blacktriangledown \right\rangle$ 

enter | clear | enter

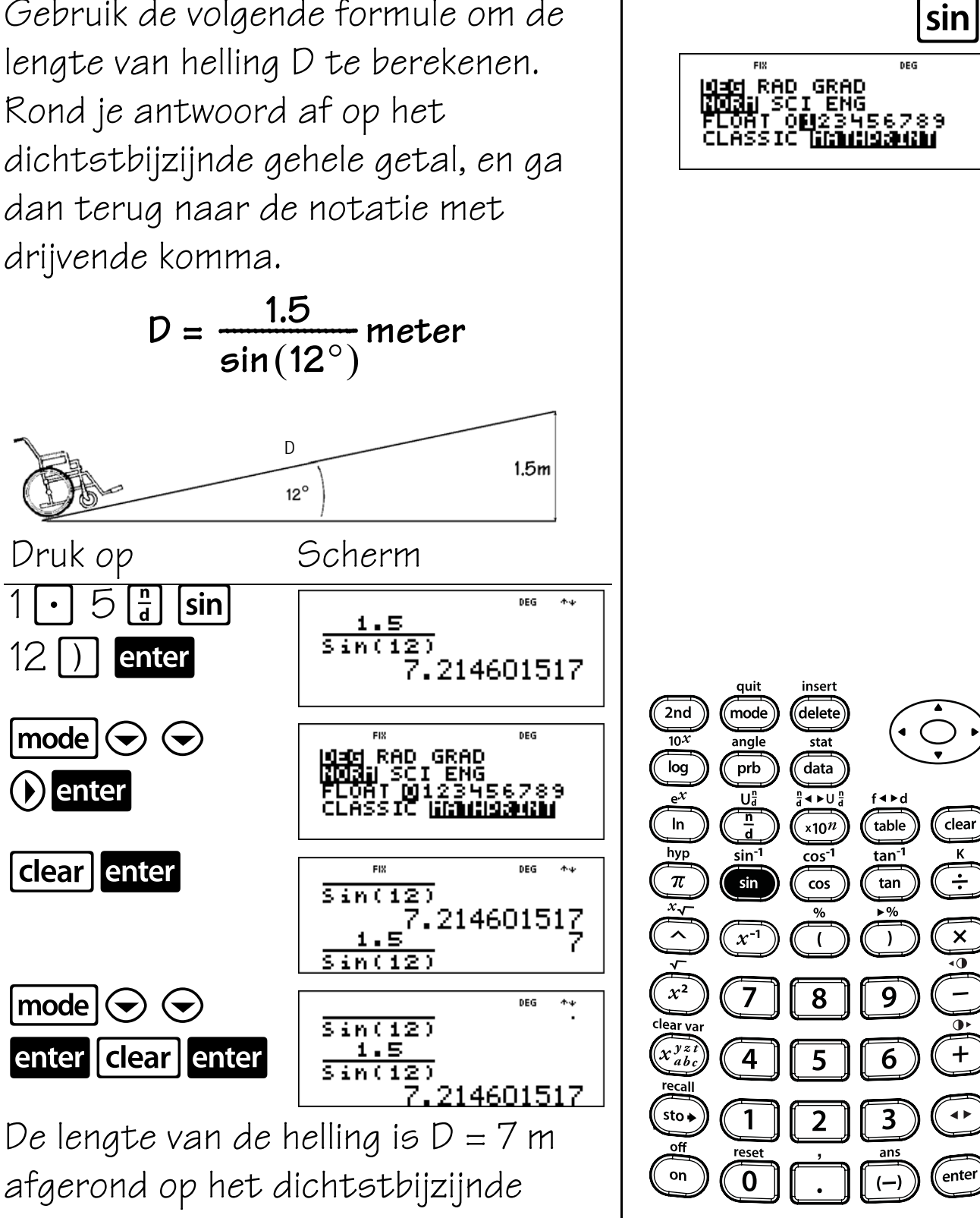

gehele getal.

### **Inverse sinus**

Gebruik de formule om de hoek x van de transportband te berekenen. Rond je antwoord af op de dichtstbijzijnde tiende, en ga terug naar de notatie met drijvende komma.

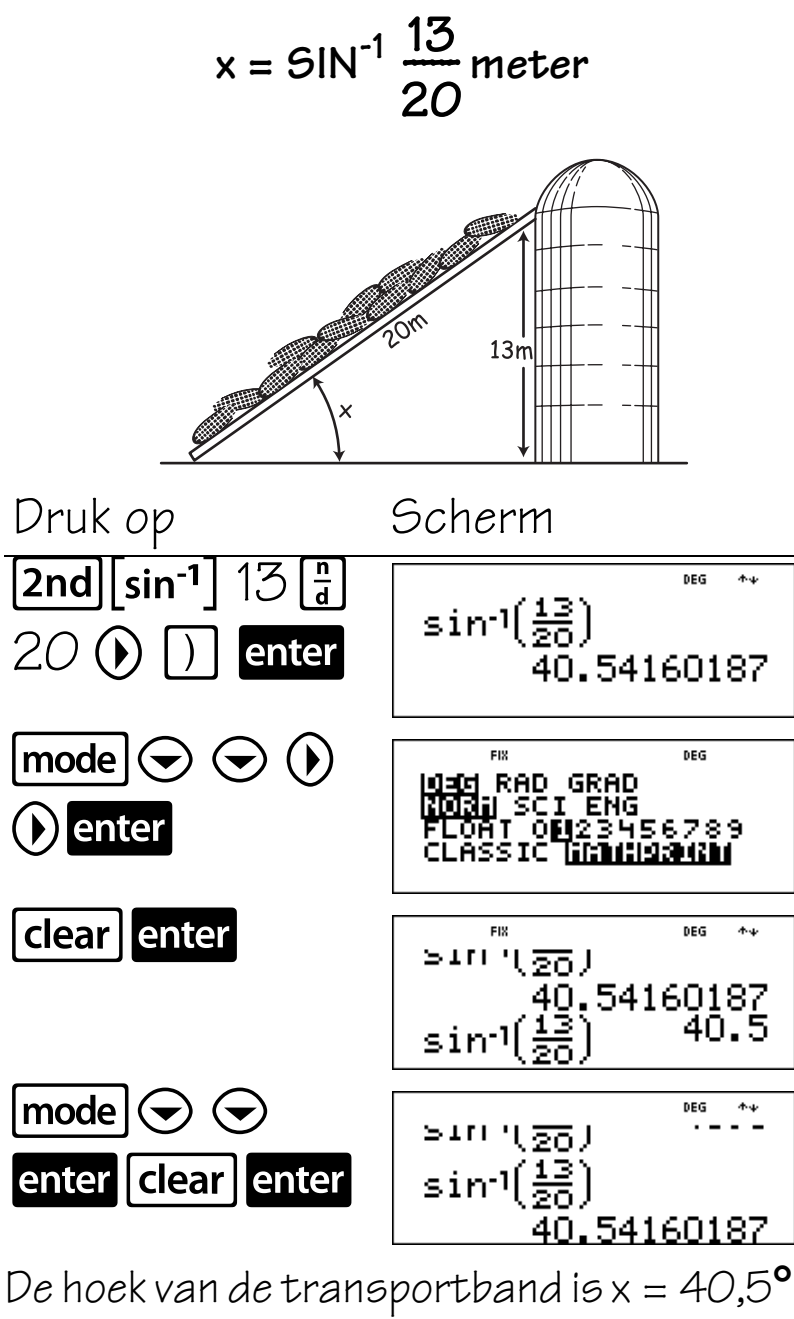

afgerond op de dichtstbijzijnde tiende.

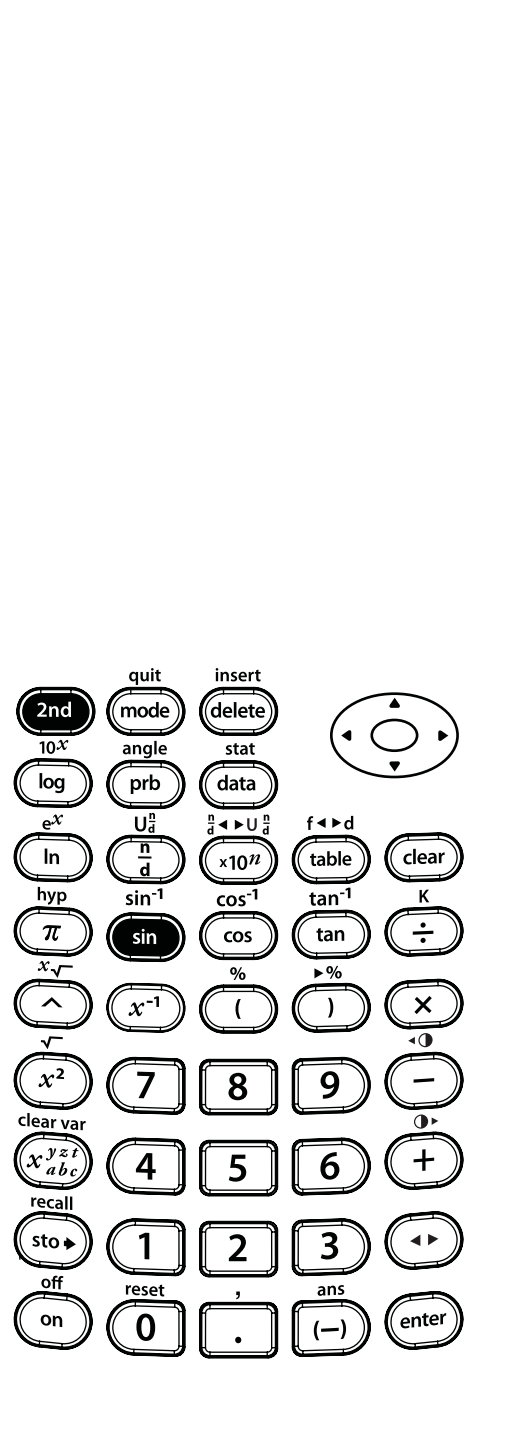

 $\sqrt{2nd}$  sin<sup>-1</sup>

**FIX** 

1940 RAD GRAD<br><mark>Modal</mark> SCI ENG<br>FLOAT O**M**22156789

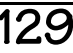

### **Hyperbolische functies**

#### **Toetsen**

1.  $[2nd]$   $[hyp]$  geeft toegang tot de hyperbolische functie (**sinh**, **cosh**, **tanh;** en **sinh**-1**, cosh**-1**, tanh**-1) van de volgende goniotoets die u indrukt.

#### **Opmerkingen**

- In het voorbeeld op de sheets wordt uitgegaan van de standaardinstellingen.
- Hyperbolische berekeningen worden niet beïnvloed door de hoekmodusinstelling - of de rekenmachine in de **RAD** (radialen), **GRAD** (decimale graden) of **DEG** (graden)-modus staat of niet.

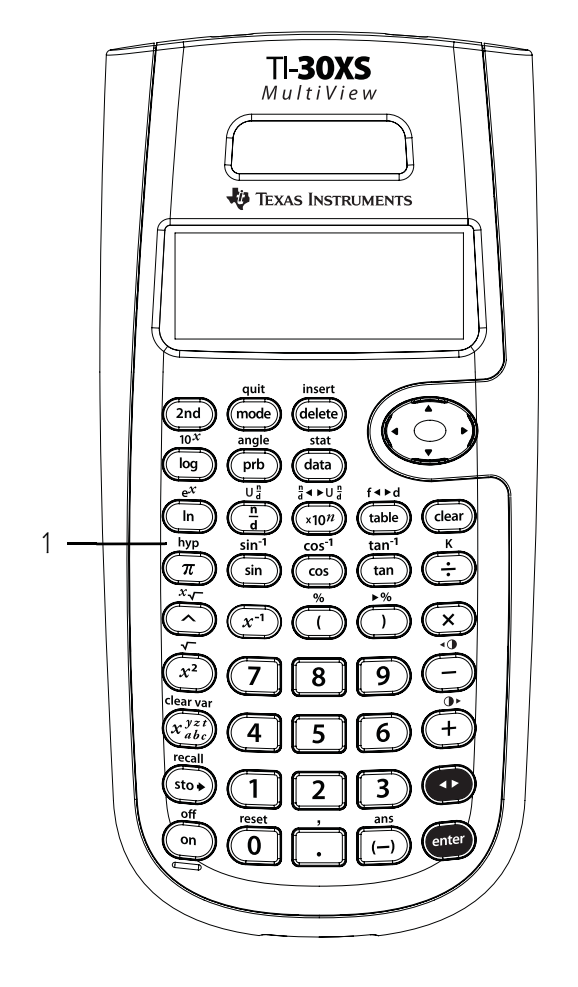

### **Sinh, cosh en tanh**

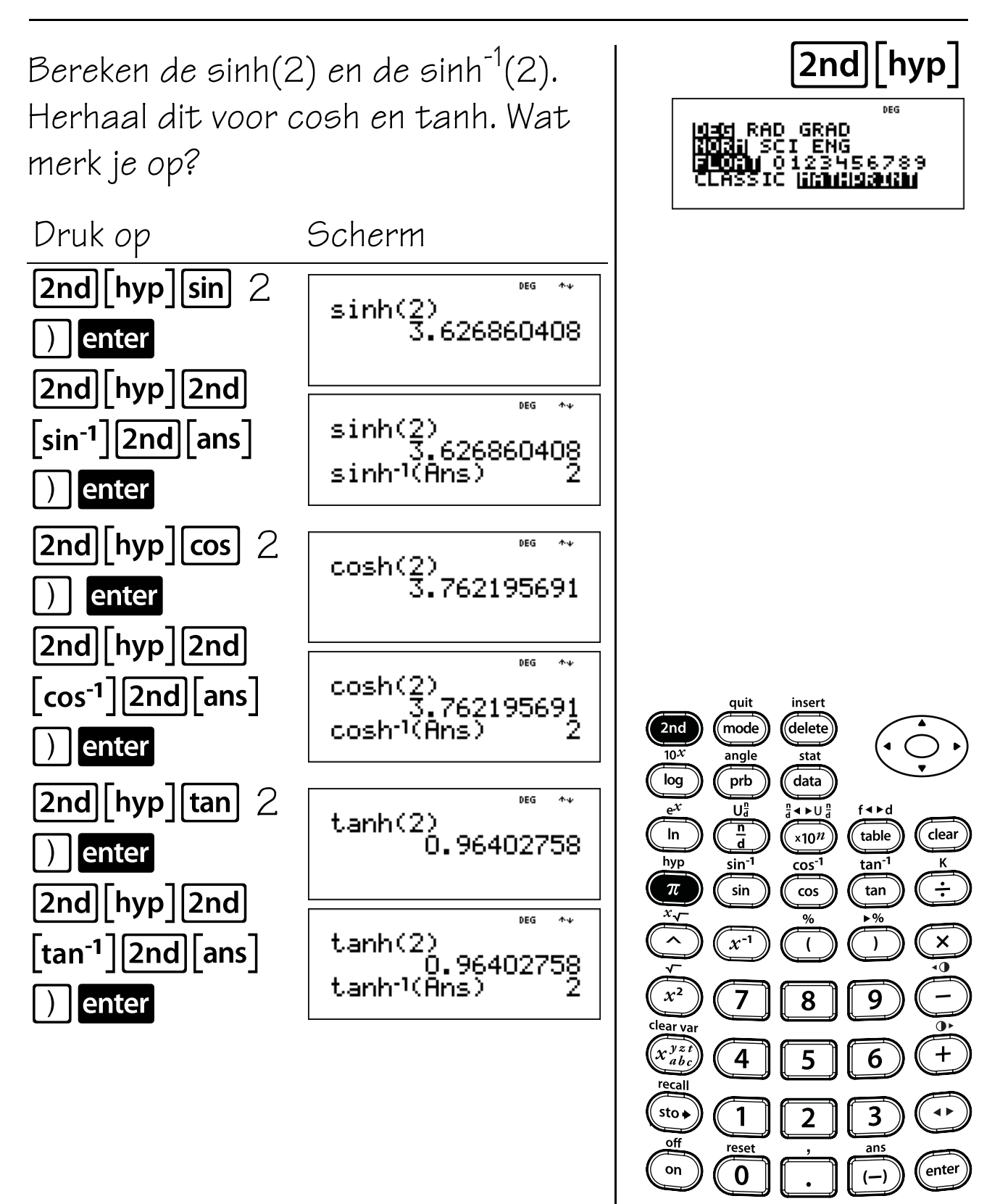

# **Beknopt overzicht van de toetsen**

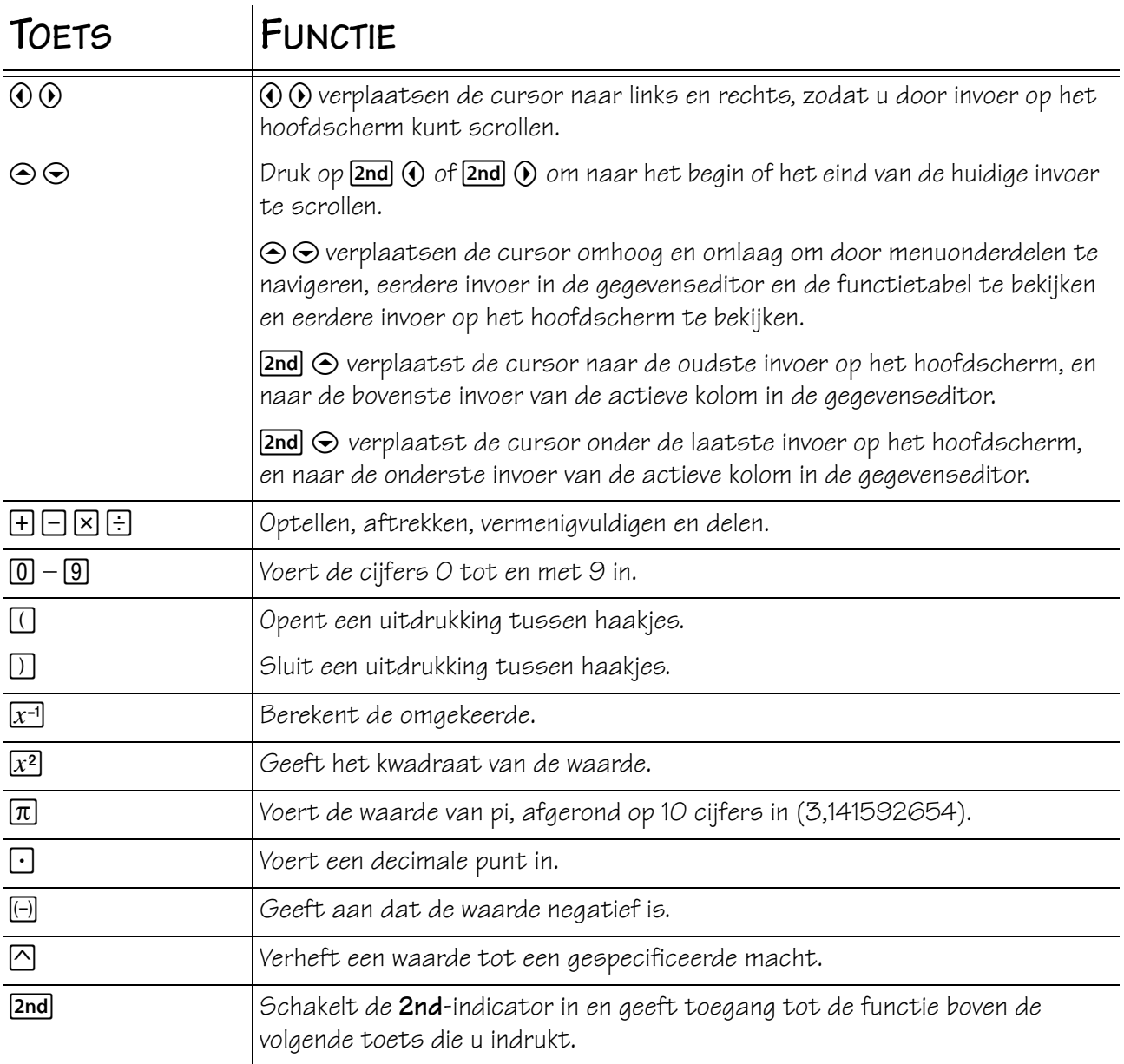

# **A Beknopt overzicht van de toetsen** (Vervolg)

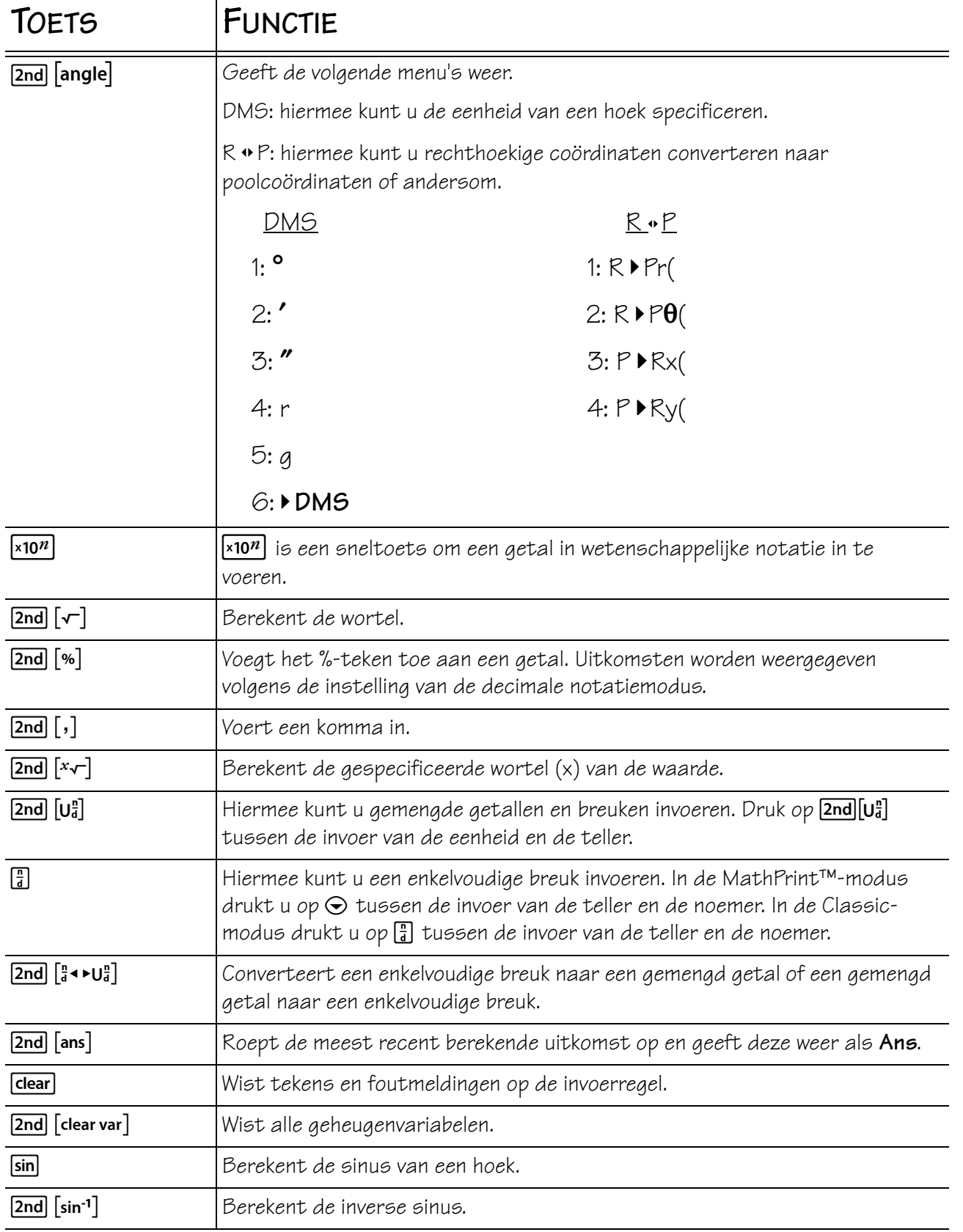

### Beknopt overzicht van de toetsen (Vervolg)

**A**

| <b>TOETS</b>                  | <b>FUNCTIE</b>                                                                                                    |
|-------------------------------|----------------------------------------------------------------------------------------------------|
| cos                           | Berekent de cosinus van een hoek.                                                                                                    |
| $[2nd]$ $[\cos^{-1}]$         | Berekent de inverse cosinus.                                                                                                    |
| $ \tan $                      | Berekent de tangens van een hoek.                                                                                                    |
| $[2nd]$ $[tan1]$              | Berekent de inverse tangens.                                                                                                    |
| $ {\sf data} $                | Hiermee kunt u de statistische gegevens voor 1-Var statistiek en 2-Var<br>statistiek invoeren.                                                                                                    |
| data data                     | Druk eenmaal op data om het gegevenseditorscherm weer te geven. Druk<br>nogmaals om de menu's Clear en Formula weer te geven. Hiermee krijgt u<br>toegang tot lijstnamen wanneer u in het Formula-menu bent.                                                                                                    |
| delete                        | Wist het teken op de plaats van de cursor.                                                                                                    |
| $\boxed{2nd}$ $\boxed{e^x}$   | Berekent de inverse van de natuurlijke logaritme (e tot de macht van de<br>waarde).                                                                                                    |
| $[2nd]$ $[ f \cdot \cdot d]$  | Converteert een breuk in zijn decimale equivalent of converteert een<br>decimaal getal in een breuk, indien mogelijk.                                                                                                    |
| $[2nd]$ [hyp]                 | Geeft toegang tot de hyperbolische functie (sinh, cosh, tanh; en sinh <sup>-1</sup> ,<br>$\cosh^{-1}$ , $\tanh^{-1}$ ) van de volgende goniometrietoets die u indrukt.                                                                                                    |
| [2nd] [insert]                | Hiermee kunt u een teken op de plaats van de cursor invoegen.                                                                                                    |
| $[2nd]$ $[K]$                 | Schakelt de constantemodus in, waarmee u een constante kunt definiëren.                                                                                                    |
| $\boxed{\mathsf{In}}$         | Berekent de natuurlijke logaritme (grondtal e, waarbij e $\approx 2,718281828459$ ).                                                                                                    |
| $\boxed{\log}$                | Berekent de gewone logaritme (grondtal 10).                                                                                                    |
| $\left[ x_{abc}^{yzt}\right]$ | Geeft toegang tot variabelen. Druk meerdere malen op deze toets om x, y, z,<br>t, a, <b>b</b> of <b>c</b> te kiezen. U kunt ook $\overline{x_{abc}^{s}}$ gebruiken om de opgeslagen waarden<br>voor deze variabelen op te roepen.                                                                                                    |
| $[2nd]$ [off]                 | Schakelt de rekenmachine uit en wist het scherm.                                                                                                    |
| on                            | Schakelt de rekenmachine in.                                                                                                    |
| $[$ prb $]$                   | Geeft het volgende menu met functies weer.<br>nPr<br>Berekent het aantal mogelijke permutaties.<br>nCr<br>Berekent het aantal mogelijke combinaties.<br>Berekent de faculteit.<br>Genereert een toevalsgetal tussen O en 1.<br>rand<br>randint (Genereert een geheel toevalsgetal tussen 2 gehele getallen, A<br>en B, waarbij $A \leq$ Randint $\leq B$ . |
| $[2nd]$ $[recall]$            | Roept de opgeslagen waarden op in het scherm.                                                                                                    |

## **A Beknopt overzicht van de toetsen** (Vervolg)

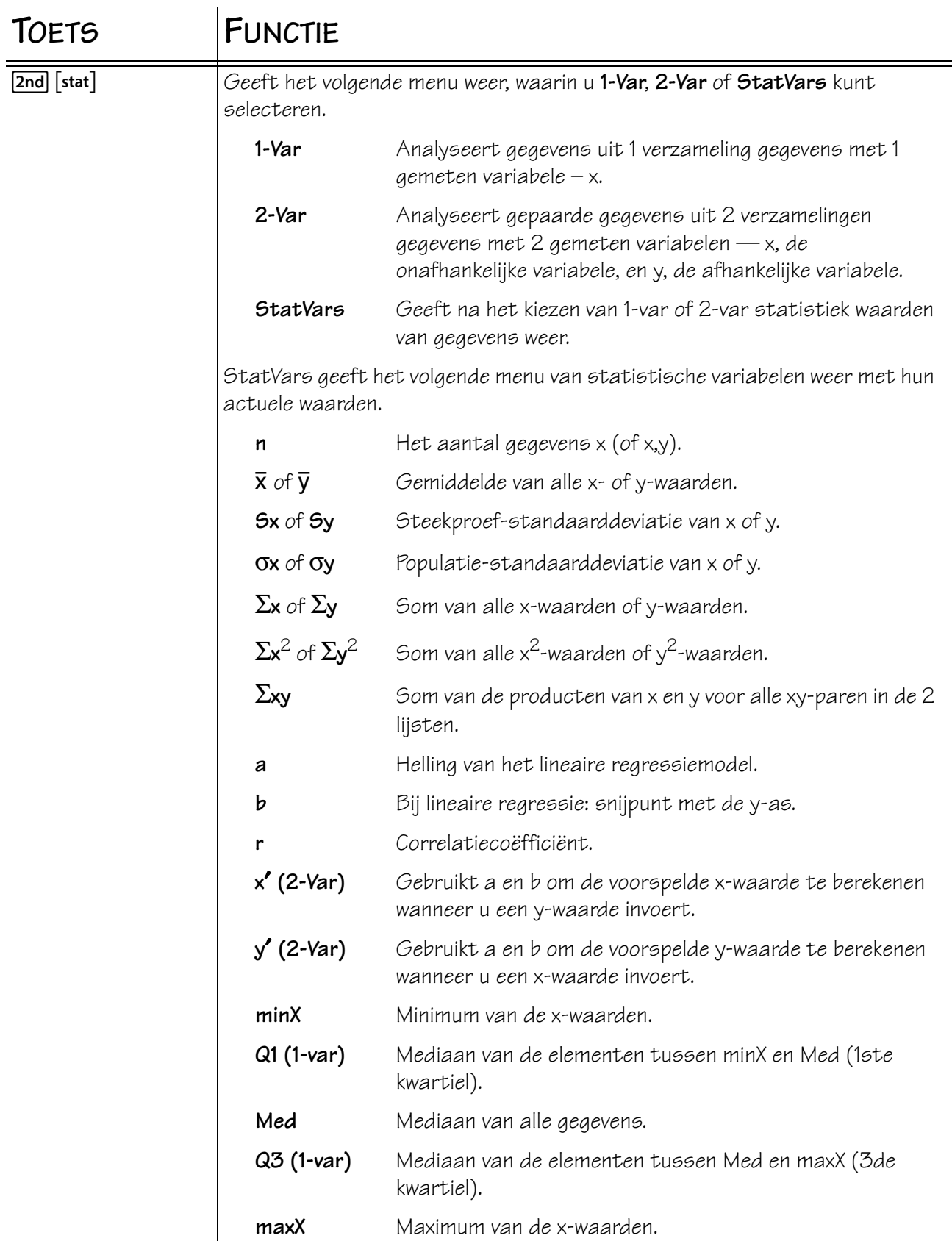
## Beknopt overzicht van de toetsen (Vervolg)

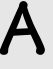

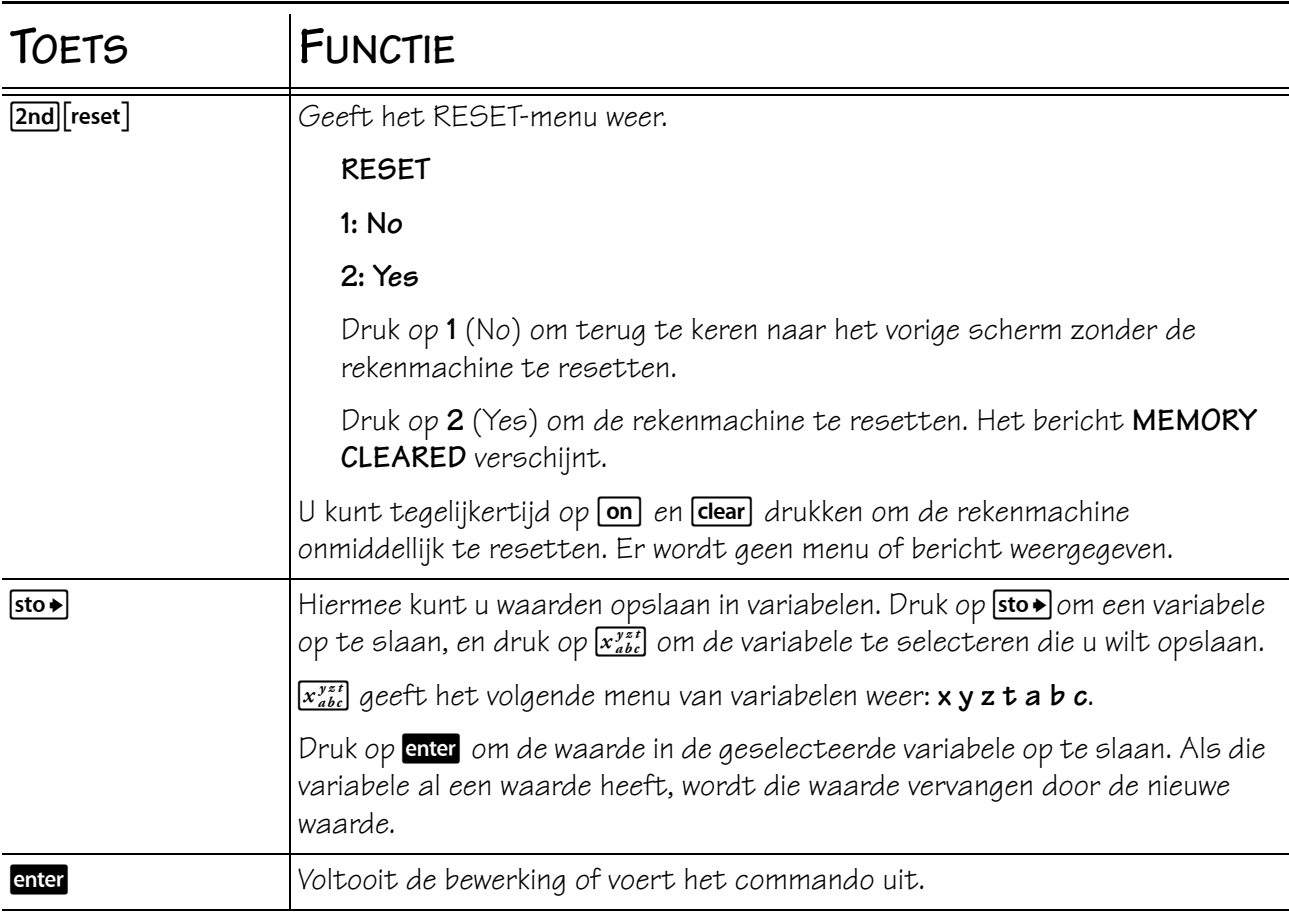

## **Schermindicatoren**

 $\overline{\phantom{a} \mathbf{2nd}}$ 

 $\boxtimes$ 

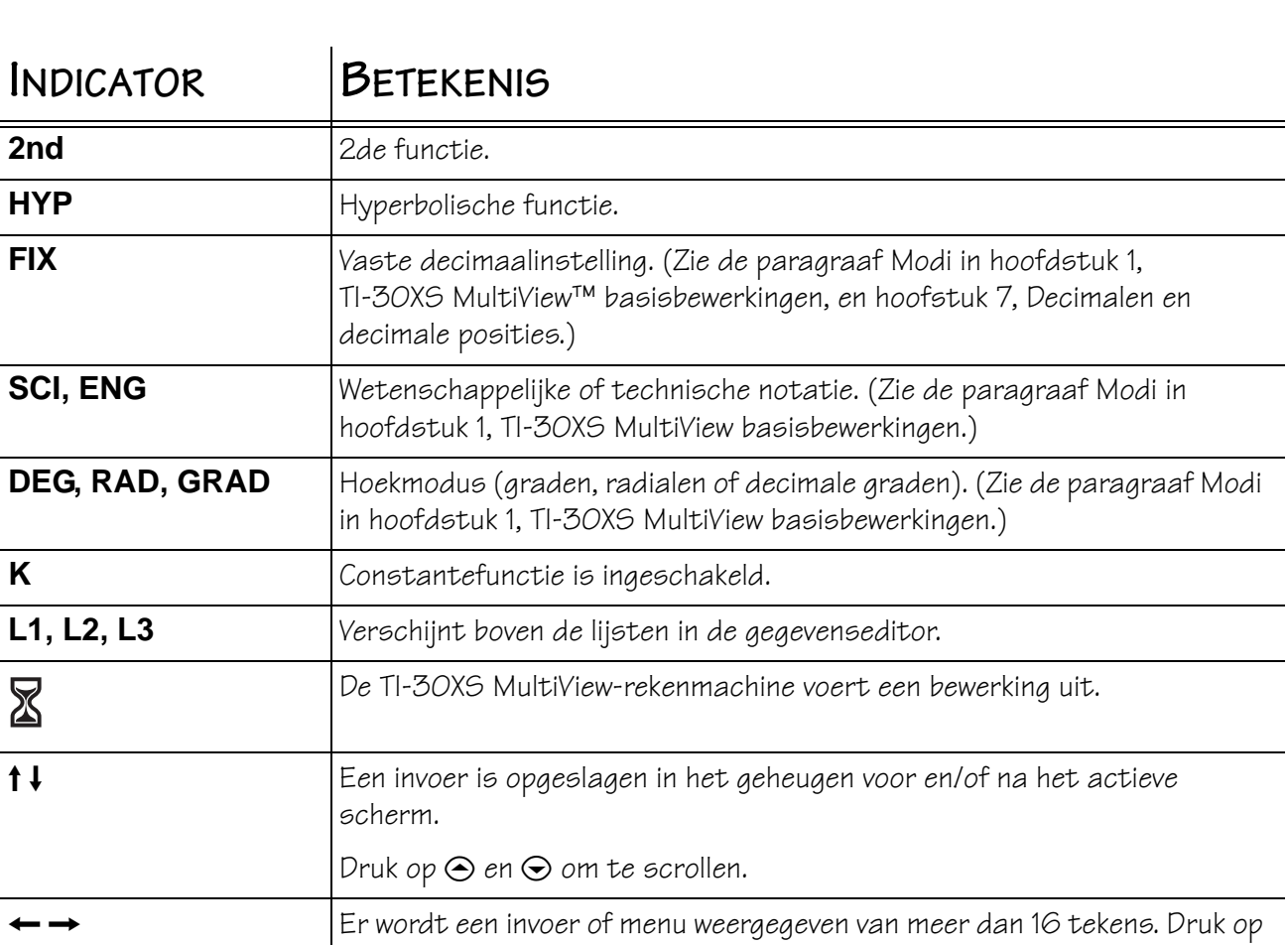

**1** of  $\odot$  om te scrollen.

## **Foutmeldingen**

Wanneer de TI-30XS MultiView™-rekenmachine een fout detecteert, geeft hij een foutmelding met het type fout.

Om de fout te corrigeren noteert u het fouttype en bepaalt u de oorzaak van de fout. Als u de fout niet herkent, gebruik dan de volgende lijst, waarin de foutmeldingen gedetailleerd beschreven worden.

Druk op dear om de foutmelding te wissen. Het vorige scherm wordt weergegeven met de cursor op of vlakbij de foutlocatie. Corrigeer de uitdrukking.

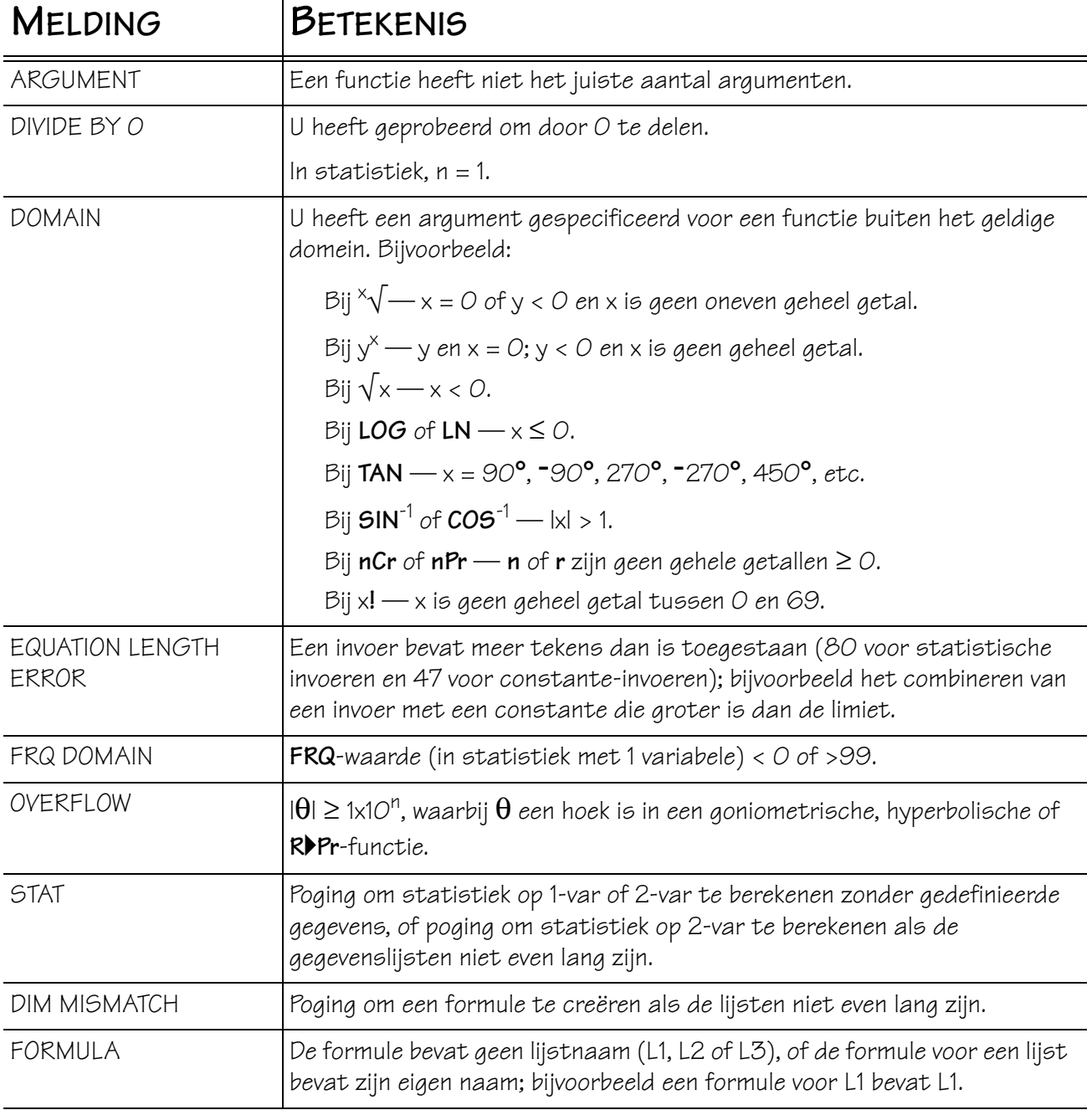

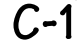

## **Foutmeldingen (Vervolg)**

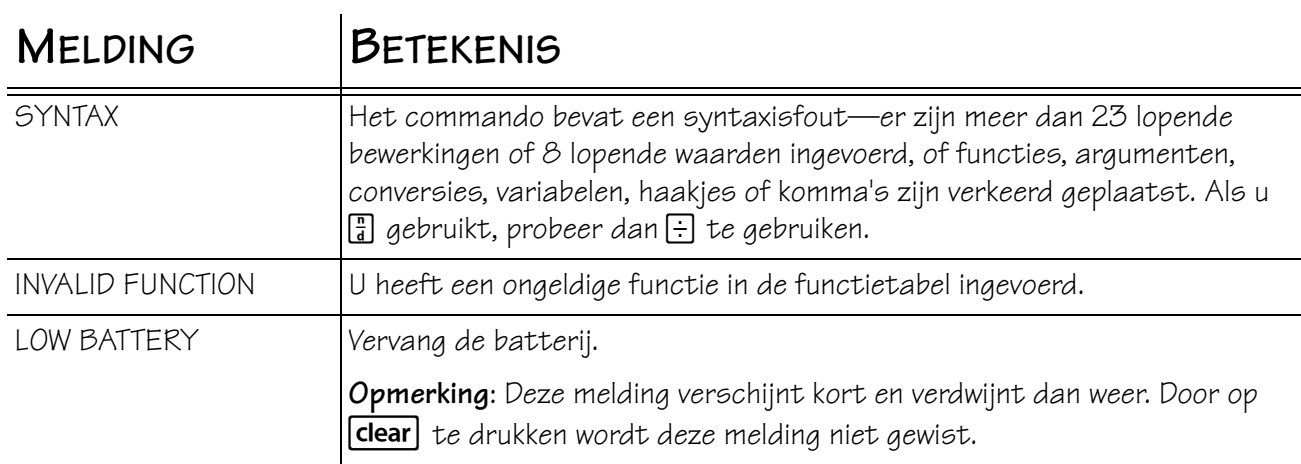

# **D Texas Instruments Ondersteuning en service**

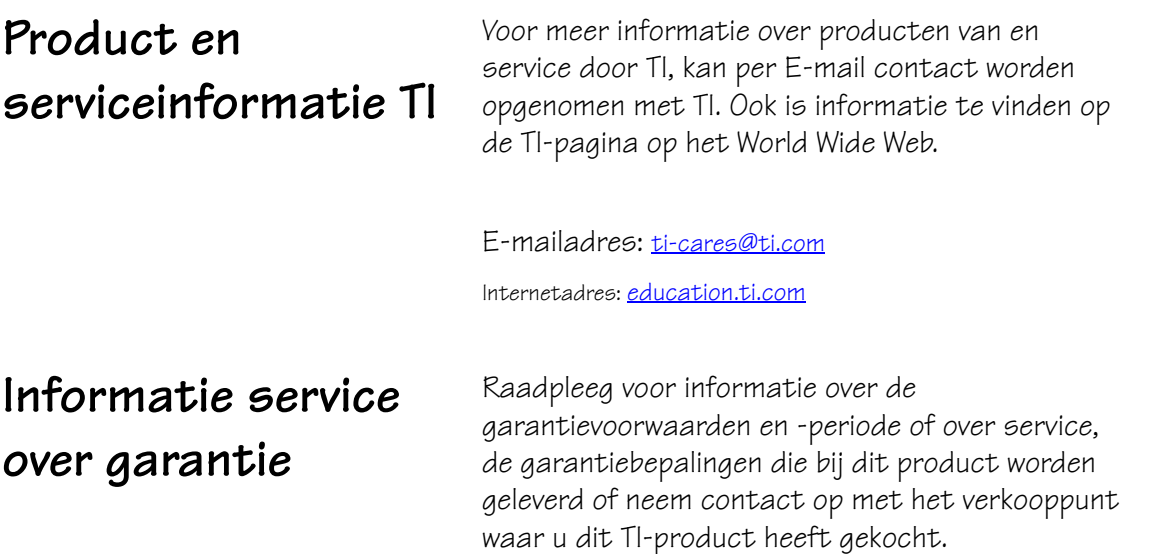

### **Informatie over de batterijen**

### **Voorzorgsmaatregelen voor batterijen**

#### **Afvoer van batterijen**

**Verwijderen of vervangen van de batterij**

Tref deze voorzorgsmaatregelen bij het vervangen van batterijen.

- Zorg ervoor dat batterijen buiten het bereik van kinderen blijven.
- Gebruik geen combinaties van nieuwe en gebruikte batterijen. Gebruik geen combinatie van verschillende merken (of typen) batterijen.
- Gebruik geen combinatie van oplaadbare en niet-oplaadbare batterijen.
- Plaats batterijen volgens de polariteitsdiagrammen (+ en ).
- Plaats niet-oplaadbare niet in een batterijoplader.
- Voer gebruikte batterijen direct af volgens de juiste afvalverwerkingsmethode.
- U dient batterijen nooit te verbranden of open te maken.

Vermink of doorboor de batterijen niet en gooi deze niet in het vuur. De batterijen kunnen barsten of exploderen, waarbij gevaarlijke chemische stoffen vrijkomen. Voer de batterijen volgens de plaatselijke voorschriften af.

Verwijder het beschermende deksel en draai de TI-30XS MultiView™ met de voorkant naar beneden.

- Verwijder de schroeven met een kleine schroevendraaier uit de achterkant van de behuizing.
- Haal voorzichtig van onderaf aan, de voorkant van de achterkant. **LET OP** dat u geen interne onderdelen beschadigt**.**
- Verwijder (indien nodig) met een kleine schroevendraaier de batterij.
- Om de batterij te vervangen controleert u de polariteit (+ en -) en schuift u een nieuwe batterij in de rekenmachine. Druk stevig om de nieuwe batterij op zijn plaats te klikken. **Belangrijk:** vermijd contact met de andere onderdelen van de TI-30XS MultiView™-rekenmachine wanneer u de batterij vervangt.
- Druk indien nodig tegelijkertijd op on en de en om de rekenmachine opnieuw te initialiseren (hierdoor worden het geheugen en alle instellingen gewist en verschijnt het bericht MEM DELETED).
- Lever de lege batterijen onmiddellijk in bij een verzamelpunt volgens de plaatselijke voorschriften.

**Type batterij** De TI-30XS MultiView-rekenmachine gebruikt één CR2032 lithiumbatterij van 3 volt.

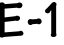